ویرایش تیرماه 96

] حامد کوه فالح

# $\bigcirc$   $\bigcirc$   $\bullet$  $\bullet$   $\circ$  $\bullet$  OO **Issabel**

ایزابل فارسی

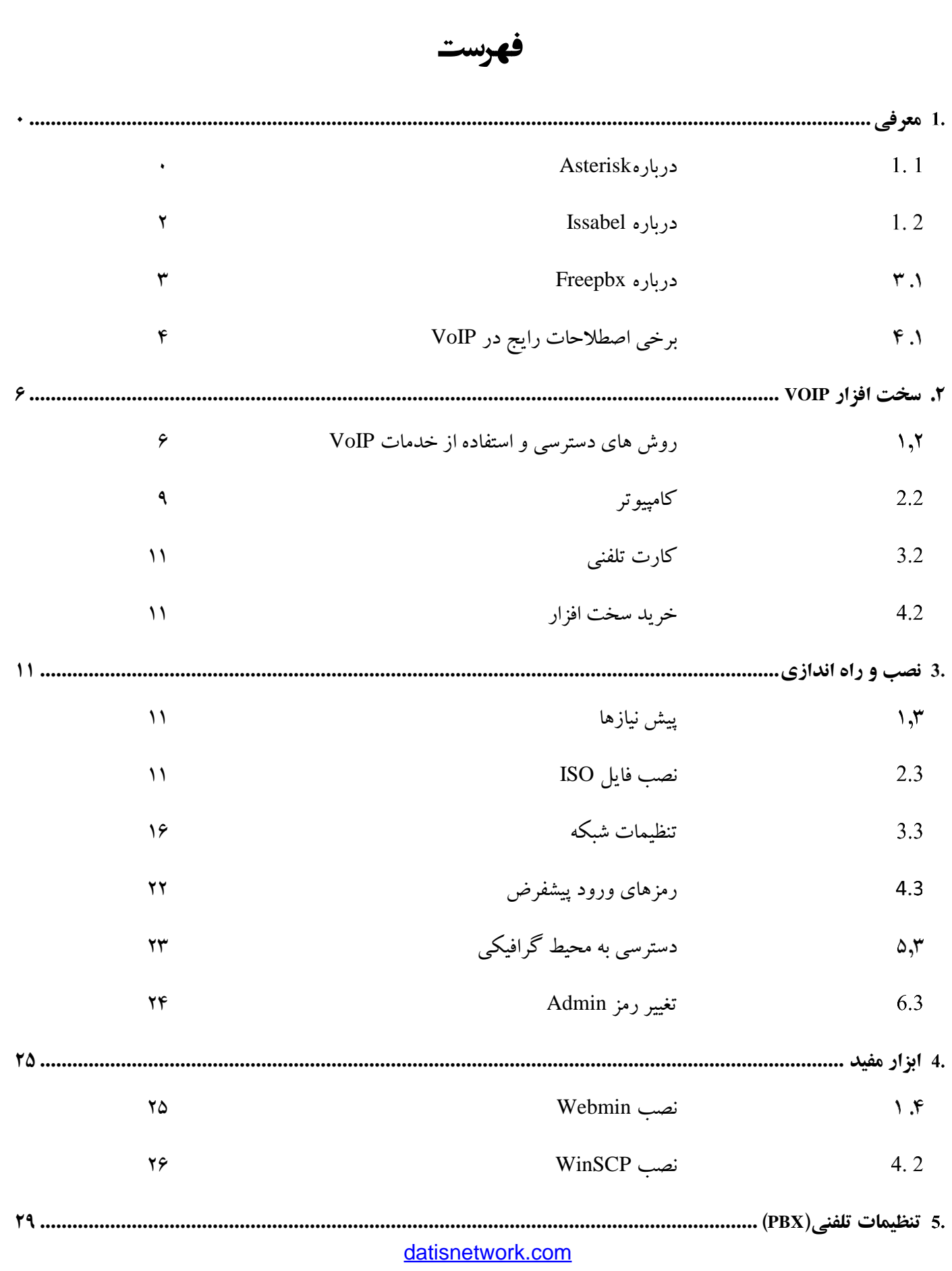

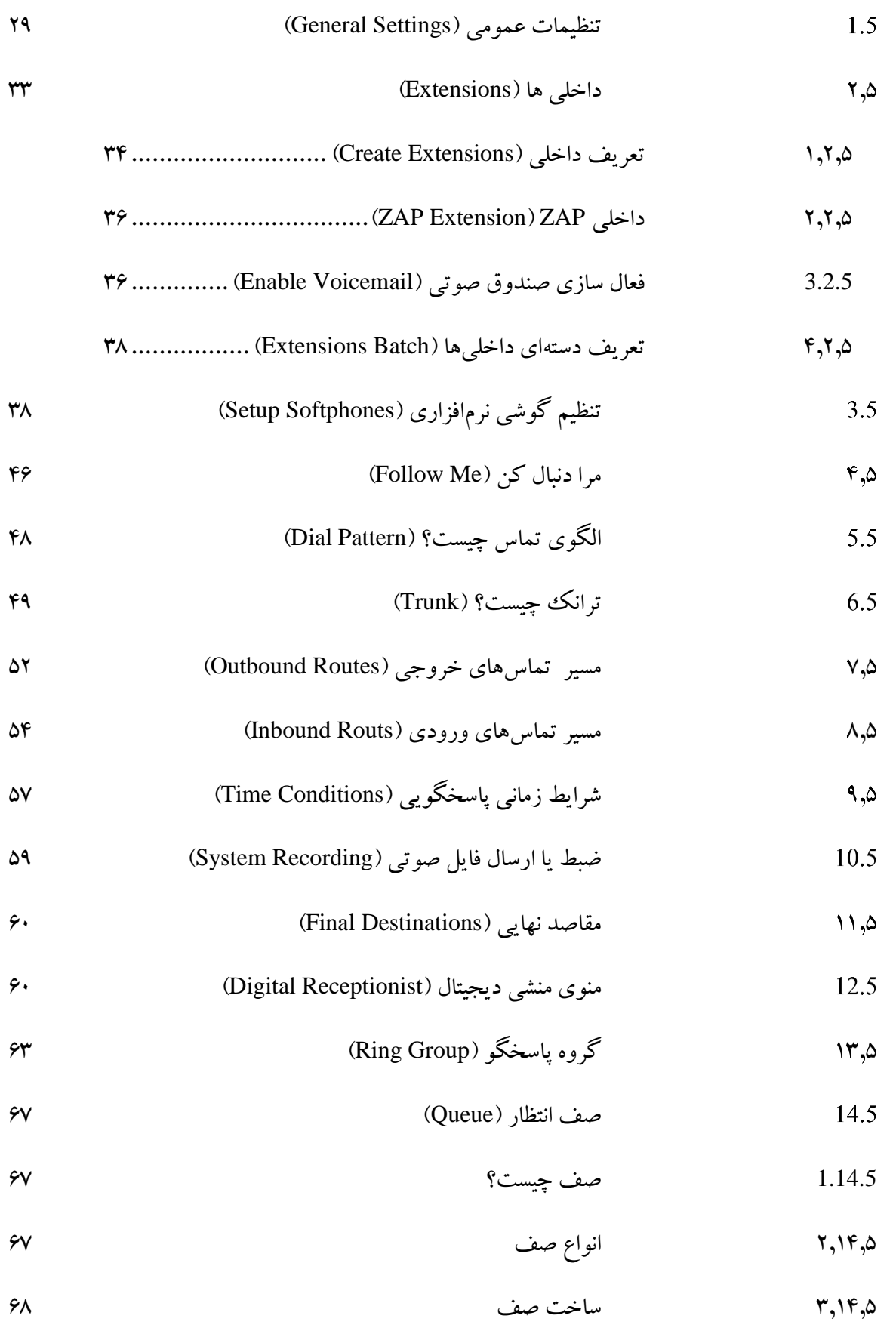

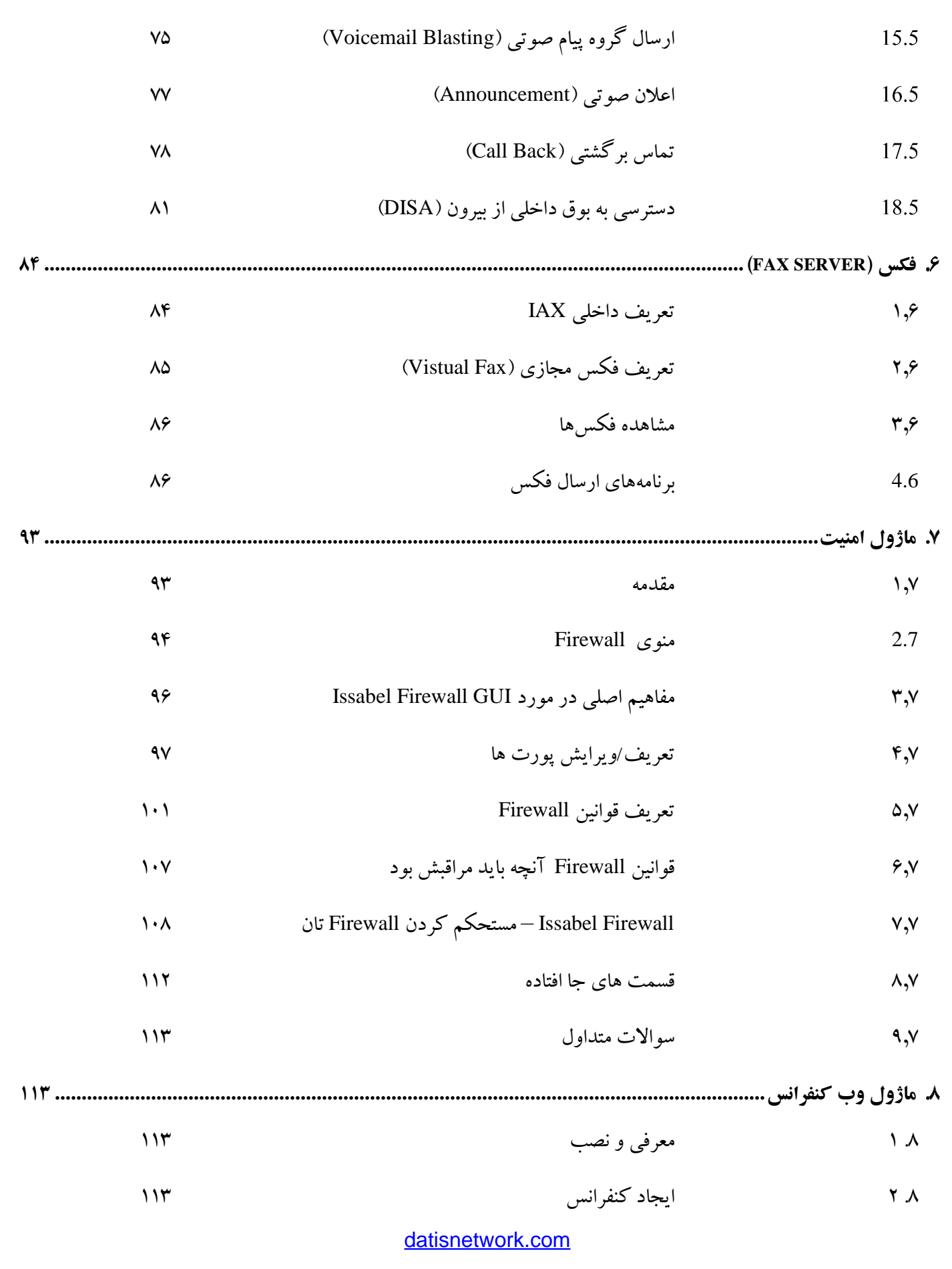

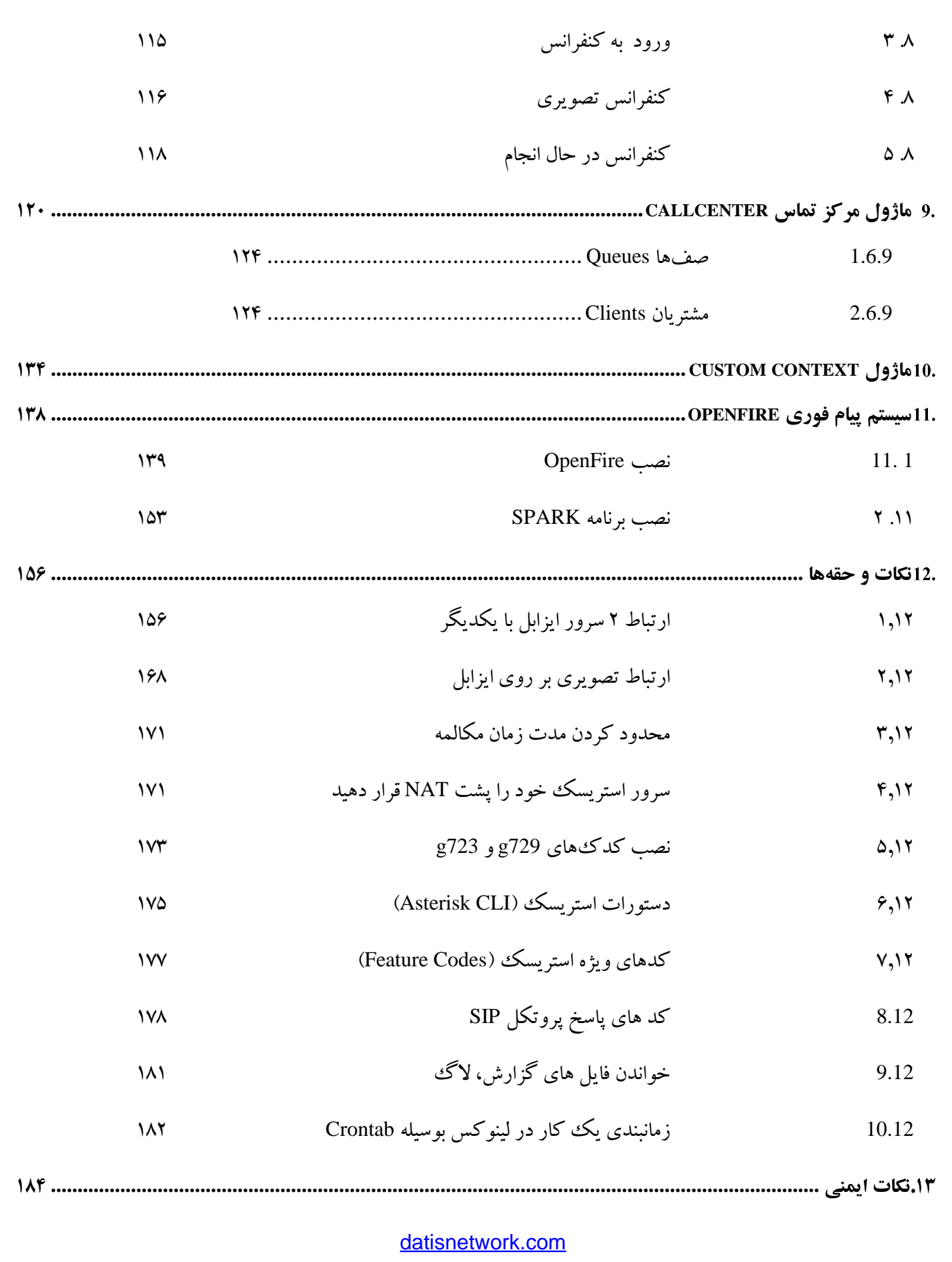

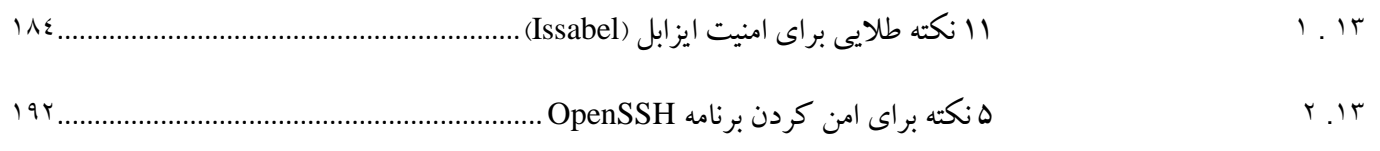

# <span id="page-6-0"></span>**معرفي**

#### <span id="page-6-1"></span>**درباره Asterisk**  $\lambda$ .  $\lambda$

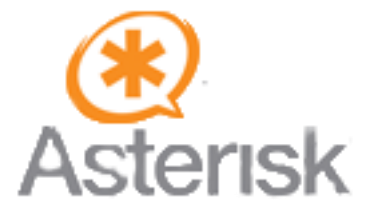

ا ستریسک یک نرم افزار ماخذ آزاد جهت یکپارچه سازی رو شهای ارتباطی (Unified Communications) ا ست که در سال 1999 توسط مارك اسپنسر مدیر عامل شرکت دیجیوم در قالب GPL/GNU پایه گذاری شده. استریسک گامی است در جهت عمومیت بخشــیدن به روشــهای گوناگون ارتباطی مبتنی بر شــبکه های کامپیوتری و محیطی برای ارتباطات تلفنی،تصــویری و کاربریهای مرتبطی نظیر IM, Call/Contact Center و...

با رشد ارتباطات مبتنی بر شبکه های کامپیوتری )Based IP). استریسک با اقبالی روزافزون روبروست. رایگان بودن استفاده از آن در مقابل قیمت به نسبت گزاف برندهای موجود در بازار. امکانات بالقوه با کیفیت مناسب. استاندارد بودن پروتکل ها و عدم وابستگی به سخت افزار یا نرم افزار خاص از برندی معین, راحتی نصب و راه اندازی, و سعت جامعه اطلاعاتی بسط دهنده آن و از همه مهمتر تجمیع سـرویس های صـوتی (اعم از تلفنی و چت), تصـویری و دیتا موجب شـده اند تا اسـتریسـک به عنوان یک سافت سوییچ یکی از اجزای موثر و محرک دنیای ارتباطات نوین (Next Generation) قلمداد گردد.

استریسک بر پایه زبان برنامه نویسمی C بنا شـده و بر روی سـیسـتم عاملهای گوناگونی نظیر Linux NetBSD, OpenBSD ا Unix ,Solaris ,OSX Mac ,FreeBSD بارگذاری می شود. عالوه بر این، ن سخه هایی از ا ستری سک نیز دیده شده اند که بر روی پلتفرم ویندوز قابل نصب و راه اندازی هستند. گذشته از آنکه با استفاده از کامپیوترها و سرورهای معمول و محاسبه توان سیستم (CPU/RAM) بر اساس تعدد کاربران, می توان سرویسهای استریسک را عملیاتی نمود اما محبوبیت استریسک و تنوع سرویسهای آن موجب شده تا سازندگان بسیاری از پلتفرم ترکیبی لینوکس و استریسک برای ساخت تجهیزات ارتباط یکپارچه (Unified Communications) در مقیاسههای گوناگون بهره گیری نمایند. از تجهیزات بســیار ســاده، کارا و ارزان در مقیاس SOHO و SMB گرفته تا طراحیهای پیچیده با تعداد کاربر باال در محیطهای Enterprise. تولید چنین ابزارهایی در عمل بسهههیار

ساده و آ سان ا ست. چراکه نرم افزارهای مربوطه موجود بوده و کافیست با طراحی رابط کاربری (Interface) متنا سب و عموماً تحت وب، راهبری سی ستم را ت سهیل نمود. طبعاً در نمونه های پیچیده تر، تغییرات ماخذ نرم افزار برای عملکرد بهتر نیز به علت متن باز لینوکس و استریسک امکان پذیر خواهد بود.

به عنوان یک نرم افزار چندمنظوره که بر بستر شبکه های اطلاعاتی بنیان نهاده شده، تدبیر اندیشی متناسب همانند طراحی درست شبکه (QoS, Redundancy, Traffic Management & Planning) و استفاده صحیح از سخت افزارهای آن علی الخصوص در محیطهای SMB و Enterprise گریزناپذیر است. لذا استریسک چه برای کاربریهای ساده ای نظیر مرکز تلفن (IPBX) و چه کاربریهای پیچیده تری همانند کنفرانس ویدئویی, مرکز تماس (Call/Contact Center) و یا یکپارچه ســـازی با نرم افزارهایی نظیر اتوماسیون اداری. ERP و... مورد بهره برداری واقع گردد، می بایست واجد چنین پیش شرطهایی باشد.

بر خالف ت صور ب سیاری، ا ستری سک و ا سا ساً تفکر سافت سوییچ و تبادالت صوتی. تلفنی و ت صویری مبتنی بر نرم افزارهای تحت شبکه نه تنها با دیدگاههای سنتی ارتباطات مخابراتی در تعارض نیست که صد البته مکمل و توسعه دهنده آن نیز هست. اگرچه در نگاه اول، ساختاری نظیر ا ستریسک برآمده از محبوبیت, گسترش و ارزان بودن ارتباطات مبتنی بر شبکه های کامپیوتری (VoIP, IP Telephony, Video Conferencing,...) توصیف می شود اما هیچگاه تطابق با ساختارهای سنتی عموماً TDM فراموش نشده و در دیدگاه کالن. مدیای ارتباطی تاثیری در ذات عملکرد استریسک ندارد. راه اندازی استریسک بر پایه تجهیزات IP Based اگرچه ســاده تر و ارزانتر اســت اما تطابق با تکنولوژیهای قدیمتر همواره منظور نظر بوده. دو مطلب, یکی امنیت و دیگری اطمینان از صحت عملکرد (Reliability) در سیستمهای سافت سوییچ و ا ستریسک در مقایسه با سیستمهای سنتی ارتباطی محل مناقشه مدافعان تفکر سافت سوییچ و ایده های سنتی تر هستند. این دو مطلب به خودی خود شایسته مقاالت تف صیلی جداگانه ه ستند اما در پایان به اخت صار راه حلهای ایجاد یک سی ستم ا ستری سک برای پا سخگویی به نیازهای امنیتی و صحت عملکرد بیان شده اند.

رمزنگاری تبادلات (Encryption) بهترین روش موجود است که حتی شنود روی کابل (Line Tapping) و در اختیار داشـتن سـریعترین کامپیوترها نیز قادر به گسـسـت آن نیسـت. علاوه بر روشـهای معمول می توان پروتکلهای اختصـاصـی جهت رمزنگاری تبادلات ایجاد نمود. این مهم به واسـطه توانمندی سـیســتم عامل لینوکس امکان پذیر بوده و در کل چه از روشــهای معمول رمزنگاری و چه از پروتکل های اختصاصی. می توان جهت تامین امنیت ارتباطات مابین اجزاء سیستم مبتنی بر استریسک بهره گیری نمود. در کنار این مطلب. لینوکس به خودی خود. یک فایروال متناسب است که در کنار سایر سدهای امنیتی شبکه. می تواند ضریب امنیتی دسترسی به خدمات دهنده های استریسک را تا حد باالیی تضمین نماید.

ب سیاری ویژگیهای برج سته سی ستم ا ستری سک که بر پلتفرم لینوکس ن صب و راه اندازی شده. در ذات از توانمندیهای سی ستم عاملی لینوکس به ارمغان آورده شههده اند. قابلیتهای پر قدرتی نظیر Clustering و HA( Availability High )لینوکس متضههمن اطمینان از صحت عملکرد (Reliability) سیستم سافت سوییچ مبتنی بر استریسک هستند. در کنار این مطلب, امکانات افزونگی )Redundancy )سهههخت افزاری نظیر منابع تغذیه. در کنار امکانات افزونگی شهههبکه کامپیوتری در قالب لینکها. تجهیزات. پروتکلها و... مو جب شـــده اند تا اســتریســـک اگر نه بالاتر, شـــانه به شـــانه ســـیســتمهای TDM Based بایســـتد. با این اوصـاف, اســتریســک راهی اســت به ســمت ارائه خدمات نوین ارتباطی (Next Generation) در مقیاســهای گوناگون Enterprise ,SMB ,SOHO. راهی که به یکپارچگی. نوآوری و آسهانی ارائه طیف وسهیعی از خدمات صهوت. تصهویر و داده (Unified Communications) منتهی شده و به اتحاد روشهای ارتباطی ثابت و سیار در عرصه تعاملات سازمانی ( Enterprise Convergence Mobile Fixed )منتهی خواهد شد.

> <span id="page-8-0"></span>**درباره Issabel**  $Y.$

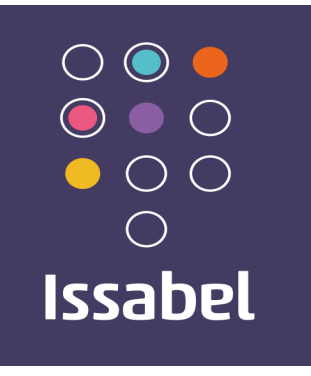

ایزابل مجموعه ای است از بهترین انواع برنامه های متن باز و ابزارهایی که با هم ترکیب شده اند و در نهایت یک PBX IP جامع را بوجود آورده اند. این مح صول بدر ستی طراحی شده و یک سیستم PBX در اختیار شما قرار میدهد که می تواند رقیبی برای سایرین با شد، نه تنها به خاطر بخش PBX ، بلکه بخاطر قابلیتی که برای همراه شدن با سایرمح صوالت و برنامه ها جهت ایجاد یک سیستم بسیار قدرتمند تر دارد.

مهمترین بخشهای تشکیل دهنده ایزابل:

- استریسک )Asterisk): بعنوان هسته PBX( محصول شرکت دیجیوم(
	- vTigerCRM و SugarCRM: به عنوان سیستم ارتباط با مشتری
		- Billing2A: برنامه پرداخت صورت حساب استریسک

- پنل گرافیکی اپراتور)Panel Operator Flash): کنسول اپراتور که بصورت یک صفحه نمایش است
	- هایالفکس)Hylafax ): یک سیستم فکس نرم افزاری
	- Openfire: یک سرور دارای سیستم گفتگو و ارسال پیام متنی، سیستم حضور و تلفن شبکه
		- کنفرانس )Conferencing): یک ابزار کنترلی
		- freePBX: یک ابزار واسط کاربری برای ایزابل
	- یک سیستم گزارشگیری )system report A): بخشی از ایزابل که CD گزارشات را تهیه می کند
		- OSLEC: یک حذف کننده اکوی صدا است که بصورت نرم افزاری پیاده سازی شده است
			- مشهور mail server یک :Postfix
			- webmail Cube Round: واسطی جهت استفاده از سرویس ایمیل تحت وب
- CentOS: یک ورژن از سهیتم عامل لینوکس و میتوان گفت Redhat با پشهتیبانی آزاد، و با هر نسهخه از Redhat یک نسخه از Centos نیز ارائه می گردد، هر یک از این محصولات تو سط شرکتهای جداگانه تولید و پشتیبانی شده اند، و در بسیاری از موارد شرکتهای بزرگ و کوچک دیگر نیز از این محصولات برای تولید محصول خود استفاده می کنند. تولید کنندگان ایزابل یک ووا سط وب تدوین نموده اند که امکان د ستر سی به این برنامه ها را فراهم می سازد، چنان که بطور کلی یک محصول کامل به نظر می رسد. همچنین خود شرکت ایزابل نرم افزاری جهت گزارش گیری، شناسایی سخت افزار، تنظیمات شبکه، ماژول به روز ر سانی نرم افزار، ماژول بازگرداندن Backup، مدیریت کاربران و ب سیاری ماژول های دیگر را تدوین کرده است.
	- **درباره Freepbx**  $\mathsf{r}$ .

# <span id="page-9-0"></span>**FreePBX**

وقتی استریسک )Asterisk )به یکباره شهرت زیادی پیدا کرد، شرکتهای زیادی شروع به سرمایه گذاری بر روی آن کردند، خود نرم افزار اسـتریسـک محیط گرافیکی برای تنظیم راحت ندارد، بنابراین شــرکتها و افراد زیادی شــروع به ســاخت محیط گرافیکی برای مدیریت آن کردند، برخی رایگان و کد باز بودند و برخی تجاری، یکی از این محیطهای گرافیکی Freepbx است که به دلیل امکانات زیادی که برای کاربر تعیین کرده شهرت زیادی بدست آورده است، حتی برخی شرکتهایی که اقدام به تولید iso برای اسههتریسههک میکنند از این برنامه برای مدیریت و تنظیمات اسههتریسههک اسههتفاده مینمایند همانند ,Trixbox Issabel, Asterik Now, …

وب سایت رسمی این برنامه:

[http://www.freepbx.org](http://www.freepbx.org/)

## <span id="page-10-0"></span>**برخي اصطالحات رايج در VoIP**

در اینجا به تعریف برخی اصطالحات رایج در تکنولوژی VoIP می پردازیم.

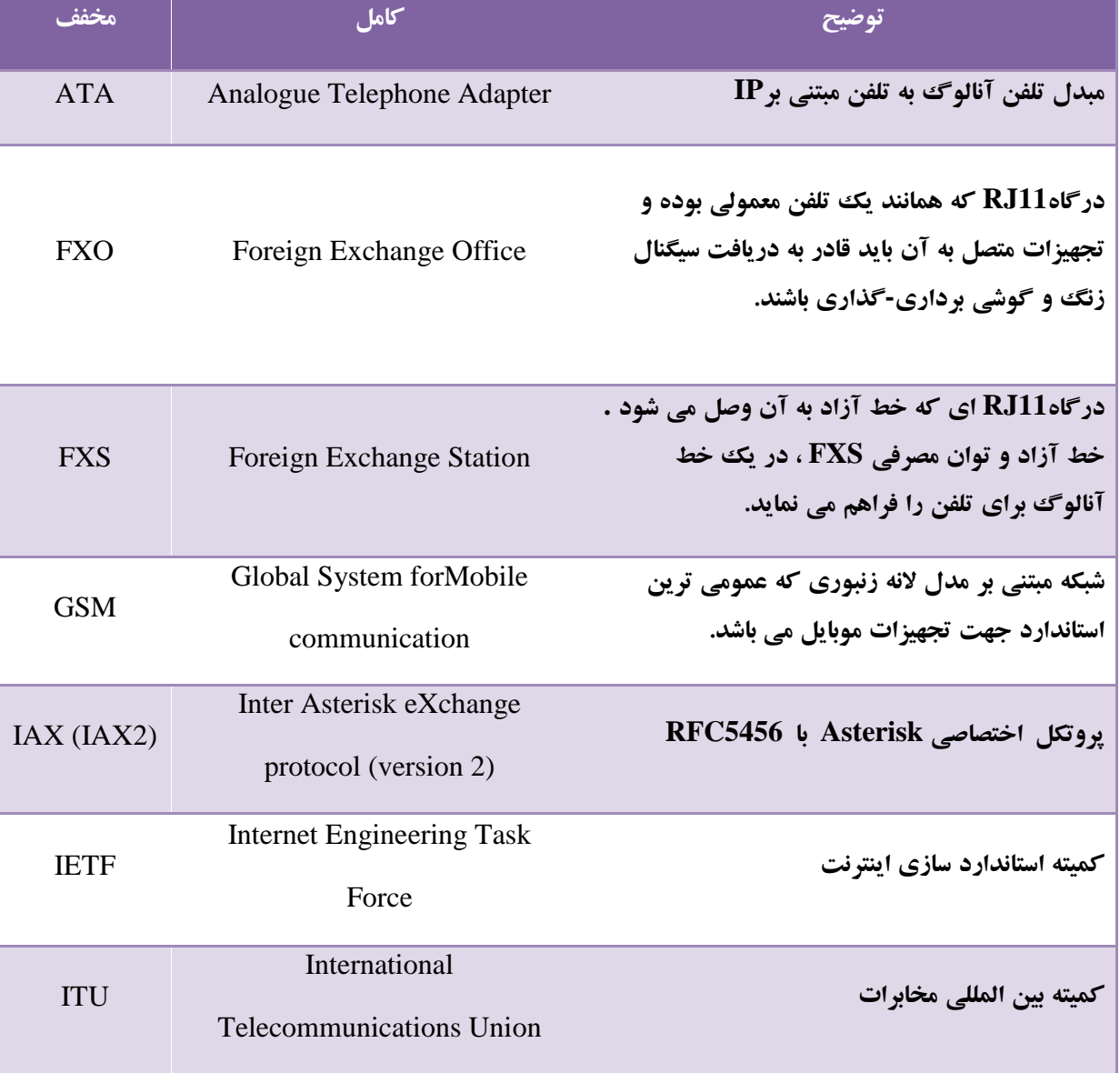

[datisnetwork.com](https://www.datisnetwork.com/)

4 آموزش سیستم تلفنی Issabel ، حامد کوه فلاح <mark>uanonotwom.com.</mark><br>آموزش سیستم تلفنی Issabel ، حامد کوه فلاح

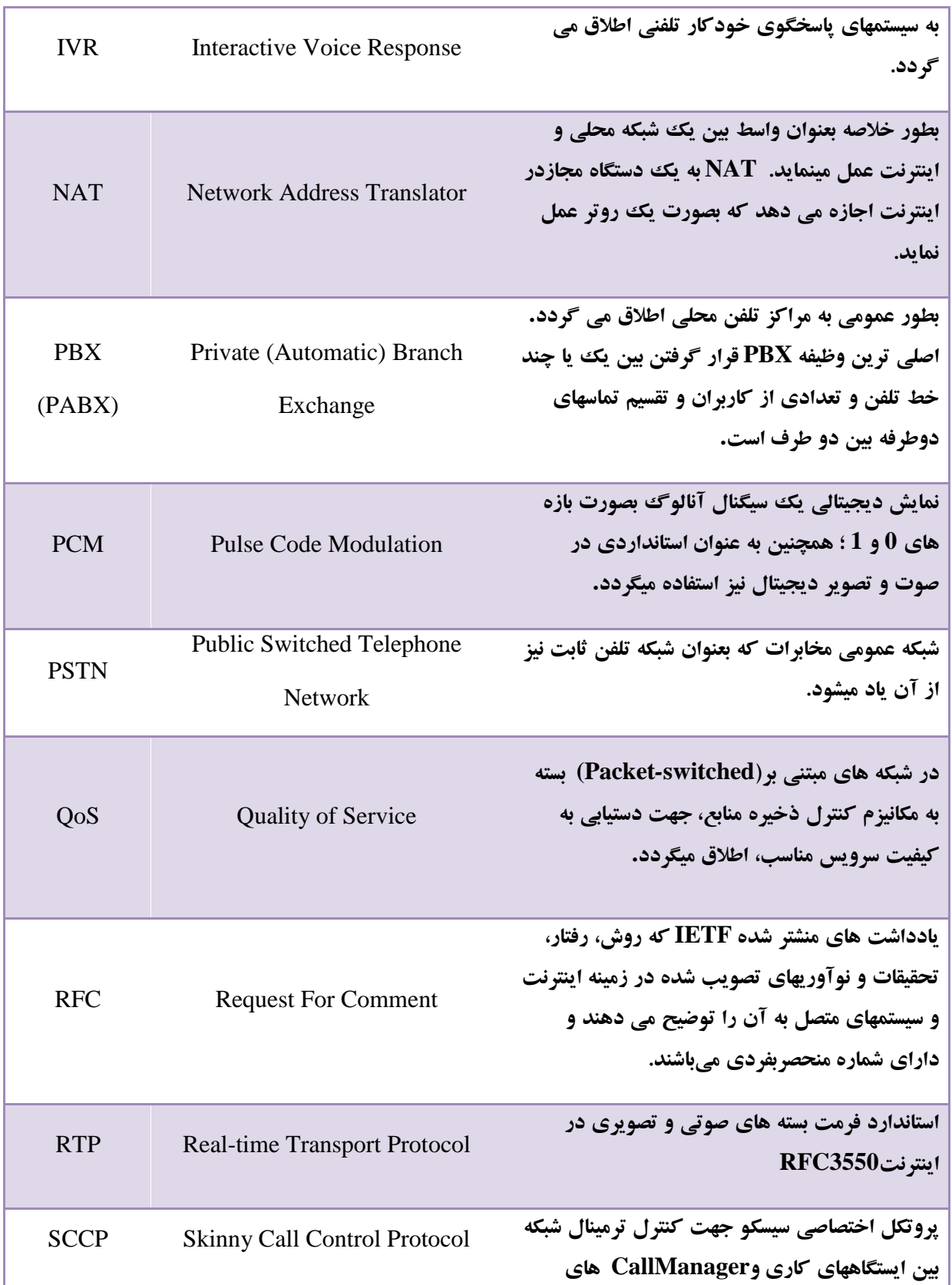

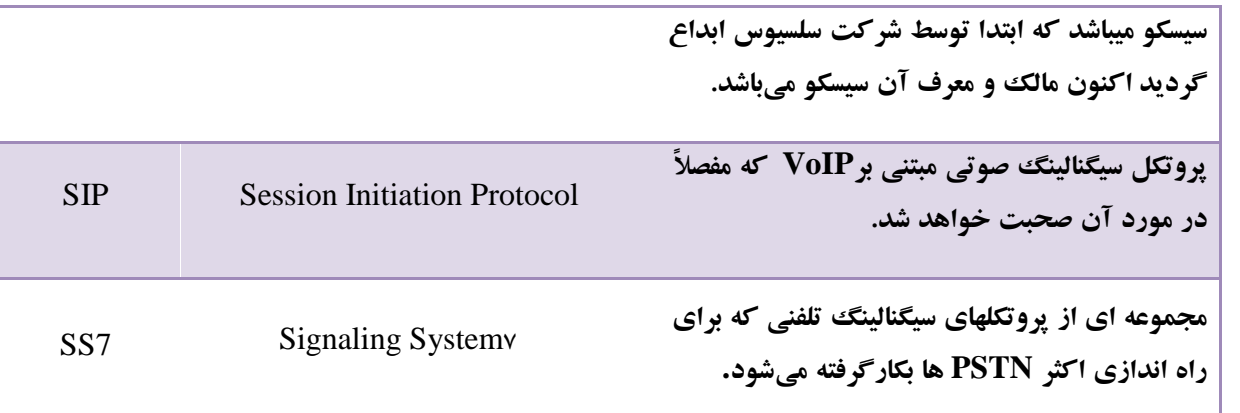

## <span id="page-12-0"></span>**سخت افزار VoIP**

برای راه اندازی سیستم تلفنی ایزابل فقط نیاز به یک کامپیوتر برای نصب آن دارید، اما برای ارتباط با سایر سیستم های مخابراتی و یا راحتی بیشتر در کار با ایزابل می توانید از یکسری سخت افزار کمک بگیرید. این سخت افزار ها را می توان به 3 دسته تقسیم بندی نمود که در زیر به بررسی آنها می پردازم، البته الزم به ذکر است این دسته بندی تمام آن چیزی نیست که ممکن است وجود داشته باشد ! فقط به ذکر سخت افزار های کاربرد می پردازیم.

## <span id="page-12-1"></span>**روش هاي دسترسي و استفاده از خدمات VoIP**

شما برای استفاده از داخلی که روی ایزابل تعریف نموده اید نیاز به تجهیزاتی دارید که بتوانید داخلی خود را روی آن تعریف نموده و از آن استفاده نمایید؛ به طور کلی می توان روشهای ارتباط با شبکه VoIP را در سه دسته زیر قرار داد:

مبدل تلفن آنالوگ به دیجیتال )ATA)

این مبدلها به Gateway نیز مشههورند، از طرفی دارای پورت شهبکه هسهتند و می توانند با گرفتن آی پی IP بر روی شهبکه قرار بگیرند و از طرف دیگر دارای پورت FXS هستند که می توانید با اتصال گو شی تلفن آنالوگ به آن از داخلی که برای رجیستر تعریف نموده اید اسـتفاده نمایید، این Gateway ها می توانند دارای چندین پورت باشـند و این امکان را می دهند تا بر روی هر پورت یک شــماره داخلی رجیســتر کرده و اســتفاده نمایید، به عبارت دیگر می توان گفت کار اصــلی این Gatewayها تبدیل گوشی آنالوگ شما به IPPhone است.

<sup>6</sup> آموزش سیستم تلفنی Issabel ، حامد کوه فالح com.iran-voip.www

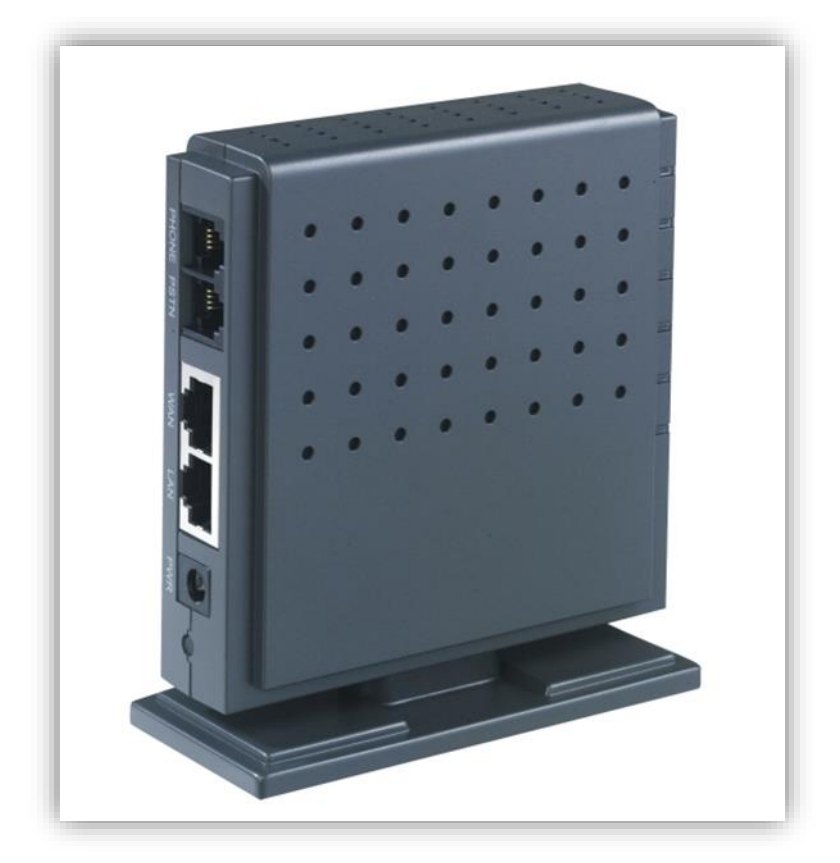

مبدل گوشی عادی به IPPhone

## )IPPhone( گوشی

این تجهیزات اکثرا ظاهری مشــابه با تلفن های معمولی دارند با این تفاوت که ورودی آنها بجای اتصــال RJ11 که در گوشی های معمولی استفاده می شوند از اتصال RJ45 (مشابه اتصالات شبکه) استفاده کرده و تمام نرم افزارها و سخت افزارهای موردنیاز را بصورت in-Built دارند. هم اکنون این نوع تجهیزات یکی از گزینه های مقرون به صرفه و کاربرپسند می باشند، در شکل زیر یک نمونه گوشی برند SNOM را مشاهده میکنیم.

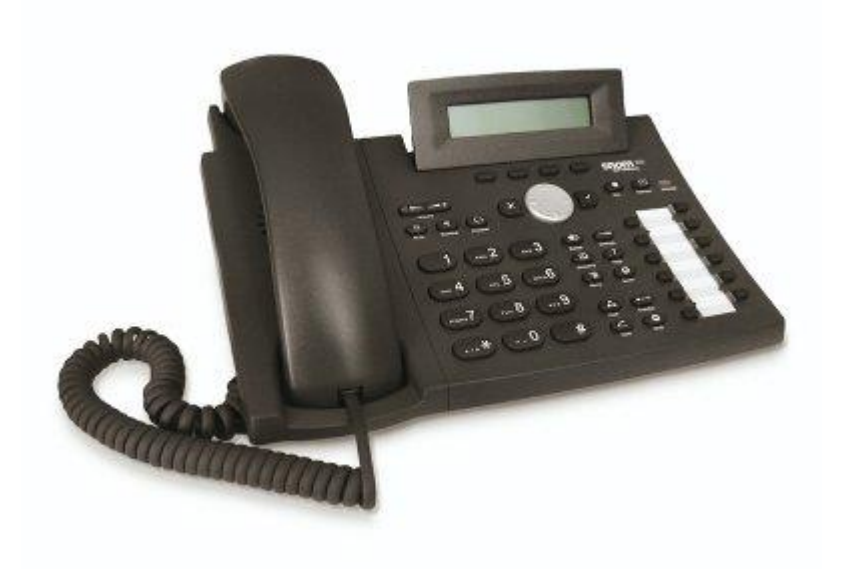

گوشی تحت شبکه IPPhone

تلفن نرم افزاری )SoftPhone)

این یکی نرم افزاریه ! ولی خوب در این دسته جای می گرفت، شما از یک تلفن نرم افزاری Softphone می توانید برای رجیستر کردن داخلی خود ا ستفاده نمایید، بزرگ ترین مزیت آن این ا ست که هزینه ای برای شما ندارد (البته اگر از نسخه های رایگان استفاده نمایید) و استفاده از آن بسیار راحت است. در شکل زیر تلفن نرمافزاری Eyebeam را مشاهده میکنید که قابلیت ارتباط تصویری را نیز دارد.

8 آموزش سیستم تلفنی Issabel ، حامد کوه فلاح <mark>uausnetwork.com.</mark><br>آموزش سیستم تلفنی Issabel ، حامد کوه فلاح

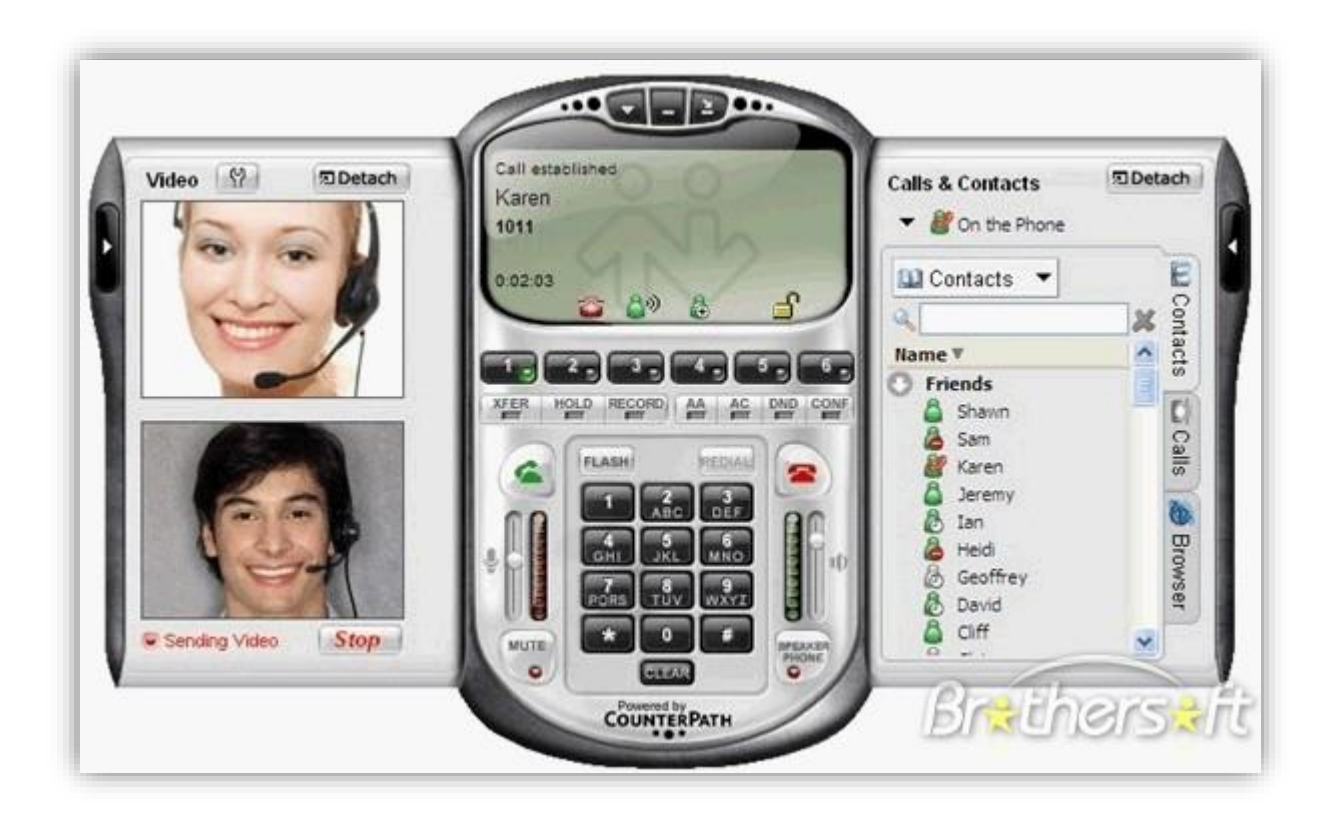

تلفن نرمافزاری)Eyebeam)

## <span id="page-15-0"></span>**کامپیوتر**

برای نصب هر نرم افزاری نیاز به یک کامپیوتر دارید، ایزابل نیز مجموعه ای از نرم افزار هاست پس نیاز به یک کامپیوتر داریم ! ، سوالی که همیشه برای تازه کاران و یا حتی حرفه ایها مطرح است، این است که برای سیستمی که میخواهم راه اندازی کنم چه مشخصاتی در نظر بگیرم؟ این سوال با توجه به اینکه سیستم های VoIP، نحوه راهاندازی، امکانات مورد استفاده متفاوت است، جوابهای گوناگونی خواهد داشت، به طور کلی می توان گفت بر اساس تجربه میتوان سیستم مورد نظر را انتخاب کرد، گاهی اوقات نیز مجبور میشوید سیستم را در محیط عملیاتی قرار دهید تا میزان بار روی سیستم مشخص شود، اما بر اساس تجربه میتوان نکاتی را بیان نمود، در زیر چند نمونه از سیستم ها و بار روی آنها بیان شده، فراموش نکنید که همیشه آسمان آبی نیست !

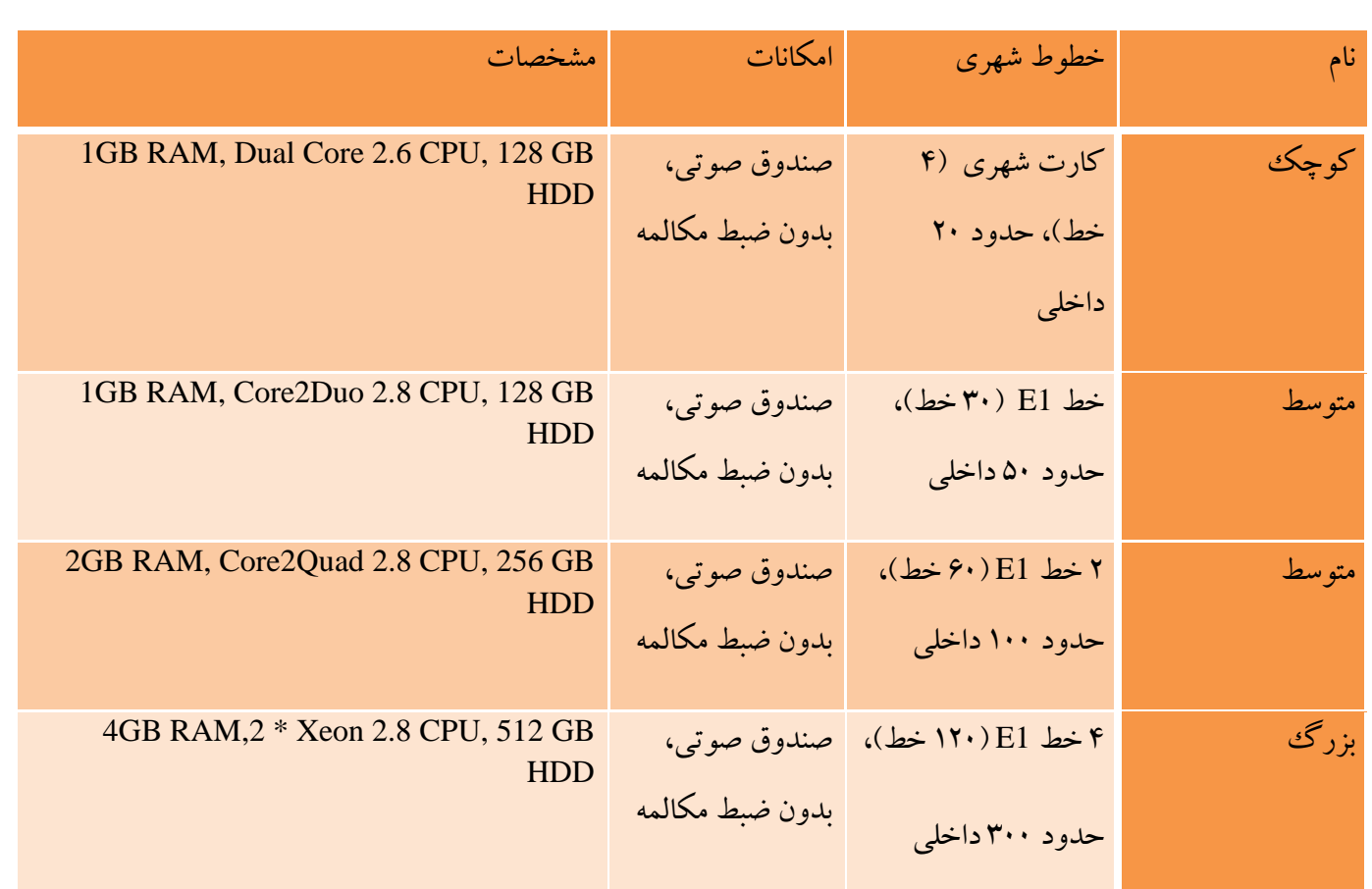

یکسری نکات در خصوص انتخاب سخت افزار، البته باز هم عرض میکنم که این موارد کامال تجربی است.

- ضبط مکالمات بار بسیار زیادی بر روی پردازنده شـما خواهد داشـت، اگر این ویژگی را برای تعداد خطوط زیاد و یا داخلی های بسیاری میخواهیدتوصیه میشود حتما از سرور دوم برای این کار استفاده نمایید.
- در اسههتفاده از صههندوق صههوتی خیلی دقت کنید !، این ویژگی نیز بار زیادی بر روی سههیسههتم میگذارد، برای داخلیهایی که نیاز ندارد، صندوق صوتی را فعال نکنید.
- اگر قرار ا ست خودتان یک سی ستم ) سرور( را تهیه کنید، مادربردهای Gigabyte بر ا ساس تجربه گزینههای مناسبتری هستند، بخصوص برای نصب لینوکس بر روی آنها.
- اگر از کارتهای 1E اسهههتفاده میکنید، به خصهههوص برای 2 کارت 1E به باال، حتما کارت های، Echo Canceller هم در کنارشهان قرار دهید، هم در کیفیت صهدا بسهیار مفید خواهند بود هم در کم کردن بار روی پردازنده.

[datisnetwork.com](https://www.datisnetwork.com/)

## <span id="page-17-0"></span>**کارت تلفني**

معموال کارت های تلفنی برای ارتباط ایزابل با خطوط شهری PSTN استفاده می شوند، شما از هر کارت تلفنی برای این منظور نمی توانید استفاده کنید، کارت شما می بایست قابلیت کار با استریسک Asterisk را داشته باشد یا اصطالحا Asterisk Compatible باشد.

## <span id="page-17-1"></span>**خريد سخت افزار**

خیلی مهم است که از کجا و چه برندی را خریداری می کنید، گاهی اوقات شما با چند هزار تومان ارزان تر سخت افزاری را می خرید که در عمل قابل استفاده نیست و کیفیت الزم را ندارد، بنابراین توصیه من این است که حتما برند های معتبر را خریداری نمایید، اگر در خارج از ایران هستید که خوش به حالتان ! از هر کجا خواستید سخت افزار خود را خریداری کنید، اما اگر داخل ایران هســتید گزینه های زیادی برای رجوع ندارید، شــما آزاد هســتید از هر شــرکتی خریداری کنید ! اما این نکته را هیچگاه فراموش نکنید که کیفیت سخت افزار تا حدودی ت ضمین کننده کیفیت پروژه شما و مهمتر از آن اعتبار شما ست، پس هرگز با انتخاب برند های متفرقه و رده پایین پروژه خود را به خطر نیاتدازید.

همیشــه قبل از خرید برند ورد نظر را بررســـی کنید، اعتبار آن را از ســـایت ویپ ایران یا انجمن ویپ ایران برس و جو کنید و هیچگاه به توصیه فروشندگاه سخت افزار اعتماد نکنید.

## <span id="page-17-2"></span>**نصب و راه اندازي**

## <span id="page-17-3"></span>**پیش نیازها**

همانطور که در بخش قبل گفتم، برای نصــب ایزابل و انجام یک تماس تلفنی داخلی شـــما فقط نیاز به یک کامپیوتر دارید، البته توجه دا شته با شید چون نـصب ایزابل باعث می شود تمام هارد شما Format شود، آن کامپیوتر به طور کامل به این منظور اختصهاص می یابد، برای برقراری ارتباط نیز نیاز به گوشهیهای IP دارید، که می توانید از Phone Soft ها اسهتفاده کنید، در این مقاله نحوه نصب و تنظیم نرمافزارEyebeam به عنوان گوشی IP توضیح داده شده است.

## <span id="page-17-4"></span>**نصب فايل ISO**

برای دریافت فایل ایزو ایزابل می توانید به آدرس زیر مراجعه و آخرین نسخه را دریافت کنید:

[datisnetwork.com](https://www.datisnetwork.com/)

#### <https://www.voip-iran.com/issabel>

برای دریافت فایل ایزو واك (ایزابل فارسی شده) می توانید به آدرس زیر رفته و آخرین نسخه را دریافت کنید:

#### [http://www.Issabel.ir](http://www.elastix.ir/)

نصب ایزو ایزابل همانند نصب Trixbox و دیگر distribution های لینوکس می باشد، برای نصب ابتدا فایل ایزو را از سایت دریافت نموده سپس با نرم افزار nero یا MagicISO یا هر نرم افزار دیگر آن را به صورت Image Burn روی CD رایت کرده ، سپس آن را نصب کنید.

**توجه:** این برنامه در ابتدا تمام ف ضای دی سک شما را فرمت می کند، پس حتما قبل از ن صب مطمئن شوید که اطالعات مهمی روی آن ندارید.

ابتدا cd ایزابل را داخل cdrom قرار داده و سیستم را از روی cdrom بوت کنید، اولین تصویر، که تصویر شروع نصب است بعد از تاًخیر اندکی نمایش داده می شود.

پروسه نصب تنها با زدن enter شـروع می شـود، برای Load شـدن فایلها اندکی صـبر کنید تا کامل شـود، زمانیکه installer آماده شود، تصویر انتخاب زبان ظاهر می شود.

زبان مورد نظر خود را انتخاب کنید، و سپس باید نوع و زبان کیبورد را انتخاب کنید.

### **Issabel** Issabel 4 Install Test this media & install Install TEXT MODE Troubleshooting Automatic boot in 50 seconds... **ISSABEL 4 INSTALLATION** Help! **⊞**us **Issabel WELCOME TO ISSABEL 4.** What language would you like to use during the installation process? English (United States) English Engl English (United Kingdom) Afrikaans Afrikaa English (India) አማርኛ Amha English (Australia) العربية Arai English (Canada) অসমীয়া Assame English (Denmark) Asturianu Astur English (Ireland) Беларуская Belarus English (New Zealand) Български Bulgar English (Nigeria) বাংলা Benc English (Hong Kong SAR China)  $\bullet$ Quit Continue [datisnetwork.com](https://www.datisnetwork.com/)

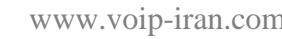

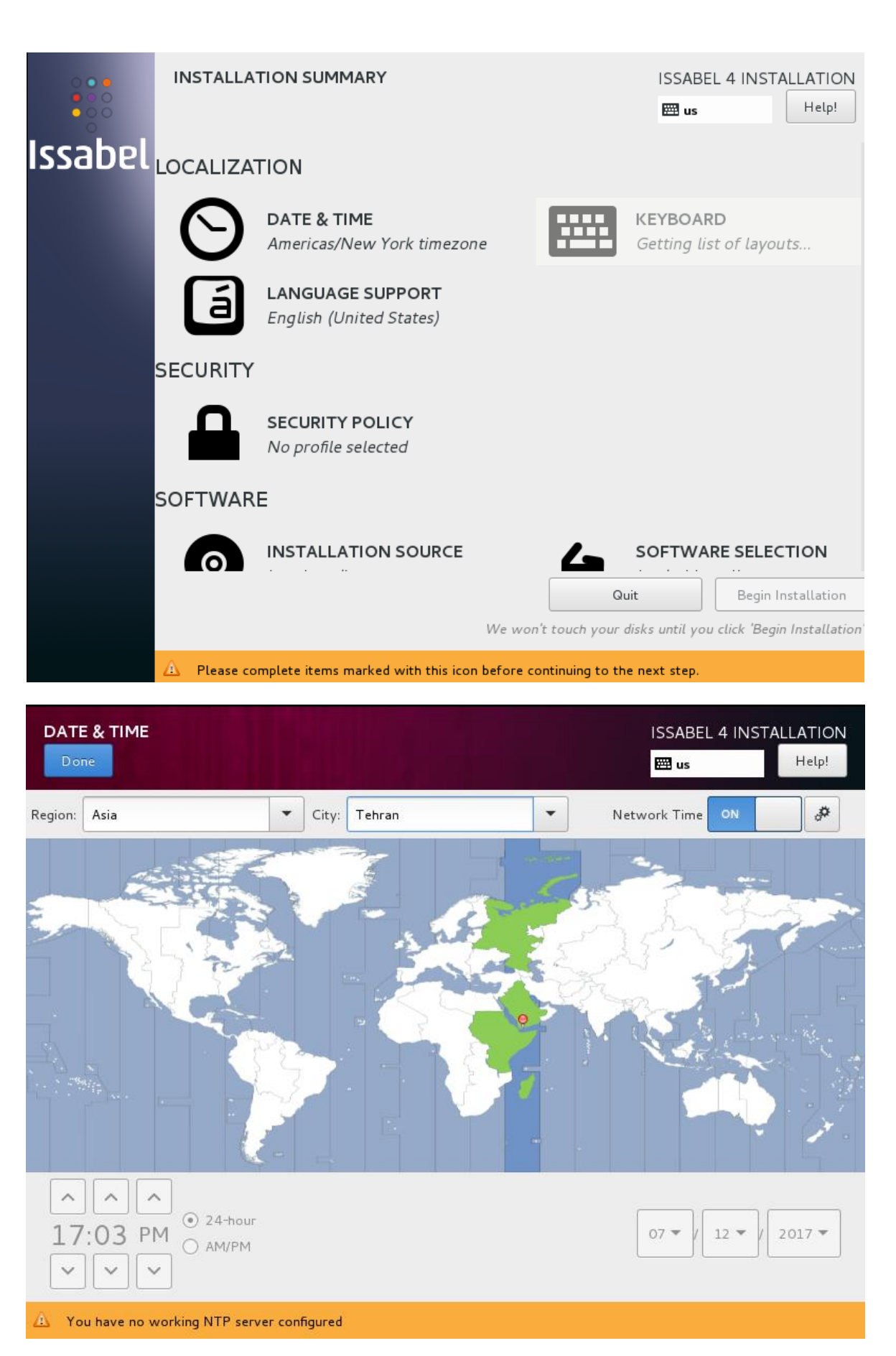

شما تنظیمات زبان سیستم خود را مشخص کردید، سپس شما به پروسه نصب خوش آمد گویی می شوید، اگر این نصب، نصب جدیدی باشـــد و روی درایور هارد چیزی نباشـــد، پیام زیر را دریافت نمی کنید، فقط زمانیکه چیزی روی درایور هارد باشـــد وسیستم نتواند آن را شناسایی کنید، تصویر زیر نمایش داده می شود.

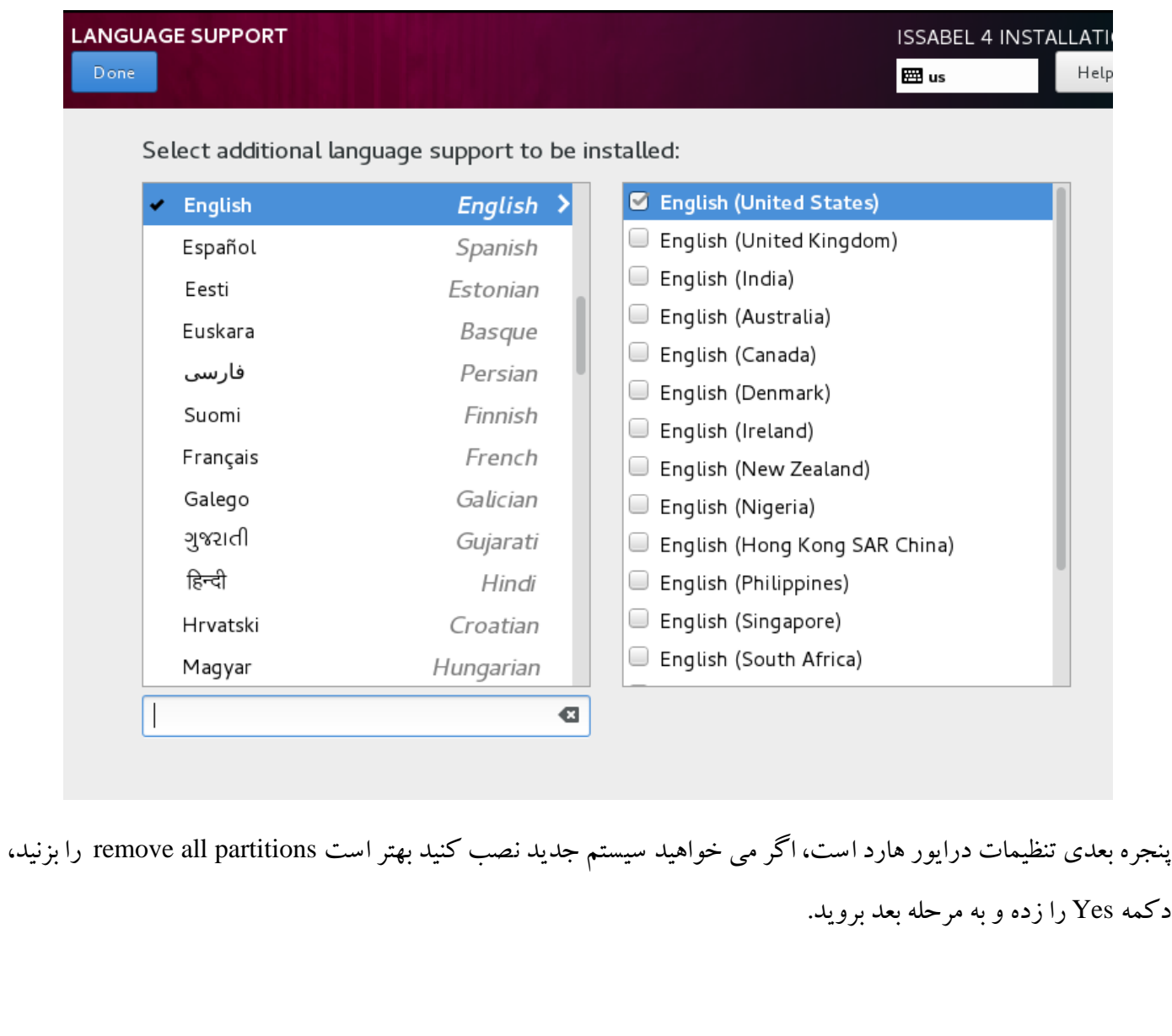

15 آموزش سیستم تلفنی Issabel ، حامد کوه فلاح <mark>danonctwom.com.</mark><br>آموزش سیستم تلفنی Issabel ، حامد کوه فلاح

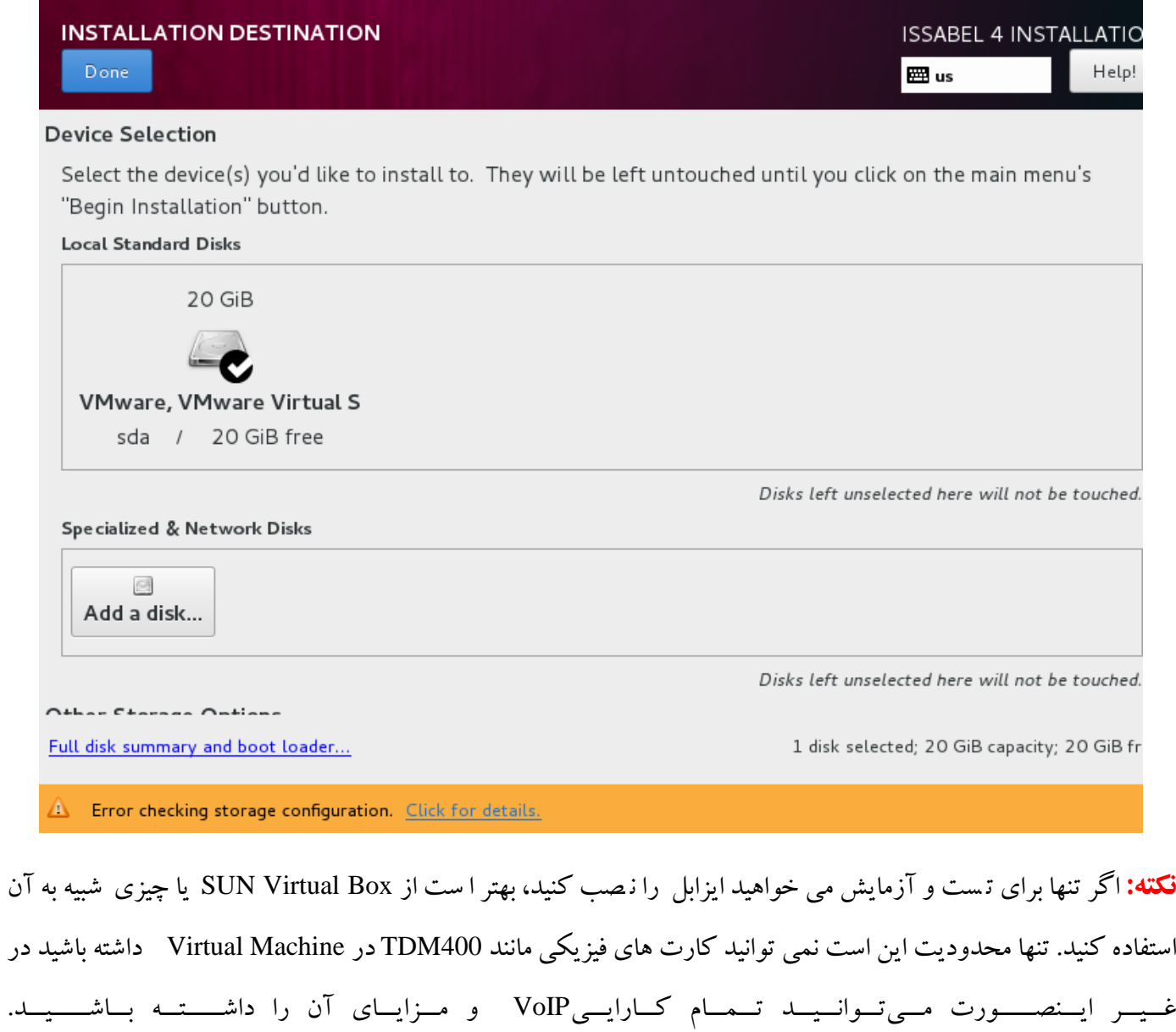

به یاد داشته باشید رابط شبکهinterface) network )را bridge قرار دهید.

## <span id="page-22-0"></span>**تنظیمات شبكه**

بعد از نصــب ایزابل ، ســرور به صـــورت پیش فرض از IP ،DHCP، میگیرد، IP گرفته شـــده پس از ورود به محیط کنســول لینوکس نمایش دهده میشهود و یا با دسهتور 0eth ifconfig میتوانید از IP گرفته شهده مطلع شهوید، حال می توانید با زدن IP در addressbar به صـفحه login ایزابل دسـترســی پیدا کنید، اما اگر میخواهید به طور دسـتی به لینوکس IP بدهید، راههای گوناگونی وجود دارد که راحتترین آن برای تازهکاران لینوکس ا ستفاده از د ستور زیر ا ست که محیط ن سبتا گرافیکی به شما میدهد !

[datisnetwork.com](https://www.datisnetwork.com/)

کارت شبکه مورد نظر برای دادن ip را انتخاب نمایید.

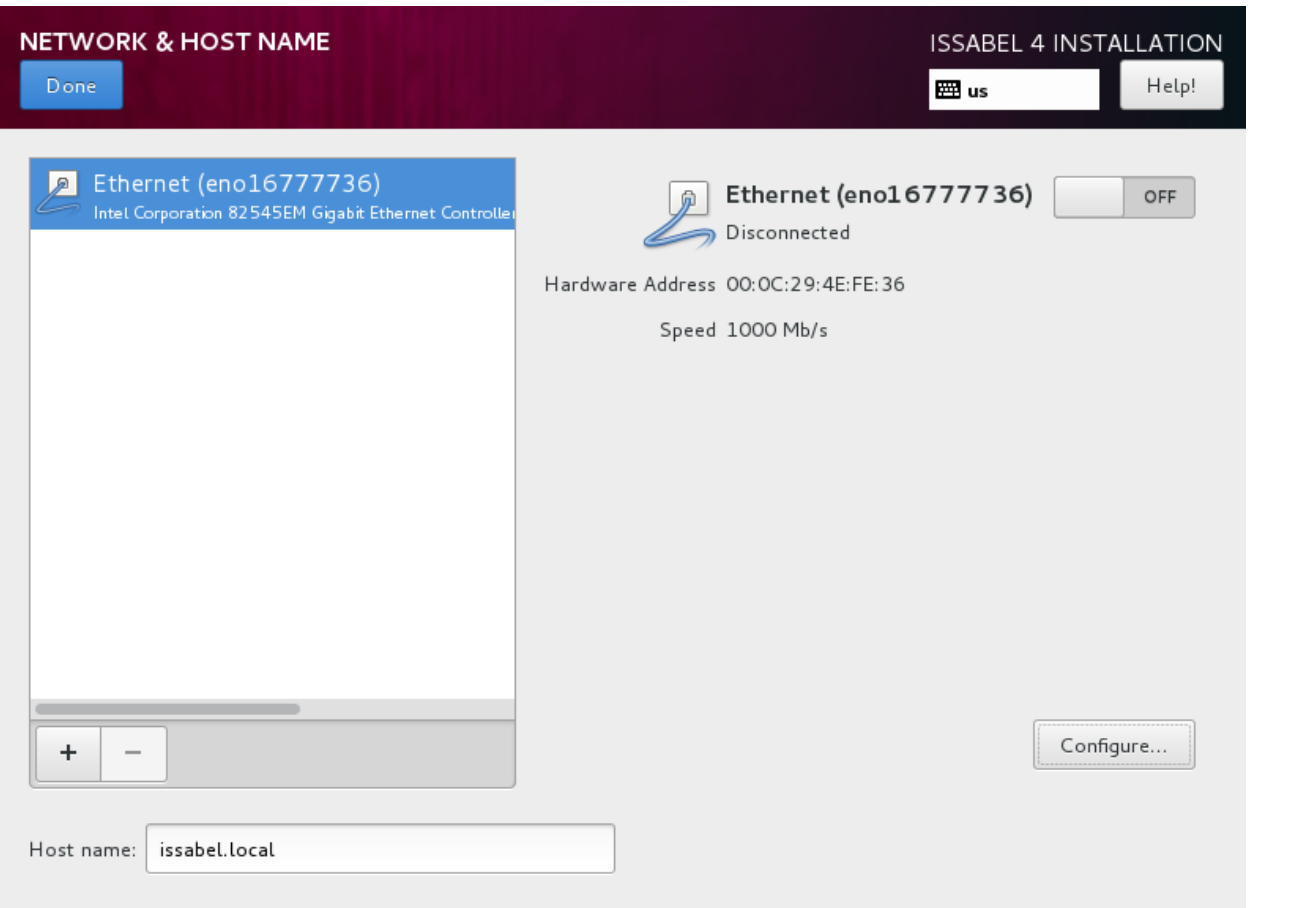

[datisnetwork.com](https://www.datisnetwork.com/)

17 آموزش سیستم تلفنی Issabel ، حامد کوه فلاح استعبار Issabel ، حامد کوه فلاح استعبار تلفنی این استعبار تلفنی ا

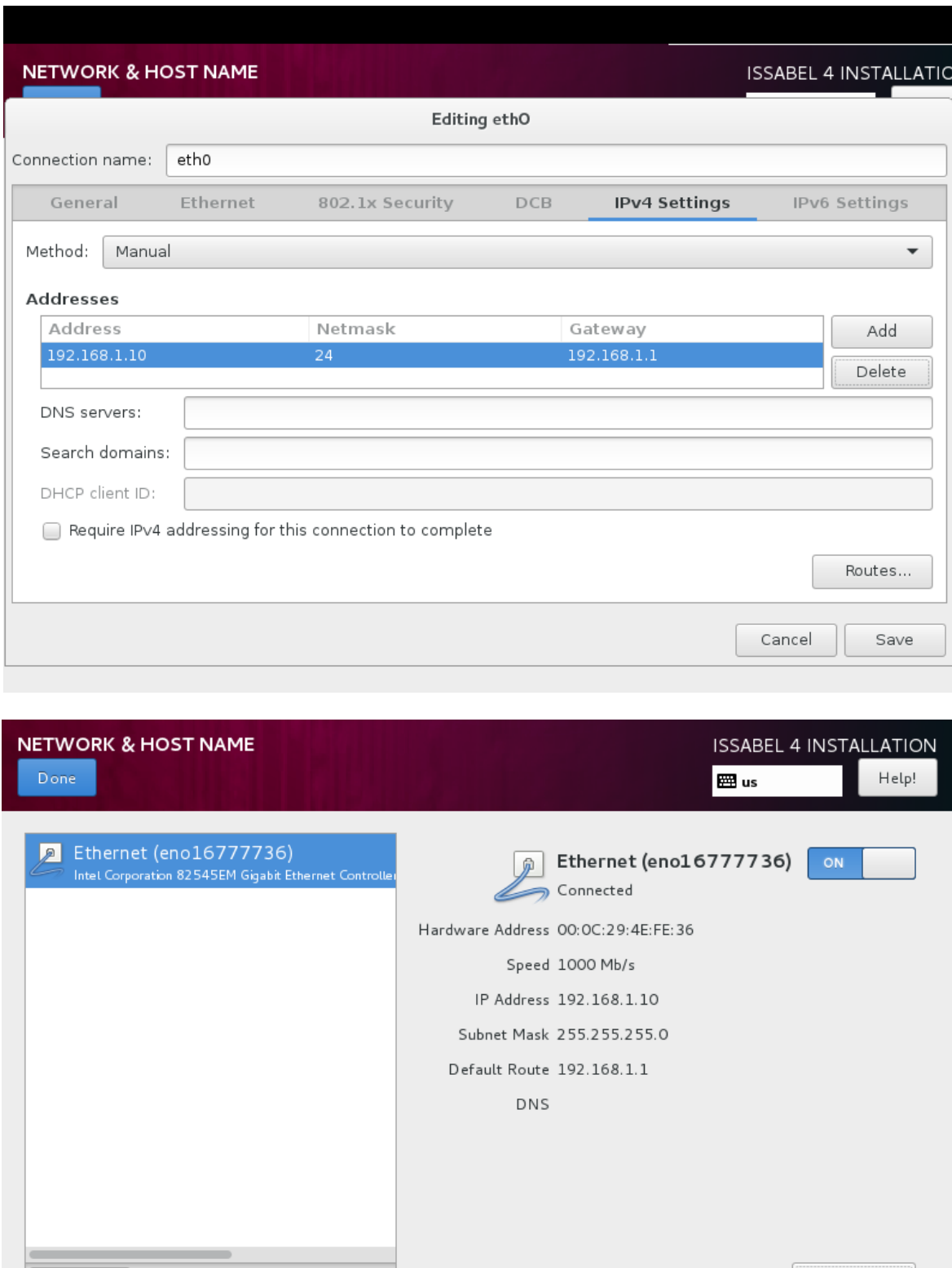

 $\overline{\phantom{a}}$ 

Host name: issabel.local

 $\pm$ 

[datisnetwork.com](https://www.datisnetwork.com/)

<mark>uausnetworn.com العر</mark>زش سیستم تلفنی Issabel ، حامد کوه فلاح com.<br>آموزش سیستم تلفنی Issabel ، حامد کوه فلاح

Configure...

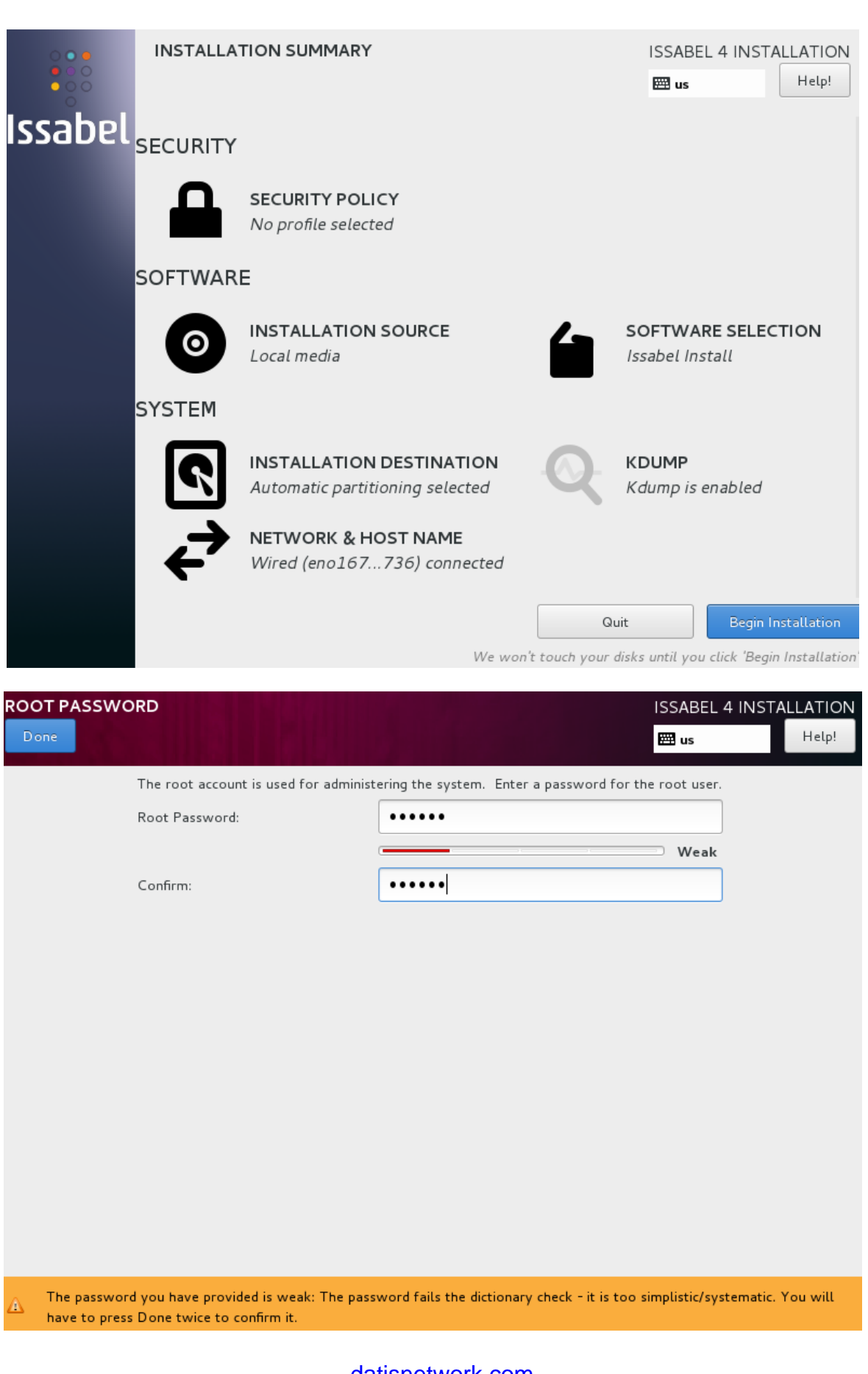

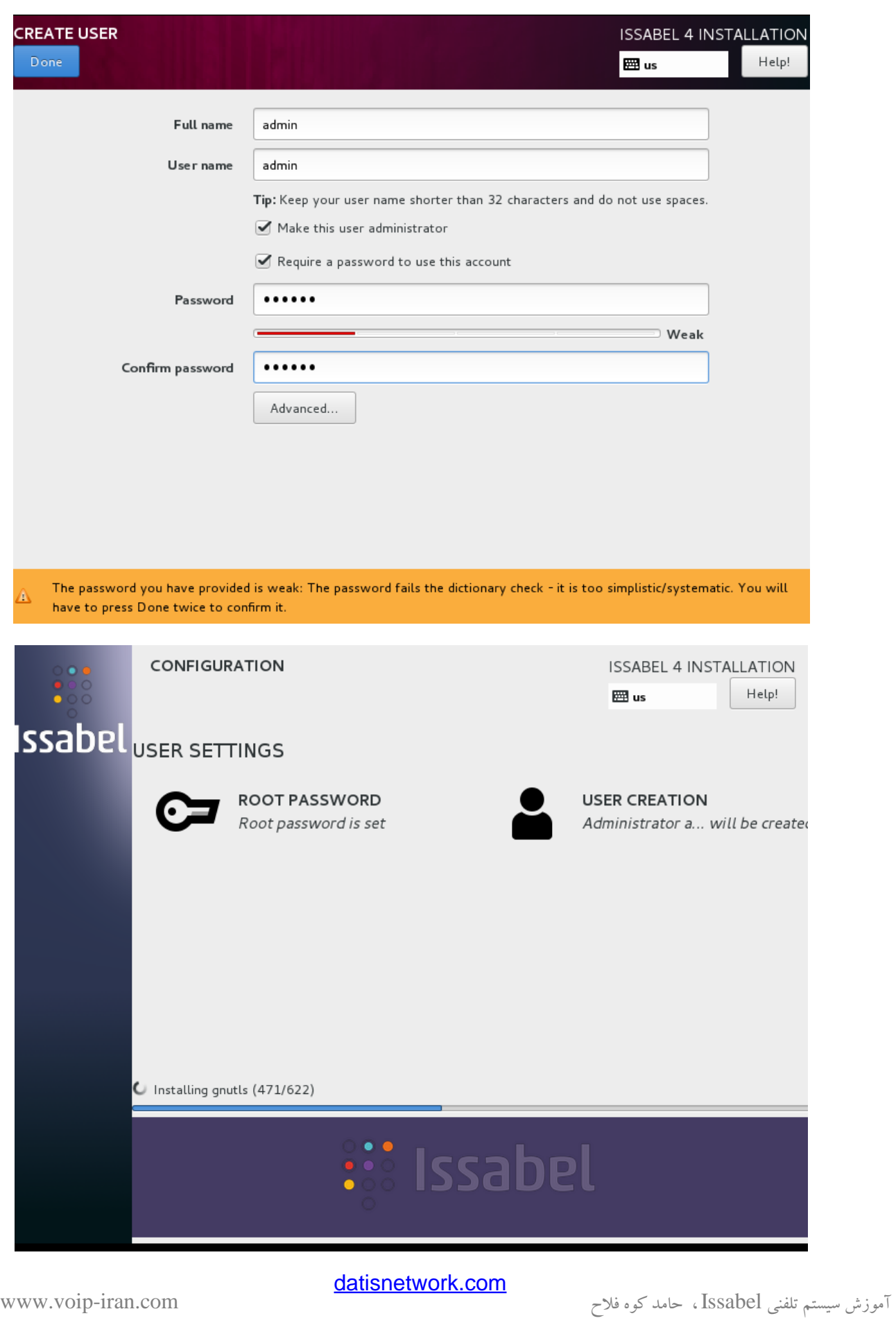

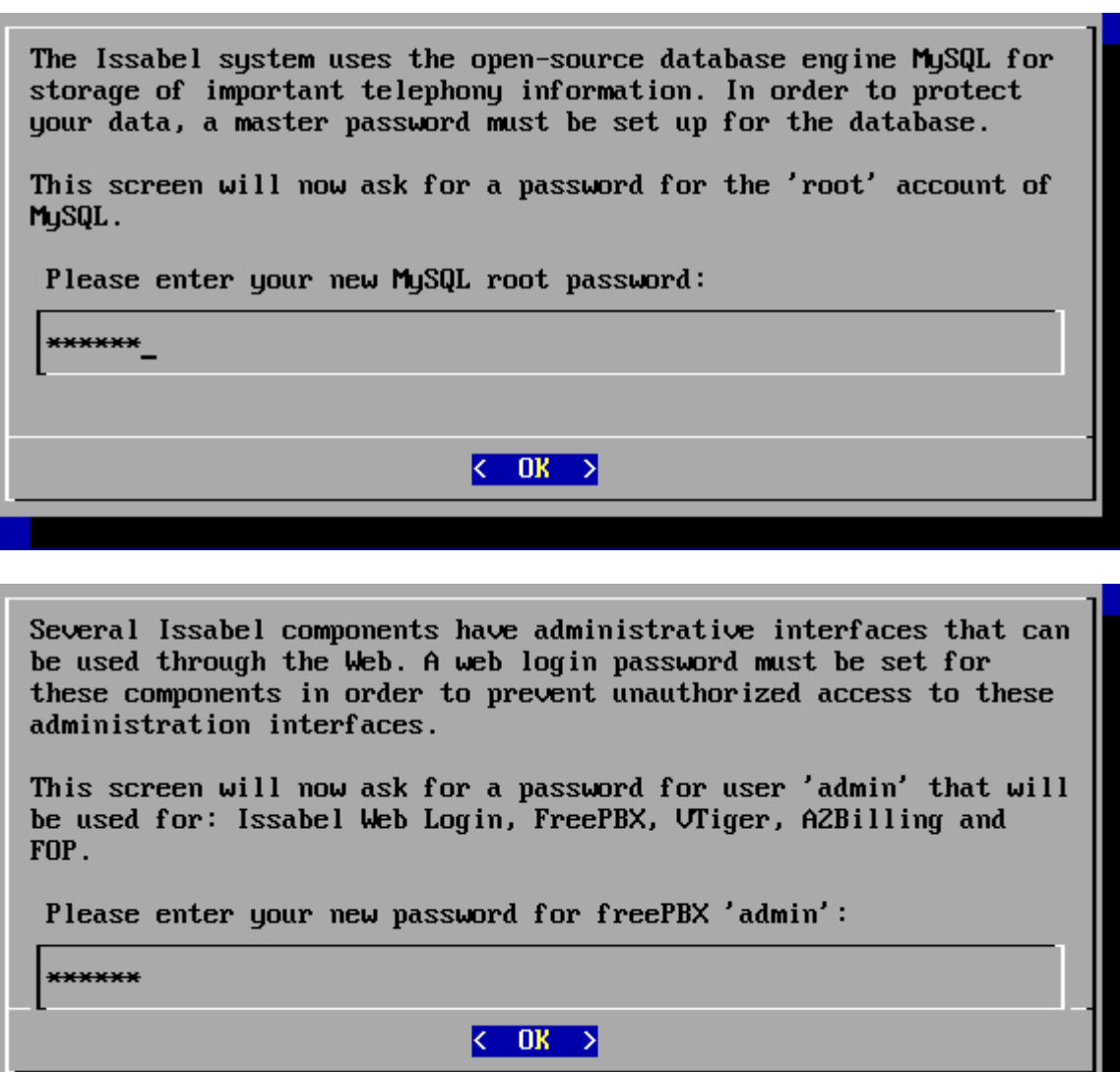

[datisnetwork.com](https://www.datisnetwork.com/)

21 آموزش سیستم تلفنی Issabel ، حامد کوه فلاح <mark>dansnetwork.com.</mark><br>آموزش سیستم تلفنی Issabel ، حامد کوه فلاح

Issabel 4 Kernel 3.10.0-514.2.2.el7.x86 64 on an x86 64

issabel login: root Password: Last login: Sat Apr 8 15:21:00 on

Welcome to Issabel

Issabel is a product meant to be configured through a web browser. Any changes made from within the command line may corrupt the system configuration and produce unexpected behavior; in addition, changes made to system files through here may be lost when doing an update.

To access your Issabel System, using a separate workstation (PC/MAC/Linux) Open the Internet Browser using the following URL: http://192.168.2.138

[root@issabel ~1# \_

تغییرات را ذخیره کنید و از آن خارج شوید، بعد از دادن ip می توانید از هر url با زدن ip سرور به Ui آن وصل شوید.

در حین مراحل نصب رمز کاربر Admin از شما در خواست میکند و در ورود باید Admin و آن رمز تعیین شده توسط خود را وارد کنید.

## <span id="page-28-0"></span>**رمزهاي ورود پیشفرض**

ایزابل از نســـخه ۲ رمز های Issabel web, a2billing, vtiger, Database, Freepbx را در هنگام نصب برنامه از کاربر دریافت میکند، ولی رمز های عبور ایزابل 1.6 و برنامه های مختلف بر روی آن به شرح زیر می باشد:

محیط گرافیکی تحت وب

Username: admin

Password: palosanto

برنامه Freepbx

user:admin

[datisnetwork.com](https://www.datisnetwork.com/)

password:admin

برنامه ارتباط با مشتری CRM Sugar

Username: admin

Password: password

برنامه محاسبه تلفنی billing2A

Username: admin

Password: mypassword

برنامه Vtiger

#### Username: admin

Password: admin

**توجه:** حتما بعد از نصب ایزابل رمز عبور ها را تغییر دهید، برای این کار به روش زیر عمل کنید:

برای تغییر رمز عبور Admin برنامه freepbx به محیط گرافیکی ایزابل و به منوی مرکز تلفن )PBX)، تنظیمات سیستم تلفنی (PBX Configuration)، صفحه کنترل جدا (unembedded freepbx) بروید، از این طریق وارد محیط freepbx خواهید شهه به Administrators ، Basic ، setup رفته و رمز Admin بهرای بهرنبامه Freepbx را تغیییر دهید. برای دو برنامه دیگر نیز باید از طریق منو های مدیریت داخل خود برنامه ها اقدام کنید.

## <span id="page-29-0"></span>**دسترسي به محیط گرافیكي**

برای مشاهده محیط گرافیکی (وب) به شرط آنکه آی پی سرور را به درستی تنظیم کرده باشید، کافی است آی پی را در مرورگر خود وارد نمایید، این کار را از روی هر کامپیوتری که از طریق شـبکه با سـرور ارتباط دارد، می توانید انجام دهید، بهتر است برای مشاهده محیط وب سرور از مرورگر firefox استفاده نمایید.

2<mark>3 آموزش سیستم تلفنی Issabel ، حامد کوه فلاح www.voip-iran.com</mark>

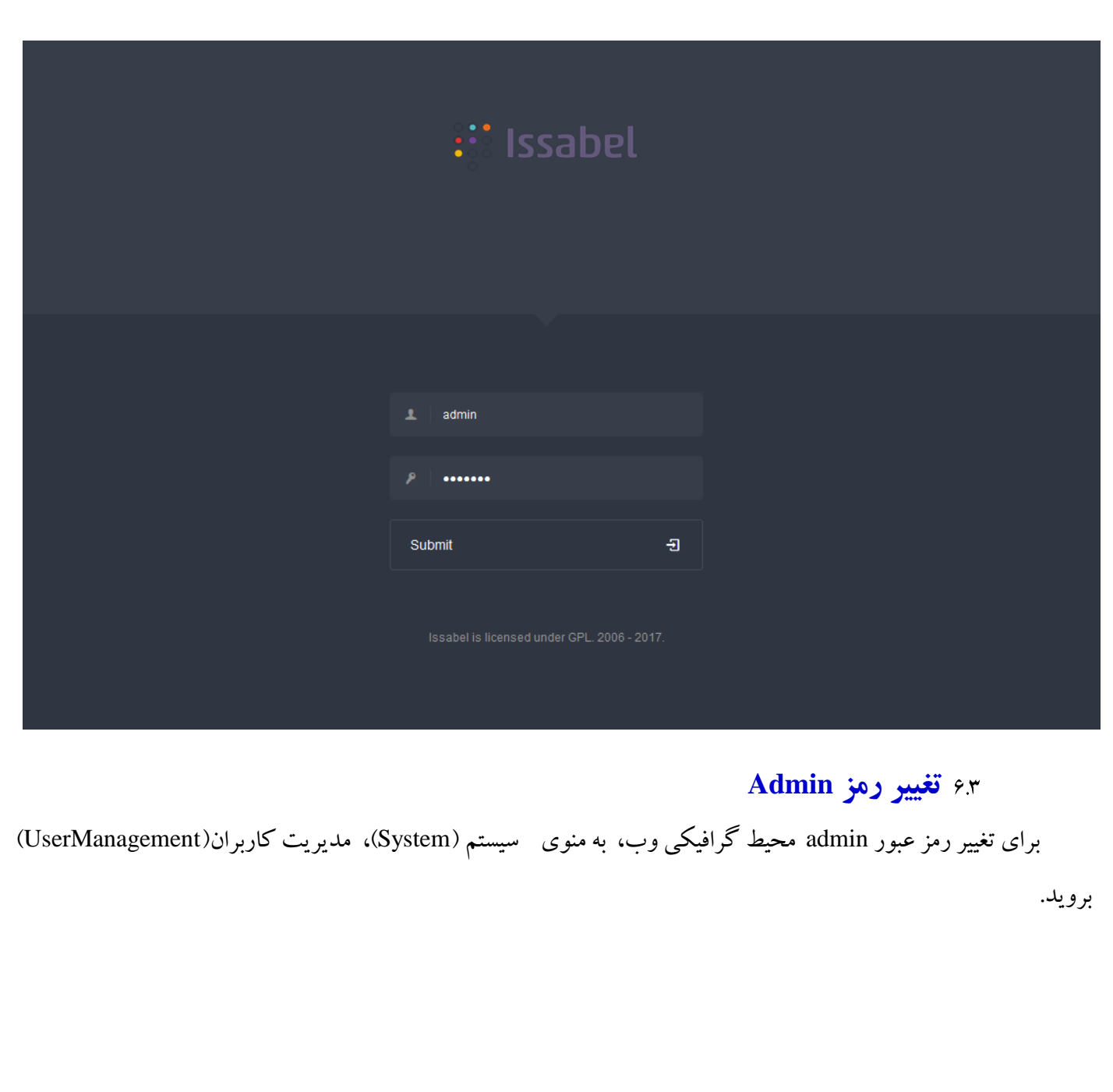

<span id="page-30-0"></span>7موزش سیستم تلفنی Issabel ، حامد کوه فلاح <mark>dansnetwork.com.</mark><br>- آموزش سیستم تلفنی Issabel ، حامد کوه فلاح

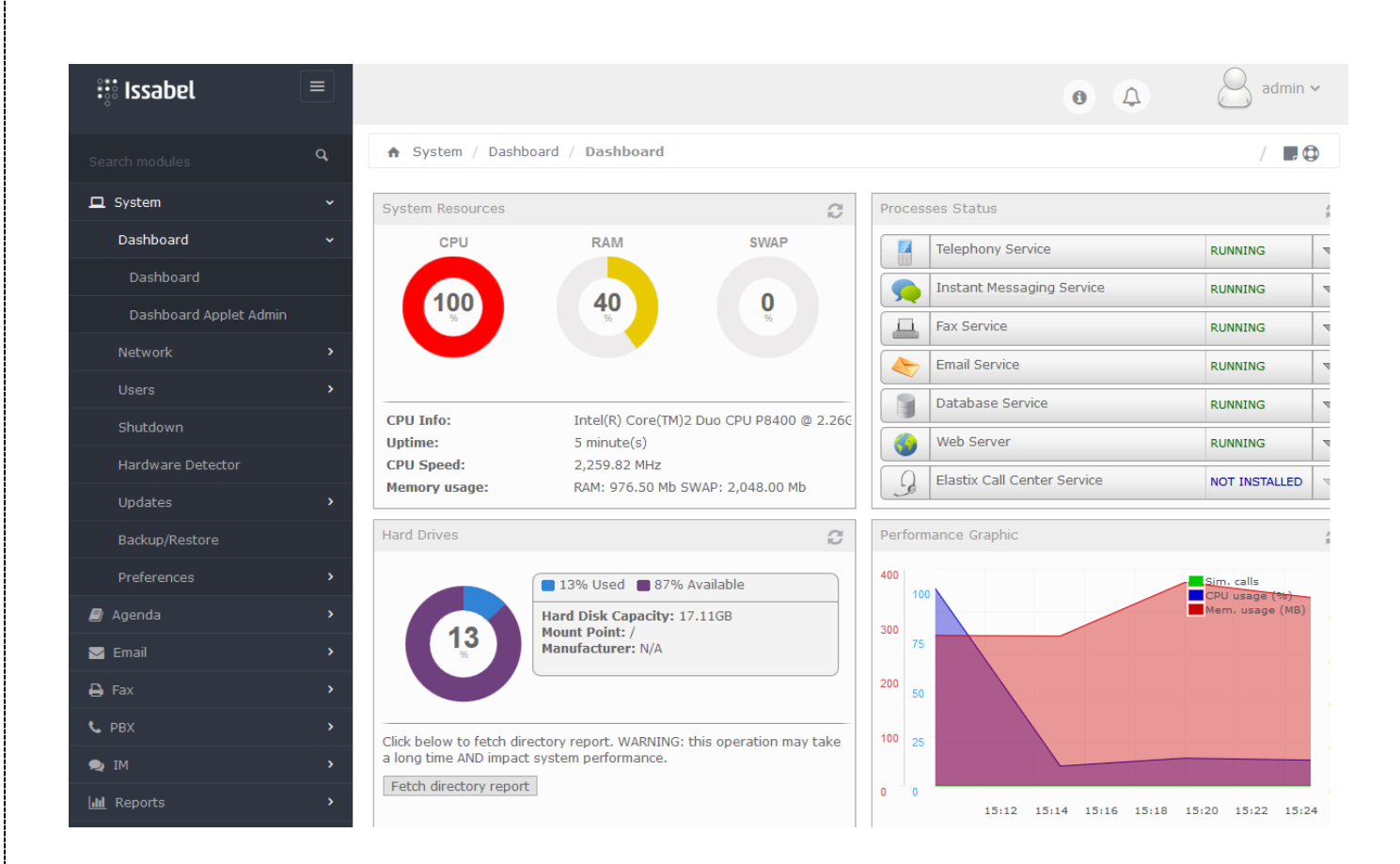

## <span id="page-31-0"></span>**ابزار مفید**

## <span id="page-31-1"></span>**نصب Webmin**

نرم افزار Webmin به ا صطالح چاقوی سویی سی لینوکس می با شد، یعنی با ن صب این برنامه شما به راحتی اکثر کارهای الزم برای تنظیمات لینوکس را انجام می دهید، اما طریقه ن صب این برنامه روی م شتقات Redhat:( که شامل سی ستم عامل های ایزابل و تریکس باکس نیز می شود(

1( ابتدا برنامه را از قسمت دریافت فایل سایت دانلود کنید.

<https://sourceforge.net/projects/vaak/files>

**توجه:** دو ستانی که در ایران نی ستند و برای دریافت فایل از روی سرورهایSourceforge م شکلی ندارند، می توانند با د ستور مستقیم از روی لینوکس این برنامه را دریافت کنند.

[wget http://internap.dl.sourceforge.net/sourceforge/webadmin/webmin-](file:///E:/VoIP/Elastrix/Elastix-Persian-Learning/Elastix_in_Persian/Final/wget%20http:/internap.dl.sourceforge.net/sourceforge/webadmin/webmin-1.510-1.noarch.rpm)[1.510-1.noarch.rpm](file:///E:/VoIP/Elastrix/Elastix-Persian-Learning/Elastix_in_Persian/Final/wget%20http:/internap.dl.sourceforge.net/sourceforge/webadmin/webmin-1.510-1.noarch.rpm)

[datisnetwork.com](https://www.datisnetwork.com/)

2( فایل رو به شاخه tmp/ کپی کنید

3( از روی کنسول به شاخه tmp بروید:

cd /tmp

4( دستور زیر را وارد کنید:

rpm --install webmin-1.510.-1.noarch.rpm

البته قســمت آخر نام فایل کپی شــده می باشــد،بدیهی اســت اگر ورژن webmin فرق کند، نامی که وارد می کنید نیز متفاوت خواهد بود، بعد از وارد کردن د ستور فوق Wbmin ن صب می شود و برای د ستر سی به محیط آن باید از طریق مرورگر خود و آدرس زیر اقدام کنید.

http://YOUR-SERVER-IPADDRESS:10000

#### <span id="page-32-0"></span>**نصب WinSCP**

شاید شما نیز از آن دسته افرادی باشید که با لینوکس آشنایی ندارند، شاید هم آشنایی دارید ولی حوصله سروکله زدن با محیط کن سول رو ندارید ! به هر حال WinSCP چند سالی ه ست که جزء بهترین پروژه های Sourceforge ا ست و کار برنامه دسترسه به فایل های روی لینوکس از راه دور میباشـد، این برنامه روی سـیسـتم عامل ویندوز شـما نصـب میشـود و به راحتی میتوانید محیط لینوکس خود را به صورت شاخهای مشاهده کنید، به خصوص برای کپی کردن فایل به روی لینوکس و یا تغییر فایـل هـا منـاســـب اســـت، یـه کم حرفـهای تر میتوان گفـت یـک کلاینـت FTP و SFTP برای وینـدوز اســـت. دوستان خارج از ایران میتوانند این برنامه را از سایت Sourceforg و از لینک زیر دریافت کنند.

[http://sourceforge.net/projects/winscp/files/WinSCP/4.2.8/winscp428setu](http://sourceforge.net/projects/winscp/files/WinSCP/4.2.8/winscp428setup.exe/download) [p.exe/download](http://sourceforge.net/projects/winscp/files/WinSCP/4.2.8/winscp428setup.exe/download)

برای دوستان داخل ایران هم این برنامه را در Sourceforge سایت قرار دادهایم، به لینک زیر و بخش Utilities مراجعه نمایید.

<https://sourceforge.net/projects/vaak/files>

مطمئنا در نرصب آن م شکلی نخواهید دا شت، بعد از نرصب شما باید برای هر لینوکسی که می خواهید به آن متصل شوید یک Host جدید بسازید، بعد از نصب و اجرا شما صفحه زیر را خواهید دید.

[datisnetwork.com](https://www.datisnetwork.com/)

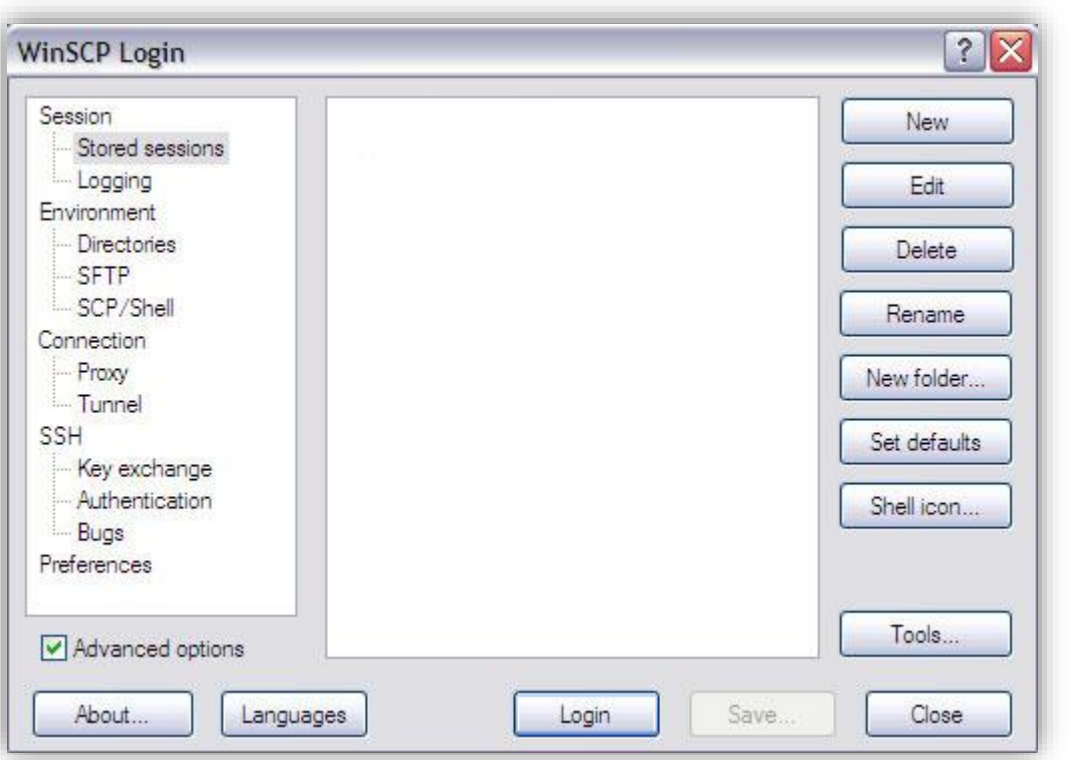

حال با زدن دکمه New صفحه زیر باز خواهد شد، در این صفحه باید مشخصات لینوکس را وارد کنید.

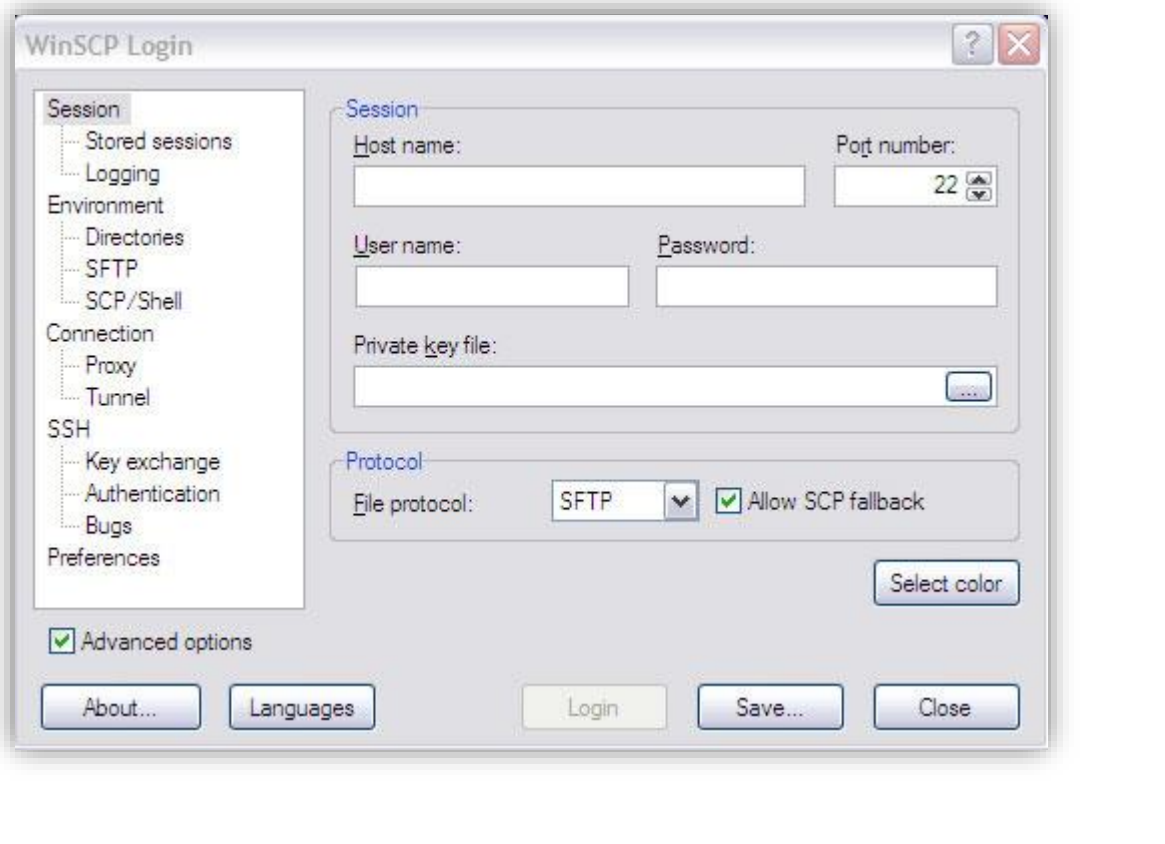

در این صفحه فقط کافیست سه قسمت زیر را پر کنید:

name Host: IP آدرس سرور لینوکس شما

name User: کد کاربری لینوکس )معموال root میباشد(

Password: رمز عبور کاربر

بعد از ساختن Host وقتی روی آن کلیک کنید به لینوکس متصل خواهید شد.

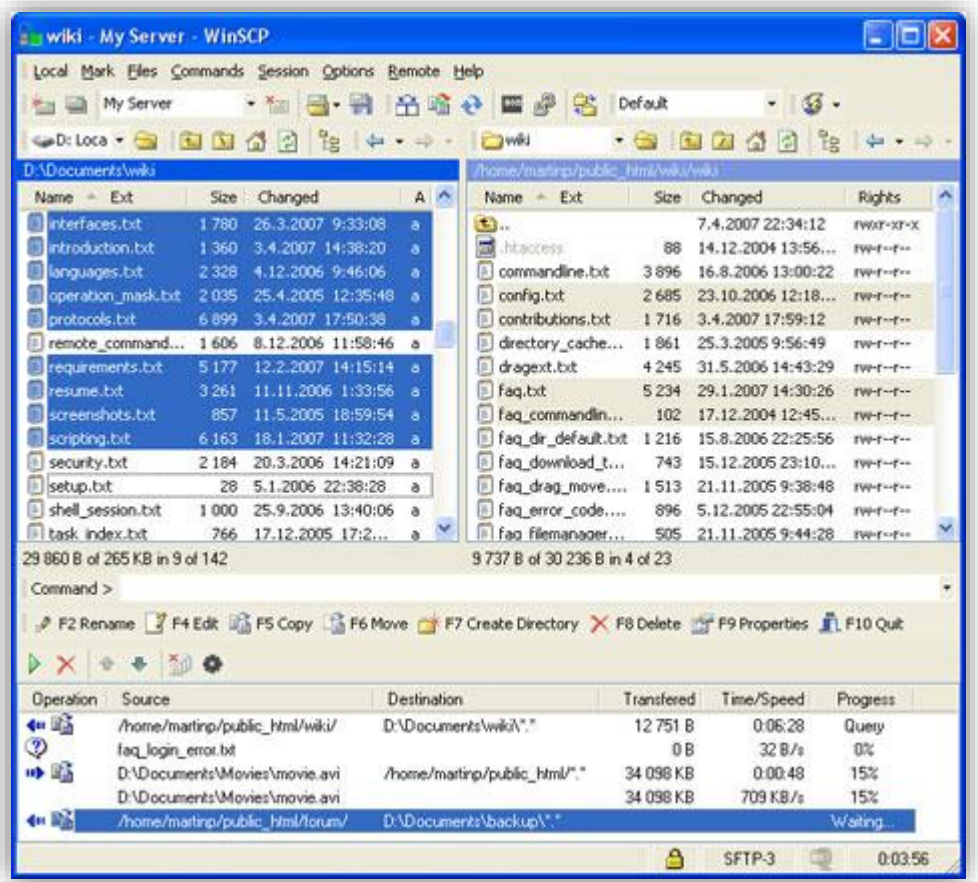

[datisnetwork.com](https://www.datisnetwork.com/)

7موزش سیستم تلفنی Issabel ، حامد کوه فلاح <mark>commetwork.com</mark> و www.voip-iran.com

<span id="page-35-1"></span><span id="page-35-0"></span>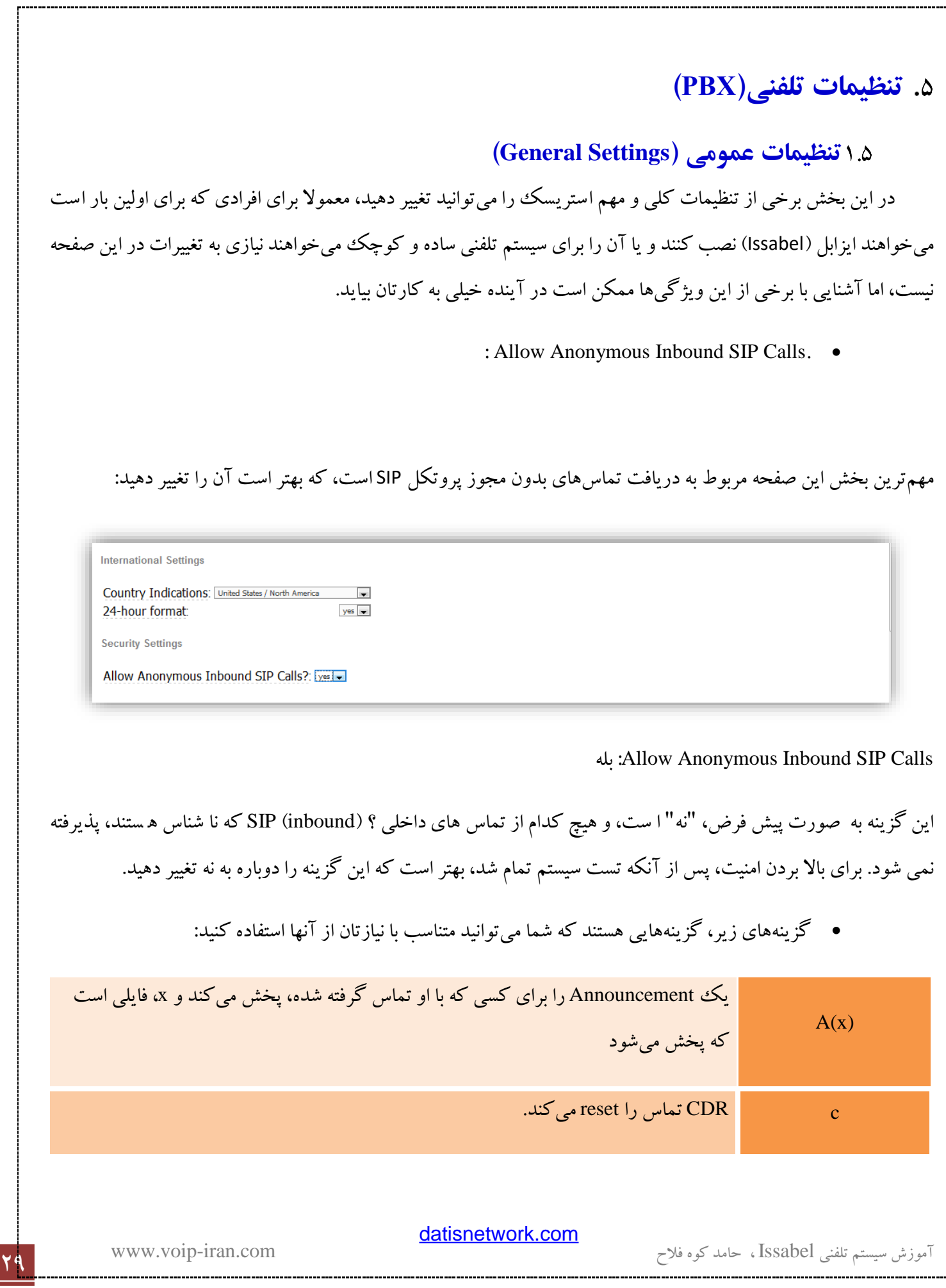
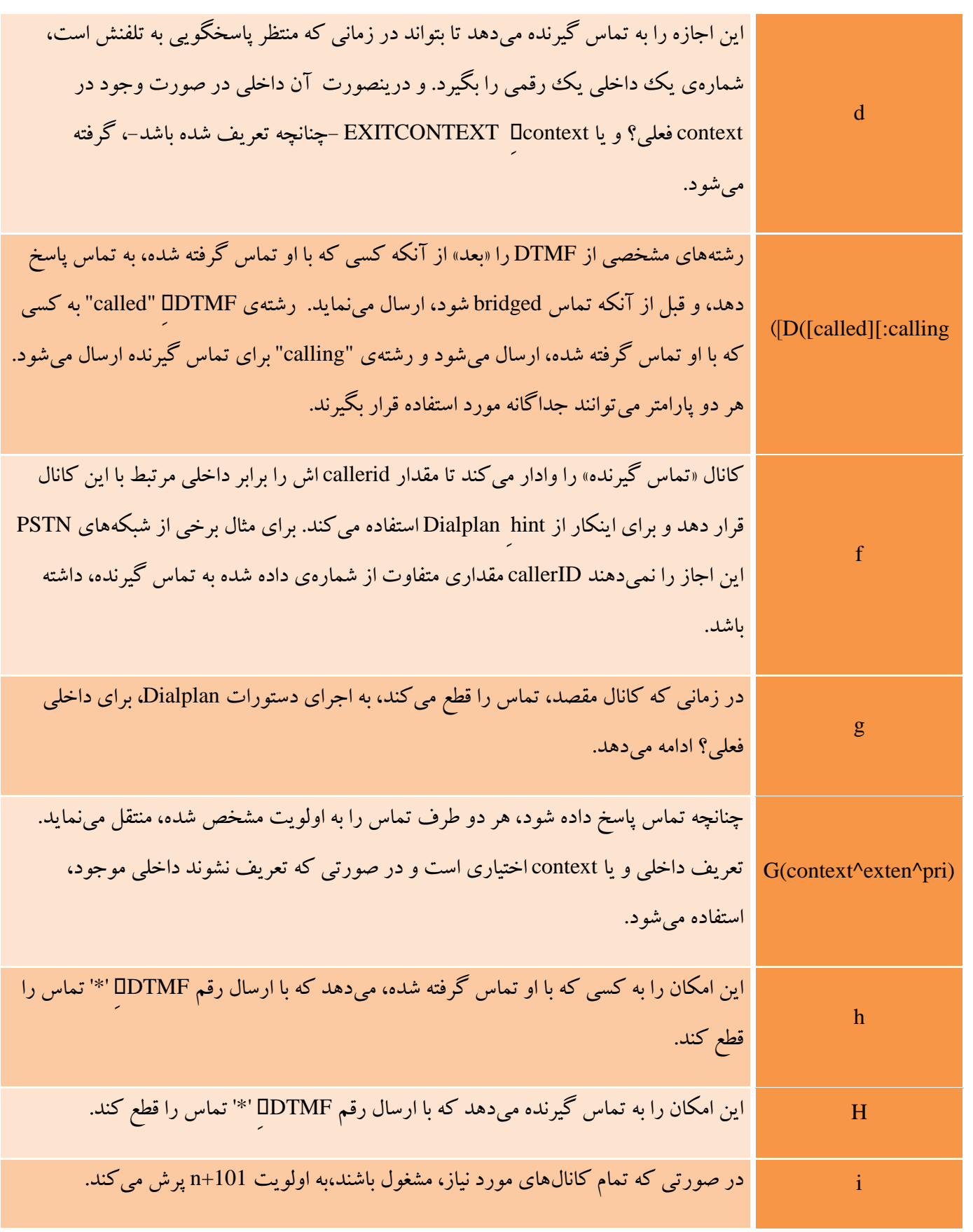

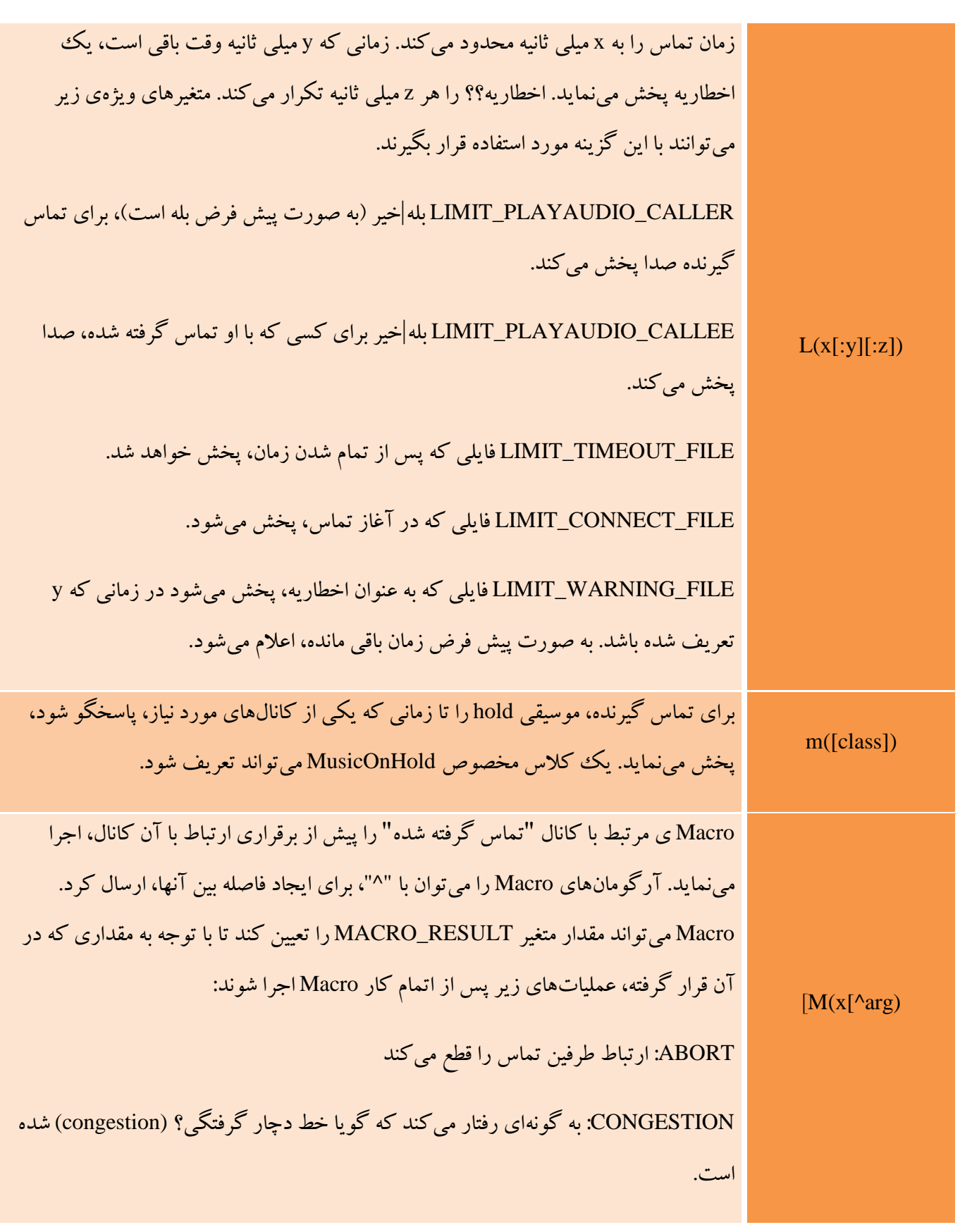

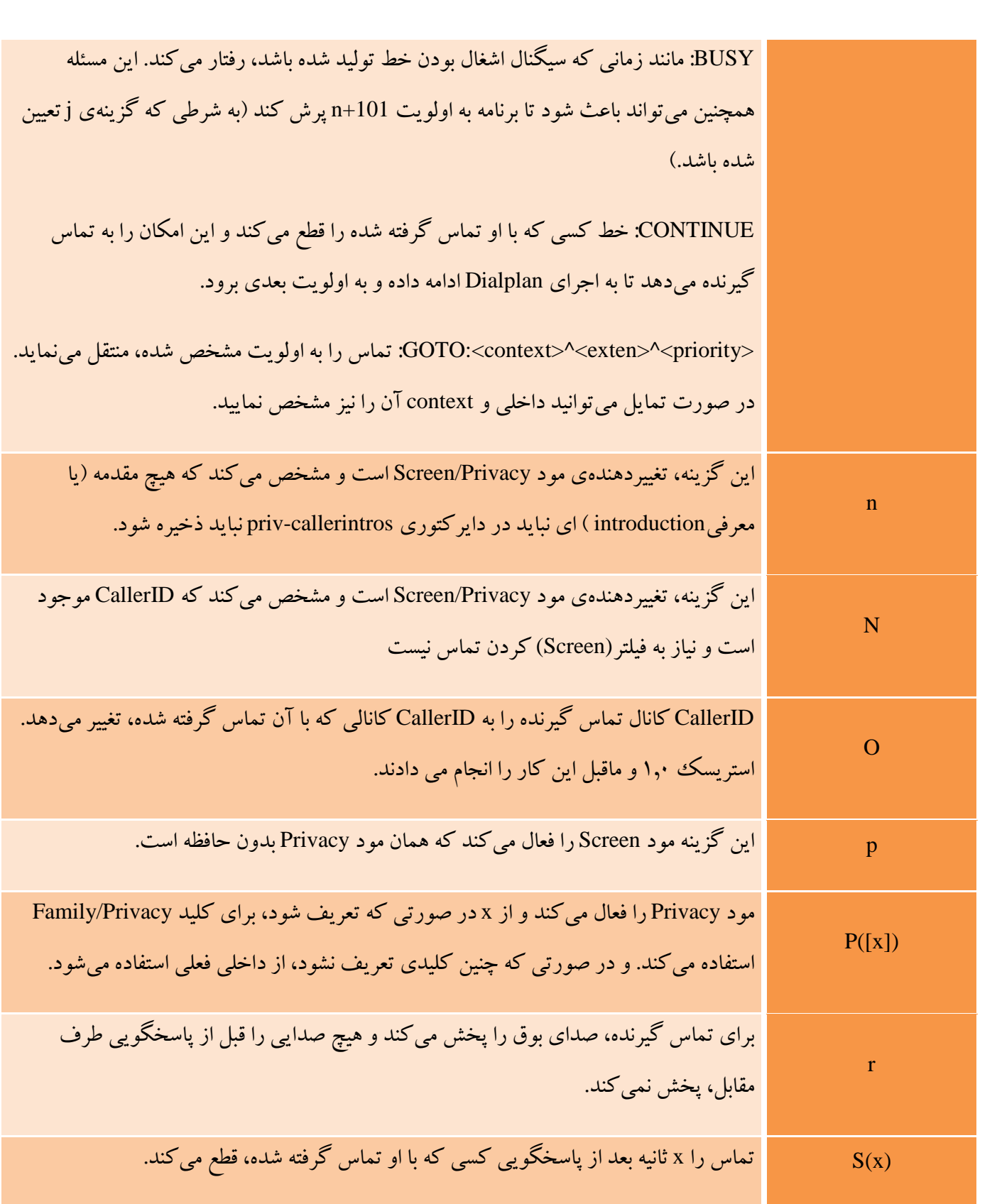

كمان سیستم تلفنی Issabel ، حامد کوه فلاح است<mark>tansnetwork.com.</mark><br>آموزش سیستم تلفنی Issabel ، حامد کوه فلاح

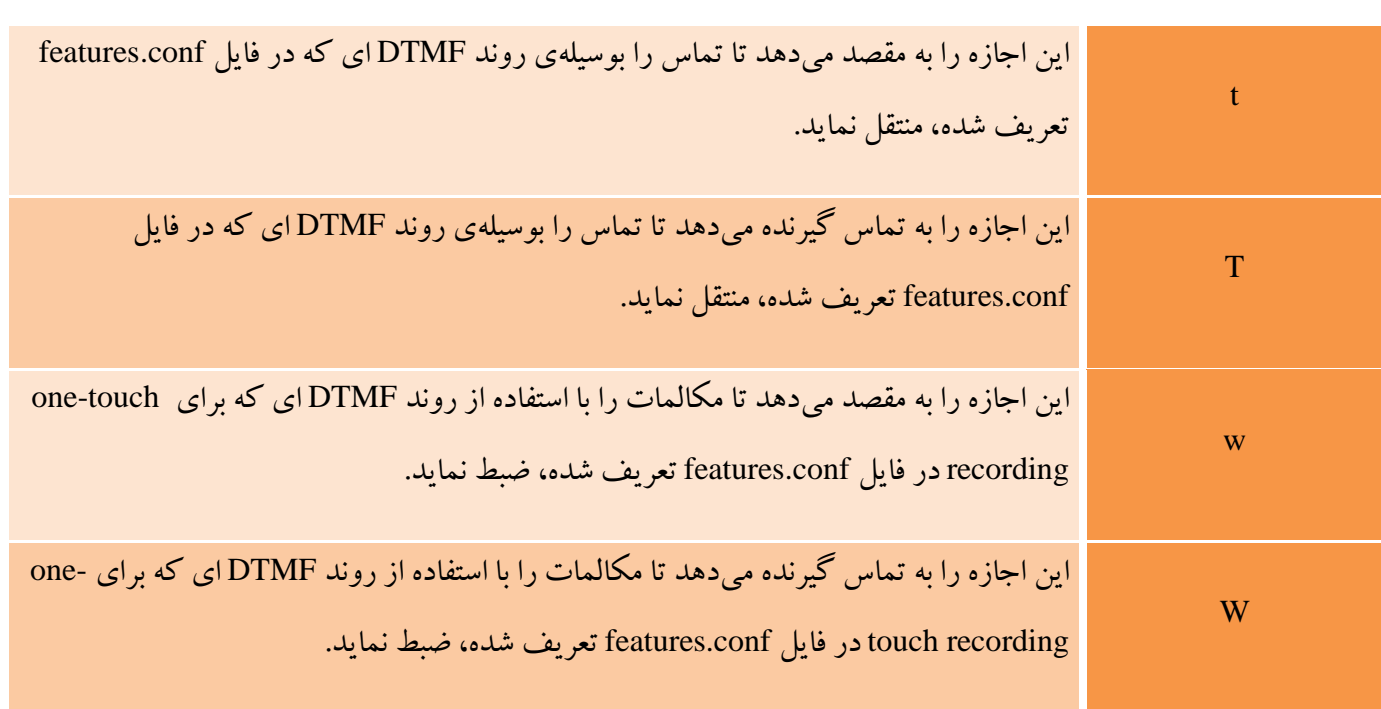

# **داخلي ها )Extensions )**

شهما میتوانید بنابه نیاز خود، هر شهمارهای که مایلید را به داخلیهایتان، اختصهاص دهید. فقط توجه داشهته باشهید که بهتر است از شمارههای زیر، استفاده نکنید:

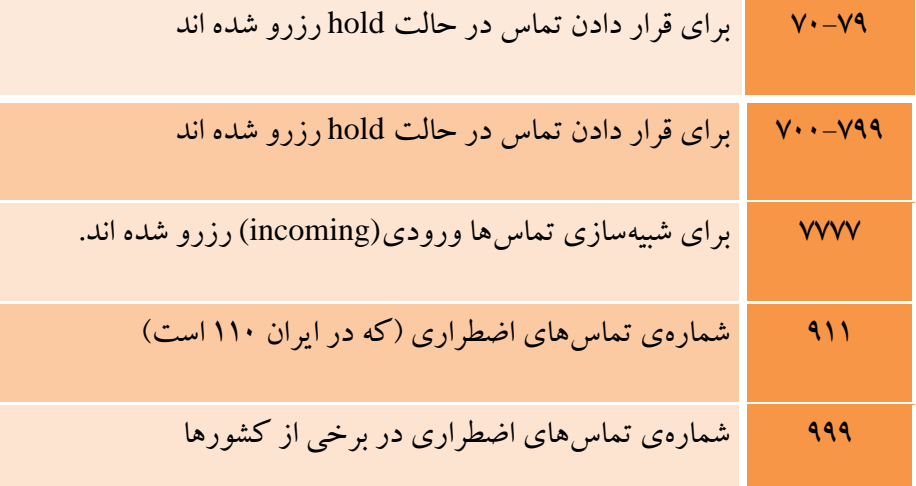

<mark>uausn<del>e</del>twork.com الموزش سیستم تلفنی Issabel ، حامد کوه فلاح com.</mark><br>آموزش سیستم تلفنی Issabel ، حامد کوه فلاح

**1.2.5 تعريف داخلي )***Extensions Create***)**

برای ایجاد داخلی از منوی زیر استفاده کنید:

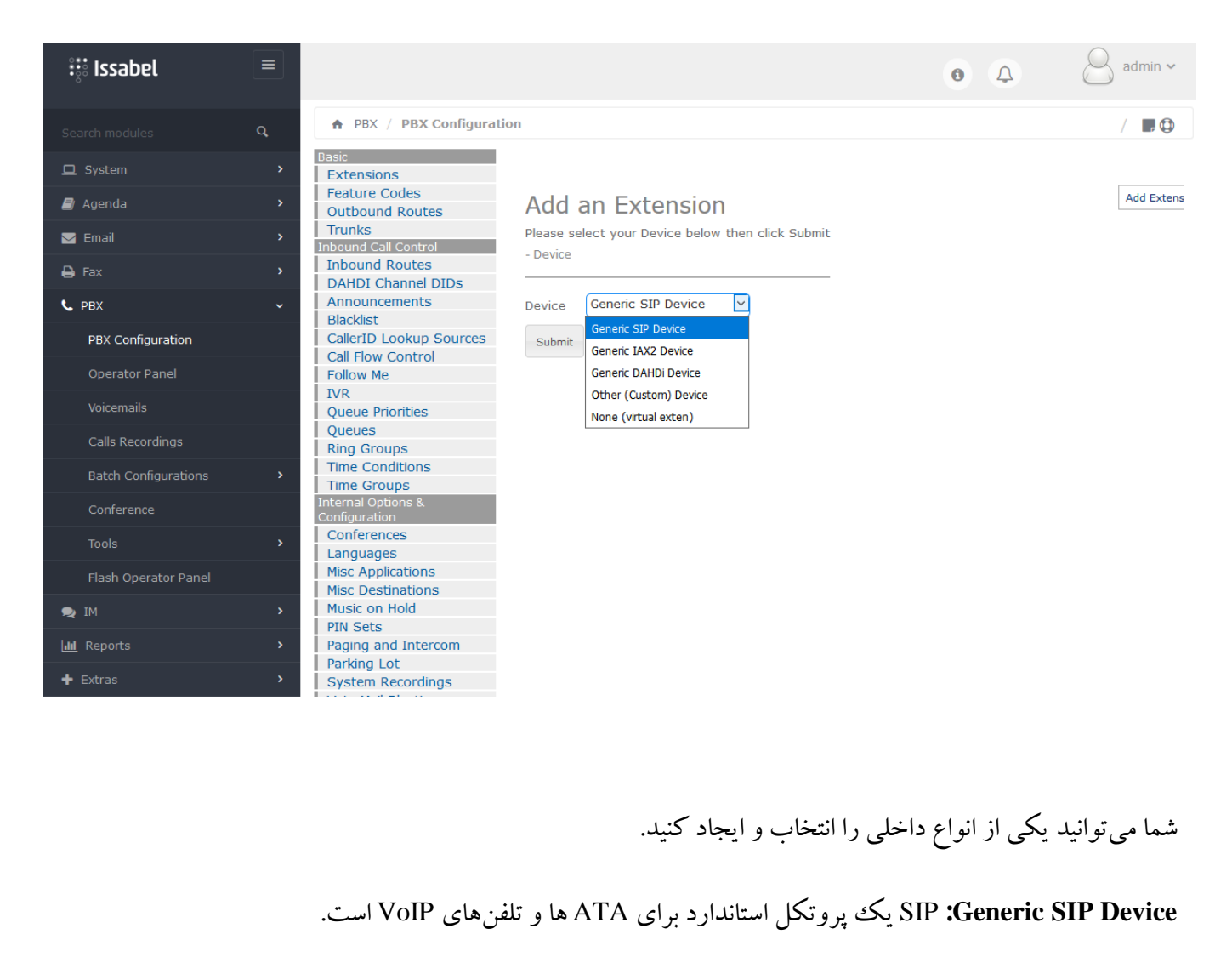

**Device 2IAX Generic:** IAX برای ارتباط بین دو سرور استریسک مورد استفاده قرار میگیرد.

**Device ZAP Generic:**ZAP سخت افزاری ا ست که به سرور ا ستری سک شما مت صل شده ا ست، برای تعریف ماژولهای FXS نیز از این نوع استفاده میکنیم.

**Device) Custom (Other:** این اصههطالح برای نامگذاری قطعات غیر اسههتاندارد مانند .323H اسههت. همچنین میتواند برای نگاشت (map) یک داخلی به یک شمارهی خارجی هم مورد استفاده قرار بگیرد.

[datisnetwork.com](https://www.datisnetwork.com/)

<sup>34</sup> آموزش سیستم تلفنی Issabel ، حامد کوه فالح com.iran-voip.www

برای ایجاد یک داخلی از نوع Generic SIP Device ،SIP را انتخاب کرده و دکمهی submit را میزنیم، در قسـمتهایی که

در عکس مشخص شدهاند، اطالعات الزم را وارد کرده و submit را می زنیم:

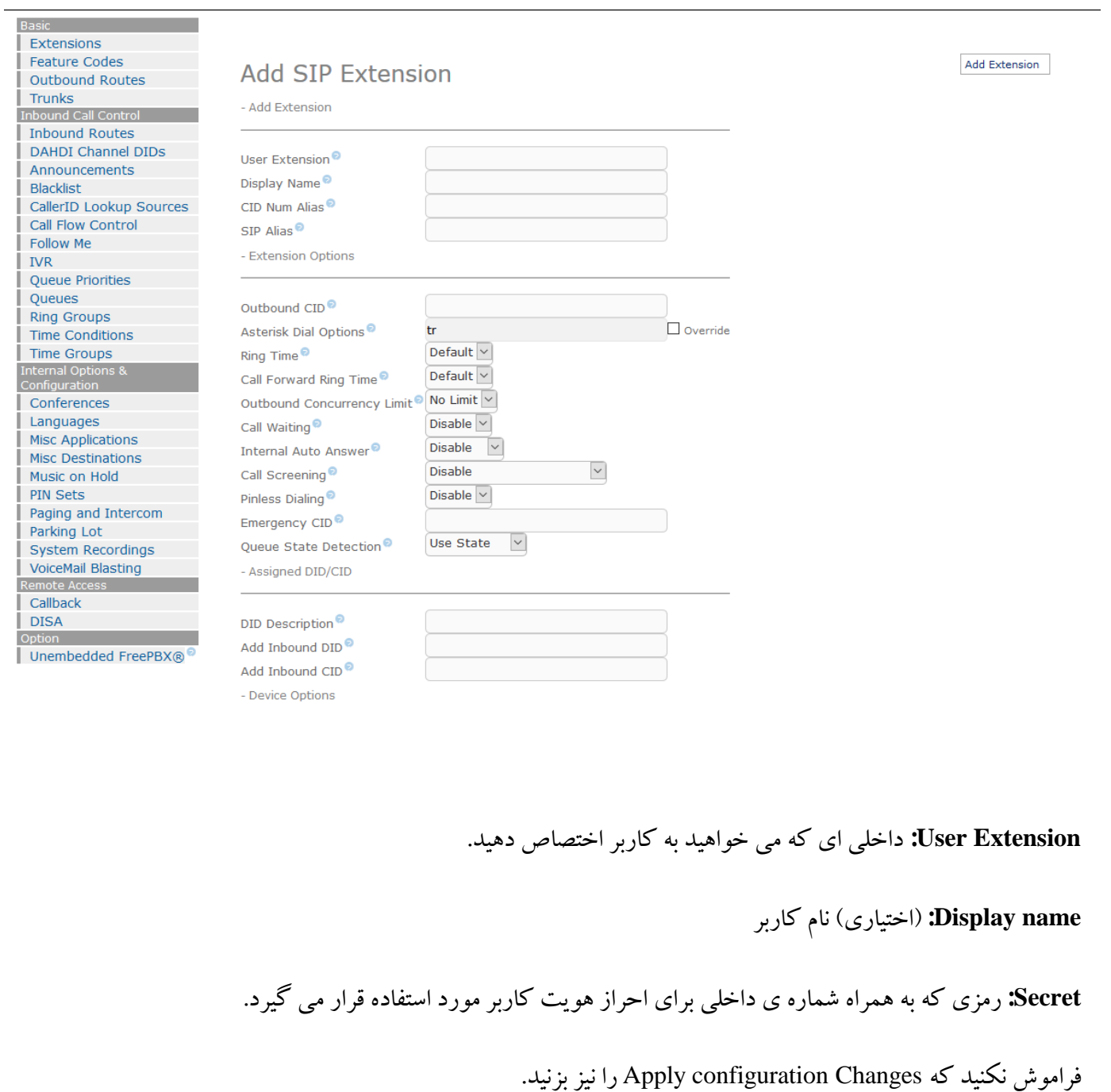

[datisnetwork.com](https://www.datisnetwork.com/)

كوه فلاح Issabel ، حامد کوه فلاح <mark>danonetwork.com</mark> وزش سیستم تلفنی Issabel ، حامد کوه فلاح

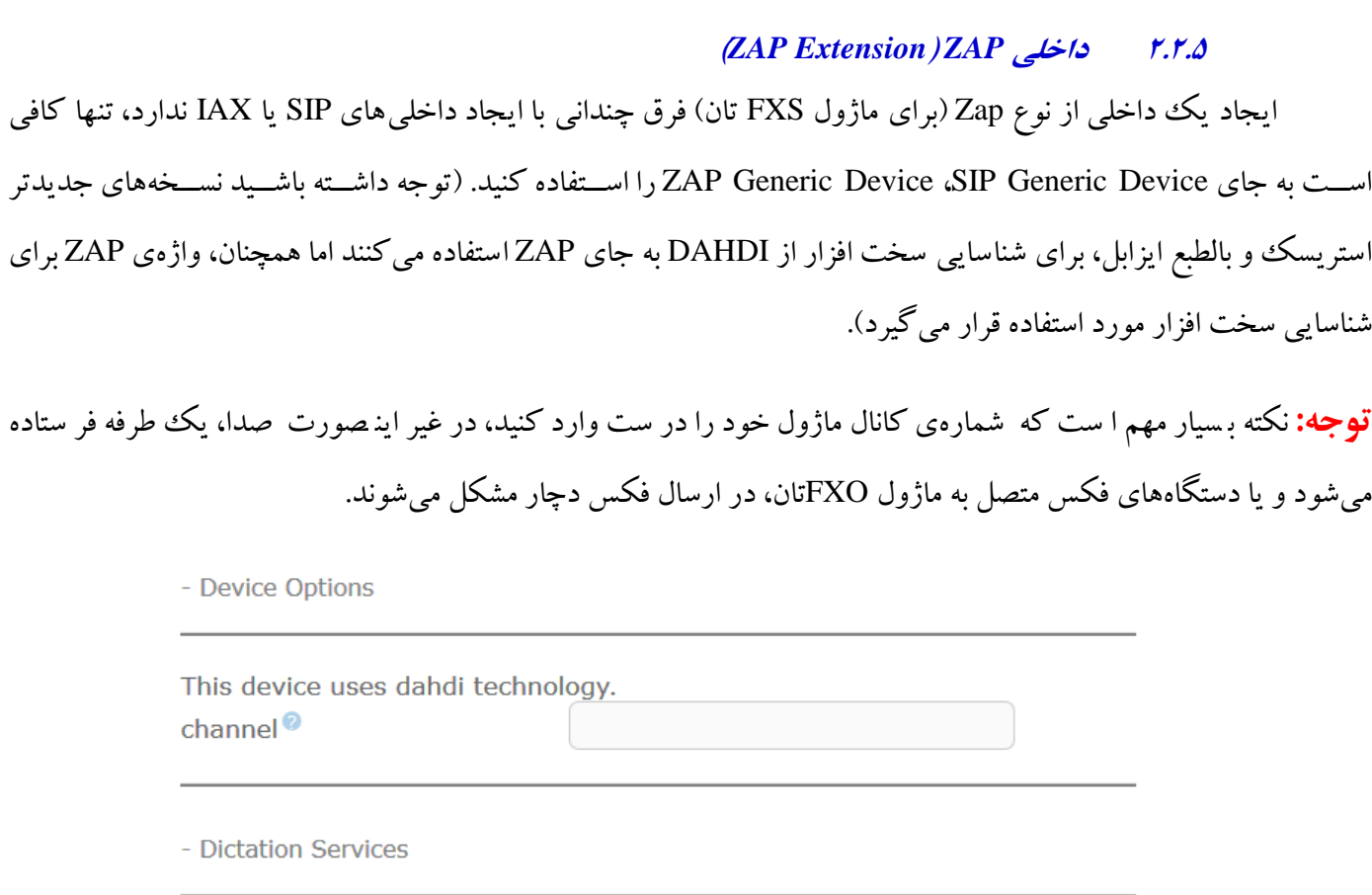

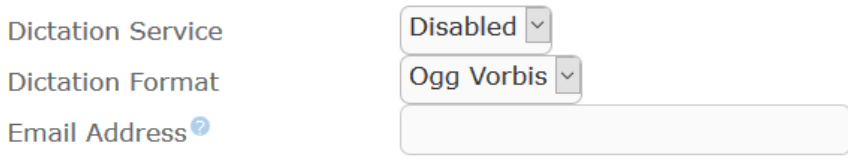

**نکته:** توجه کنيد چنانچه صدا را بر روي SIP ارسال ميکنيد، حتما بايد از کدکهاي ulaw و alaw استفاده کنيد، چرا که فکسي که با ساير کدکها ارسال ميشود، fail خواهد شد.

#### **3.2.5 فعال سازي صندوق صوتي )***Voicemail Enable* **)**

برای فعال کردن mail voice کافیست زمانی که داخلی را تعریف میکنید، آن را Enable کنید. در غیر اینصورت هر گاه الزم دان ستید که یک داخلی، voicemail دا شته با شد، میتوانید این کار را انجام دهید، برای این کار، به ق سمت تنظیمات ســیســتم تلفنی ، داخلی&ا بروید و بر روی هر داخلی که میخواهید برای آن voicemail را فعال کنید، کلیک کنید (یا یک داخلی جدید ایجاد کنید).

[datisnetwork.com](https://www.datisnetwork.com/)

- Language

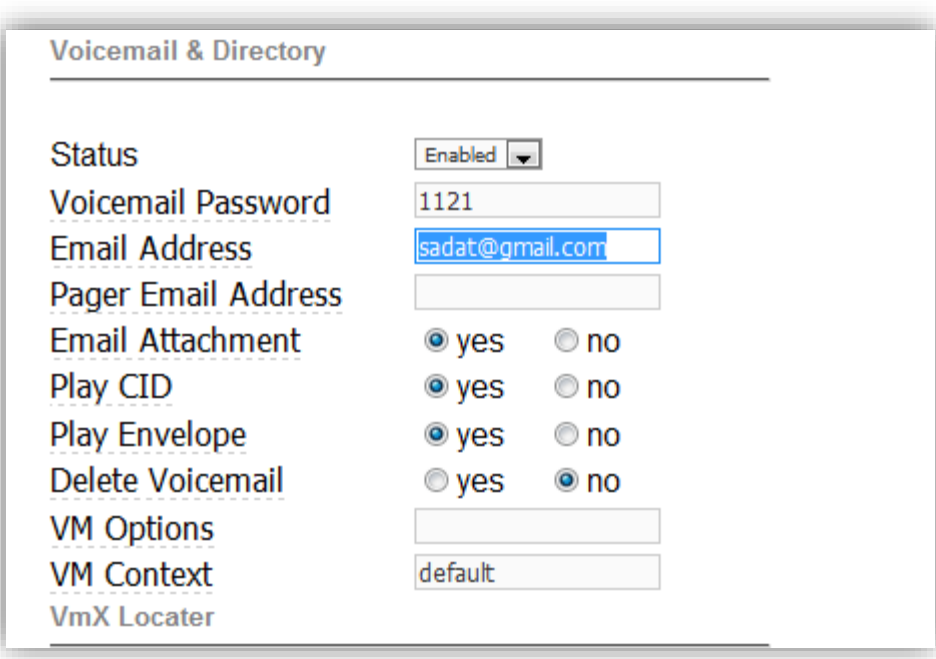

**Password Voicemail**: رمز عبوری که برای صندوق صوتی خود در نظر گرفتهاید.

**Address Email:** آدرس ایمیل شخصی که داخلی از آن اوست )چنانچه میخواهید از داشتن پیام جدید، از طریق ایمیل آگاه شوید، این بخش را پر کنید. بسیار توصیه میشود).

yes **:Email Attachment** (متن پیام صوتی را در ایمیل پیوست میکند).

Yes **:Play CID**

Yes **:Enable Envelop**

default **:VM Context**

پس از انجام تغییرات فوق، دکمهی Submit را بزنید و بر روی Apply Configuration Changes کلیک کنید.

7موزش سیستم تلفنی Issabel ، حامد کوه فلاح <mark>canonetwork.com</mark> و www.voip-iran.com

#### **4.2.5 تعريف دستهاي داخليها )***Batch Extensions***)**

این قسمت به شما این اجازه را میدهد که با استفاده از نرم افزارهای صفحه گسترده مانند excel و ... داخلیها را به صورت دستهای وارد سیستم نمایید. برای آنکه بتوانید با این بخش به راحتی کار کنید، به شما توصیه میشود که ابتدا به روشی که در باال گفته شد، یک یا چند داخلی ایجاد کنید.

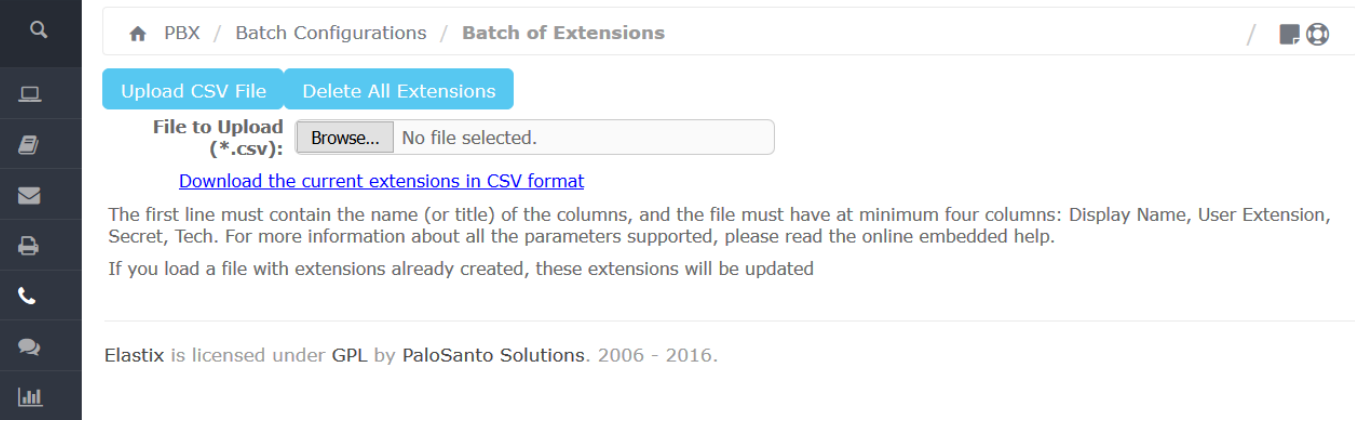

ســپس بر روی فایل دســتهای داخلی ها کلیک کنید و دانلود داخلی های جاری در فرمت CSV را انتخاب کنید. با این کار میتوانید فایل داخلیها را بر روی هارد local خود دانلود کنید. پس از باز کردن فایل با برنامهی صفحه گستردهی محبوب خود، میتوانید نام سـتونها و داخلیهایی که ایجاد کردهاید را ببینید. با این کار شــما یک راهنما برای اینکه ســلولهای فایل خود را چگونه پر کنید دارید، بیشهتر فیلدها در همهی کاربران تکرار میشهوند و شهما میتوانید آنها را کپی کنید وقسهمتهای دیگر را متناسب با نیازتان پر کنید.

پس از وارد کردن کلیهی داخلیها، فایل را در فرمت CSV. با اســم دلخواهتان ذخیره کنید. اکنون نیاز دارید تا فایل را در سرور آپلود کنید، برای اینکار به قسمت فایل دستهای داخلیها وارد شده و دکمهی ...Brows را بزنید. فایل را از مسیری که در آن ذخیره شده، انتخاب کنید، سپس دکمهی آپلود فایل CSV را بزنید و کار تمام است، برای چک کردن داخلیها میتوانید به قسمت تنظیمات سیستم تلفنی بروید و داخلیهای خود را ببینید.

## **تنظیم گوشي نرمافزاري )Softphones Setup)**

CounterPath Xlite تنظیم

در ابتدا این Softphone را از سایت Counterpath و یا سایت IRAN-VoIP بخش در یافت نرم افزار، دریاف کنید،

<http://www.counterpath.com/xlitedownload.html>

نرم افزار eyebeam یکی از برترین softphone های موجود در جهان اسهههت که برای برقراری تماس های SIP مورد استفاده قرار می گیرد. این نرم افزار توسط شرکت counterpath ساخته شده و نسخه ی رایگاه آن Lite-X است.

این نرم افزار امکانات زیر را در اختیار کاربران قرار می دهد:

- ارائه ی واسط گرافیکی کاربردی که بر اساس استانداردهای تلفنی ساخته شده است
	- امکان استفاده از 10 اکانت SIP به طور همزمان
		- امکان برقراری تماس های ویدئویی
			- امکان انتقال تماس
			- امکان ضبط مکالمات

و امکانات بیشمار دیگر.

اولین کاری که پس از نصب برنامه و وارد کردن سریال آن، باید انجام دهیم، ایجاد یک اکانت SIP است. )توجه داشته باشید این اکانت باید ابتدا در استریسک، ایزابل و یا هر سرویس دهنده ی دیگری که از آن استفاده می کنید ساخته شده باشد(، برای اینکار بر روی زبانه ی مثلثی شکل یا همان دکمهی Menu Show در باالی eyebeam کلیک کنید:

پس از کلیک بر روی این قسمت، پنجره ی زیرباز می شود:

<sup>39</sup> آموزش سیستم تلفنی Issabel ، حامد کوه فالح com.iran-voip.www

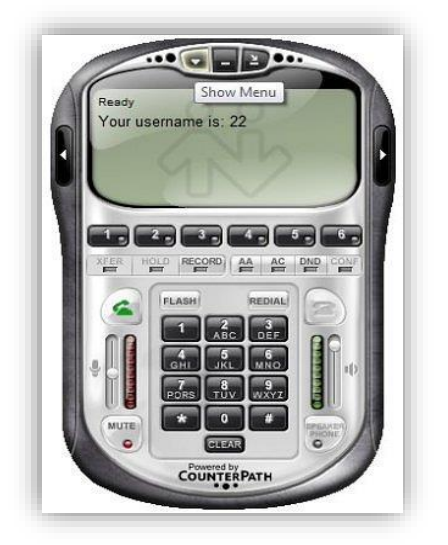

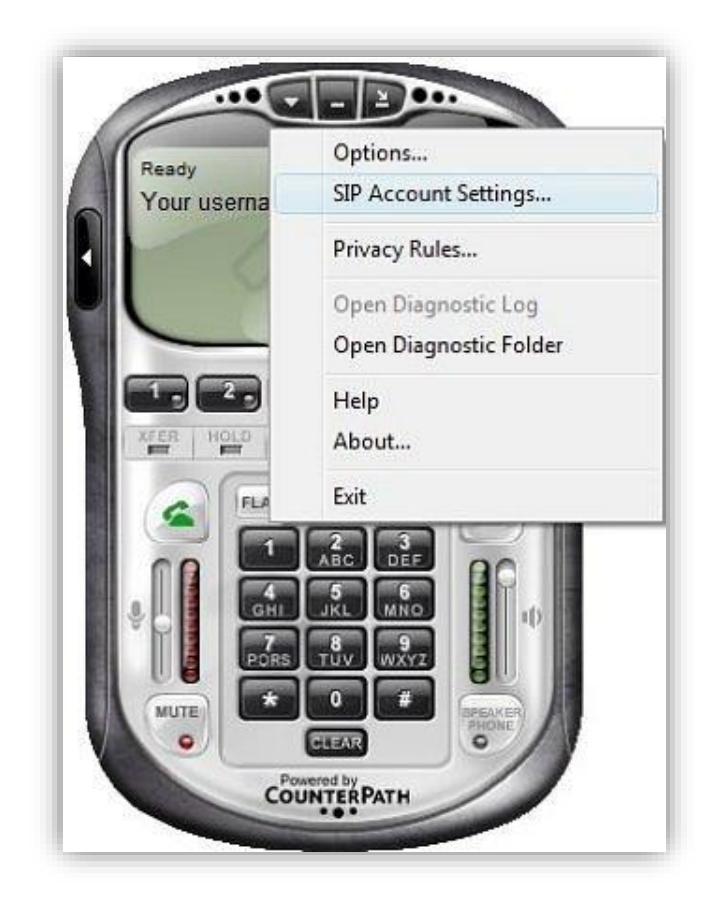

گزینه ی SIP Account Settings را انتخاب می کنیم، با این کار پنجره ای مطابق شکل پایین باز می شود:

[datisnetwork.com](https://www.datisnetwork.com/)

40 آموزش سیستم تلفنی Issabel ، حامد کوه فلاح Mww.voip-iran.com

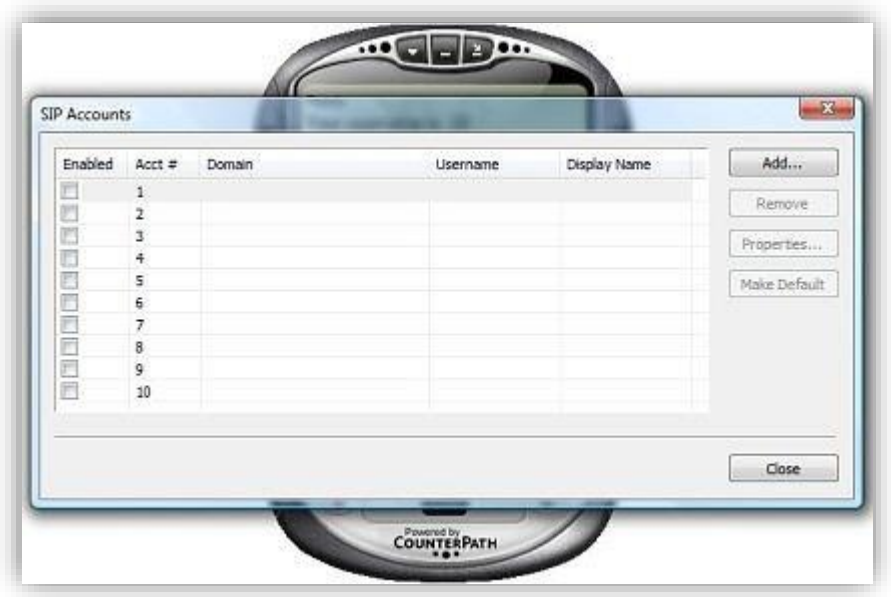

# در این پنجره بر روی دکمه ی Add... کلیک می کنیم با این کار پنجره ی تعریف اکانت باز می شود:

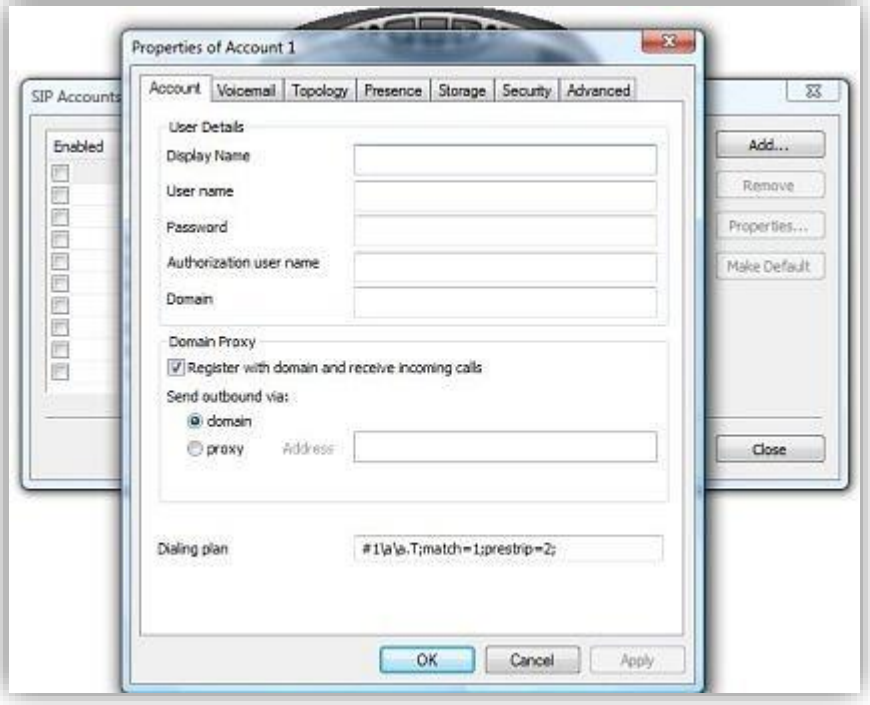

همانطور که می بینید در این پنجره ق سمت های مختلفی وجود دارد که باید با اطالعاتی که مدیر شبکه به شما داده اند پر شوند. اکنون به توضیح هر قسمت می پردازیم: **name Display:** هنگامی که به کسی زنگ می زنید، فرد مورد نظر نام شما و شماره تان را می بیند. در این قسمت نامی که می خواهید دیده شود را وارد می کنید. **Username:** نام کاربری خود را درین قسمت وارد کنید، عموما این نام کاربری، همان شماره ی داخلی شماست. **Password:** رمز عبور خود را درین قسمت وارد کنید.

**name user Authorization:** در این ق سمت باز نام کاربری خود را وارد کنید. )البته مورد ا ستفاده این بخش برای این ا ست که شما از طریق Proxy Sipها قرار است به استریسک متصل بشوید و در صورتی که مستقیم ارتباط دارید وارد کردن آن الزامی نیست(

**Domain:** در این قسههمت نام و یا IP سههرور خود را وارد کنید. )تنها در صههورتی نام را وارد کنید که در شههبکه Server DNS داشته باشید).

<sup>42</sup> آموزش سیستم تلفنی Issabel ، حامد کوه فالح com.iran-voip.www

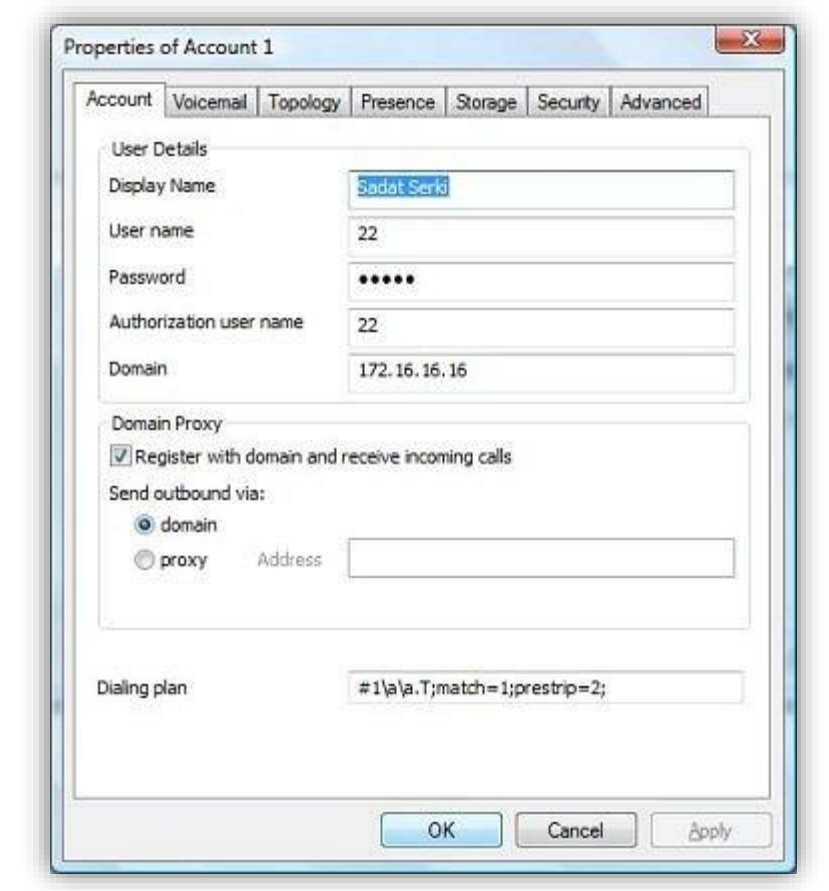

برای سایر قسمت ها به تنظیمات پیش فرض بسنده نکرده و بر روی OK کلیک کنید. با این کار پنجره ی زیر باز می شود که در آن اکانتی که ایجاد کرده اید نشان داده می شود.

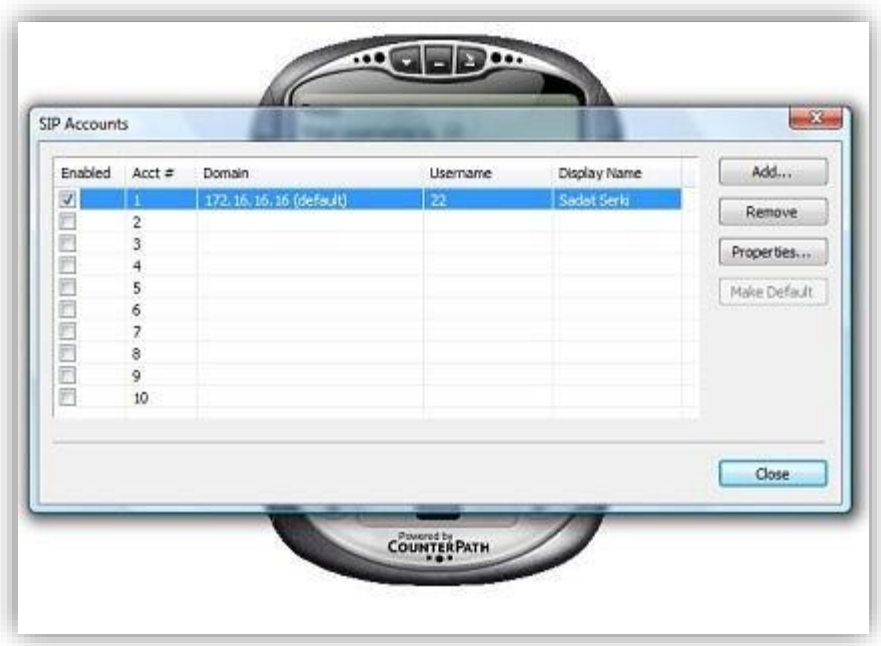

بر روی close کلیک کنید. Eyebeam تلاش می کند تا با سرور ارتباط برقرار کند. (دقت کنید در بعضی از سیستم ها، Firewall از شـــما می پرســـد که آیا به Eyebeam اجازه ی دســـترســـی بدهد یا خیر، شـــما باید در این زمان، این اجازه را به Eyebeam بدهید در غیر اینصههورت برای ایجادو یا دریافت تماس با مشههکل روبرو خواهید شههد(، پس از موفق بودن برقراری ارتباط Eyebeam با سرور و رجیستر شدن اکانت شما در سرور، Eyebeam پیغام ready به شما می دهد.

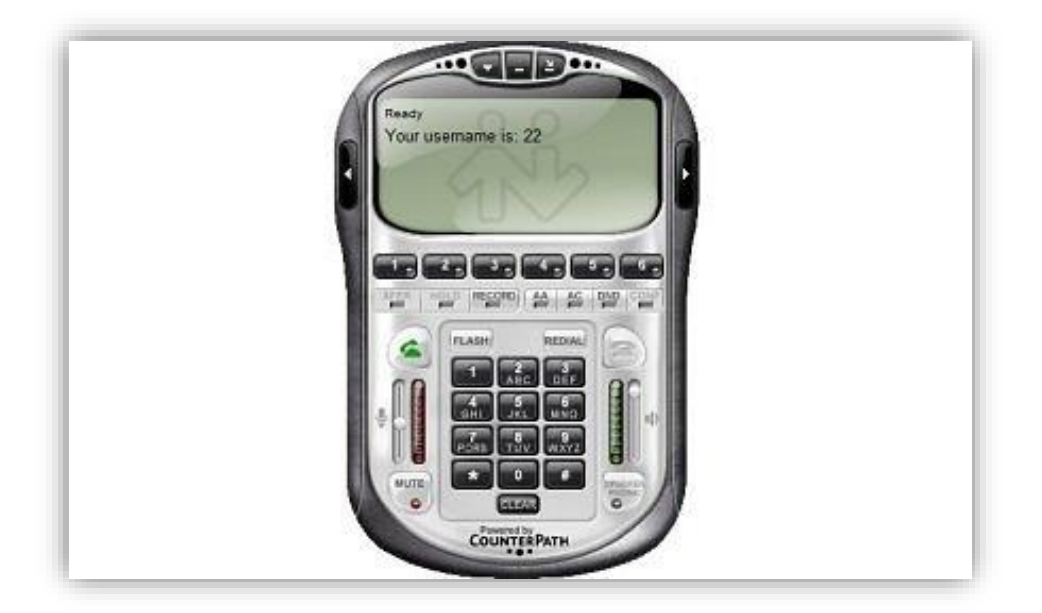

برخی از خطاهای رایجی که ممکن است برنامه Eyebeam ارائه دهد:

**خطاي :403** مشکل در رجیستر کردن: این مشکل عموما زمانی رخ می دهد که در زمان ایجاد اکانت SIP، کاربر دچار اشتباه شده باشد و با بررسی Username، Password و ... و دوباره وارد کردن آنها، مشکل برطرف می شود.

**خطاي :408** timeout Request : این خطا عموما در هنگامی رخ می دهد که Eyebeam با یکی از مشکالت زیرروبرو باشد:

- مشکل در شبکه که منجر به پیدا نشدن سرور می شود.
- اشتباه بودن IP و یا اسم سرور که در بخش اکانت های SIP وارد شده است.
	- بسته بودن پورت SIP توسط Firewall بر روی سرور و یا دستگاه کاربر

**نشنیدن صداي فرد مقابل:** این خطا می تواند در زمان های زیر رخ بدهد:

- خراب بودن Headset و یا وصـل نبودن آن به دسـتگاه (اگرچه این مسـئله از بدیهیات اسـت که اگر Headset متصـل نباشد، صدایی شنیده نمی شود، زمانی که مدیریت شبکه را به عهده داشته باشید بهتر است از ساده ترین گزینه ها برای برطرف کردن مشکل شروع کنید. :)
	- بسته بودن صدای Speaker در Eyebeam.
- ا ستفاده ی Eyebeam از کدك هایی که بر روی ا ستری سک فعال ن شده ا ست. برای مدیریت کدك ها در Eyebeam باید به قسمت Audio Codec --> Audio Codec -- Show menu --> Options -->advanced .-> Audio Codec رفته و کدک هایی که در سرور فعال شده اند را انتخاب کنید.

**نرسیدن صداي شما به فرد مقابل:**

- خراب بودن Headset و یا وصـل نبودن آن به دسـتگاه (اگرچه این مسـئله از بدیهیات اسـت که اگر Headset متصـل نباشد، صدایی شنیده نمی شود، زمانی که مدیریت شبکه را به عهده داشته باشید بهتر است از ساده ترین گزینه ها برای برطرف کردن مشکل شروع کنید.
	- بسته بودن صدای Speaker در a .Eyebeam.
	- خراب بودن Microphone یا وصل نبودن آن به دستگاه.

- غیرفعال بودن دکمه ی Microphone بر روی Headset.( یکی از متداول ترین مشهههکالتی که در شهههرکت ما رخ داده است.( Mute .c بودن Microphone بر روی Eyebeam
	- مشکل هماهنگ نبودن کدك ها

Eyebeam بخشههی مخفی برای تنظیمات پیشههرفته دارد که ممکن اسههت به درد کاربان حرفه ای بخورد، برای ورود به این بخش شماره 7469\*\*\* را شماره گیری نمایید !

**مرا دنبال کن )Me Follow)**

پس از آنکه داخلی ها را تعریف کردیم، میتوانیم ایزابل را به نحوی تنظیم کنیم که نیازهای ما را برآورده کند. ممکن ا ست بخواهیم هنگامی که داخلی گرفته شده، پا سخگو نبود، سرور به صورت خودکار، یک داخلی دیگر را که قبال م شخص کردهایم بگیرد، برای این کار به مسیر زیر میرویم:

مرکز تلفن، تنظیمات سیستم تلفنی ، مرا دنبال کن (Follow me)

در این مسیر با چنین صفحهای روبرو میشویم:

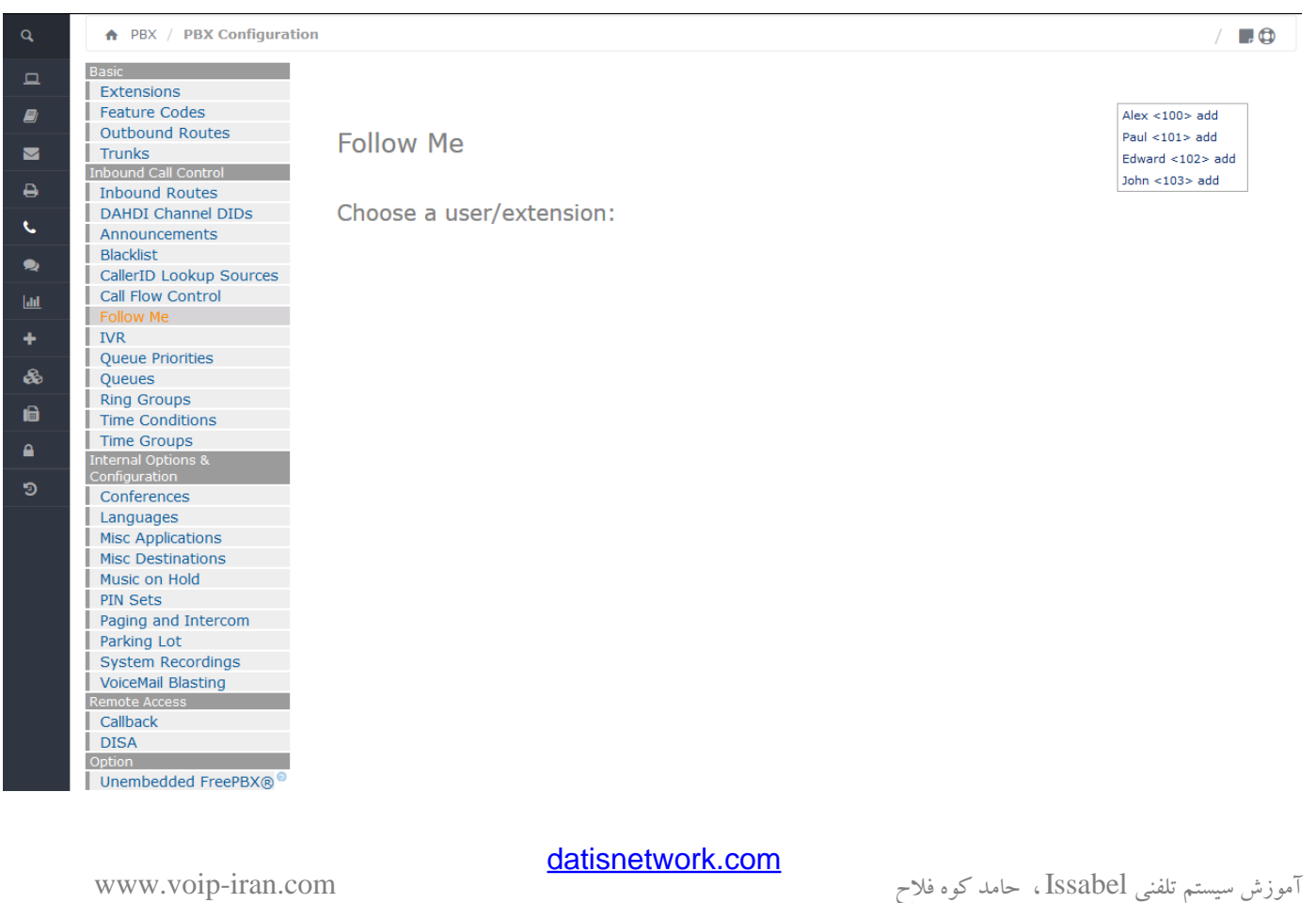

داخلی که میخواهید برایش این ویژگی را تعریف کنید، انتخاب نمایید.

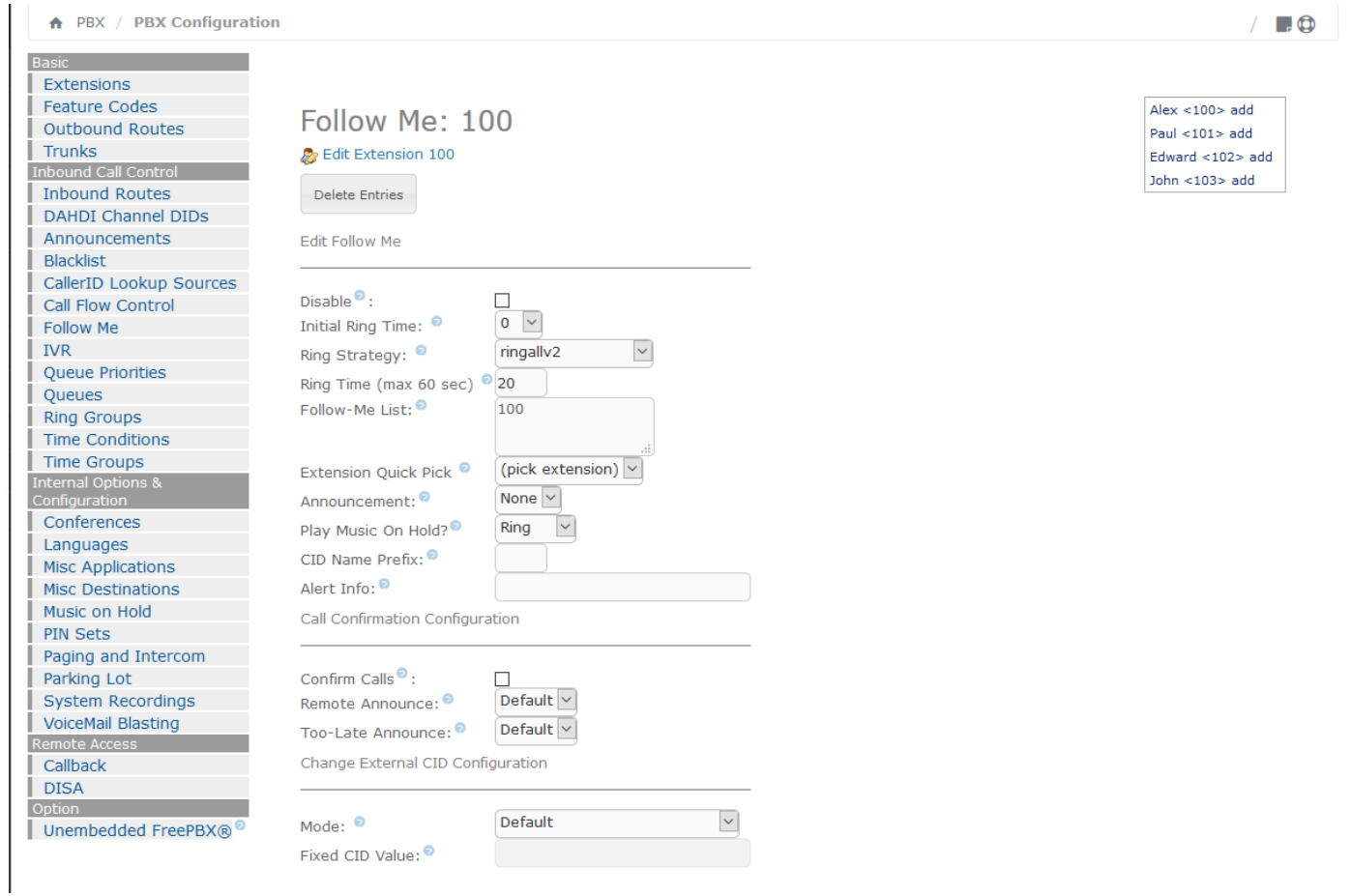

**Strategy Ring:** 2ringallv ابتدا شمارهی اصلی را میگیرد، بعد شمارههای دیگر را(

**List Extension:** 11 معاون مدیر، و 22 مسئول دفتر.

ثانیه 20 **:Ring Time**

Terminate call- hang up**:Destination If no answer**

هر بار که شمارهی مدیر گرفته شود، استریسک داخلی مدیر را میگیرد، اگر کسی پاسخگوی تماس نبود، استریسک داخلیهای ۱۱ و ۲۲ گرفته می شوند و چنانچه باز هم کسی به تماس پا سخ نداد، ا ستریسک تماس را قطع میکند، پس از پایان کار، دکمهی Submit Changes و پس از آن، Apply Configuration Changes here را بزنید.

نکته: همانطور که دیدیم در مرا دنبال کن (Follow me) می توان چند داخلی راب ه عنوان مقاصـــد بعدی تعیین نمود پس عمده تفاوت مرا دنبال کن (Follow me) با امکان انتقال مکالمه (Call Forward) در همین نکته است.

# **الگوي تماس چیست؟ )Pattern Dial )**

الگوی تماس، یک الگو برای نحوه مدیریت و نظارت استریسک برای ارسال و یا در یافت شماره های گرفته شده و یا وارد شده بر روی سیستم تلفنی است، به طور مثال شماره ای تو سط یک کاربر بر روی سیستم گرفته می شود، شما با الگوی تماس میتوانید این شماره را مدیریت کنید، چیزی به آن اضافه یا کم کنید و یا بر اساس عددهای خاص تصمیم گیری کنید، این بخش الگوی تماس هم در Route Inbound & Outbound کاربرد دارد هم در Trunk ، ا صوال در هر بخ شی که با مدیریت تماسها سرو کار دارد شما به الگوی تماس برخواهید خورد، در این بخش یک سری قوانین و قواعدی برای تعریف یک الگو وجود دارد که به تعریف آنها میپردازیم.

**X:** نمایانگر یک عدد بین اعداد 0 تا 9 است. **Z:** نمایانگر یک عدد بین اعداد 1 تا 9 است. **N:** نمایانگر یک عدد بین اعداد 2 تا 9 است. **. :** نقطه را وقتی در الگو قرار میدهید یعنی از این به بعد یک یا تعداد بیشتری عدد میتواند باشد. **!** : عالمت تعجب را وقتی در الگو قرار می دهید یعنی از این به بعد هیچ، یک و یا تعداد بیشتری عدد می تواند باشد. **| :** این عالمت در الگو یعنی اعداد قبل از آنرا از شماره بردارد. **[ ] :** اگر میخواهید یک محدوده از اعداد دلخواه را خودتان انتخاب کنید، مثال [1356] این یعنی یک عدد بین اعداد 1 و 3 و 5 و 6 ، و این مثال [3-7] یعنی یک عدد بین 3 تا 7

**/ :** اگر می خواهید این مسیر شما فقط برای برخی داخلی ها فعال باشد باید از / استفاده کرده و بعد از آن شماره داخلی خود را بنویسید.

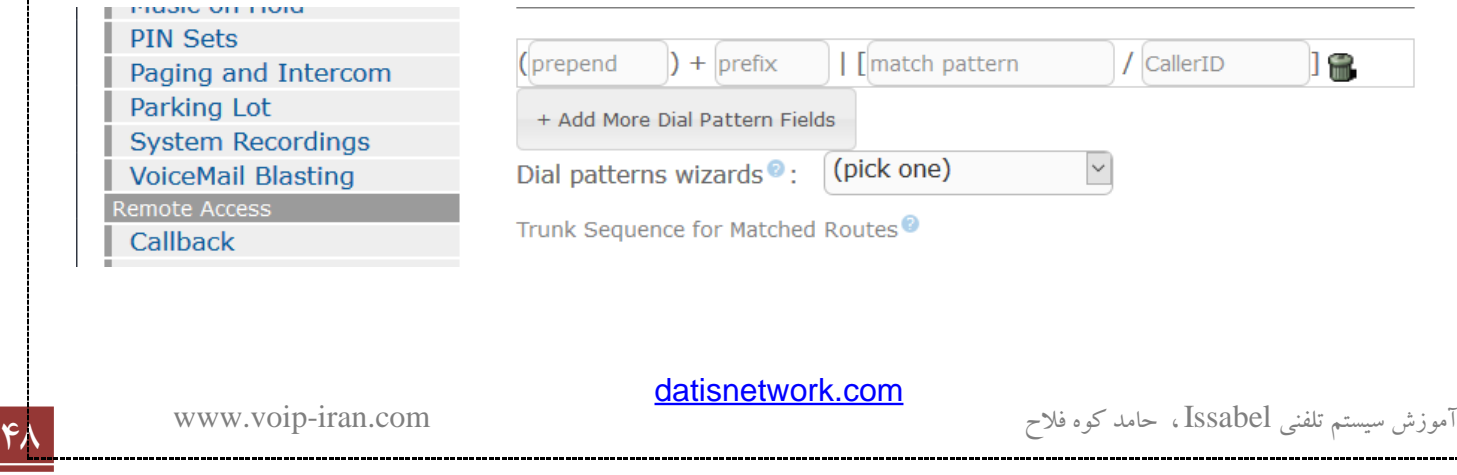

.X|9 این الگو ب سیار رایج و معروف ا ست، یعنی شمارههای که اول شان 9 ه ست را انتخاب کن و عدد 9 را بردار، بقیه شماره را به مقصد (بسته به اینکه این الگو کجا تعریف شده است) بفرست. ZX این الگو یعنی انتخاب شههماره های گرفته شههدهای که اوال 2 رقمی هسههتند، ئوما رقم اول عددی بین 1 تا 9 و رقم دوم عددی بینم 0 تا 9 است. .NX این الگو یعنی اعداد حداقل 3 رقمی )3رقم به باال( که رقم اول عددی بین 2 تا 9 اسههت، رقم دوم عدد و بقیه هر عددی می توانند باشند.

#### **ترانک چیست؟ )Trunk)**

برای ارتباط ایزابل با محیط بیرون و سـیســتمهای دیگر از ترانک اســتفاده میشـود، برای ســاخت ترانک ابتدا میبایســت پروتکل مورد نیاز برای ارتباط با محیط و یا ســیســتم مقابل را تعیین کرده و بر اســاس آن ترانک را تعریف کنید، پروتکل های رایج به شرح زیر است:

**Zap:** برای تعریف کارتهای استریسک )Suport Dahdi )بر روی سیستم تلفنی استفاده میشود، بعد از قرار دادن کارت در سرور، برای ارسال و در یافت تماس می بایست یک تترانک از نوع Zap تعریف نمایید. به طور پیشفرض در برنامه Freepbx یک ترانک Zap به نام ZAP/g0 تعریف شده که شما را برای ا ستفاده از یک کارت بر روی سیستم از تعریف Zap ترانک بی نیاز میکند، اما اگر میخواهید بیش از یک کارت روی سرور نصب کنید میبایست یک ترانک Zapدیگر تعریف نمایید

**IAX:** این نوع ترانک برای ارتباط با Gateway ها و یا سرویس دهندگان تلفن اینترنتیProviders VoIP با پروتکل IAX کاربرد دارد، البته یک ااستفاده مهم این ترانک برای اتصال ۲ سرور استریسک با یکدیگر است که در مباحث آینده نحوه اتصال 2 سرور استریسک به همدیگر مطرح خواهد شد.

**SIP:** این نوع ترانک برای ارتباط با Gateway ها و یا سهرویس دهندگان تلفن اینترنتیProviders VoIP با پروتکل SIP کاربرد دارد.

**ENUM:** مخفف Mapping URI to Number .164E میبا شد، این سرویس این امکان را میدهد که شماره تلفنها به آدرسهای اینترنتی ترجمه شوند.

<sup>49</sup> آموزش سیستم تلفنی Issabel ، حامد کوه فالح com.iran-voip.www

[datisnetwork.com](https://www.datisnetwork.com/)

مثال:

**DUNDI:** مخفف Discovery Number Universal Distributed میبا شد، یک سرویس م سیر دهی بر روی شبکههای VoIP است که در این سرویس هر گره روی شبکه مسیر تلفن های گره های اطراف را میداند (حداقل یک شماره از یک گره همسایه)، این سریس توسط آقای مارك اسپنسر سازنده استریسک ایجاد شده است.

**Custom:** برای مابقی ترانکها که اسههتریسههک پشههتیبانی میکند و یا مواردی که به صههورت افزونه اضههافه میشههوند، پروتکلهای همانند 323h ویا SCCP

شما ممکن است چندین ترانک تعریف کنید، مثلا برای تماسهای بین الملل یک ترانک VoIPبرای یک سرویس دهنده و یک ترانک PSTN هم از نوع ZAP برای ارتباط با خطوط شـهری از طریق کارت، برای تعریف هر ترانکی، بخصــوص ترانک های VoIPبرای ات صال به یک Gateway و یا سروی سدهنده تلفن اینترنتی، شما میبای ست نحوه تنظیمات و تعریف ترانک را از آن ســـرویس دهنده و یا تولید کننده بخواهید، نحوه تعریف هرکدام با دیگری میتواند متفاوت باشـــد. در اینجا یک مورد را برای نمونه بیان میکنیم، مورد زیر برای اتصال به سرویسدهنده Pennytel است.

روی ساخت ترانک از نوع SIP کلیک کنید، موارد زیر به صورت زیر مورد استفاده قرار میگیرد، Outbound Caller ID: یک کالر آی دی برای خود در نظر بگیرید، البته باید از قالب کلی پیروی کند، یعنی هم شامل نام باشد هم عدد به صورت روبرو

"Your Name" <Your Number>

**channels Maximum:** برای اسههتفاده از حداکثر ظرفیت خالی بگزارید، مگر آنکه بخواهید محدودیتی قائل شههوید، مثال برای ساخت ترانک شهری ZAP ، شما یک کارت 4 پورت شهری قرار داده این اما تران را با محدودیت حداکثر 2 کانال میسازید در این صورت فقط همزمان 2 تماس به سمت ترانک مسیر دهی میشود.

**Pattern Dial:** در بخش قبلی بحث شهد، مثال شهما میخواهید قبل از ارسهال شهماره به سهمت ترانک مدیریتی روی آن انجام دهید، مثال یک 9 با آن اضافه کرده و یا کم کنید، البته این انجام این کار در Trunk Outbound رایج تر است.

**Details Peer:** یکسری تنظیمات برای ارسال تماس به طرف مقابل، در زیر ما مثال تنظیمات برای ارسال تماس به سرویسدهنده Pennytel را نمایش میدهیم.

username=8880XXXX

<sup>50</sup> آموزش سیستم تلفنی Issabel ، حامد کوه فالح com.iran-voip.www

type=peer

secret= Password

insecure=very

host=sip.pennytel.com

dtmfmode=rfc2833

disallow=all

allow=alaw&ulaw&gsm

canredirect=no

canreinvite=no

**Context User:** شماره کاربری که طرف مقابل به شما برای اتصال داده است، معموال برای اتصال به Gateway ها مورد استفاده قرار نمیگیرد.

**Details User:** تنظیمات الزم برای دریافت تماس از سمت مقابل

canreinvite=no

context=from-trunk

fromuser=888XXXXX

qualify=no

secret= Password

type=user

username=888XXXXX

**Registration:** این فیلد را فقط برخی سرویس دهندگان از شما میخواهند

888XXXXX:Password@sip.pennytel.com/888XXXXX

- جهت اطالعات بیشتر به لینکهای زیر مراجعه نمایید.

<http://www.voip-info.org/wiki/view/Asterisk+config+sip.conf>

[datisnetwork.com](https://www.datisnetwork.com/)

<sup>51</sup> آموزش سیستم تلفنی Issabel ، حامد کوه فالح com.iran-voip.www

[http://www.freepbx.org/support/documentation/module](http://www.freepbx.org/support/documentation/module-documentation/trunks)[documentation/trunks](http://www.freepbx.org/support/documentation/module-documentation/trunks)

## **مسیر تماسهاي خروجي )Routes Outbound)**

اصــولا Routeها در واك (ایزابل) برای مســیر دهی به تماس ها كاربرد دارند، مســیر تماس های خروجی برای این منظور ا ست که مقصدی برای هر شماره ای که از طریق نقاط نهایی (Softphone, Ipphone, ATA) گرفته می شود، تعیین شود، به طور پیشفرض ا ستریسک اگر شماره ای گرفته شود به سراغ داخلی ها می رود، اگر داخلی با شماره گرفته شده وجود ندا شته باشد به سراغ Route Outbound می رود تا مسیری برای این شماره گرفته شده بیابد.

یکی از پر کاربرد ترین Route Outboundها بر دا شتن پیش شماره 9 و فر ستادن بقیه شماره به سمت ترانک شهری می باشـــد، کـه بـه دلیـل اســـتفـاده زیـاد، ا ین Route بـه طور پیشـــفرض در واك (ایزابـل) تعریف شــــده اســــت. برای تعریف Outebound Route باید به منوی مرکز تلفن، تنظیمات سیستم تلفنی برویدو گزینه Outebound Route را بزنید.

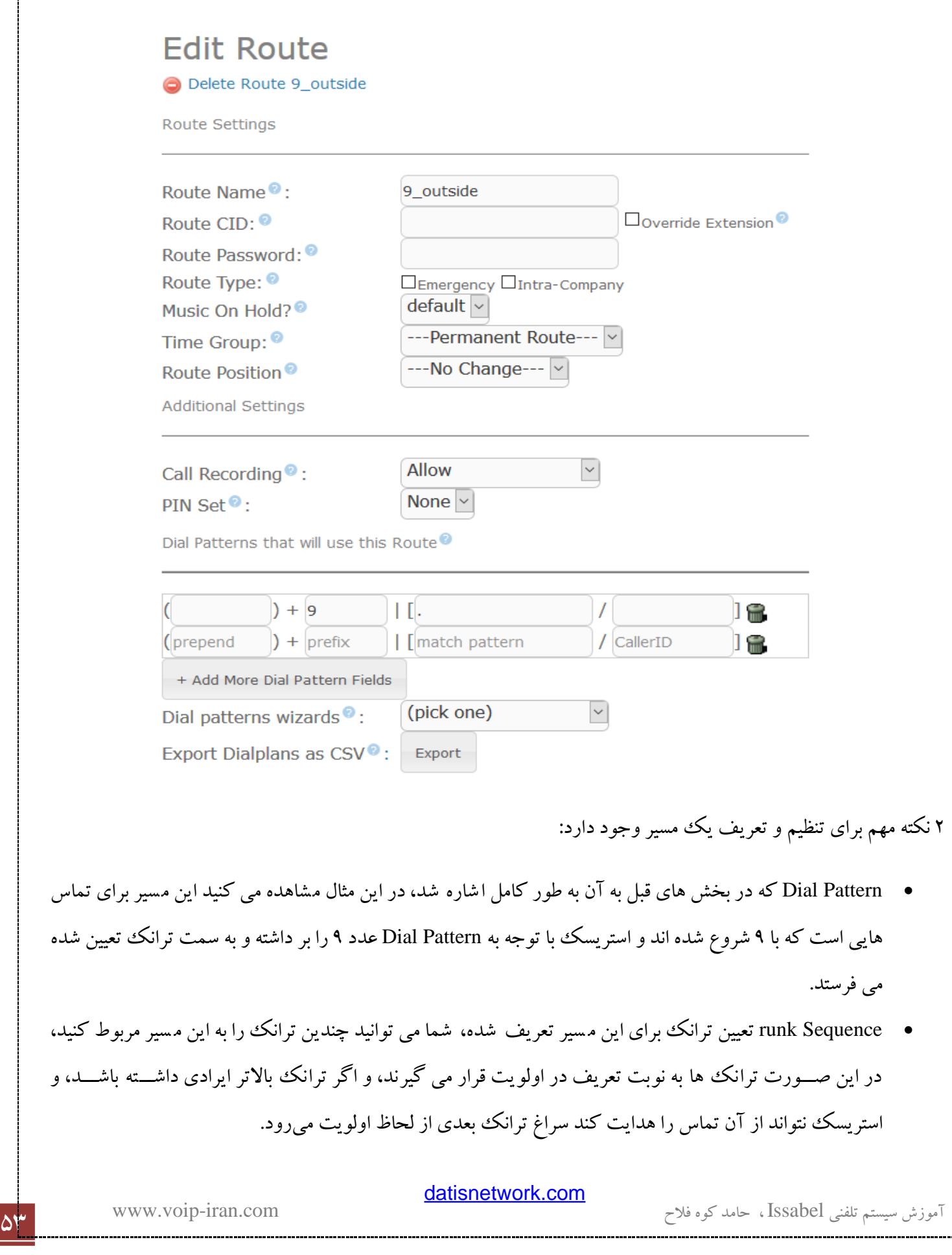

مثلا شما یک Outebound Route برای ۰۰ و تماس های بین الملل تعریف می کنید، در این حالت ممکن است از چند سرویس دهنده تلفن بین الملل استفاده کنید، ترانک ها آنها را در اینجا به ترتیب اولویت قرار میدهید تا در صورت عدم برقراری تماس با هر کدام از ترانک جایگزین بعدی استفاده شود.

#### **مسیر تماسهاي ورودي )Routs Inbound)**

هر تما سی که به سمت سیستم ایزابل میآید (تماسهایی از خارج از ایزابل وارد می شود، همانند تماس های وارد شده از خطوط شهری و یا ترانکههای تعریف شده، منظور تماس از سوی داخلیها نیست) باید برای آن در سیستم یک مسیر ورودی تعیین شود، در غیر این صورت ایزابل آن را قبول نخواهد کرد، برای این منظور از منوی Route Inbound در داخل مرکز تلفن، تنظیمات سیستم تلفنی، Route Inbound را انتخاب میکنیم.

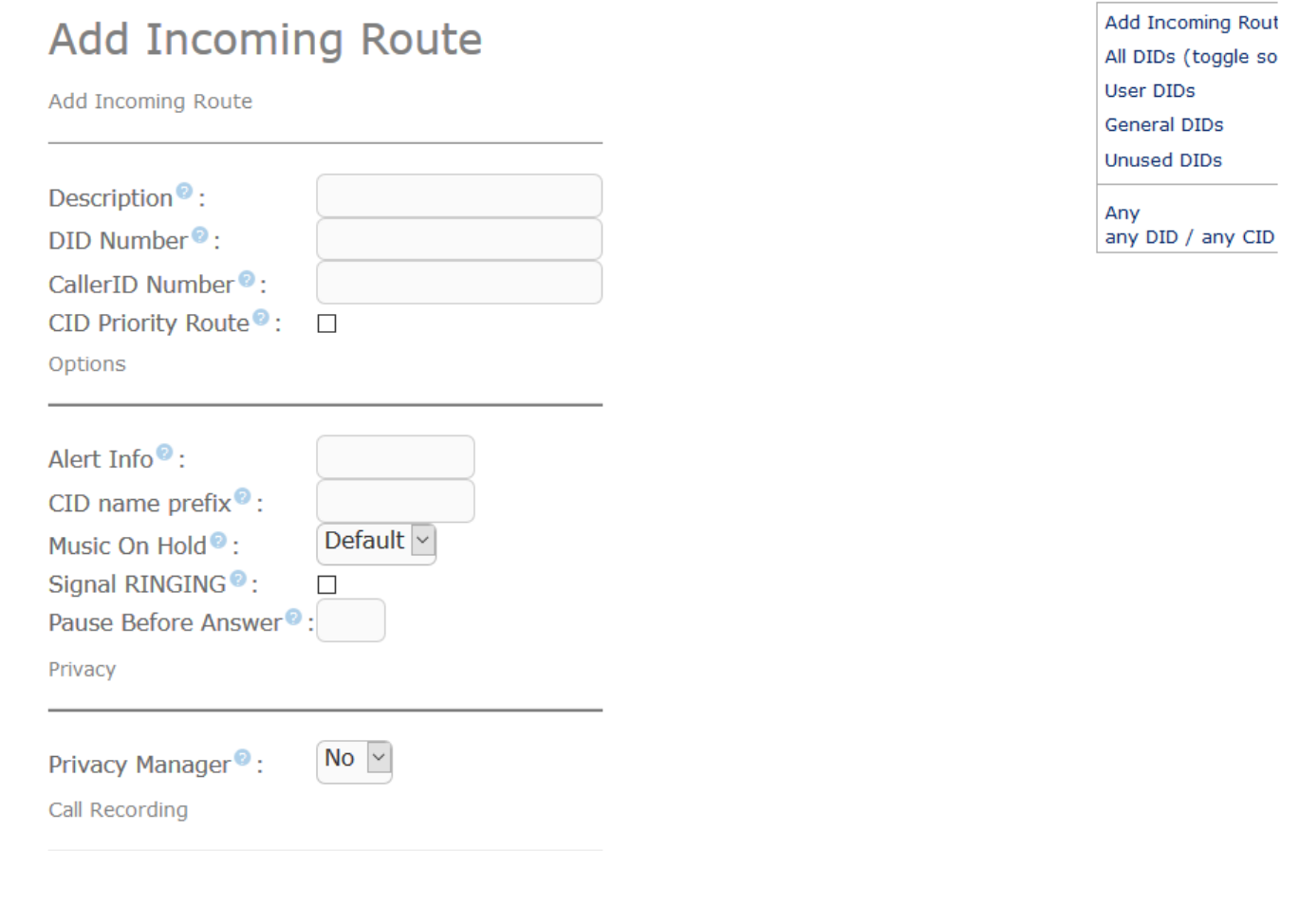

در اینجا به برر سی برخی فیلدهای مهم آن میپردازیم، در ابتدای تنظیمات شما می توانید تعیین کنید این م سیر ورودی بر روی چه خطوطی (DID Number) و یا شـــماره تلفن&ایی (Caller ID Number) اعمال گردد، به طور مثال شـــما اگر از خطوط E1 برای ارتباط با خطوط شـهری اسـتفاده می کنید، می توانید برای DID اصـلی و یا زیر شـمارهها هر کدام یک مسـیر ورودی تعیین نمایید ویا مسیر ورودی را برای شماره های خاص (Caller ID) تعریف کنید، مثلا تماس ها با پیش شماره .¥۴۴۶ به یک Announement متصل شود (پیامی خاص برای آنها پخش شود).

**نكته:** شما برای فیلد DID و ID Caller میتوانید از الگوی تماس )Pattern Dial )که در مطالب قبل ا شاره شد ا ستفاده نمایید، به طور مثال وقتی در ID Caller می نویسید .X4465 یعنی تمامی ID Caller ها با پیش شماره 4465 را شامل شود .

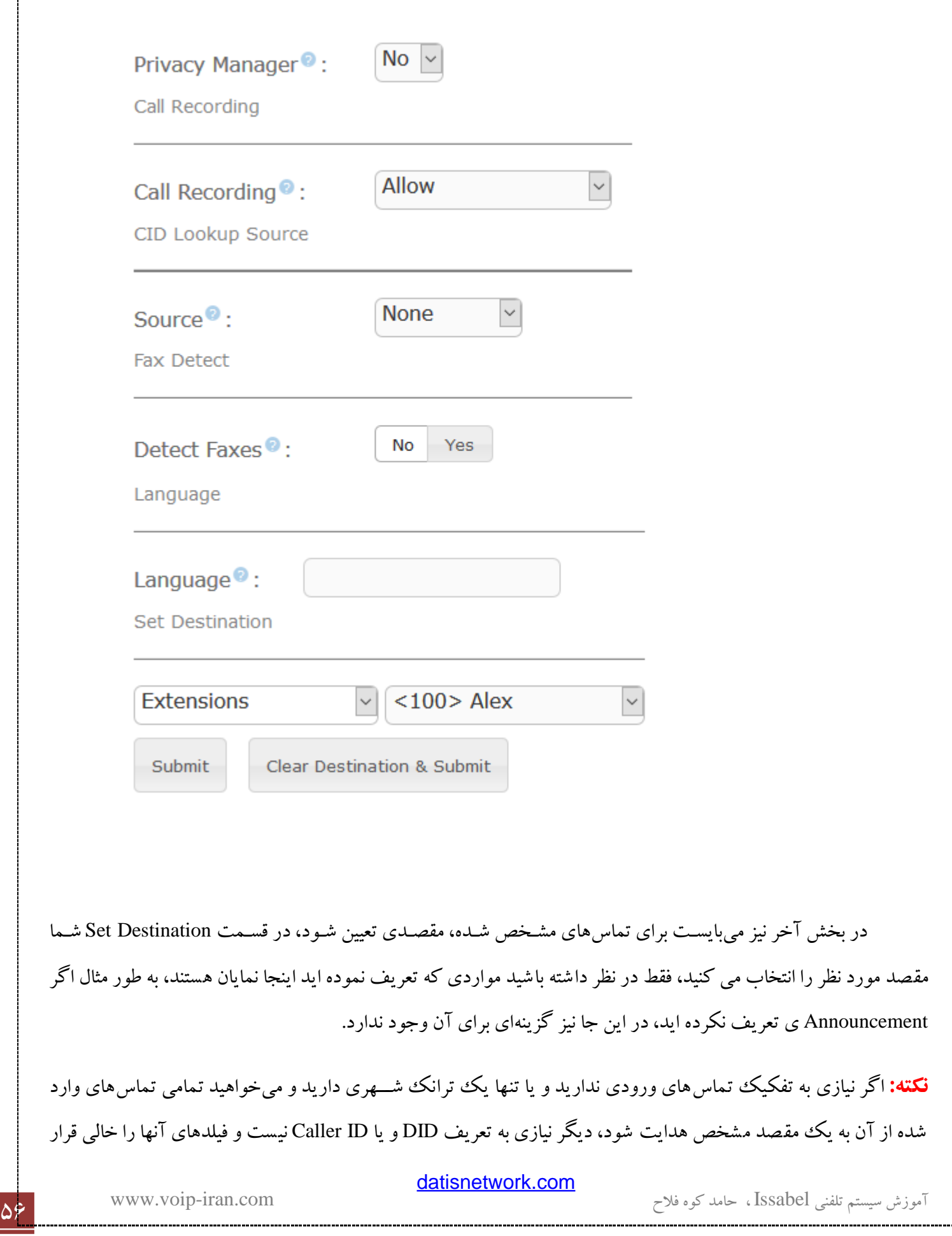

میدهید، فقط یک Destination مشخص میکنید و دکمه Submit را میزنید، در این حالت سیستم یک Outbound Route به نام CID Any /DID Any خواهد ساخت که شامل تمامی تماسهای وارد شده به ایزابل میباشد. **شرايط زماني پاسخگويي )Conditions Time)**

این ویژگی برای این منظور به کار می رود که شما بتوانید برای تماسهای ورودی به سیستم در زمانهای متفاوت الگوهای متفاوتی را به کار ببرید، به طور مثال شما میخواهید در زمان ساعت کاری IVR شماره 1 و در زمان تعطیلی شرکت IVR شماره 2 با الگوریتمی متفاوت پاسخگوی سیستم باشند.

برای به کارگیری این سیستم در 2 بخش میبایست تنظیمات را اعمال کنید:

تعریف شرایط زمان پاسخگو: برای تعریف در منوی "مرکز تلفن"، "تنظیمات سیستم تلفنی" گزینه "شرایط زمانی پاسخگویی" را انتحاب کرده و دکمه Condition Time Add را بزنید.

Add Time Conditi

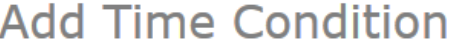

**Add Time Condition** 

Time Condition name: --Select a Group--Time Group:

 $\backsim$ 

 $\backsim$ 

Destination if time matches:

 $==$  choose one  $==$ 

Destination if time does not match:

 $==$  choose one  $==$ 

Submit

[datisnetwork.com](https://www.datisnetwork.com/)

The Term (Issabel ، حامد کوه فلاح سیستم تلفنی Issabel ، حامد کوه فلاح kww.voip-iran.com

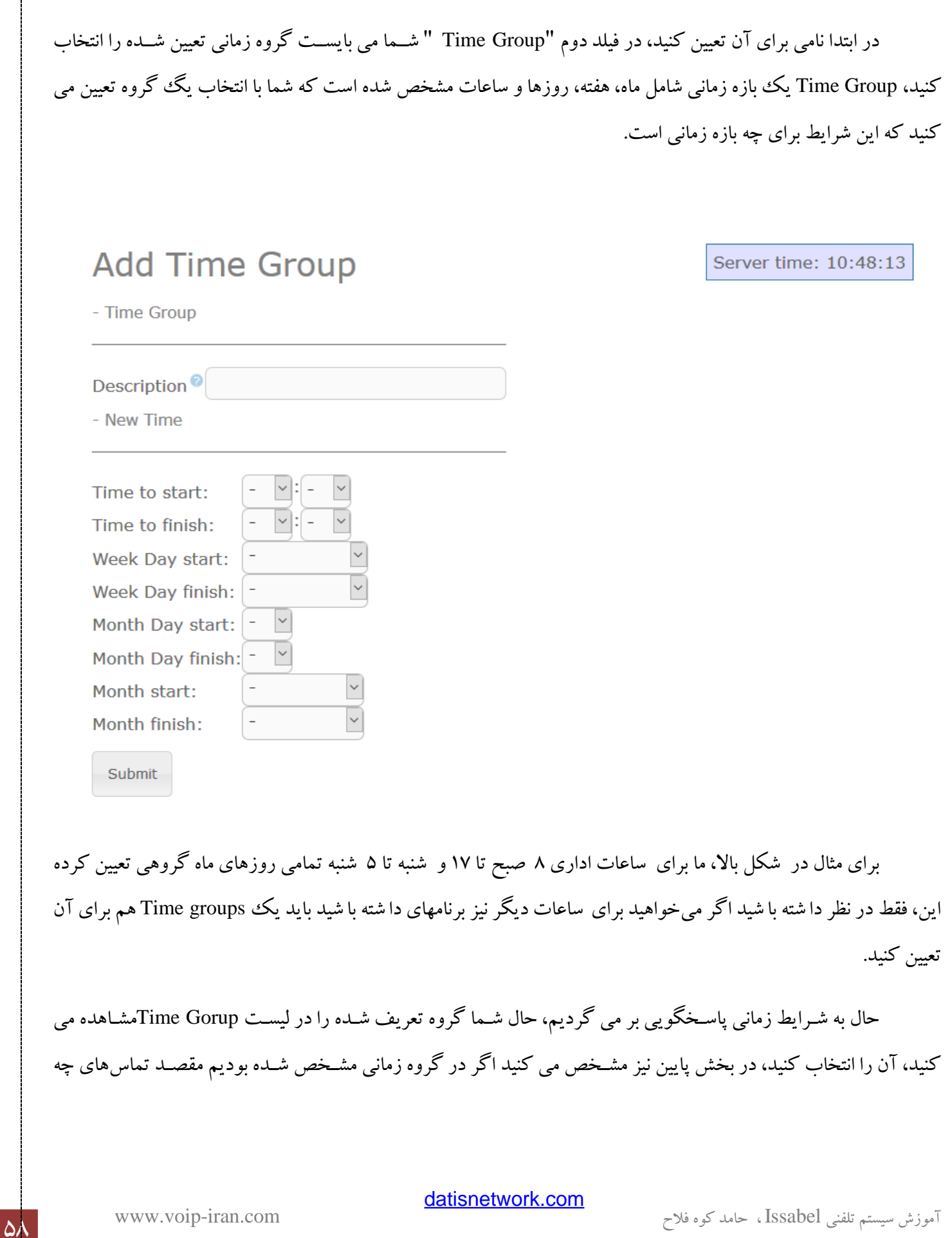

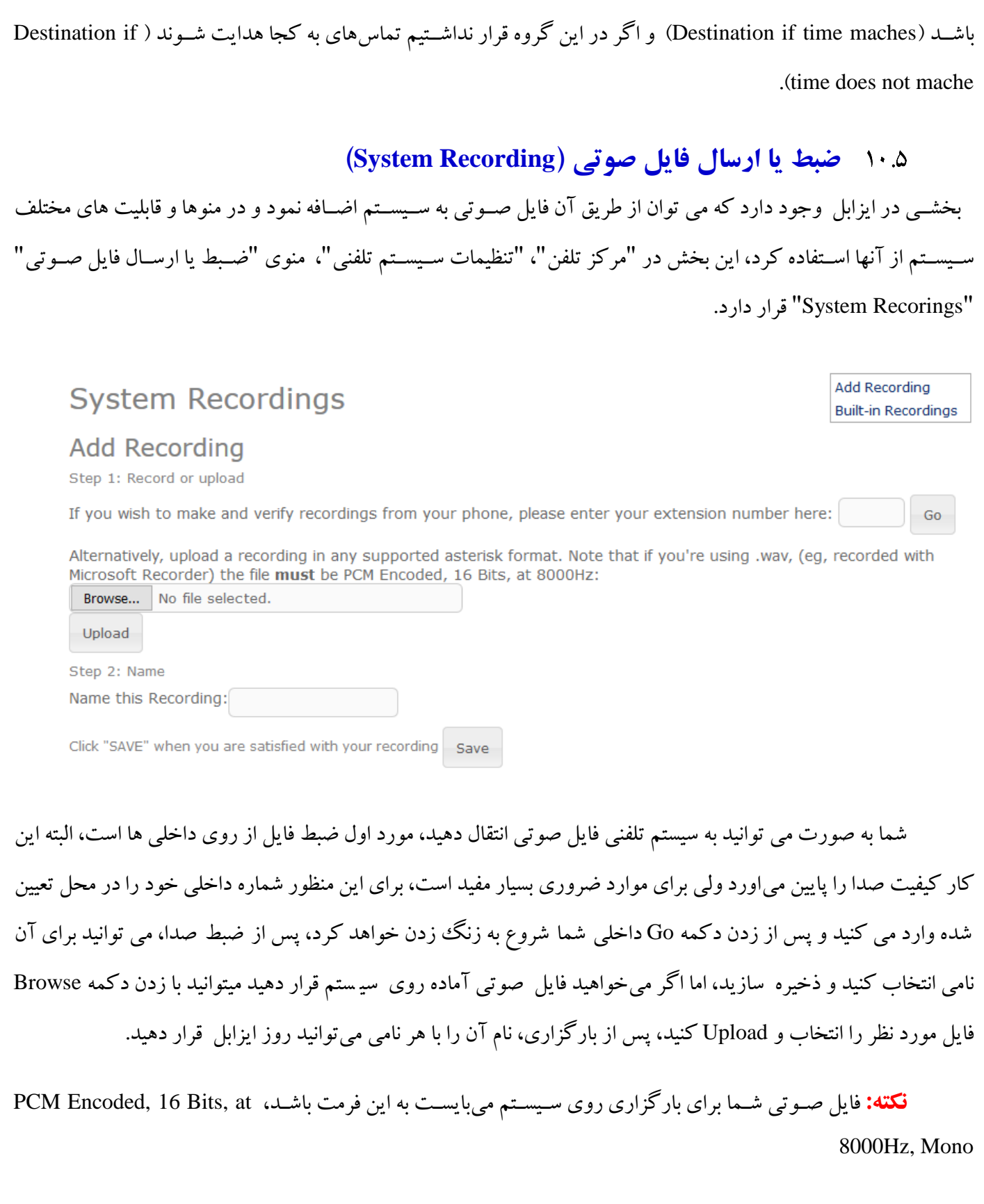

### **مقاصد نهايي )Destinations Final)**

هر تماسی، از هر ترانکی که به استریسک ووارد می شود مبایست مقصدی برای هدایت به آن توسط استریسک داشته باشد، به این مقاصد Destinations Final گفته میشود، این مقاصد میتوانند از یک داخلی ساده تا یک IVR تو در تو و یا یک برنامه نوشته توسط شما باشد، در این بخش به معرفی برخی از رایجترین مقاصد نهایی میپردازیم.

## **منوي منشي ديجیتال )Receptionist Digital)**

معموال (IVR (Response Voice Interactive به منوی من شی دیجیتال اطالق می گردد. یکIVR پیامی که قبالً ضبط شده را برای تماس گیرنده پخش کرده و از وی درخوا ست کلیدی از تلفن برای اتصالش با سازمان، گروه کاری، شخص و ... مینماید. سپس سی ستم IVR تماس را به مق صد مورد نظرهدایت می نماید،. IVR هر کلیدی را جهت تعیین مق صد تماس )مثالً ring group مربوط به قســـمت فروش) قبول می نماید. علاوه بر کلیدهای معمول دو گزینهi ,t هم قابل تعریف هســـتند. t برای time out (مهلت ورود کلید) و i برای ورودی نادرست درنظر گرفته می شوند. جهت ایجاد منشی دیجیتال روی لینک IVR در قسمت چپ صفحه کلیک نمایید.

بخش Receptionist Digital با دو قسمت تنظیمات نمایش داده می شود: قسمت options IVR که با دوازده گزینه قابل تنظیم که در شکل زیرنمایش داده میشود.

<sup>60</sup> آموزش سیستم تلفنی Issabel ، حامد کوه فالح com.iran-voip.www

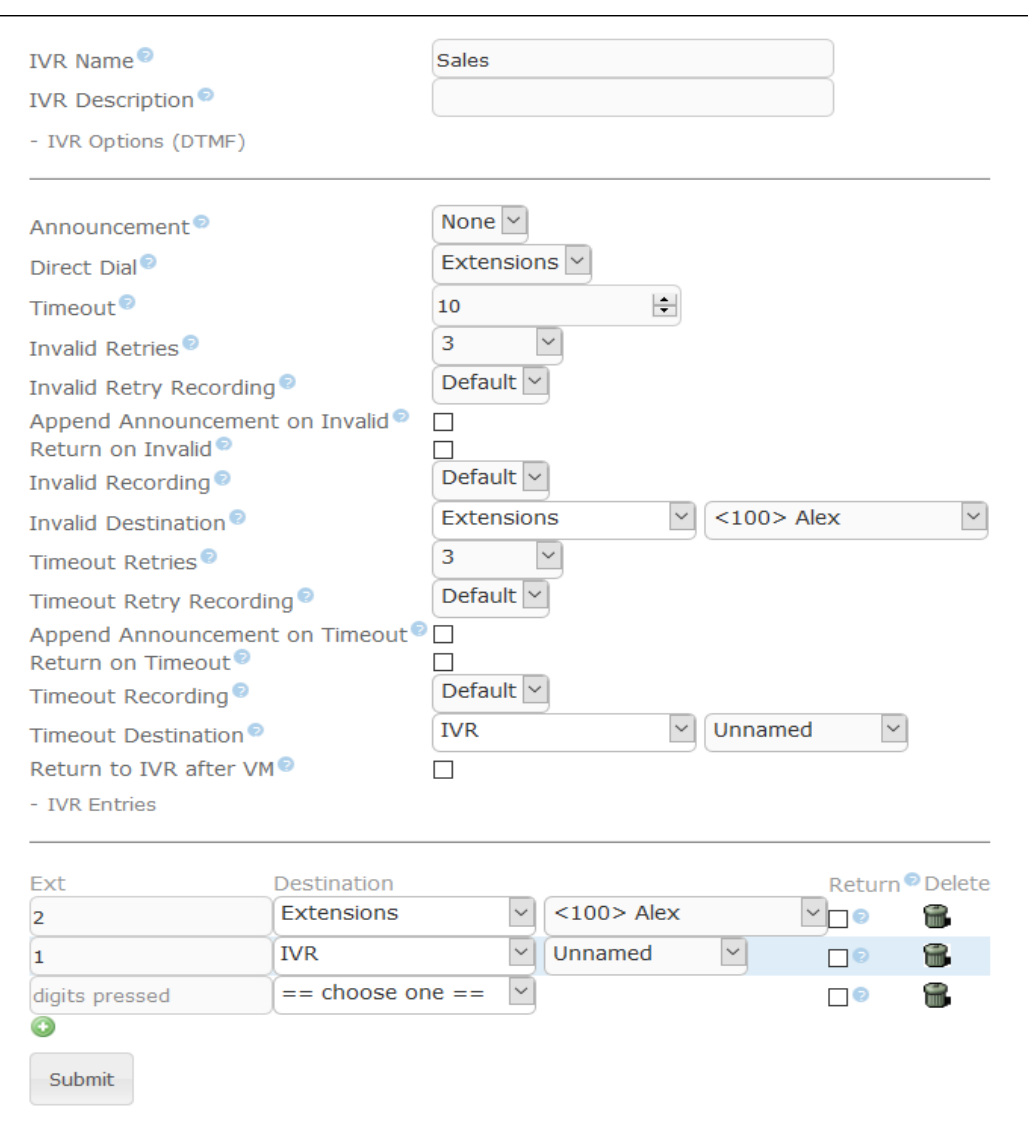

**Name Change:** این گزینه جهت شناسایی منوی موردنظر بوده و توسط FreePBX ترجمه نمی شود. **Announcement:** این منوی ک شویی، جهت انتخاب پیغام از پیش ضبط شده برای IVR موردنظر ا ستفاده می گردد. پیام موردنظر باید قبلاً ضبط شده و از قسمت System Recordings به لیست پیام های FreePBX اضافه شود. **Timeout:** عددی که در این قسهههمت وارد می نمایید معادل مدت زمانی به ثانیه خواهد بود که منوی IVR منتظر ورود کلید از سوی تماس گیرنده خواهد بود. اگر در این مدت کلیدی از تماس گیرنده دریافت نگردد، تماس به مقصدی که در قسمت <sup>t</sup> تعیین کرده اید انتقال می یابد و در صورت معین نکردن، تماس قطع می شود.

Enable Directory: اگر این گزینه انتخاب شـــود، به تماس گیرنده اجازه داده می شـــود که با زدن دکمه # وارد فهرســت راهنمای ســیســتم شــده و بر حســب نام یا نام خانوادگی بدنبال شــخص موردنظر بگردد. با فشــار دکمه مربع )key pound )پیامی برای تماس گیرنده حاوی مراحل ورود نام پخش می گردد.

**IVR to Return VM:** اگر این گزینه انتخاب شود، تماسی که از منوی IVR به صندوق صوتی انتقال یافته است، پس از اتمام کار با صندوق صوتی و پیغامها، در نهایت به IVR بازگردانده می شود. در صورت عدم انتخاب این گزینه، پس از اتمام کار با صندوق صوتی تماس قطع خواهد شد.

**Dial Direct Enable:** با انتخاب این گزینه، تماس گیرنده قادر خواهد بود مسههتقیماً در منوی IVR با گرفتن شههماره extension به آن وصــــل شــــود. درغیر اینصــــورت تماس گیرنده با وارد کردن شــــماره داخلی موردنظر – حتی اگر extension موجود باشد- پیامی مبنی بر شماره اشتباه خواهد شنید.

**dest-t Before Loop:** اگر این گزینه انتخاب شهود، پس از اتمام مدت درنظر گرفته شهده برای Timeout منو مجدداً شهروع به پخش خواهد کرد. منوی IVR به تعدادی که در قسهمت Loops Repeat تعیین شهده، تکرار خواهد شهد. در صــورت عدم انتخاب این گزینه، تماس گیرنده ســریعاً به مقصــدی که در قســمت t تعیین کرده اید انتقال می یابد و یا تماس قطع می گردد.

**Loops Repeat:** تعداد دفعات تکرار IVR که در قسمت قبل توضیح داده شد.

**Message Timeout:** پیغامی که در صورت وارد نکردن هیچ کلیدی پس از زمانی که در قسمت Timeout وارد شده، برای تماس گیرنده پخش می شود. البته این پیغام تنها درصورتی پخش میشود که مقصدی برای <sup>t</sup> معین نشده باشد. **dest-i Before Loop:** عملکردی مشابه dest-t Before Loop دارد، با این تفاوت که ورود کلید اشتباه را بررسی می کند. در صورت عدم انتخاب این گزینه، تماس گیرنده سریعاً به مقصدی که در قسمت i تعیین کرده اید انتقال می یابد و یا تماس قطع می گردد.

**Message Invalid:** پیغامی که در صههورت وارد کردن انتخاب اشههتباه در منوی IVR ، برای تماس گیرنده پخش می شود. البته این پیغام تنها درصورتی پخش میشود که مقصدی برای <sup>i</sup> معین نشده باشد.

**Loops Repeat:** تعداد دفعات تکرار منوی صهوتی در صهورت ورودی نادرسهت معین، را مشهخص می نماید. پس از تکرار منوی صوتی به میزان تعیین شده، تماس قطع می گردد. حداکثر تعداد نه تکرار تعیین شده است. قسمت بعدی مربوط به مقاصد تماس destinations IVR می باشد که کلید وارد شده تماس گیرنده را به مقصد موردنظر مربوط می کند.

### **گروه پاسخگو )Group Ring)**

گروه پاسـخگو، گروهی از داخلی ها هســتند که همزمان به ازای تماس های که از بیرون (External incoming calls) صورت می گیرد، زنگ می خورند. شما می توانید شمارهی موبایل خود را نیز در صورت نیاز به این گروه اضافه کنید (دقت کنید برای اینکه گوشـــی شـــمـا زنـگ بخورد بـایــد پیش از آن،مســـیر و ترانـک منــاســــب را برایش ایجـاد کرده بـاشـــیــد). شما میتوانید به ازای هر ترانک ورودی (Trunk Incoming (یک گروه پا سخگو دا شته با شید و یا یک گروه پا سخگو برای تمام ترانکهها داشـــته باشـــید. برای شـــروع فرض میکنیم تنها یک گکروه پاســـخگو داریم که برای کلیهی ترانکههای ورودی پاسخگو هستند.

برای این کار، گروه پاسخگوی 33 را در نظر میگیریم که شامل مدیر پروژه، مدیر شبکه و معاون مدیریت است. )شمارهی تک رقمی برای گروههای پاسـخگو، پیشـنهاد نمیشـود سـعی کنید حداقل دو رقم به آنها اختصـاص بدهید.) اگر هیچ کدام از مدیران پاسخگوی تماس نبودند، استریسک به سادگی تماس را قطع میکند.

برای وارد شدن به بخش گروه پاسخگو از مسیر زیر استفاده کنید:

مرکز تلفن، تنظیمات سیستم تلفنی، گروه پاسخگو

پس از وارد شدن به این قسمت با صفحهای مانند این صفحه روبرو میشوید:

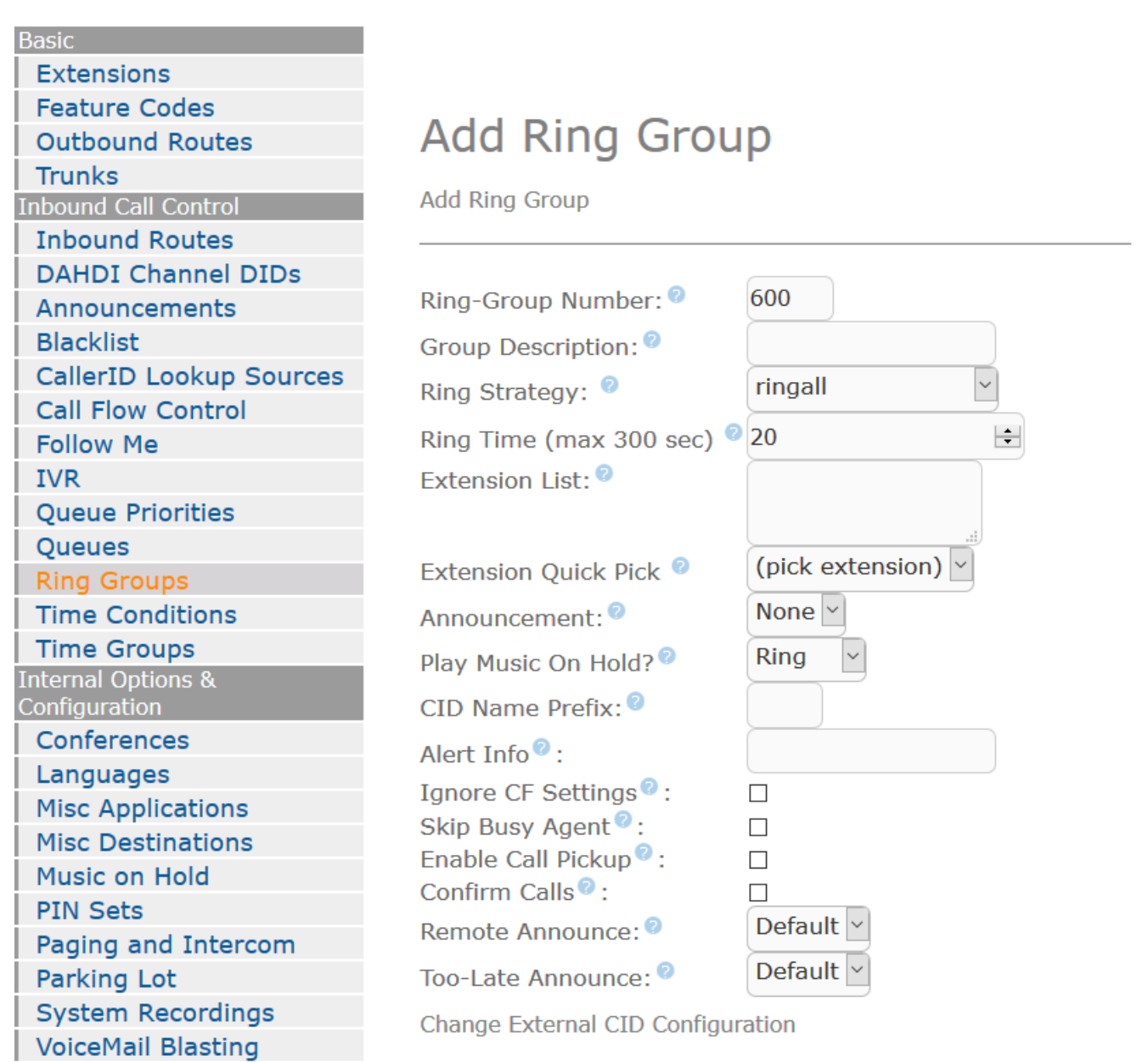

بر روی Group Ring Add کلیک کنید.

<sup>64</sup> آموزش سیستم تلفنی Issabel ، حامد کوه فالح com.iran-voip.www

#### Add Ring Group

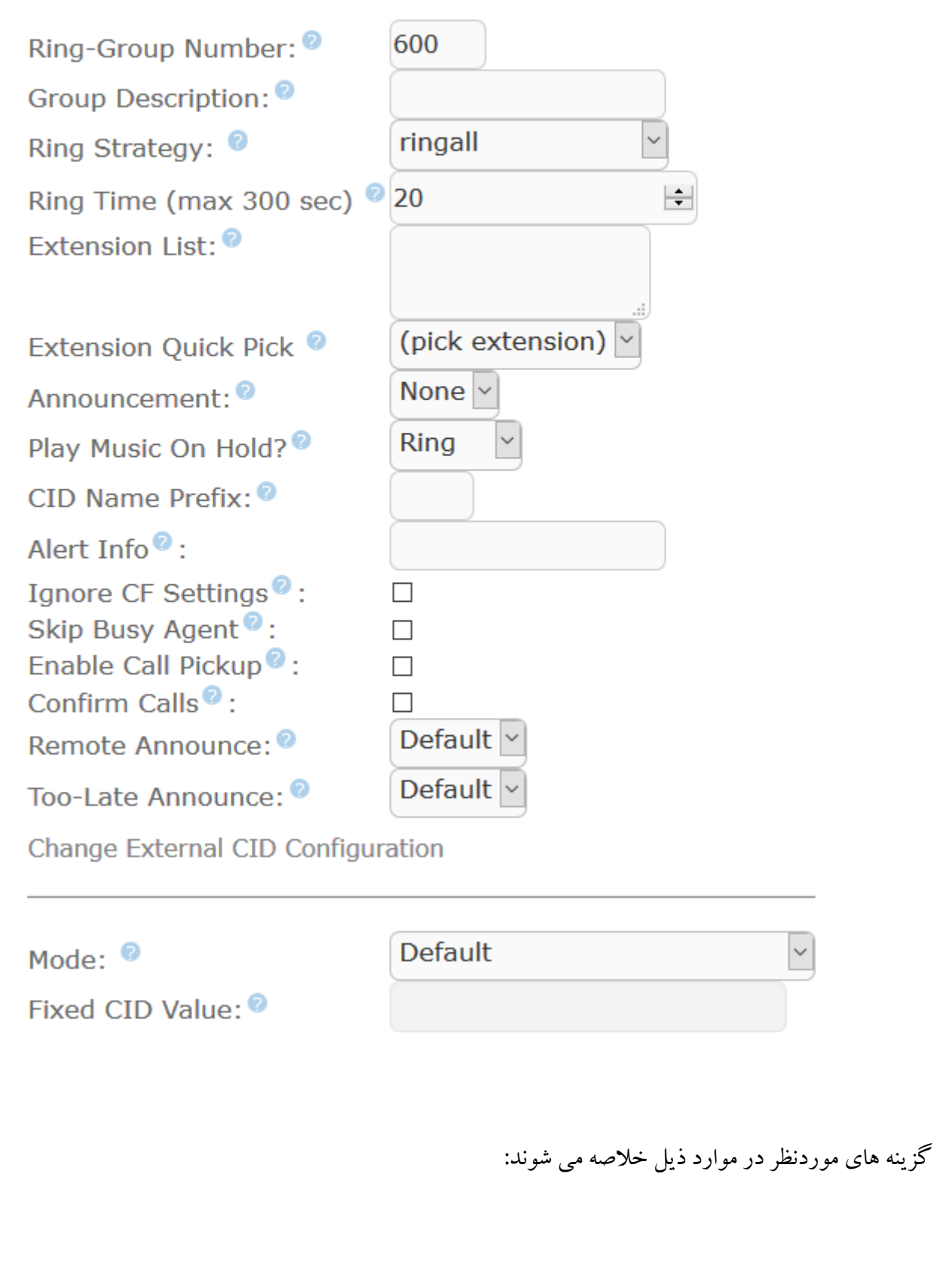
#### [datisnetwork.com](https://www.datisnetwork.com/)

**Number Group-Ring:** شههماره ای که برای دسههترسههی به گروه پاسههخگو تعیین میگردد. این شههماره را میتوانید معادل همان شماره extension در نظر بگیرید، یعنی هم endpoint ها قابلیت گرفتن این شماره را دارند و هم سایر کاربران.

**Description Group:** این نام تنها برای شنا سایی گروه پا سخگو ا ستفاده شده و کارآیی عملیاتی ندارد. یعنی کاربران تو سط تماس گیرندگان قابل رویت نخواهد بود.

**Strategy Ring:** این منوی کشویی شامل مواردی هست که معین میکند که Endpoint ها چگونه باید زنگ بزنند. Endpoint ها به یکی از طرق زیر قابل زنگ زدن خواهند بود:

**ringall:** تمام اعضاء گروهی که در List Extension معین شده اند در یک زمان و با هم شروع به زنگ زدن می نمایند.

ringall-prim: در اینحالت اگر اولین عضـو موجود در لیسـت، مشـغول نباشـد تمام اعضـاء آن گروه شـروع به زنگ زدن می نمایند. در صورتیکه اولین extension مشغول بوده و یا در حالت do-not-disturb قرار دا شته با شد، هیچ یک از extension ها زنگ نخورده و تماس مستقیماً به مقصدی که در قسمت Destination if no answer معین شده است منتقل می گردد.

**hunt:** هر کدام از اعضاء گروه به ترتیبی که در لیست مشخص field List Extension شده اند، شروع به زنگ زدن می کنند تا زمانی که یکی از اعضاء گروه به تماس پاسخ دهد.

hunt-prim: همانند ringall-prim عمل می نماید، در صورتیکه اولین extension مشغول بوده و یا در حالت do-not-disturb قرار داشــته باشــد، هیچ یک از extension ها زنگ نمی خورد و در غیر اینصــورت به همان ترتیب که در hunt عمل میشــد، با اعضاء گروه برخورد می شود.

**memoryhunt:** اولین extension موجود در لیست زنگ می خورد، در صورت عدم پاسخ، اولین و دومین extensionها زنگ میخورند و به همین ترتیب تا آخر (تا زمانی که یکی از extensionها پاسخ دهد یا زمان timeout برسد).

**prim-memoryhunt:** در صورتیکه اولین extension م شغول بوده و یا در حالت disturb-not-do قرار دا شته با شد، هیچ یک از extension ها زنگ نمی خورد و در غیراینصورت به همان ترتیب که در memoryhunt عمل میشد، با اعضاء گروه برخورد می شود.

**firstavailable:** اولین extension ای که در لیسههت در دسههترس باشههد، زنگ میخورد. اگر انتظار تماس )waiting call )برای extension ای فعال باشد، در دسترس تلقی میگردد، هرچند در حال مکالمه باشد.

**firstnotonphone:** اولین extension ای که در لیسهههت بطور کامل در دسهههترس باشهههد، زنگ میخورد. تنظیمات انتظار تماس (call waiting) در اینحالت درنظر گرفته نمی شـوند. اگر extension ای در حال مکالمه باشــد، بدون توجه به اینکه ســرویس انتظار تماس فعال باشد یا نه.

دکمهی Changes Submit را بزنید و پس از آن .Here Changes Configuration Apply

### **صف انتظار )Queue)**

# **1.14.5 صف چیست؟**

مفهوم صف در مرکز تماسها همانند معنی آن در زندگی روزمره است، هرگاه درخواستهای شما بیشتر از منابع و یا همان سرویس دهندگان شما شوند شما برای نگهداری درخواستها و نوبت دهی به آنها نیاز به صف دارید، به طور ساده تر در مرکز تماس هرگاه بخواهید با تعدادی محدود از منشی ها، به تماس گیرندگان زیادی پاسخ دهید به ویژگی به نام صف Queue نیاز دارید تا وقتی تمامی منشی ها مشغول هستند تماس گیرنده ها را در آن صف نگهدارید تا در صورت آزاد شدن هر منشی به وی منتقل نمایید، در واقع این اصلی ترین وظیفه صف Queue است.

## **2.14.5 انواع صف**

صفها به 2 دسته تقسیم بندی می شوند، صف Static و صف Dynamic ، این تقسیم بندی به دلیل کارکرد آنها نیست بلکه با توجه به کسانی که وظیفه پاسخگویی را دارند صورت گرفته است، در صف Static داخلی ها Ext در صف به عنوان مسئولین پاسخگو معرفی میشوند و صف تماس های ورودی را به شماره داخلی های تعریف شده در آن ارتباط می دهد، ولی در صف Dynamic به جای شماره داخلی شماره Agent (منشی) به عنوان مسئولین پاسخگویی تعریف می شوند. شما یک مرکز تماس با صف Static را می توانید با ایزابل و تعریف صف و داخلی راه اندازی نمایید اما برای راه اندازی مرکز تماس با صف Dynamic عالوه بر تعریف صف نیاز به ماژول مرکز تماس Module Callcenter ایزابل دارید، زیرا ابزار الزم برای تعریف Agent و محیط کار با آن را برای شما محیا می سازد. به هر حال برای ساخت مرکز تماس با هر نوع

### **3.14.5 ساخت صف**

شما چه تصمیم به راه اندازی یک سانترال داشته باشید یا یک مرکز تماس از هر نوعی، نیاز به تعریف صف دارید، صف یکی از ویژگی های فوق العاده قوی استریسک است که میتواند ابزاری قوی برای فروش محصول به حساب بیاید، امکانات صف در استریسک آنقدر کامل است که می توانید یک مرکز تماس در حد سیستم های گران قیمت و Enterprise راه اندازی کرده و به فروش برسانید.

#### Extensions **Feature Codes Outbound Routes Trunks Inbound Call Control Inbound Routes DAHDI Channel DIDs** Announcements **Blacklist CallerID Lookup Sources Call Flow Control Follow Me IVR Oueue Priorities** Queues **Ring Groups Time Conditions Time Groups** Internal Options & Configuration Conferences Languages **Misc Applications Misc Destinations** Music on Hold **PIN Sets** Paging and Intercom

Parking Lot

**System Recordings VoiceMail Blasting** 

# **Add Queue**

**Add Oueue** 

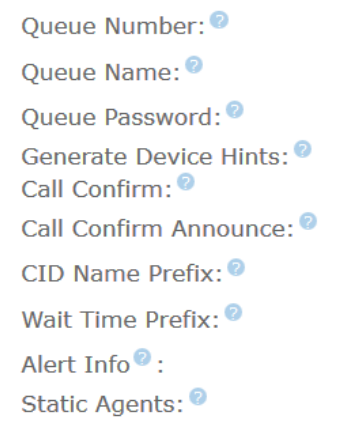

Extension Quick Pick Dynamic Members: <sup>@</sup>

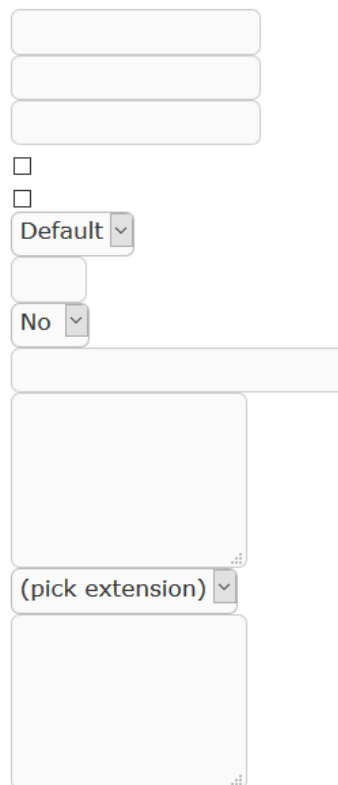

[datisnetwork.com](https://www.datisnetwork.com/)

در صفحه تنظیمات صف ویژگیها و پارامترهای زیادی به چشم میخورد، ممکن است برخی از آنها اصال کاربرد نداشته باشد ولی در این بخش سعی میکنم اکثر آنها را توضیح دهم. در ابتدا به بررسی بخش اول یعنی Queue Edit میپردازم.

Edit Queue -

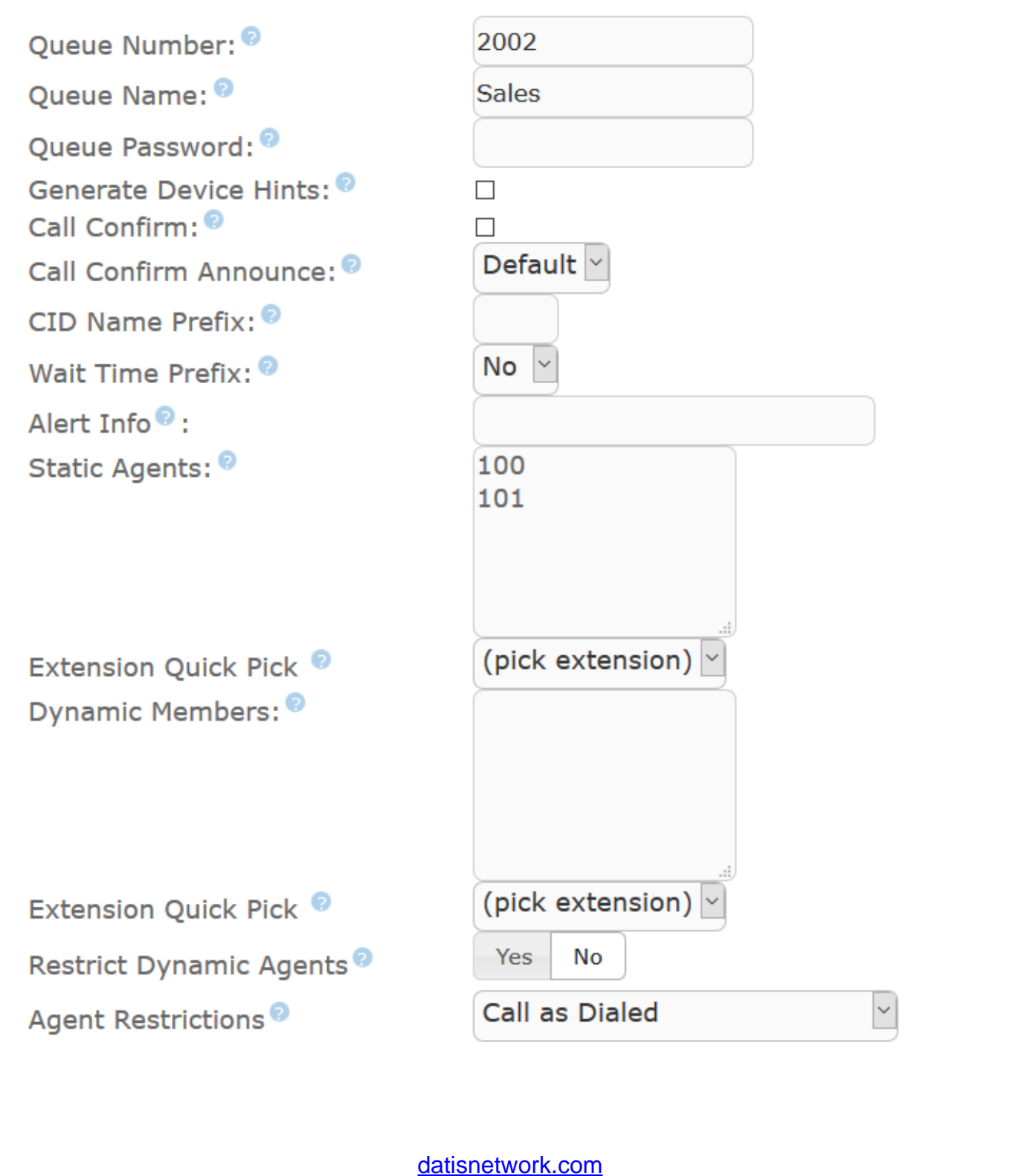

در این قسمت نام و داخلیهای مسئول برای پاسخگویی به صف مشخص میشوند.

- Quere Name: یک نام دلخواه برای صف، البته سعی کنید مرتبط با اهداف صف هم باشد، مثلا صف قسمت فروش
- Password Queue: این رمز عبور مربوط به Agent ها میشود که در مرکز تماس با صف Dynamic کاربرد دارد، پس اگر می خواهید بدون ماژول CallCenter ایزابل و با همین صف یک مرکز تماس داشته باشید این گزینه را پر نکنید، چون کاربردی ندارد.
- Prefix Name CID: می توانید یک پیشوند به شماره تماس گیرنده اضافه کنید، مثال نام صف، در این صورت Agent شما اگر عضو چند صف باشد از روی شماره تماس گیرنده متوجه میشود که این تماس از کدام صف به وی منتقل شده است.
- Static Agents: در این قسمت شما می بایست شماره داخلی هایی که می خواهید مسئول پاسخگویی به تماس های این صف باشند را بنویسید، البته از قسمت Pick Qiuck Extension نیز میتوانید برای انتخاب داخلیها کمک بگیرید. البته دقت داشته باشید اگر میخواهید از ماژول مرکز تماس استفاده نمایید در این قسمت باید شماره Agentهای تعریف شده در آن ماژول نوشته شود که در بخش ماژول مرکز تماس مفصل توضیح خواهم داد. نکته: وقتی از Pick Qiuck Extension برای انتخاب داخلی استفاده می کنید جلوی داخلی های درج شده یک عدد <sup>o</sup> اضافه می کند، نوشتن آن عدد الزامی نیست، آن عدد <sup>o</sup> پارامتر پنالتی یا جریمه می باشد که استفاده از آن اجباری نیست، شما میتوانید برای هر داخلی یک عدد جریمه قرار دهید و هر چه آن عدد بزرگتر باشد تماسهای بیشتری به آن داخلی وصل خواهد شد !

**General Queue Options** 

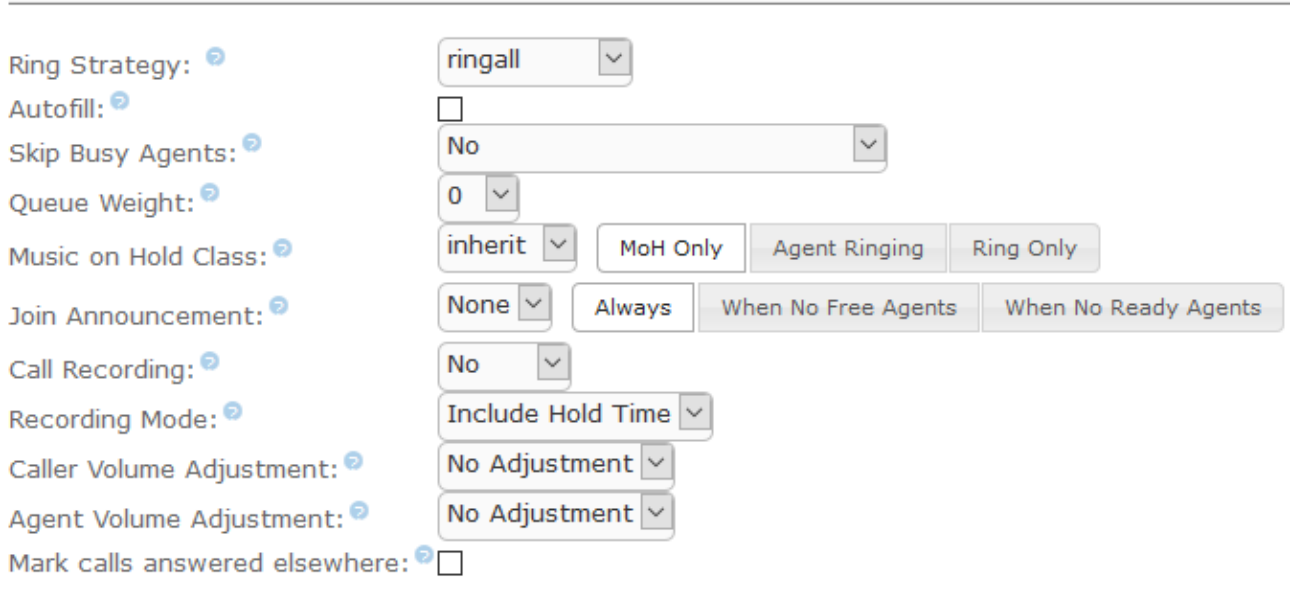

Timing & Agent Options

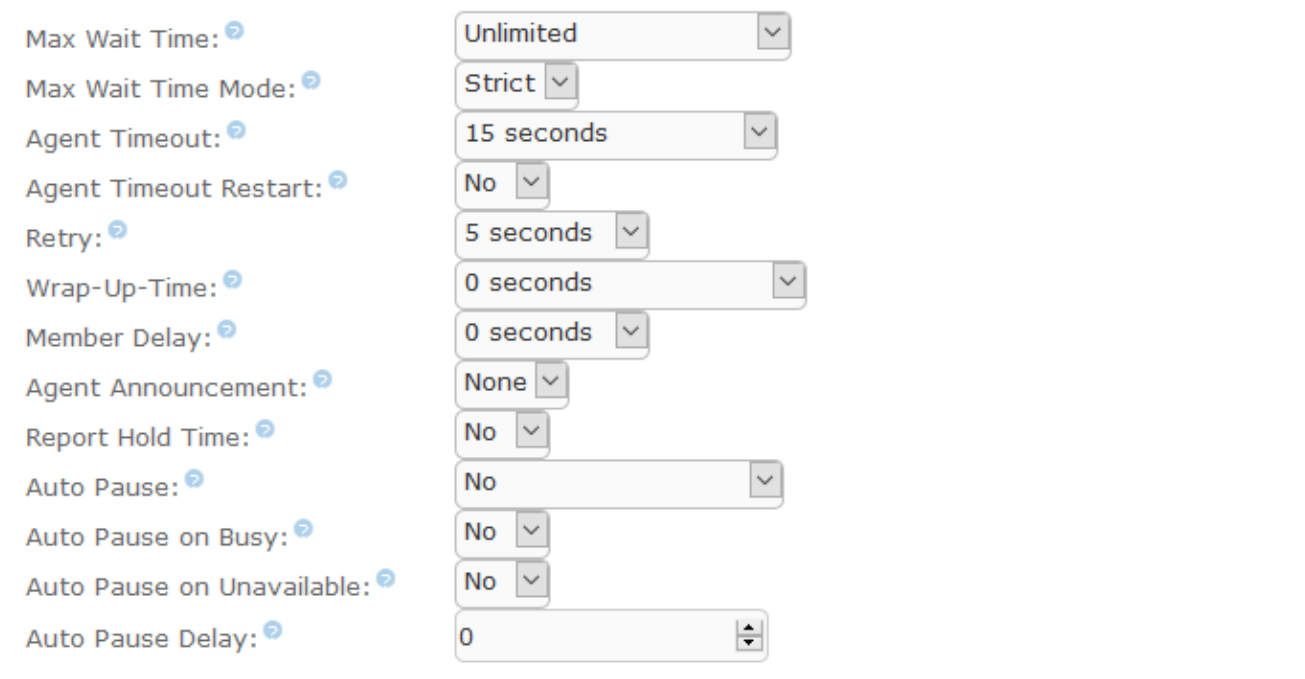

Queue Options •

مهمترین و جذابترین بخش یک صف !، هر کدام از این پارامترهای میتوانند شما را به یک قرار داد بزرگ نزدیک کنند، پس کارکرد هر کدام را همیشه بخاطر بسپارید.

- Announcement Agent: پخش یک پیام برای داخلی یا Agent قبل از آنکه تماس به وی وصل شود، ممکن است Agent شما عضو چند صف باشد با قرار دادن پیامی برای هر صف همانند "این تماس از صف فروش وصل می شود" آنگاه Agent شما قبل از گرفتن تماس متوجه صف ورودی خواهد شد.
- Join Announcement: پخش یک پیام به تماس گیرنده به محض ورود به صف، این پیام فقط یکبار پخش خواهد شد. می تواند یک پیام خوش آمد گویی باشد همانند "با سلام به بخش فروش شرکت ایکس خوش آمدید لطفا جهت برقراری تماس منتظر بمانید"
	- Music on Hold Class: تعیین موزیک برای وقتی که تماس گیرندهها در صف منتظر هستند، این موزیک به طور پیشفرض همان موزیک انتخاب شده برای Music on Hold سیستم میباشد.
- MoH of Instead Ringing: در صورت انتخاب این گزینه برای افراد منتظر در صف به جای موزیک، صدای زنگ Ring پخش میشود.
- Max Wait Time: حداکثر زمانی که یک تماس گیرنده در صف منتظر می ماند، این مدت به ثانیه می باشد و در صورت اتمام آن تماس گیرنده از صف خارج شده و به مقصدی که در Destination Over Fail تعیین شده، هدایت می شو د.
- Callers Max: تعیین ظرفیت صف برای پذیرش افراد، مثال شما ظرفیت صف را 10 در نظر میگیرید نفر 11 ام اجازه ورود به صف را دریافت نمیکند و پس از شنیدن پیام پر بودن صف به منوی قبلی برمیگردد.
	- Empty Join: پیشفرض این گزینه Yes میباشد، یعنی اگر داخلیها و یا Agentهای تعریف شده برای صف هیچکدام فعال نبودند آیا باز هم افراد تماس گیرنده به صف وارد شوند، اما اگر میخواهید وقتی صف دارای پاسخگوی فعال نیست، تماس گیرندهای هم وارد نشود باید این گزینه را No کنید.
- Leave When Empty: تا حدودی مشابه ویژگی قبلی است، با این تفاوت که در این حالت اگر افرادی داخلی صف منتظر باشند و به یکباره Agentها از دسترس خارج شوند، آیا افراد منتظر در صف بیرون انداخته شوند یا خیر.
	- Strategy Ring: این گزینه شامل الگوریتمهای نحوه ارتباط تماس گیرندهها به داخلیهای داخل صف میباشد

ringall: تمام اع ضاء گروهی که در List Extension معین شده اند در یک زمان و با هم شروع به زنگ زدن می نمایند.

[datisnetwork.com](https://www.datisnetwork.com/)

[datisnetwork.com](https://www.datisnetwork.com/)

prim-ringall: در اینحالت اگر اولین عضهو موجود در لیسهت، مشهغول نباشهد تمام اعضهاء آن گروه شهروع به زنگ زدن می نمایند. درصـورتیکه اولین extension مشـغول بوده و یا در حالت do-not-disturb قرار داشـته باشـد، هیچ یک از extension ها زنگ نخورده و تماس مسـتقیماً به مقصـدی که در قسـمت Destination if answer no معین شده است منتقل می گردد. hunt: هر کدام از اعضاء گروه به ترتیبی که در لیست مشخص Extension List field شده اند، شروع به زنگ زدن می کنند تا زمانی که یکی از اعضاء گروه به تماس پاسخ دهد.

prim-hunt: همانند prim-ringall عمل می نماید، درصههورتیکه اولین extension مشههغول بوده و یا در حالت do-not-disturb قرار داشــته باشــد، هیچ یک از extension ها زنگ نمی خورد و در غیر اینصــورت به همان ترتیب که در hunt عمل میشد، با اعضاء گروه برخورد می شود.

memoryhunt: اولین extension موجود در لیســت زنگ می خورد، در صــورت عدم پاســخ، اولین و دومین extensionها زنگ میخورند و به همین ترتیب تا آخر (تا زمانی که یکی از extensionها پاســخ دهد یا زمان timeout برسد).

prim-memoryhunt: در صورتیکه اولین extension م شغول بوده و یا در حالت disturb-not-do قرار دا شته باشـد، هیچ یک از extension ها زنگ نمی خورد و در غیر اینصـورت به همان ترتیب که در memoryhunt عمل میشد، با اعضاء گروه برخورد می شود.

firstavailable: اولین extension ای که در لیست در دسترس باشـد، زنگ میخورد. اگر انتظار تماس ( call waiting )برای extension ای فعال باشد، در دسترس تلقی میگردد، هرچند در حال مکالمه باشد. firstnotonphone: اولین extension ای که در لی ست بطور کامل در د سترس با شد، زنگ میخورد. تنظیمات انتظار تماس (call waiting) در اینحالت درنظر گرفته نمی شــوند. اگر extension ای در حال مکالمه باشــد، بدون توجه به اینکه سرویس انتظار تماس فعال باشد یا نه.

- Agent Timeout: مدت زمانی (ثانیه) که داخلی منشی زنگ خواهد خورد تا سیستم اعلام timeout کند.
- Recording Call: ضبط مکالمات داخل صف، فایل های صوتی در monitor/asterisk/spool/var/ ذخیره می شود. هیچگاه فراموش نکنید که ضـبط مکالمات بار بسـیار زیادی روی سـرور خواهد داشــت، پس حتما در انتخاب ظرفیت سرور چه از لحاظ قدرت پردازش و چه از لحاظ فضای هارد دیسک، دقت نمایید.

- Queue Weight: با این گزینه برای صف یک وزن در نظر می گیرید، داخلی شما ممکن ا ست در داخلی چند صف همزمان قرار داشته باشد، در آن صورت این وزن صفها است که اولویت آنها را برای ارسال تماس به داخلی مشخص می کند.

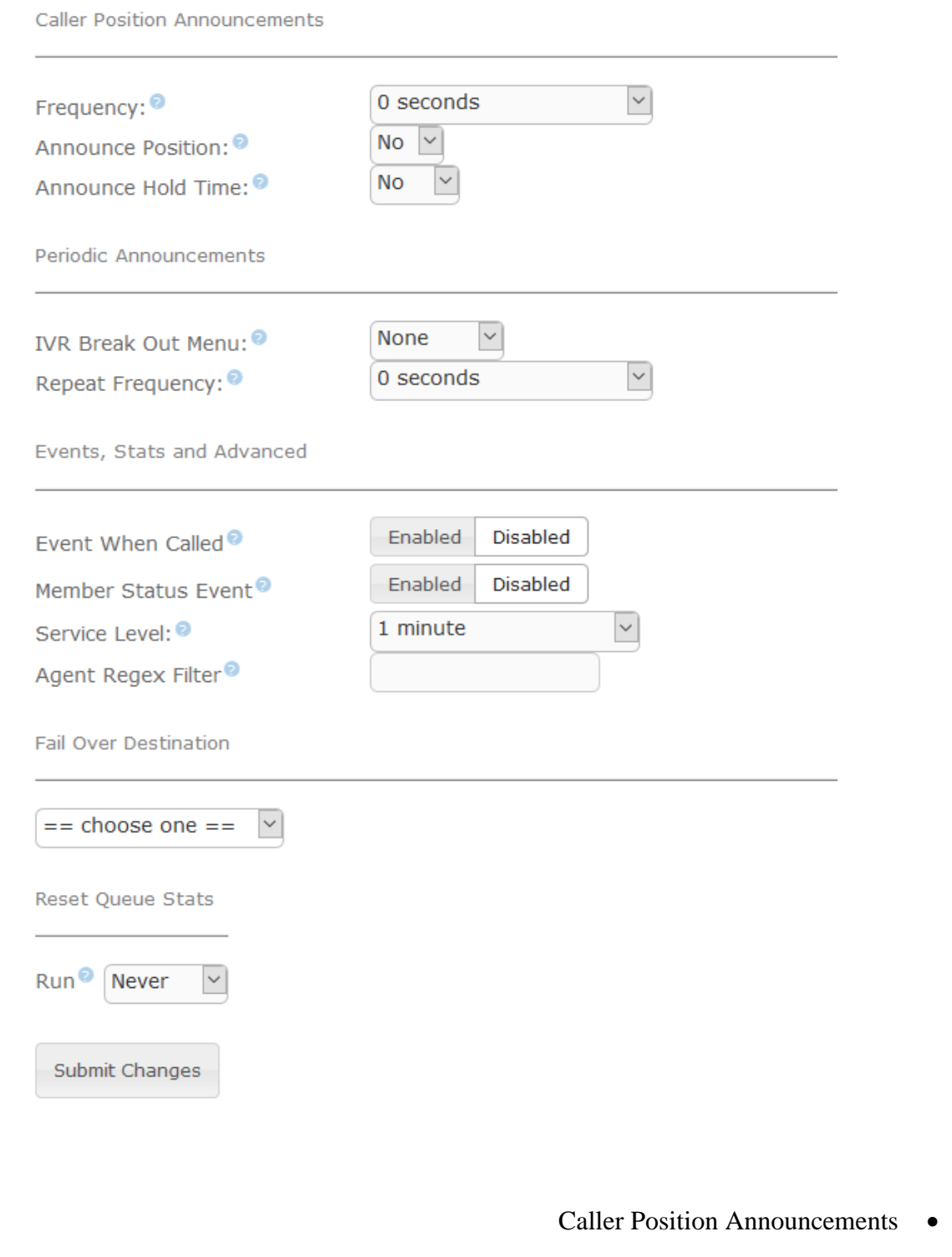

شما میتوانید در این بخش نوبت و مدت زمان انتظار افراد در صف به طور متناوب برای آنان پخش نمایید.

- Announce Hold Time: اعلام تخمین مدت زمان برای انتظار، اگر این مدت کمتر از ۱ دقیقه باشـد اعلام نمی گردد، اگر Once را انتخاب کنید، پیام فقط یکبار پخش خواهد شد.
	- Announcements Periodic: در این قسمت می توانید یک IVRساخته شده در بخش IVR( منوی منشی( را انتخاب نمایید تا برای افراد داخل صف به تناوب پخش شود، این بخش می تواند به این صورت کاربرد داشته باشد، مثال میخواهید برای افراد منتظر یک منوی منشی )IVR )پخش شود که بگوید "برای برگشت به منوی اصلی کلید 1 ، در غیر این صورت منتظر بمانید"، شما میتوانید هر IVRی را در صف برای افراد پخش نمایید.
- Fail Over Destination: به هر دلیلی در کارکرد صف ایرادی رخ دهد، می توانید افراد داخل و یا کسانی که می خواهند وارد صف شوند را به یک مقصد نهایی هدایت کنید تا هیچ تماسی را از دست ندهید. یه یاد داشته باشید کلا در Destination های نهایی، شما همیشه لیستی از مواردی که ساخته شده است را خواهید دید، به طور مثال اگر هنوز Announcement ی روی سـیســتم نســاختهاید، عنوان آن را نیز در Destination نخواهید داشت.

# **ارسال گروه پیام صوتي )Blasting Voicemail)**

گاهی اوقات نیاز است که یک پیام خاصی را برای گروهی از کاربران ارسال نمایید، این ویژگی ایزابل، این امکان را به شما می دهد تا همانند صندوق صوتی (Voicemail) پیامی برای یک شماره بگزارید اما آن شماره پیام را برای گروهی از صندوق های صوتی ارسال نمایید، با مشاهده جزئیات این قسمت بهتر متوجه خواهید شد.

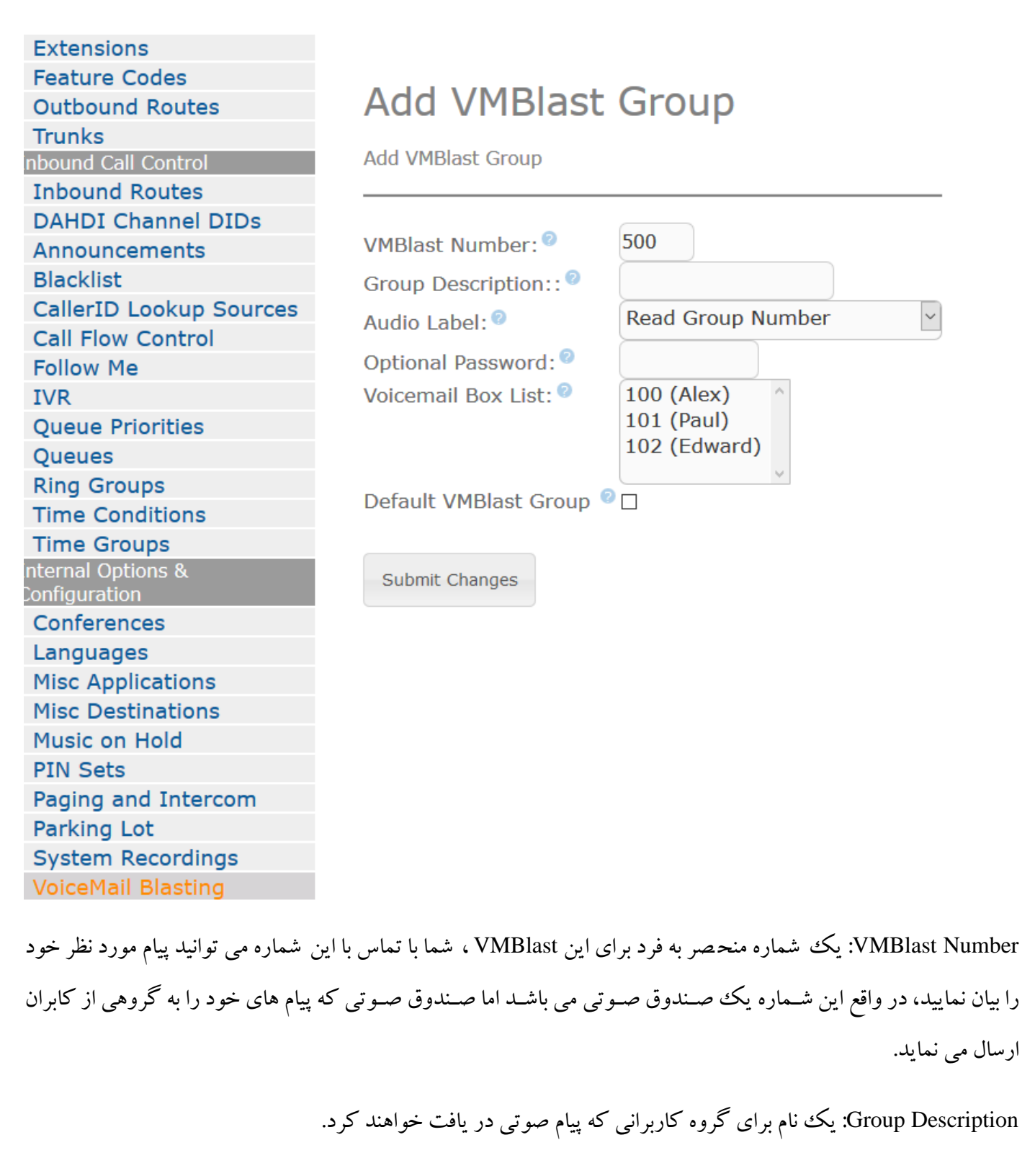

Audio Label: ۲ گزینه برای انتخاب دارید، شــما می توانید انتخاب کنید قبل از پخش پیام صــوتی برای کاربران این گروه چه جیزی اعلام گردد، یک بوق کوتاه (Beep Only) و یا Read Group Number که در واقع شــماره گروه را قبل از پخش پیام برای کاربران گروه می خواهد و انها متوجه خواهد شد که این پیام از چه گروهی برای آنان ارسال شده است.

[datisnetwork.com](https://www.datisnetwork.com/)

Optional Password: اگر می خواهید هر کسی نتواند با تماس با شماره ۵۰۱ برای افراد گروه پیام بگذارد، بهتر ا ست برای این ویژگی یک رمز قرار دهید تا پس از تماس با ۵۰۱ در ابتدا از شما رمز ورود بخواهد.

Voicemail Box List: لیستی از صندوق های صوتی فعال، در نظر داشته باشید این لیست فقط داخلی هایی را نمایش می دهد که صندوق صوتی آنها فعال شده باشد. شما می توانید تعدادی را انتخاب کرده و در داخل این گروه قرار دهید.

# **اعالن صوتي )Announcement)**

گاهی اوقات نیاز اسهت شهما در بخشهی از سهیسهتم تلفنی پیامی را برای تماسگیرنده پخش نمایید، مثال میخواهید بر روی منوی من شی اگر ک سی عدد 8 را زد آدرس برای وی پخش شود، یا من شی ها بتوانند با انتقال تماس به یک شماره آدرس یا پیام خاصی برای تماس گیرنده پخش شود، برای این منظور از Announcement استفاده میکنیم.

در منوی "مرکز تلفن"، "تنظیمات سیستم تلفنی" گزینه "اعلانهای صوتی" را انتخاب نمایید (Announcement)

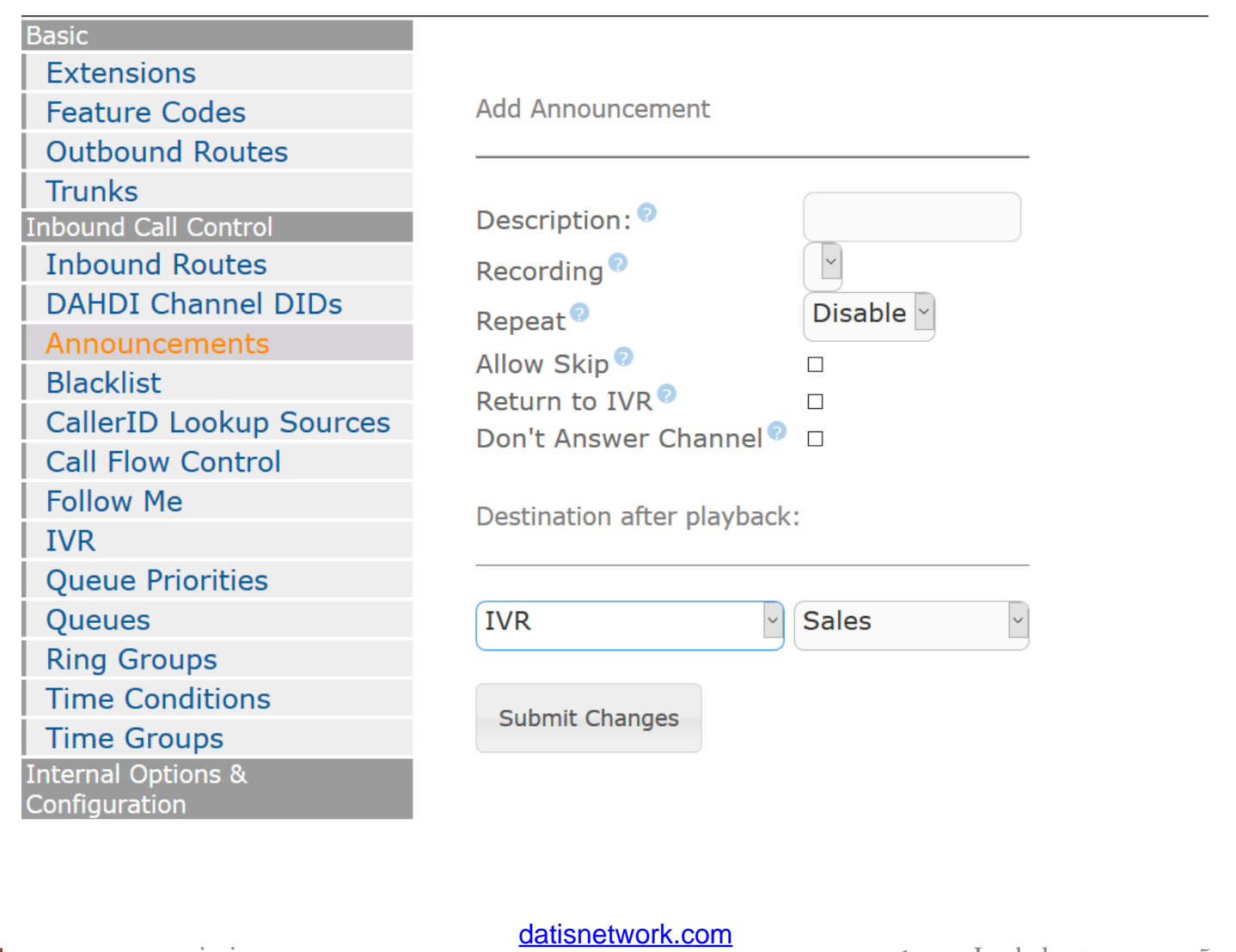

در ابتدا برای آن نامی در نظر میگیریم، تنظیمات بعدی به صورت زیر است: **Rcording:** از روی لیست پیامی را که قبال از طریق منوی ضبط پیام "recoring "بارگزاری کرده اید را، انتخاب میکنید. **Repeat:** کلیدی را انتخاب می کنید، تا در صورت وارد شدن توسط تماس گیرنده، پیام تکرار شود. **Skip Allow:** اگر فعال باشهد تماس گیرنده با زدن هر کلیدی میتواند پیام را قطع کرده و مسهتقیما به مقصهد بعدی تعیین شهده

برود.

**IVR to Return:** اگر تماس گیرنده از طرف IVR به این پیام هدایت شهده باشهد، مقصهد تعیین شهده بعدی )گزینه آخر( غیر فعال شده و تماس گیرنده به همان IVR بر خواهد گ شت، و در نهایت در بخش playback after Destination تعیین می کنیم بعد از پخش پیام، تماس گیرنده به کدام مقصد هدایت شود.

# **تماس برگشتي )Back Call)**

تماس برگشتی )callback )به مقصد تماسی اطالق می شود که تماس گیرنده )caller )را فوراً قطع کرده و با او مجدداً از طریق سیستم تماس گرفته می شود، سپس مکالمه به مقصد تماس (call target) دیگری انتقال می یابد. این نوع تماس اکثراً در مواقعی کاربرد دارد که تماس گیرنده راه دور دسترسی به نقاط نهایی (endpoint) VoIP را نداشته و نمی خواهند هزینه تلفن راه دور پرداخت نمایند. این ســرویس بیشــتر در مورد موبایل ها که تماســهای داخلی در مقابل تماســهای خارجی به میزان قابل توجهی ارزانتر هسـتند کارآیی داشـته و مورد اسـتفاده اسـت. مقصـد Callback میتواند هر یک از منابعی که در PBX تعریف کردهایم (مثلاً queue ،IVR ،voicemail ،extensionویا ...) بوده و یا بـصورت مجتمع با DISA که در قـسمت بعد تو ضیح داده می شود، ب صورت مجتمع مورد ا ستفاده قرار گیرد، تا تماس گیرنده بوق آزاد دریافت کرده و قادر به شماره گیری دلخواه خود شود.

برای راه اندازی سه ویس تماس برگشتبی روی گزینه Callback در قســمت Internal Options & Configuration کلیک کرده و تنها نیاز به پرکردن چهار گزینه در قسمت بعد خواهید بود.

- a) Callback Description
- b) Callback Number
- c) Delay Before Callback
- d) Destination after Callback

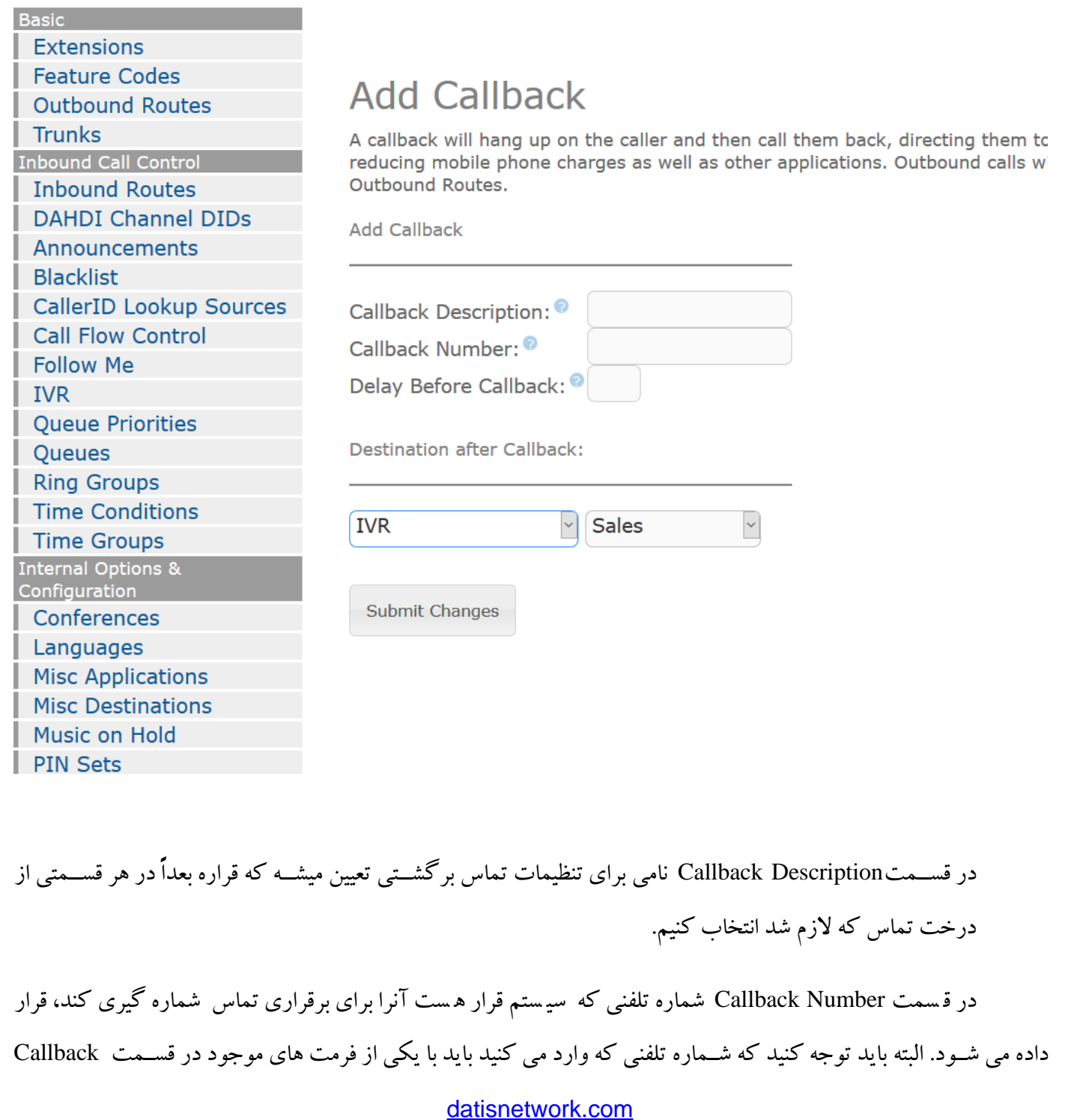

7موزش سیستم تلفنی Issabel ، حامد کوه فلاح <mark>com.iran.com.com.com.com.com.com.com.com</mark>

Number شما همخوانی دا شته با شه )مثالً اگه در این ق سمت شما فرمت یا الگویی برای شماره های 11 رقمی ندا شته با شید و شماره 09121111111 رو وارد کنید، تنظیمات callback شما بال اثر شده و بعنوان شماره ناقص فرض میشود و تماس برگ شتی کامل نمی گردد). اگر این قسمت خالی رها شود، شماره تماس caller ID تماس گیرنده بعنوان شماره تماس درنظر گرفته می شــود (مطمئن شــوید که کالرآیدی که به ســیســتم شــما وارد می گردد، درســت باشــد و مثلاً بصــورت "unavailable" و "unknown "در سیستم ثبت نگردد(.

اگر مقداری در قسـمتDelay Before Callback قرار دهید، به مقداری که شـما تعیین کرده اید (بر حسـب ثانیه) بین قطع تماس تا فرآیند شروع عملیات تماس برگشتی تاخیر ایجاد می گردد. مشخص است که این قسمت اختیاری بوده و شما می توانید آنرا خالی رها کنید. اما بهتر است به این نکته توجه داشـته باشـید که بسـیاری از سـیسـتم های تلفنی، چند ثانیه ای تا آماده شدن برای تماس مجدد بعد از قطع تماس اتالف زمان خواهند داشت، بنابراین برای پرهیز از ریسک برخورد با اشغالی خط، بهتر اســـت چنــدین ثــانیــه مکــث تــا آزاد شــــــدن تلمفن (موبــایــل موردنظر) برای قبول تمــاس بعــدی در نظر بگیریــد. قسمت Callback after Destination برای تنظیم مقصد تماسی که قرار است تماس گیرنده بعد از قطع تماس به آن انتقال یابد، استفاده می شود. در این قسمت هر مقصد تماس موجودی قابل استفاده است.

پس از اینکه تمام تنظیمات دلخواه صـــورت گرفت با کلیک رویSubmit Changes و تائید نهایی تنظیمات (کلیک روی نوار نارنجی رنگ Changes Configuration Apply )تماس برگشتی ذخیره و فعال می گردد.

چند مورد از موارد کاربرد تماس برگشتی را می توان در موارد زیر خالصه کرد:

 شرکتی را درنظر بگیرید که که الزم ا ست کارمندانش توانایی د ستر سی به صندوق صوتی از هر نقطه ای را داشته باشـند. تماس با شـماره toll-free (بدون هزینه تماس) شـرکت به ازاء هر چک کردن صـندوق صـوتی، برای شرکت گران تمام می شود. در اینحالت می توان پس از قطع تماس هر تماس گیرنده مجدداً با وی تماس گرفته و مکالمه را به مقصـــد \*۹۸ (Misc Destinations) هدایت نمود. تماس گیرندگان، تماســـی از همان شماره ای که آنرا شماره گیری نموده اند، دریافت نموده و از آنها سوالی مبنی برextension موجود شان در سیستم و کلمه عبور پرسیده می شود، سپس به صندوق صوتی خود دسترسی پیدا می کنند.

- شهرکت هایی که هزینه تماسههای ترانک های VoIP آن به صهرفه تر از تماس موبایل کارکنان با شهرکت تمام می شود. موبایل کارمندان هزینه تماس گرفته شده ندارد. در اینحالت برای هریک از کارمندان (که لازم است) یک Callback تنظیم می شود که پس از قطع تماس وی، مجدداً با موبایل کارمند موردنظر تماس برقرار شده و یک مقصههد DISA به وی بوق آزادی از PBX تحویل میدهد؛ بعبارت دیگربا اختصههاص یکی از ترانکهای VoIP شههرکت، اجازه تماس بدون هزینه برای موبایل وی داده می شههود. اطالعات بیشههتردر مورد DISA در بخش بعدی به تفصیل توضیح داده میشود.
- شهههرکت های بزرگ که نیاز به جمع آوری تماس از همه جای دنیا را دارند )برای نمونه یک شهههرکت کارت اعتباری که نیاز به دریافت تمام تماســهای مفقودی کارت، فراموش شـــدن رمز یا دزدیده شـــدن کلمه عبور را دارد). در چنین مواردی با ا ستفاده از ترانک های VoIP درون همان کشوری که مشترک با آن تماس گرفته، به میزان قابل توجهی از هزینه تماسـهای بین الملل کاسـته می شـود. در اینحالت یک تتماس برگشـتی با تماس گیرنده صورت گرفته و وی را در صف تماس قرار می دهد. تماس گیرندگان، تما سی از همان شماره ای که آنرا شماره گیری نموده اند، دریافت نموده و به نمایندگان شرکت بمحض آمادگی متصل می شوند.

## **دسترسي به بوق داخلي از بیرون )DISA)**

مقصـد تماس DISA زمانی کاربرد دارد که لازم اسـت برای تماس گیرنده یک خط آزاد (بوق آزاد) از PBX اختصـاص یابد. با دا شتن بوق آزاد، تماس گیرنده قادر خواهد بود تمام مواردی که برای endpoint های VoIP قابل د سترس ه ستند، مورد اســتفاده قرار دهد. به این معنا که تماس گیرنده راه دور دارای بوق آزاد، می تواند مســتقیماً هر extension ای را شــماره گیری ن ما ید، پیغام های صـــ ندوق صـــوتی چک ککند، یا حتی از طریق خطوط تلفن متصــــل به PBX شـــــماره گیری نـما ید برای راه اندازی DISA یا سرویس دسترسی به بوق داخلی از بیرون روی گزینه DISA در منوی موجود در سمت چپ صفحه، زیرقسمت Configuration & Options Internal کلیک نمایید، مانند شکل زیر:

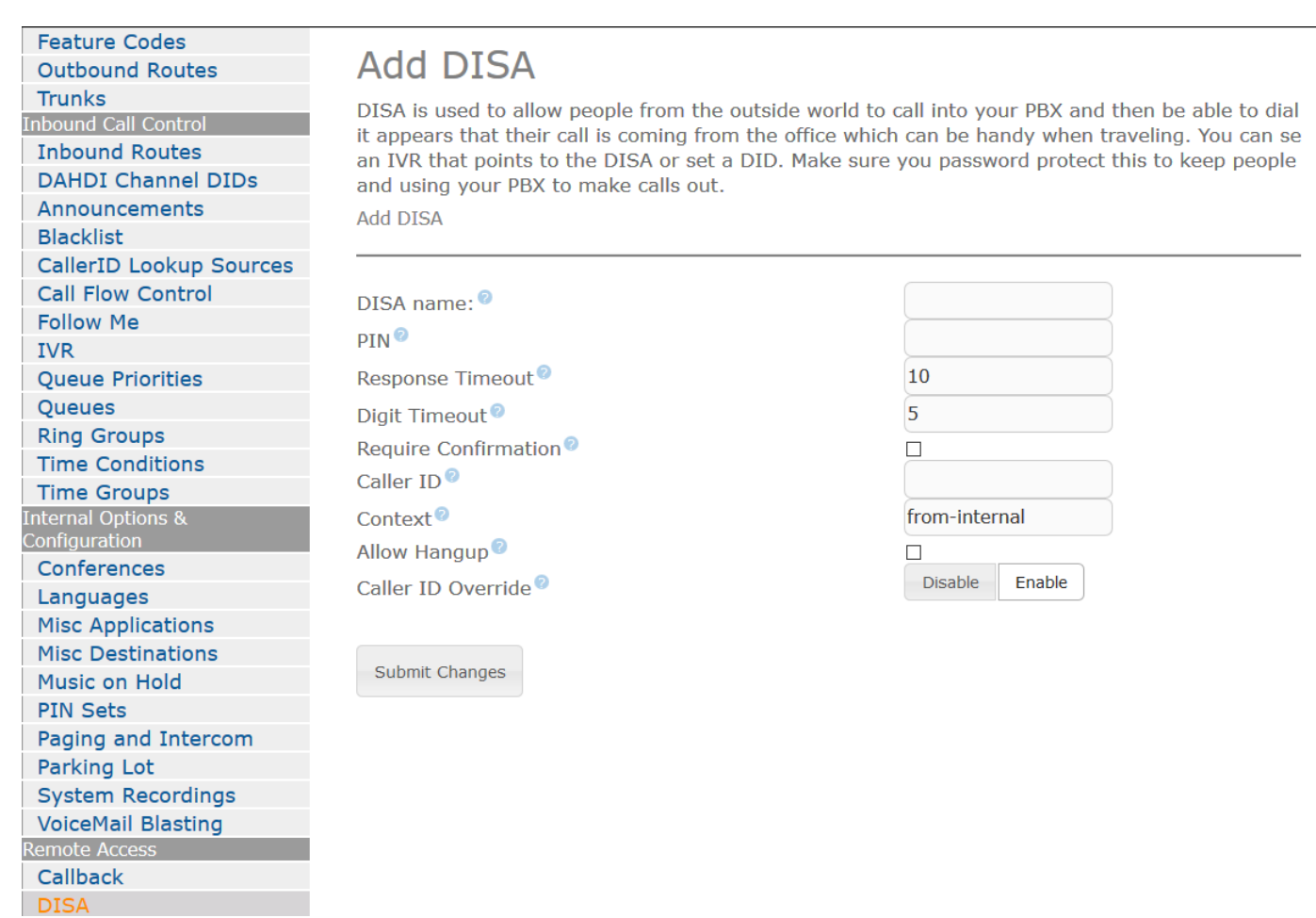

در قسمت بعد، هشت گزینه پیکربندی زیر را خواهید بود:

**name DISA :** این نام برای م شخص نمودن تنظیمات DISA در جاهای دیگری از سی ستم بعنوان مق صد تماس مورد ا ستفاده قرار می گیرد.

**PIN :** برای شنا سایی تماس گیرنده زمانی که به مق صد تماس از نوع DISA د ستیابی می یابد، مورد ا ستفاده قرار می گیرد. اگر این قسـمت خالی نباشـد، سـوالی مبنی بر ورود کد شـناسـایی از تماس گیرنده درخواسـت میگردد. اگر مقدار PIN وارد شـده با مقدار این گزینه برابر نباشهد، تماس قطع شهده و اجازه دسهترسهی کاربر به مقصهد تماس DISA داده نمی شهود. ضهمناً می توان چندین PIN را با کاما از هم جدا کرد. (مثلاً وارد کردن مقدار ۱۲۳۴, ۵۶۷۸, ۹۰۱۲ باعث می شـود که تماس گیرنده هر کدام از شماره های 1234و 5678 و9012 وارد نماید، قادر به استفاده از بوق آزاد خواهد بود(

Response Timeout : این گزینه مدت زمانی (به ثانیه) را که ســیســـتم منتظر دریافت ورودی از تماس گیرنده، قبل از قطع مکالمه خواهد بود، را معین می نماید. این زمان علاوه بر شــماره هایی که وارد کرده، شــامل ارقامی که هنوز وارد نکرده نیز می با شد، یعنی کل زمانی که تماس گیرنده جهت ورود شماره زمان دارد. مقدار پیش فرض این گزینه 10 ثانیه ا ست ولی ین مقدار معموالً کم اسهت و کاربران را دچار عجله مینماید. زمانی مابین 15 تا20 ثانیه معموالً برای وارد کردن کامل شهماره، بدون انتظار بیش از حد کافی خواهد بود.

**Timeout Digit :** این گزینه مدت زمانی که سیستم باید بین ورود ارقام تا شماره گیری باید منتظر باشد را معین می نامید. یعنی پس از اینکه تماس گیرنده رقم های خود را وارد کرده و منتظر برقراری تماس می شود، سیستم چقدر (بر حسب ثانیه) باید صبر کند و ارقام وارد شده را برای برقراری تماس به استریسک بفرستد؟ مقدار پیش فرض این گزینه 5 ثانیه است و این مقدار معموالً برای کاربرانی که رقم ها را وارد می نمایند کافیست، یعنی کاربر بیش از 5 ثانیه بین وارد کردن ارقام فاصله نمی دهد.

**Confirmation Require :** زمانی که این گزینه انتخاب شود، سیستم از تماس گیرنده میخواهد که هر زمان آمادگی دریافت بوق آزاد را داشــت، کلید ۱ را فشــار دهد. در صــورتی که کاربر کلید ۱ را فشــار ندهد، تماس قطع میگردد. این گزینه معمولاً زمانی کاربرد دارد که تماس گیرنده مستقیماً از طریق inbound route به مقصد تماس خاص DISA هدایت میشود. در اینحالت کاربر سریعاً بدون هیچ گونه بوق یا پیغام تاییدی، به مقصدی هدایت میشود که سریعاً time out شده و تماس قطع میگردد بدون اینکه تماس گیرنده متوجه شود چه اتفاقی افتاده است.

**ID Caller :** این گزینه زمانی اسهتفاده میشهود که بخواهیم شهماره تماس خروجی چیزی غیر از ID Caller تماس گیرنده برای مقصد تماس DISA درنظر گرفته شده باشد. فرمت این گزینه باید بصورت "Caller Name" <########## باشد که در آن بجای Name Caller نام تماس گیرندهو بجای ########## شهههماره تماس گیرنده قرار داده میشهههود)مثالً " "Saeed 09111234567>). در صورتیکه این گزینه خالی باشد، شماره تماس گیرنده بعنوان CallerID برای مقصد فرستاده میشود. (به احتمال زیاد شماره ای که شما در این گزینه قرار می دهید برای مقصد فرستاده نخواهد شد، پس بهتراست آنرا خالی رها نمایید، این تنظیم به میزان زیادی به ترانک شـــما بســـتگی داشـــته و برای اطلاع بیشـــتر باید به قســـمت مراجعه Trunk نـمایید) **Context :** این گزینه ای context را که اسهههتریسهههک هنگام برقراری تماس از نوع مقصهههد DISA کاربر را در آن قرار میدهد مشخص می نماید. )توضیحات بیشتر(

83abel ، حامد کوه فلاح سیستم تلفنی Issabel ، حامد کوه فلاح صدر الحامد کوه فلاح مسیستم تلفنی آن است. www.voip-iran.com

Allow **Hangup :** اگر این گزینه انتخاب شـــده باشـــد، تماس گیرنده می تواند کد قطع تماس (بطور پیش فرض \*\*) را وارد کرده و تماس جاری را قطع نموده و در اینحالت دوباره بوق آزاد برای او فرسههتاده شههود. اینکارتماس گیرنده DISA را از قطع تماس مطمئن می سازد.

پس از اینکه تمام تنظیمات دلخواه صـورت گرفت با کلیک رویSubmit Changes و تائید نهایی تنظیمات (کلیک روی نوار نارنجی رنگ DISA) Changes Configuration Apply ذخیره و سرویس موردنظر فعال می گردد.

# **)Fax Server( فكس**

همانطور که می دانید ایزابل دارای یه فکس ســرور خوب و قوی برای ارســال و دریافت فکس هاســت، این فکس ســرور از نرمافزار کدبار Hylafax برای این منظور ا ستفاده می کند، ایزابل میتواند فکسها را از ورودیهای متفاوت همچون ترانکهای .کند دریافت IAX,SIP,ZAP

## **1.6 تعريف داخلي IAX**

در اولین قدم باید یک داخلی IAX تعریف کنید، این داخلی نقش مودم رو برای ارتباط بین اســـتریســـک و هایلافکس Hylafax ایفا میکند، شــما برای هر فکس ســرور که میخواهید ایجاد کنید نیاز به یک داخلی IAX دارید، برای این منظور به منوی روبرو بروید مرکز تلفن، تنظیمات سـیسـتم تلفنی، داخلیها بروید. در آنجا برای انتخاب نوع داخلی Generic IAX2 Device را انتخاب کرده و دکمه submit رو بزنید. تنظیماتی که باید وارد شود و یا تغییر کند فقط موارد زیر است،

**Extension User:** شماره داخلی

**Name Display:** یک نام دلخواه

**Secret:** رمز داخلی

Never بدهید قرار **:Record Incoming**

Never بدهید قرار **:Record Outgoing**

حاال دکمه Submit رو اون پایین بزنید، داخلی شما، در واقع مودم شما آماده است.

[datisnetwork.com](https://www.datisnetwork.com/)

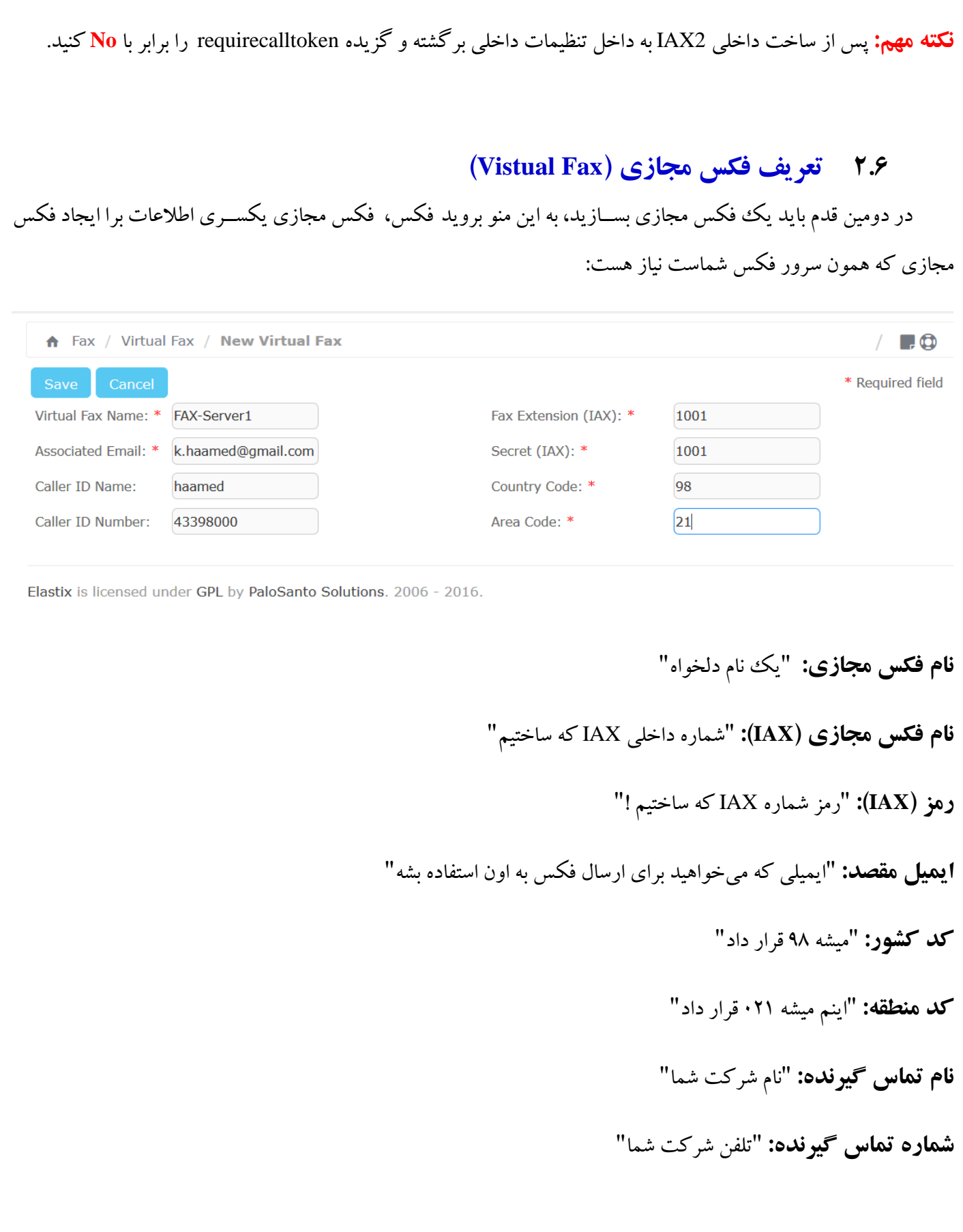

[datisnetwork.com](https://www.datisnetwork.com/)

بعد از ایجاد به قسمت لیست فکس مجازی بروید، در اینجا باید فکس ایجاد شده نشان داده شود و در قسمت "وضعیت " آن

Running and idle on ttyIAX1 نوشته شده باشد، حالا سیستم شما آماده دریافت فکس است، برای تست می توانید به داخلی IAX تعریف شههده زنگ بزنید، بوق فکس را خواهید شههنید، میتوانید بر روی منوی منشههی خود IVR یک کلید مثال عدد 6 را برای فکس در نظر بگیرید و هرکسهی که 6 را بزند به فکس سهرور شهما وصهل شهود، شهما همین روش را برای ایجاد فکسهای بیشتر میتوانید به کار برید، میتوانید چندین دستگاه فکس مجازی داشته باشید.

### **3.6 مشاهده فكسها**

فکسهای در یافتی به صـــورت فایل PDF در می!یند و پس از دریافت در منوی فکس، مشـــاهده فکس قابل دیدن و دریافت هستند.

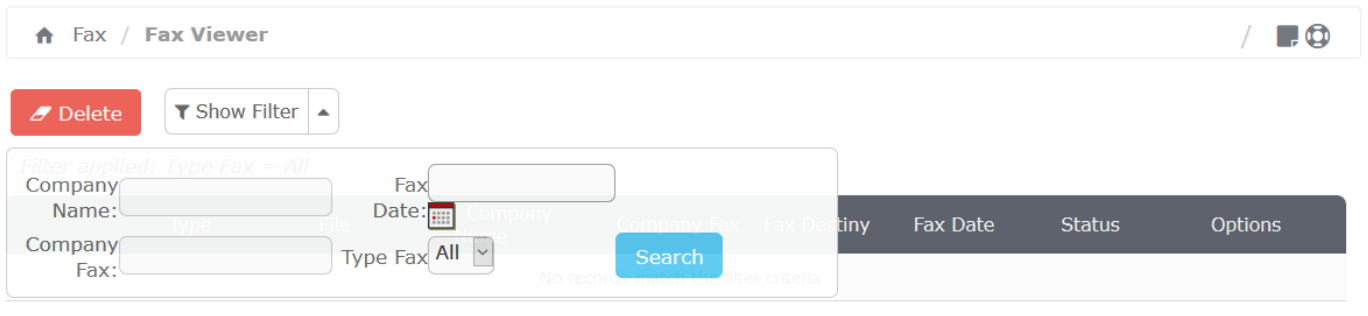

Elastix is licensed under GPL by PaloSanto Solutions, 2006 - 2016.

**4.6 برنامههاي ارسال فكس**

#### ارسال فکس با استفاده از HylaFAX Winprint

HylaFAX Winprint یک رابط گرافیکی تحت ویندوز برای ار سال فکس از طریق سرور ا ست، با ا ستفاده از این نرم افزار شما براحتی هر نوع داده ای را می توانید به سادگی پرینت گرفتن ، با دادن شماره مقصد فکس، فکس کنید، برای دریافت این نرم افزار به پایگاه IRAN-VoIP در SourceForge و بخش Files، Utilities، Fax مراجعه نمایید.

<https://sourceforge.net/projects/vaak/files>

[datisnetwork.com](https://www.datisnetwork.com/)

با نصهههب این فایل، پورت HylaFAX WinPrint اضهههافه می شهههود. بعد از اجرای فایل exe ، به کنترل پنل قسهههمت add printer رفته و printer add a را بزنید. در صفحه زیر Local printer را انتخاب کرده ولی از آنجایی که این یک پرینتر واقعی .نکنید انتخاب را install my Plug and Play printer Automatically detect andگزینه نیست

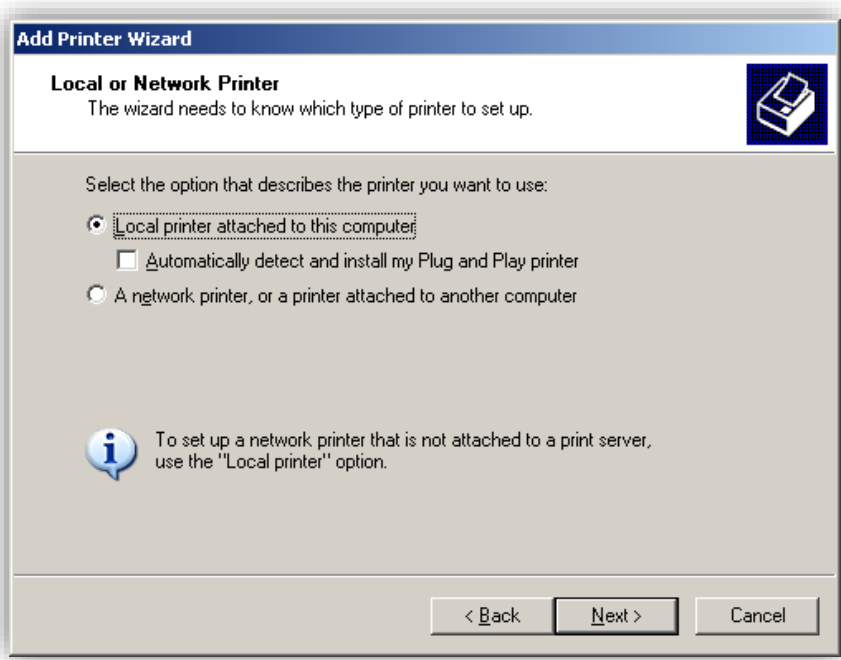

Next را زده و در قسمت port printer select دکمه type port new a create را زده ، اگر نصب با موفقیت انجام شده باشد

[datisnetwork.com](https://www.datisnetwork.com/)

87 آموزش سیستم تلفنی Issabel ، حامد کوه فلاح <mark>canonetwork.com</mark> و www.voip-iran.com

باید گذینه Hylafax Winprint را در لیست مشاهده کنید.آن را انتخاب کرده و next را بزنید.

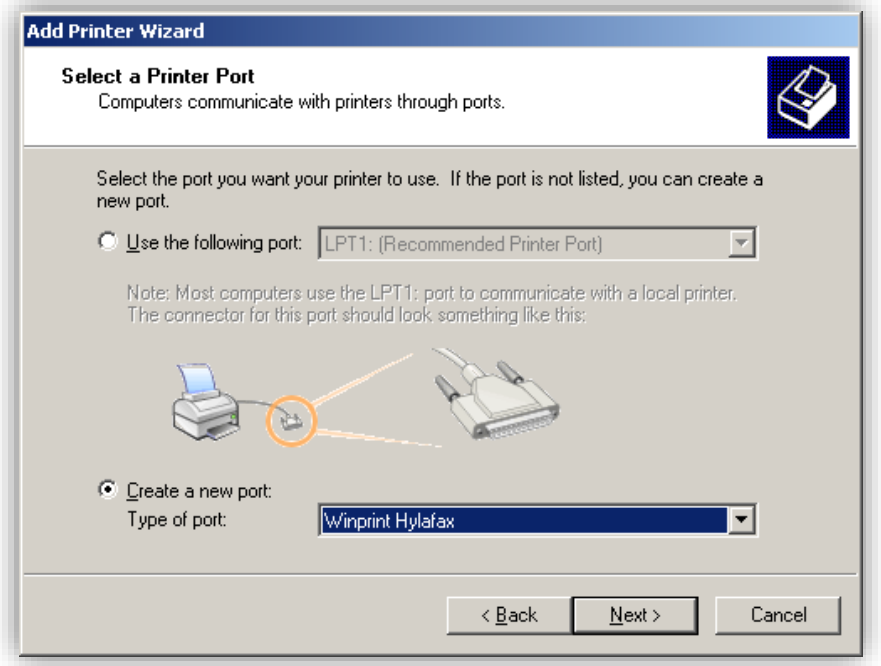

جعبه نام گذاری پورت بالا می آید، نام مهم نیست ولی بهتر است از HFAX1: برای مشخص کردن آن استفاده کنید.

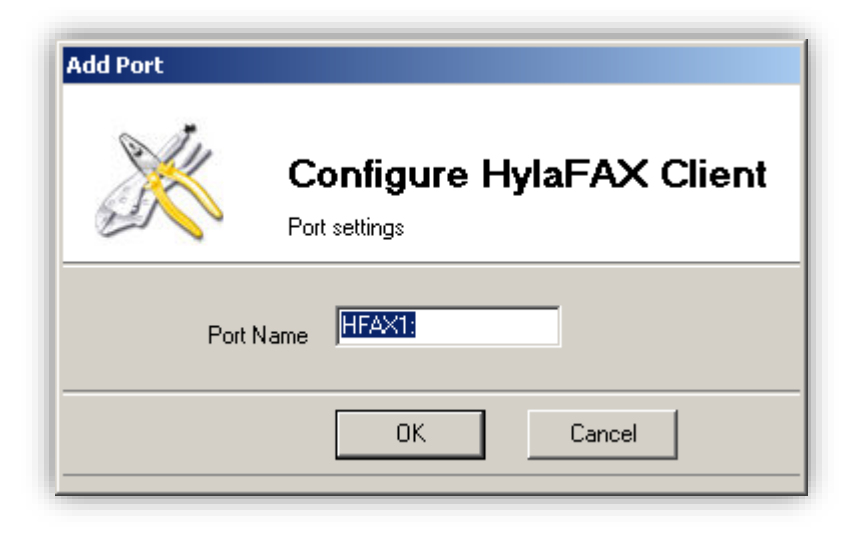

انتخاب نوع پرینتر ،همانطور که نشان داده شده PS 12/640 LaserWriter Apple را از Apple انتخاب کنید.

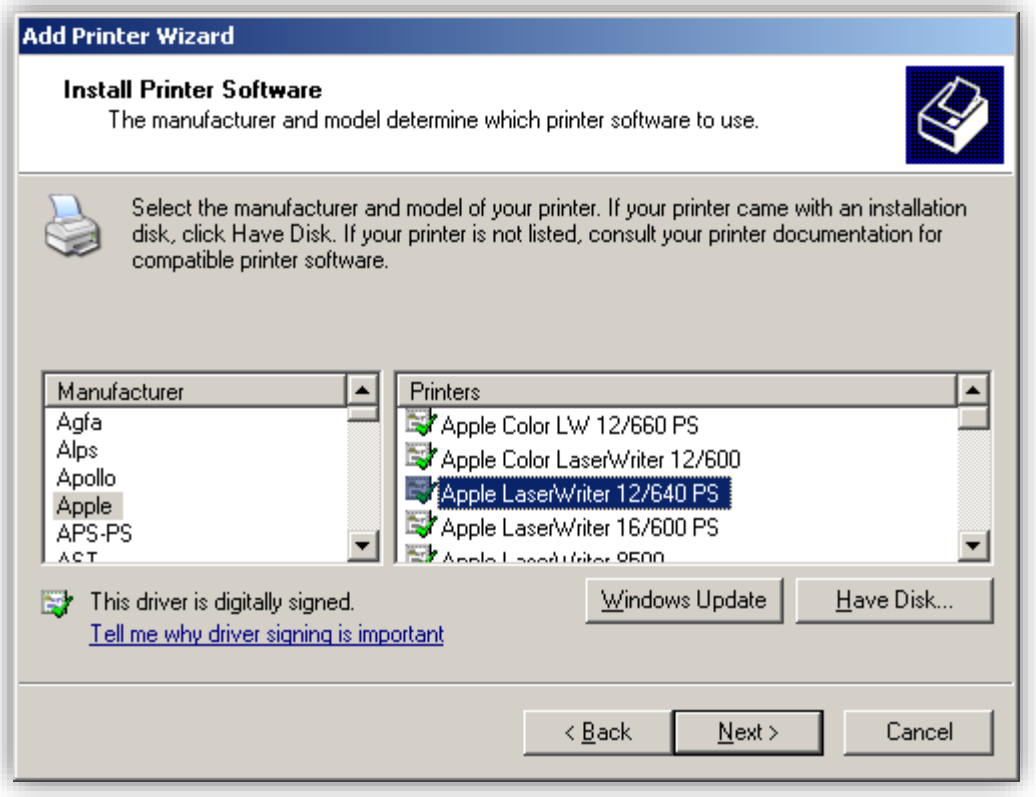

می توانید با هر نامی که مایلید آن را نام گذاری کنید.

[datisnetwork.com](https://www.datisnetwork.com/)

89 آموزش سیستم تلفنی Issabel ، حامد کوه فلاح <mark>dansnetwork.com.</mark><br>آموزش سیستم تلفنی Issabel ، حامد کوه فلاح

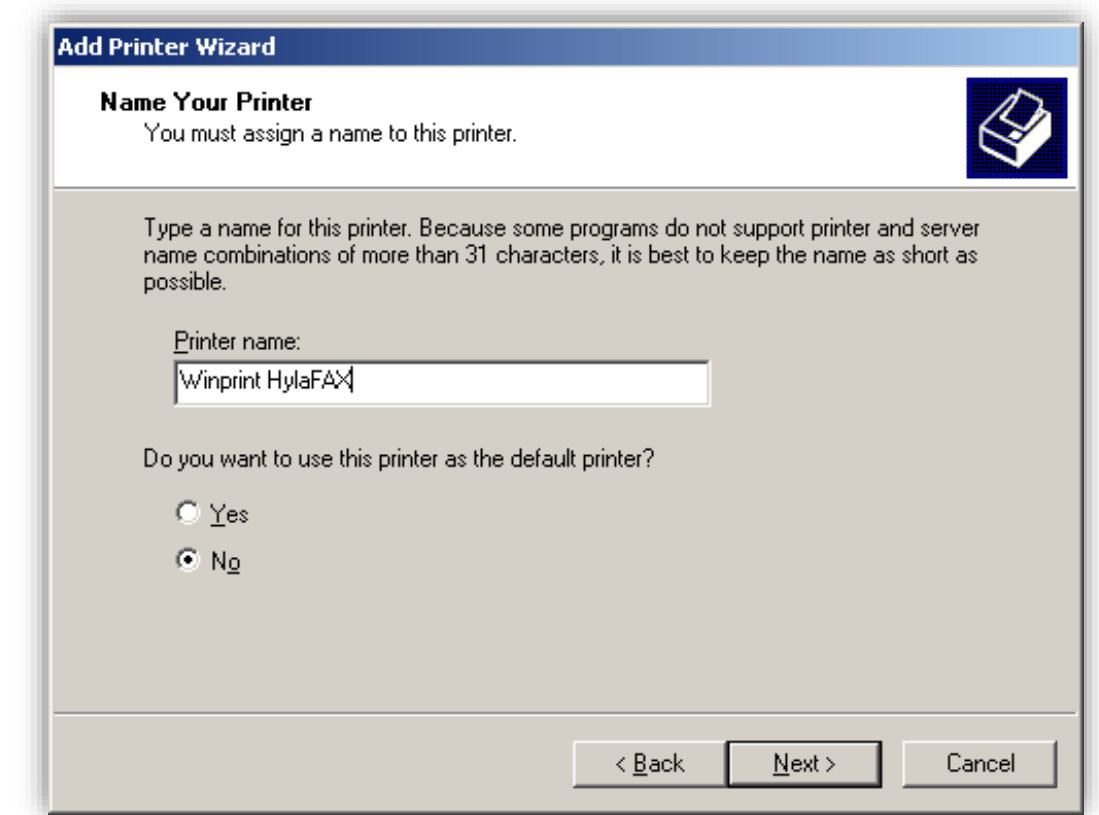

آن را share نکنید ، می توانید HylaFAX Winprint را روی هر دستگاهی نصب کنید و مستقیماً به سرور hylafax ارتباط برقرار کنید، صفحه تست را پرینت نکنید چون هنوز پرینتر را تنظیم نکرده اید، وقتی پرینتر را نصب کردید ، روی آن right click کرده و properties را انتخاب کنید. تب مربوط به پورت ها را آورده و آن را روی پورتی که ایجاد کردید قرار دهید.

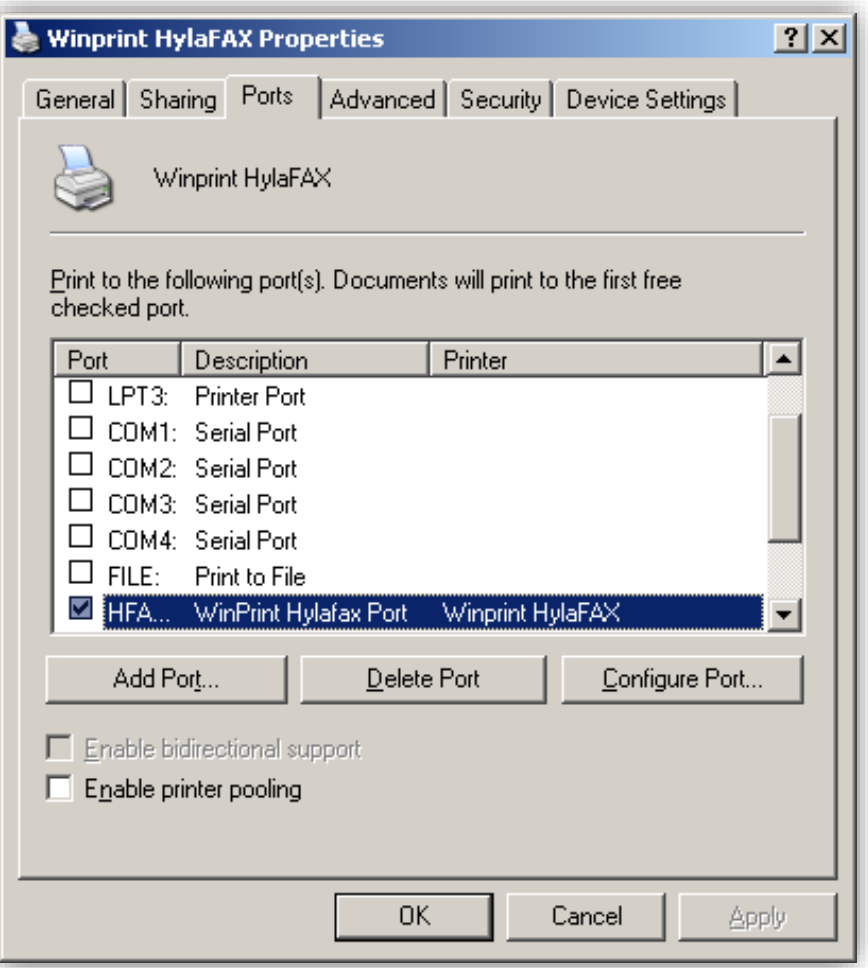

دکمه Port Configure را برای تنظیم ارتباط با سرور فکس بزنید.

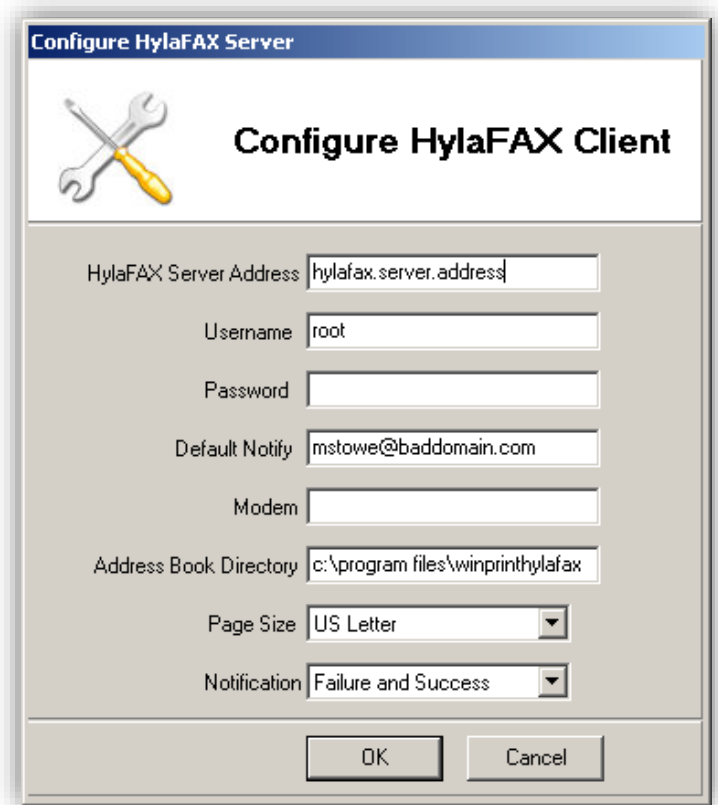

در ip ، hylafax server address تسههرور را قهرار دههیهه Username و پسههورد سههرور را وارد کهنهیه. یکی از مشکالتی که ممکن است ایجاد شود ، عدم داشتن permissions برای دسترسی به سرور hylafax است، برای رفع این مشکل به /hfaxd.hosts/etc/fax/spool/var رفته و ip کامپیوتر خود را به آن اضافه کنید، حاال شما برای ارسال فکس آماده ایـد. برای تســـت کردن ، هر application کـه می خواهیـد انتخـاب کنـد و روی پرینـت کلیـک کنیـد و پرینتر خود را winprintHylafax انتخاب کنید. وقتی هر چیزی را به این پرینتر ارسال می کنید، کادر زیر ظاهر می شود.

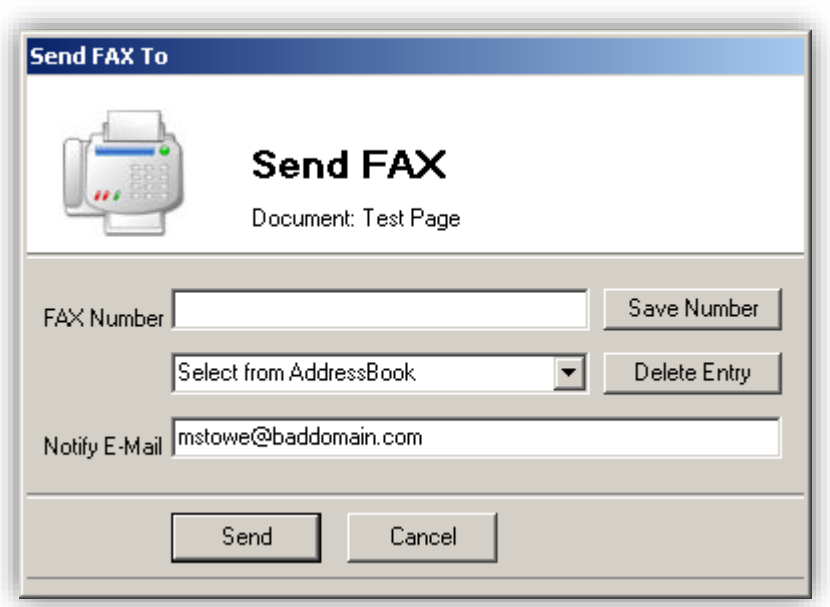

شماره فکس را به طور کامل وارد کرده ، فکس با استفاده از hylafax ارسال می شود و سرور hylafax ایمیلی مبنی بر تصدیق دریافت یه آدرسی که در Mail-E Notify وارد کردید ، ارسال می کند.

# **ماژول امنیت**

#### **1.7 مقدمه**

یکی از ویژگی های جدید در 2.2 Issabel افزودن قابلیت تنظیم Firewall از محیط گرافیکی است. IPTables یکی از بخش های اصلی لینوکس می باشند که مهمترین وظیفه آنها کنترل پورت های شبکه بر روی لینوکس است، Issabel با طراحی یک محیط گرافیکی زیبا کار با این جداول را آسان نموده است.

از عبارت راه اندازی اولیه استفاده می کنم چرا که تنها بخش هایی از این کار را توضیح می دهد، اما این بخش ها برای راه اندازی Firewall موجود در Issabel کفایت می نماید. شایان ذکر است که IPTable ها قادرند بسیاری کار های دیگر را انجام دهند. اگر می خواهید Firewall را در Issabel اجرا نمایید، دو انتخاب دارید، یا IPTable را در Commandline اجرا نمایید، یا اینکه Firewall s'Palosanto را اجرا نمایید. باید یکی را انتخاب کنید و نمی توانید هر دو را اجرا نمایید

همه ی آنچه که به آن اشاره شد، دلیل این مسئله است که Palesanto ، Firewall خود را به گونه ای طراحی کرده است که که به بهترین شکل با پروژه های Issabel همخوانی داشته باشد. اما باز هم اگر می اندیشید که چیزی بیشتر از پیاده سازی

Palesanto را نیاز دارید، کافیست که آن را خاموش نمایید و به حالتی سوئیچ کنید که می توانید خودتان IPTable ها را کدنویسی نمایید تا به این ترتیب بتوانید قابلیت های پیشرفته تری را که نیاز دارید را بدست آورید.

یک نکته را هیچگاه فراموش نکنید، و آن هم اینکه حتی اگر Firewallتان به طور کامل و به صورت درست پیاده سازی شد، باز هم نباید تنها سپر دفاعیتان باشد. شخصا معتقدم که همواره باید یک Firewall ثانویه هم مورد استفاده قرار بگیرد. این بدان معناست که Firewall اصلی تان نباید روی دستگاهی قرار گرفته باشد که قصد محافظت از آن را دارید،. بلکه باید روی دستگاه دیگری نصب شود. (بنا به بودجه ای که دارید) از هر نوع از Firewall ی که استفاده می کنید باید Firewall اولیه تان باشد و Firewall Issabel باید به عنوان Firewall ثانویه کار کند. اما به هر حال نصب Firewall Issabel بهتر از ان است که کال از هیچ firewall ی استفاده نکنید.

اگر تجربه زیادی در زمینه ی مفاهیم مرتبط با Firewall ندارید، با این وجود که واسط گرافیکی Firewall کمک بسیاری در ساده کردن کارها برایتان می کند، برخی مفاهیم وجود دارد که باید حتما با آن ها آشنا شوید تا بتوانید پیاده سازی آن را به خوبی انجام دهید و این همان موضوعیست که امیدوارم بقیه ی این راهنما در این زمینه یاریتان نماید.

#### **2.7 منوي Firewall**

برای یافتن بخش Security کافیست پس از ورود به Issabel به Tab اصلی Security( امنیت( مراجعه نمایید.

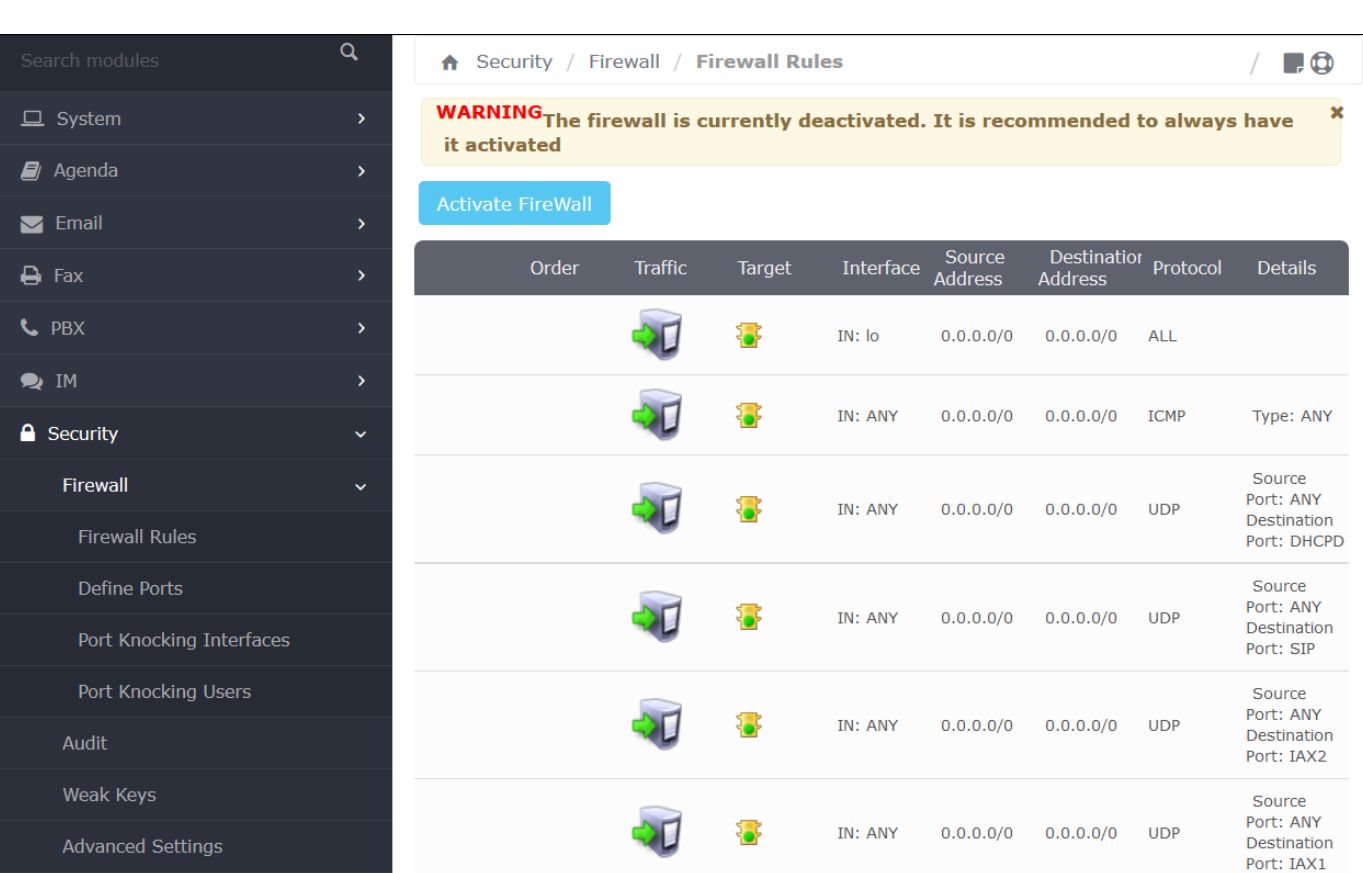

وقتی روی Security کلیک کنید منوی زیر را مشاهده خواهید کرد.

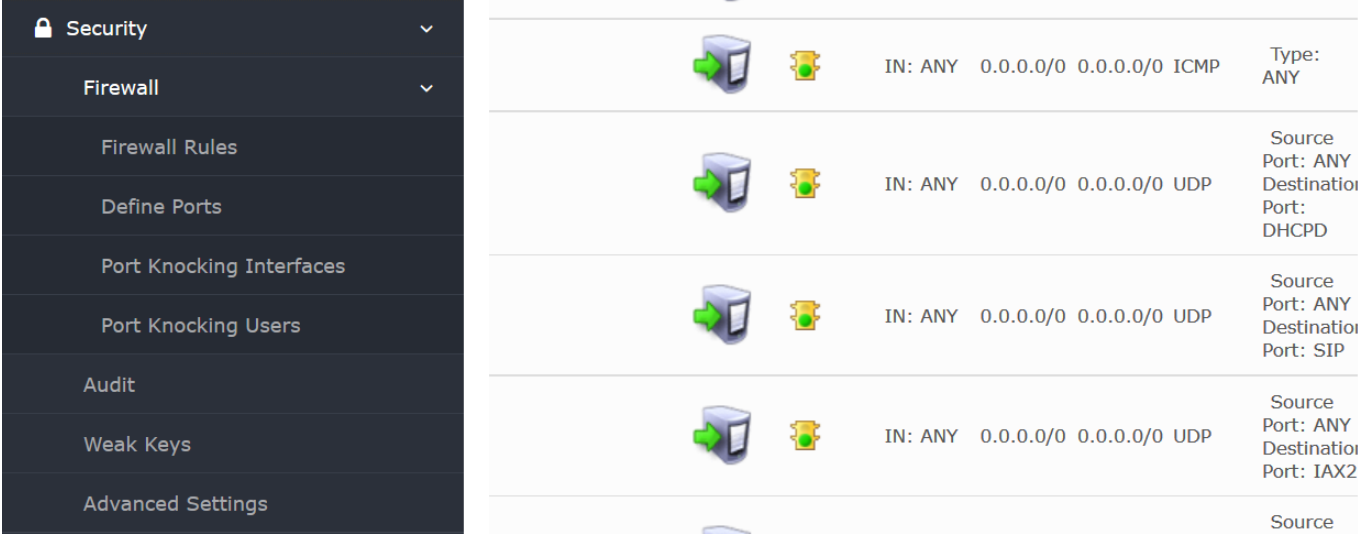

حال شما در بخش GUI Firewall هستید. از روی متن قرمز می توانید در یابید که هم اکنون Firewall غیرفعال است.

Palesanto مجموعه ای از قوانین را به صورت پیش فرض ایجاد کرده است که قوانین مورد نیاز برای همه ی برنامه های کاربردی ای را که به عنوان بخشی از Issabel به صورت پیش فرض نصب شده اند، پوشش می دهد. آن ها به تنهایی امنیت

خیلی بالایی را برایتان فراههم نمی کنند چرا که به هر ترافیکی اجازه ی دسترسی به برنامه های کاربردی موجود در لیست را می دهند. همچنین از دسترسی هر گونه ترافیک تماسی که در لیست موجود نباشد به سیستم Issabel جلوگیری به عمل می آورد. بگذارید اینگونه راهنماییتان کنیم که شما در واقع webmin را اجرا کرده اید، از آنجا که پورت 10000 )پورت پیش فرض Webmin )باز نیست، قادر نیستید به آن دسترسی داشته باشید.

به هر حال حاال دیگر با ان آشنایید، اجازه دهید نگاهی به مفاهیم اولیه اش بیندازیم.

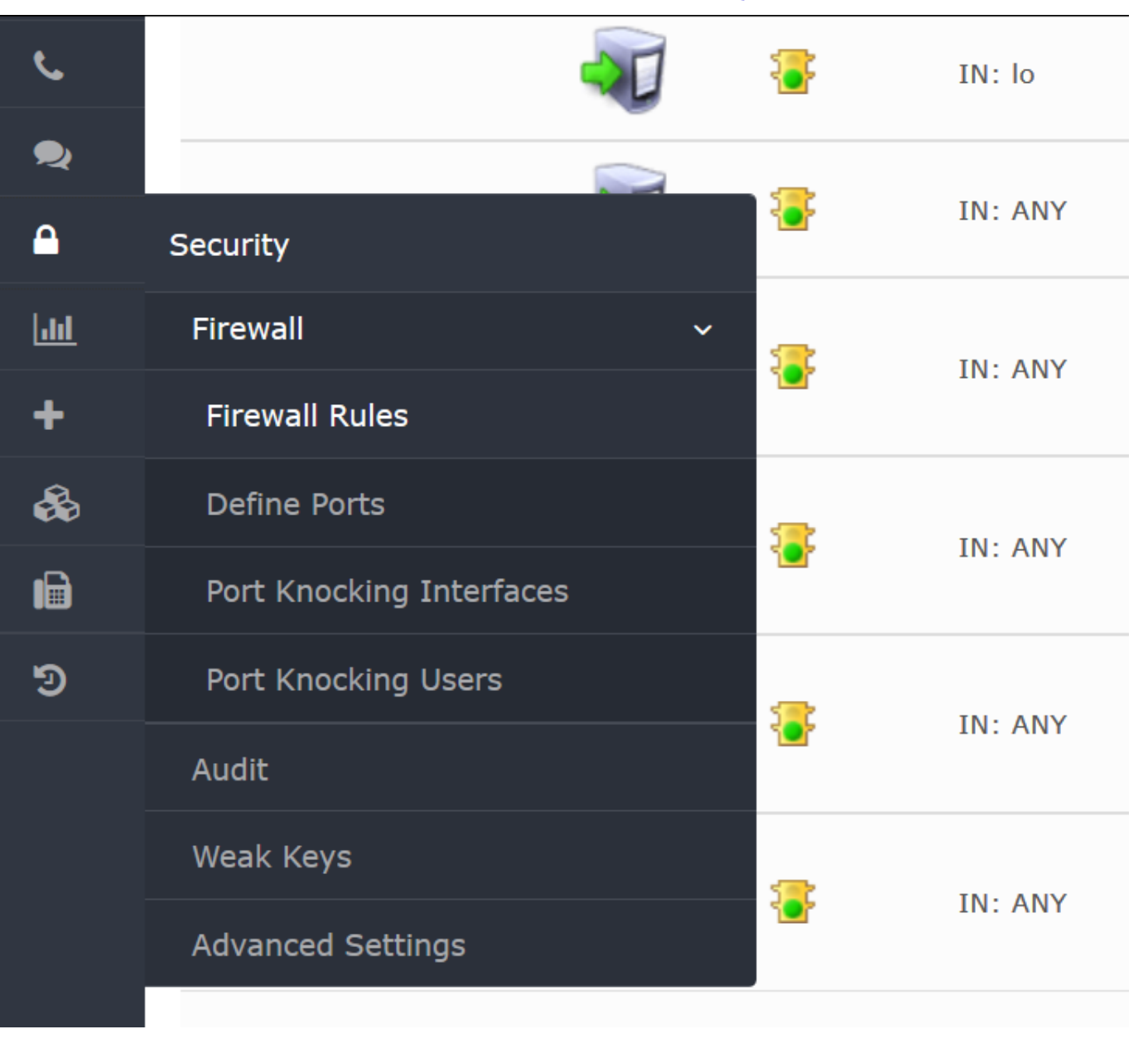

**3.7 مفاهیم اصلي در مورد GUI Firewall Issabel**

[datisnetwork.com](https://www.datisnetwork.com/)

همه چیز با منوی اصلی شروع می شود.

- Firewall قوانین
- تعریف پورت ها

حتما فکر می کنید که تا به اینجا همه چیز بسیار شبیه به همه ی دیگر Firewall هاییست که تا به کنون استفاده کرده اید. باید بگویم که این Firewall می توانند کاملا مشابه با آنچه باشد که بر روی Firewall/Router تان قرار دارد.

این با همه ی Firewall ها مشترك است، باید قادر باشید که قوانین را تعریف کنید، همچنین باید بتوانید پورت هایی را که در قوانین مورد استفاده قرار می گیرد تعریف نمایید.

برخی دیگر از Firewall های موجود در بازار ممکن است که اکثر پورت ها را برایتان تعریف کرده باشند و شما نیاز داشته باشید که قادر باشید پورت هایتان را تعریف کنید تا در Rule ها مورد استفاده قرار بگیرند. حتی در این صورت نیز معموال متد هایی وجود دارد که بتوان پورت های اضافی ایجاد کرد

### **4.7 تعريف/ويرايش پورت ها**

بنابراین قبل از اینکه به این قوانین بپردازیم، بیایید ابتدا نگاهی به تعریف پورت بیندازیم، به این منظور در سمت چپ منو روی Define Port کلیک کنید و سپس مشاهده خواهید کرد که این صفحه بالا می آید:

#### **A** Security / Firewall / Define Ports

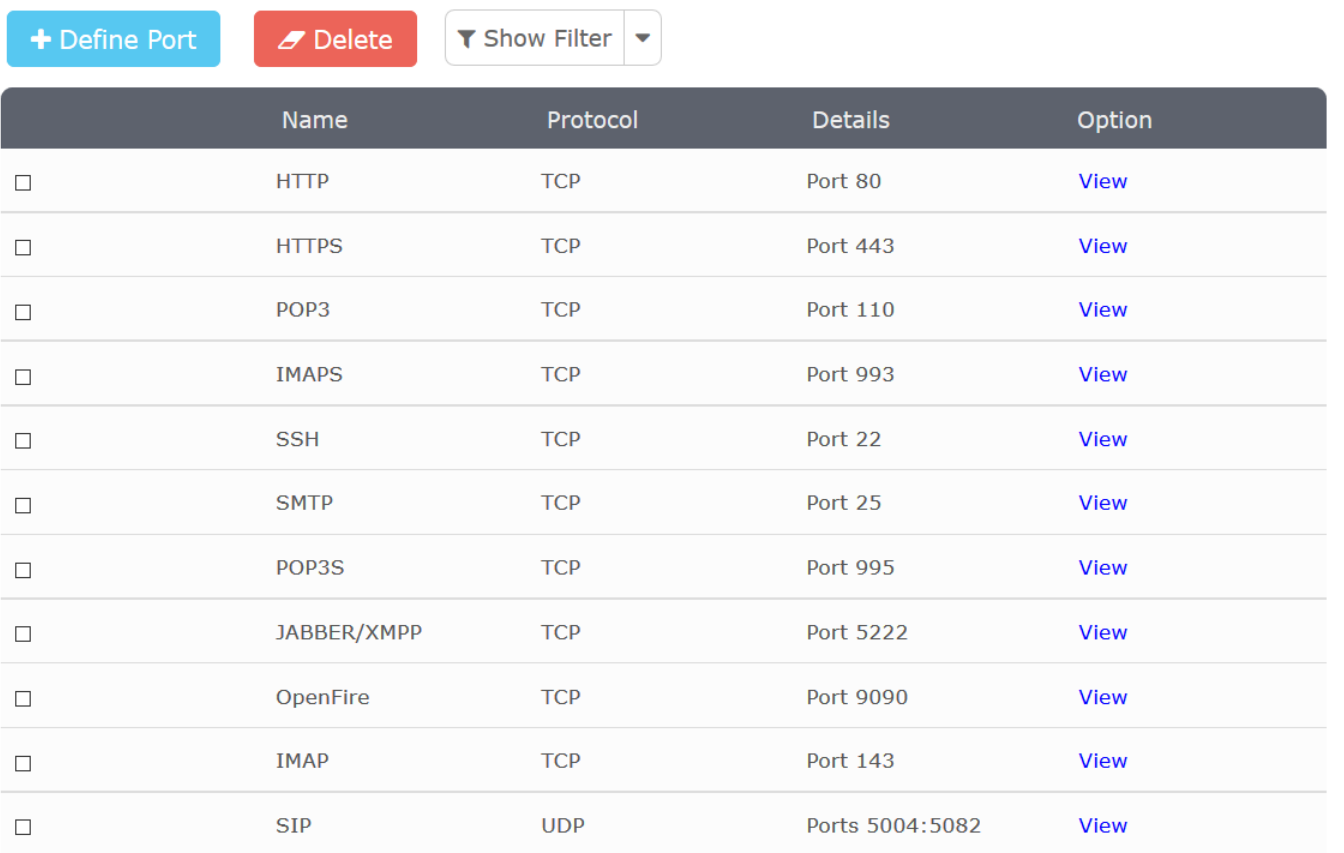

همانطور که قبال اشاره کردیم میبینید که Palesanto از پیش تعدادی پورت تعریف کرده است که با نصب پیش Issabel می توان از این پیش فرض ها استفاده کرد، این کار به شما کمک می کند که در زمان صرفه جویی کنید.

بیایید نگاهی به دو تا از این پورت ها بیندازیم. در خطی که نام HTTP را دارد روی لینک VIEW کلیک کنید.

خواهید دید که صفحه ی زیر باال می آید:

 $\blacksquare$ 

 $\sqrt{2}$ 

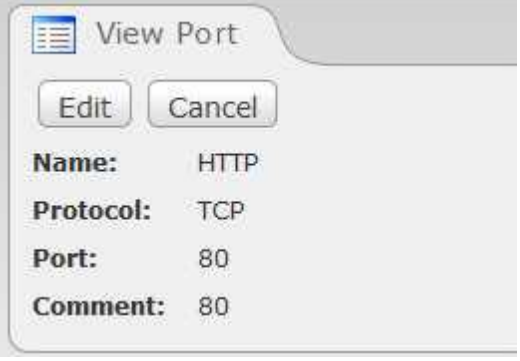

در حالت Mode View قرار دارد بنابراین با ورود به این صفحه هیچ تغییری را ایجاد نکرده اید. این کار فقط به شما اجازه می دهدکه جزئیاتی را که برای این پورت مورد استفاده قرار می گیرد، تایید نمایید.

همانطور که می دانید پورت استاندارد صفحه ی وب پورت <sup>80</sup> است. Name باید یک نام معنی دار باشد وComment توضیحی است که خودتان اضافه می کنید، همچنین دو گزینه Protocol و Port Number می بایست حتما پر شوند.

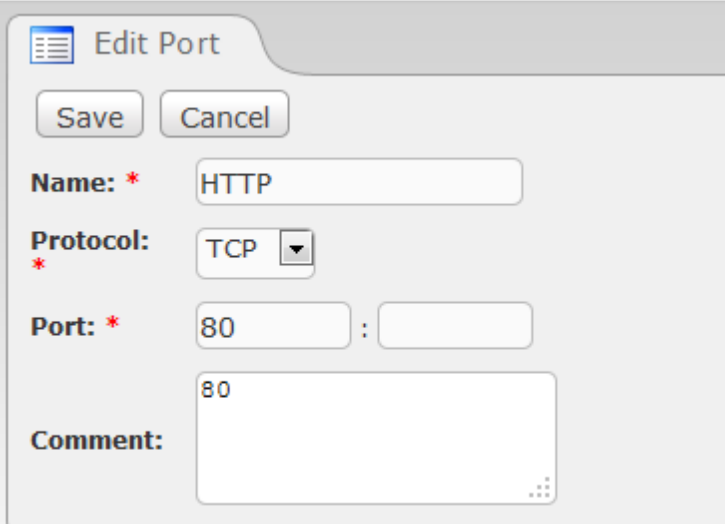

روی دکمه ی EDIT کلیک کنید تا صفحه ی زیر را مشاهده نمایید:

حاال در حالت Mode Write برای پورت ها قرار داریم و در نتیجه هر تغییری که ایجاد کنید، در صورتیکه آن را Save نمایید دائمی خواهد بود.

همه ی مواردی که ستاره قرمز رنگ دارند فیلدهای اجباری محسوب می شوند.

فعال اجازه دهید از این کار انصراف دهیم و به پورت دیگری بپردازیم که قدری متفاوت است.

روی لینک View در خطی که پورتی با نام RTP دارد کلیک کنید تا صفحه ی زیر بالا بیاید:

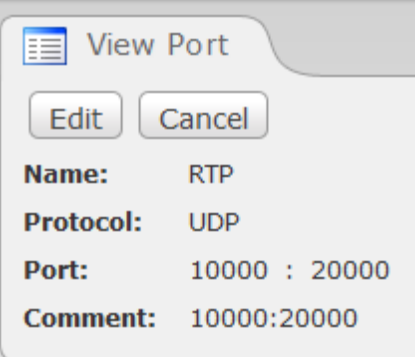

همانطور که مشخص است، این کار تعریف کردن رنج پورت هاست. در این مورد، وقتی RTP را انتخاب می کنیم از قوانین تنظیم Firewall استفاده می نماییم، در حقیقت در حال گفتن ای مطلب به Firewall هستیم که می خواهیم به پورت های <sup>10000</sup> تا <sup>20000</sup> اجازه دهد. آن هایی که پیش نیاز های SIP الزم را برای Asterisk شان می دانند، تشخیص می دهند که 10000 تا 20000 پورت هایی برای RTP هستند که به عنوان پیکربندی پیش فرض Asterisk تنظیم شده اند.

تفاوت دیگری که خواهید دید پروتکل است. پروتکل این پورت طوری تنظیم شده است که فقط به UDP اجازه دهد، بنابراین اگر کسی بخواهد به سیستم Issabel تان متصل شود، و از TCP روی پورت های بین 10000 تا 20000 استفاده کند، حاال مجاز به این کار است.

بیایید نگاهی به Option های این پروتکل بیندازیم.

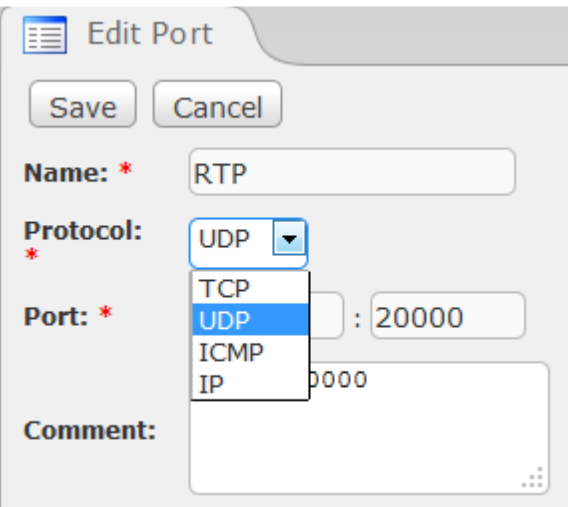

همانطور که می بینید، 4 گزینه در اختیار ماست

TCP \_در این پورت تنها با بسته های TCP تطبیق دارد. به صورت مشخص HTTP، HTTPS از TCP استفاده می کنند.

UDP \_در این پورت تنها با بسته های UDP تطبیق دارد. به صورت مشخص SIP و RTP پروتکل هایی هستند که از UDP استفاده می نمایند.

ICMP\_تنها با بسته های تطبیق دارد از قیبل بسته های Protocol Message Control Internet. می تواند Ping، TraceRoute و ... باشد. به بیان دیگر آنها بخودی خود اطالعات نیستند، بلکه اطالعات مربوط به وضعیت شبکه را در خود دارند. اگر می خواهیدکه توانایی Ping گرفتن افراد از سیستم Issabel تان را محدود کنید این موضوع می تواند مفید باشد. باید برای این Option نوع ICMP و شماره کد را مشخص نمایید.

فقط یک نکته، توجه داشته باشید که هر گزینه ی پروتکلی که انتخاب می نمایید، Option ها را تغییرمی دهد.

با وجود اینکه تا کنون شما را تا حدی با پورت های از پیش تنظیم شده آشنا کردم، اگر می خواهید پورت های جدیدی را راه اندازی کنید، باید دکمه ی PORT DEFINE را بزنید، و این کار دقیقا مشابه همان ویرایش پورت هاست که در باال به آن ها اشاره شد.

همواره مفید خواهد بود اگر اطمینان حاصل نمایید که قبل از ایجاد قوانین پورت ها را ایجاد نموده باشید. با شروع نوشتن قوانین ممکن است تمرکزتان را از دست بدهید اگر الزم باشد که برگردید و پورت های فراموش شده را تعریف نمایید.

### **5.7 تعريف قوانین Firewall**

بیایید به صورتی جزئی تر به قوانین Firewall نگاهی بیندازیم. یکی از اصلی ترین مفاهیم در فهم این موضوع، دانستن این نکته است که قوانین ترتیبی به صورت باال به پایین دارند. ممکن است این قانون را در دیگر برنامه ها و محصوالت نیز دیده باشید. برای کسانی که در دنیای Windows کار می کنند، این موضوع در Outlook از پیش مشاهده شده است. همانطور که در Outlook گاهی اتفاق می افتاد که قوانین ترتیب درستی نداشته باشند، این اتفاق می تواند در Firewall Issabel هم رخ دهد از هین روست که باید توجه زیادی در این مورد داشت.
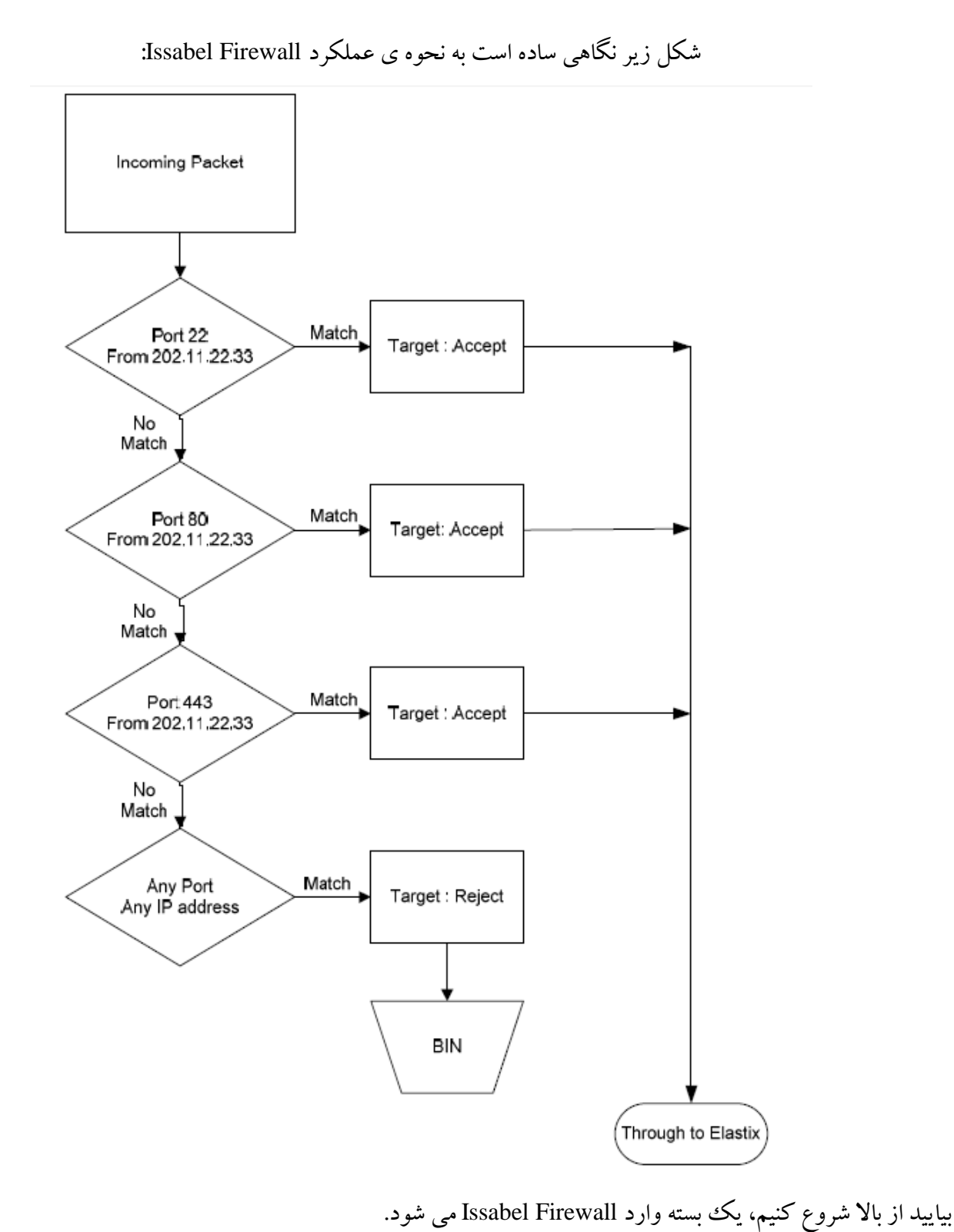

سیستم شروع به پیمایش Firewall می کند و این قانون به سادگی توضیح می دهد که اگر بسته ی وارد شده مربوط به به پورت 22 است )که معموال با عنوان SSH شناخته می شود(، و از آدرس IP به مقدار 202.11.22.33 آمده است، به او اجازه دهید تا

ممکن است فکر کنید که یک بسته هیچگاه با هیچ کدام از Rule ها تطبیق نیابد، چرا که از آدرس IP دیگری قانونی را تنظیم نکرده اید.

باید گفت که در پایان قوانین قانونی تعریف شده است که اگر با هیچ پورتی و از هیچ آدرس IP ای تبعیت نکرد، عمل بسیار واضحی روی آن انجام گیرد که همان REJECT است.

شاید بیندیشید که نوشتن REJECT در پایان دستورات در سیستم افزونگی ایجاد می نماید، اما مثل هر نرم افزار کاربردی دیگری، نباید دستورات را پایان نیافته باقی بگذارید چرا که ممکن است نتیجه ی غیر قابل انتظاری رخ دهد.

مفهوم دیگری وجود دارد که باید آن را بیاموزید و Loopback نامیده می شود.

واسط کاربری ای که LO نامیده می شود و همان مخفف عبارت Loopback است در شکل زیر به نمایش در آمده است. اگر تا کنون فرمان Ifconfig را در Linux prompt اجرا کرده باشید، باید دیده باشید که در کنار واسط (Interface) شبکه تان، واسط کاربری دیگری وجود دارد که Lo نامیده می شود.

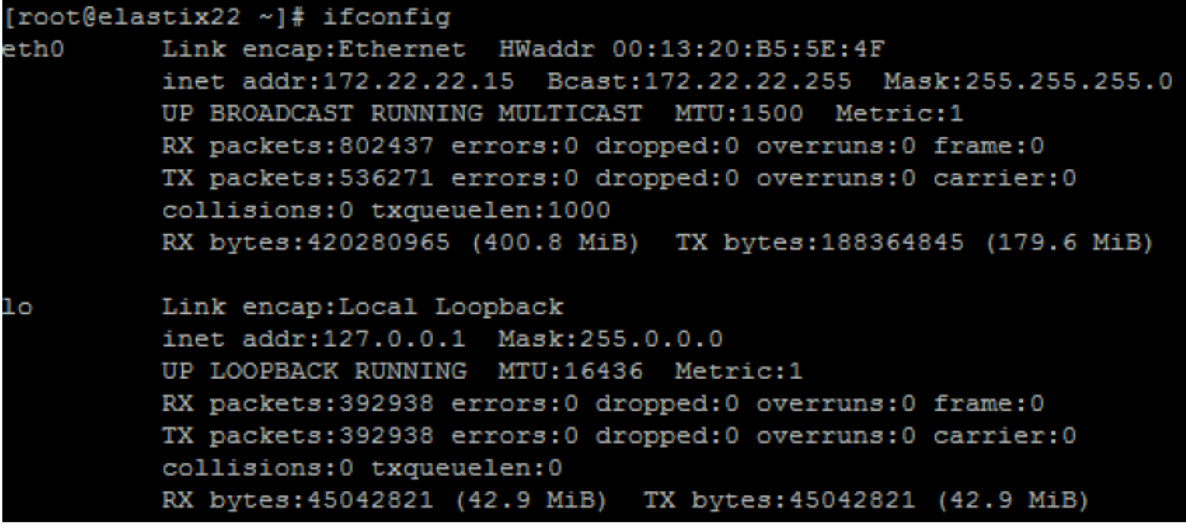

[datisnetwork.com](https://www.datisnetwork.com/)

برنامه های کاربردی موجود در سیستم لینوکس از طریق واسط Lo با هم ارتباط برقرار می کنند. شاید برای استفاده از Localhost برنامه های کاربردی ای را پیکربندی کرده باشید، و این نمونه ایست از برنامه های کاربردی ای که از واسط کاربری Lo استفاده می نمایند.

همانطور که می توانیددر شکل باال ببینید، واسط Lo در حال استفاده است و ترافیک را Handle نمی کند. همواره الزم است در قوانین Firewall حضور داشته باشد، در غیر این صورت ممکن است ببینیید که بسیاری از سرویس های موجود در Localhost رد شوند.

از دیگر کاربرد های Local Loopback می توان به Virtual adaptor اشاره کرد که نیازی به کارت سخت افزاری ندارد. به کمک این سرویس می توان بدون سخت افزار دست به ایجاد Stack IP زد. اگر تا کنون بدون یک کارت شبکه ی در حال کار، سیستم Issabel ای ایجاد نموده اید، مشاهده خواهید کرد که حداقل واسط Lo در حال کار است. این بدان معناست که برنامه های مبتنی بر Stack IP ی که در دسترس هستند )همچنین هر ببرنامه ی کاربردی ای که از ارتباطات مبتنی بر IP استفاده می نماید) در یک پشته پایین می آیند، چرا که انتظار می رود یک IP Stack وجود داشته باشد که بتوان با آن ارتباط برقرار کرد.

بیایید نگاهی به تنظیمات پیش فرض Firewall Issabel بیندازیم، خواهید دید که شکل مربوط به Firewall است.

<sup>104</sup> آموزش سیستم تلفنی Issabel ، حامد کوه فالح com.iran-voip.www

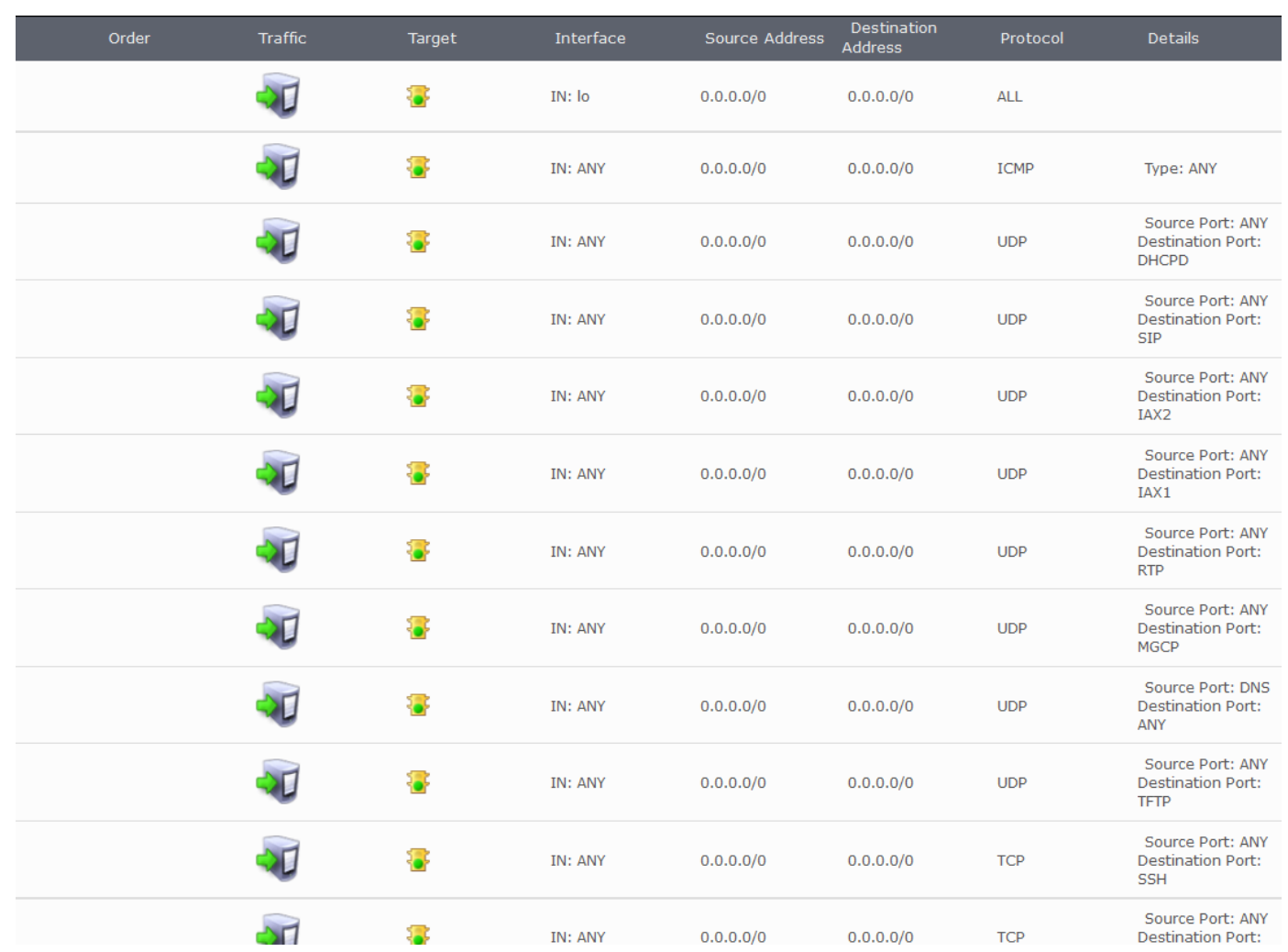

قوانین باال تنظیمات پیش فرض قوانین است که سیستم Issabel با آن ها به صورت از پیش تعریف شده ارائه می شود. شکل باال می تواند به عنوان راهنما در نمایش قوانین برایتان عمل کند، تا بتوانید برای ایجاد حالت بهینه ی مورد نظرتان قوانین اشتباه یا اضافه را حذف نمایید. اگر صفحه نمایشتان کمی متفاوت به نظر می رسد، ممکن است Firewall را فعال نکرده باشید. تا زمانیکه آن را فعال نکردید، قادر نخواهید بود قوانین را ویرایش کرده یا به جای دیگری حرکت دهید. نیازی نیست که بترسید، اگر سیستمتان سیستمی Live باشد، این تنظیمات پیش فرض بیش از حد محدود کننده نخواهند بود و نباید تاثیری بر سیستمتان بگذارند.

بیایید نگاهی بیندازیم.

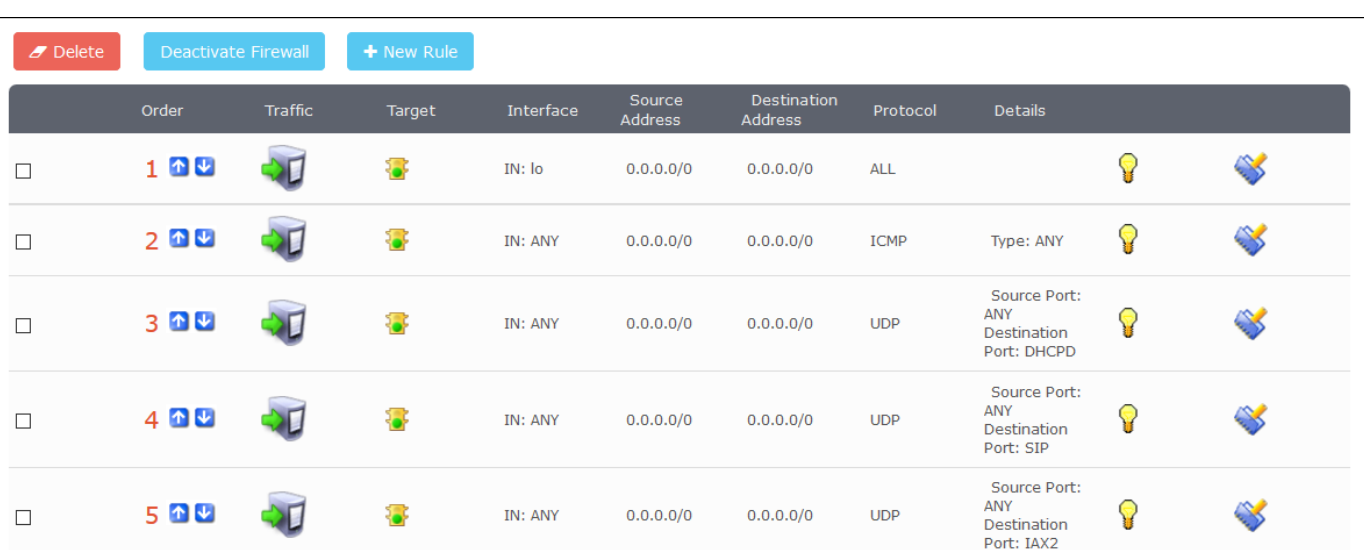

فلش های آبی رنگ به شما اجازه می دهند که قوانین را به باال یا پایین قانون دیگر حدکت دهید. این کار هیچ چیز عجیبی نیست بلکه فقط همانطور که در باال توضیح داده شد ترتیب بررسی قوانین را تغییر می دهد)خصوصا در جاهاییکه تعداد زیادی قانون accept یا reject مورد استفاده هستند(.

فلش های سبز رنگ نشان دهنده ی ترافیک وارد شونده به Firewall هستند. به منظور استفاده ی مفید از واژه ها، این مورد با عنوان INPUT تعریف شده است، تا بسته ی ورودی به سیستم را نمایش دهد. همچنین می توانید FORWARD را برای بسته هایی انتخاب نمایید که از طریق سیستم Issabel تان مسیر دهی شده اند و OUTPUT را برای بسته هایی که سیستمتان را ترك می کنند انتخاب نمایید.

لامپ ترافیک سبز رنگ است بدین معنا که Rule Action برای این قانون مشخص Accept در نظر گرفته شده ا ست. واسط انتخاب های مربوط به واسط را نمایش می هد. د رجدول باال به این معناست که Rule می تواند به هر واسطی تعلق داشته باشد.

بعدی آدرس مبدا است. همانطور که می بینید، قانون پیش فرض به این ترتیب تنظیم شده است که به هرآدرس IPای اجازه دهد که سیستم Issabel دسترسی داشته باشد. اینجا همان جاییست که در آن می توانید آدرس های IP ای که می توانند از Issabel عبور کنند را محدود نمود.

مورد بعدی آدرس مقصد است. از این مورد برای Rules Outgoing استفاده می شود. در یک تنظیم ساده، می توانید آن را 0.0.0.0 یا هر چیز دیگری در نظر بگیرید.

اطالعات جزئی تر پورت و پروتکل از port Defined بدست می آید.

[datisnetwork.com](https://www.datisnetwork.com/)

در نهایت، پایین دو آیکن آخر، Bulb Light را داریم. این مورد فعال یا غیر فعال بودن قوانین را نشان می دهد. آخرین آیکون، EDIT است.

### **6.7 قوانین Firewall آنچه بايد مراقبش بود**

تعداد کمی قانون اولیه وجود دارد که باید قبل از پیش رفتن در موضوع به آن ها بپردازیم، خصوصا اگر اولین بار است که با مفاهیم مربوط به Firewall آشنا می شوید و از پیش آشنایی ای با جداول IP ندارید.

قانون Lo را در جایش در باالی جدول قرار دهید و تغییرش ندهید.

پیشنهاد می کنم در تصحیح و تغییر قوانین HTTP و HTTPS دقت کافی را داشته باشید. در غیر این صورت این قوانین را از دست خواهید داد و یا تغییراتی ایجاد خواهید کرد که صحیح نیستند. همچنین ممکن است دسترسی خودتان را به واسط گرافیکی Issabel ببندید و این بدان معناست که دیگر نمی توانید تغیری در آن ایجاد نمایید. اگر به این مشکل برخوردید به بخش سواالت متداول در انتهای راهنما مراجعه نمایید تا خودتان را از این شرایط خالص نمایید.

در انتهای جدول سه قانون وجود دارد که باید همانطور در انتهای جدول بمانند و ترتیبشان نیز تغییری نکند.

در فصل قبل در مورد قانون Lo در باالی جدول صحبت نمودیم. در ادامه کامال در مرد سه قانون آخر و اینکه برای چه چیزی استفاده می شوند صحبت خواهیم نمود. شماره ی قوانینی که به آن ها رجوع می کنم، شماره قوانینی هستند که در تنظیمات پیش فرض مورد استفاده قرار گرفته اند، همچنین مشابه شکل با 22 قانون نمایش داده شده.

قانون <sup>20</sup> قانونیست که به ترافیک اجازه می دهد جاییکه ترافیک خروجی یک لینک یا رابطه با آدرس IP و پورتی خاص ایجاد کرده است به سیستم Issabel باز گردد. بنابرین برای نمونه اگر سیستم Issabel تان از طریق 1678 port Say اتصالی به یک سرویس خارجی ایجاد کند، تا جایی که با پورت و آدرس IP سیستم Issabel مورد استفاده برای ارتباط با سرویس خارجی تطبیق یابد، به ترافیک اجازه خواهد داد که به سیستم Issabel باز گردد. انچه گفته شد بی شک نگاهی بسیار ساده به این بخش بود. برای داشتن اطالعات بیشتر می توانید در گوگل عبارت **TRACKING CONNECTION IPTABLES** را جستجو نمایید.

قانون 21 قانون DENY است. همانطور که پیشتر اشاره کردیم این Rule در انتهای لیست قرار دارد. به این ترتیب اگر هیچ تطبیقی در هر کدام از قوانین باالیی یافت نشد، بسته ها Reject شده و از سیستم Issabel عبور نمی کنند.

[datisnetwork.com](https://www.datisnetwork.com/)

قانون ٢٢ نیز یک deny all rule است، اما با قانون ٢١ متفاوت می باشد، این تفاوت در آن است که این deny در مورد هر نوع ترافیکیست که forward شده است.

در نهایت یک چیز دیگر هست که باید به ان توجه نمود و آن زمانیست که یک قانون جدید اجرا می کنید. این قانون جدید در انتهای جدول وارد می شود. چون در ترتیب قوانین این قانون پایین تر از ALL DENY قرار گرفته است، هیچگاه پردازش نخواهد شد. اینکه بتوانید قوانین مخصوص خودتان را بسته به نیاز هایتان ایجاد و ویرایش نمایید بسیار خوب است، کافیست برای اجرایشان آن ها را در جای درستشان قرار دهید. توجه داشته باشید که بدون شک باید در باالی این قوانین قرار بگیرند.

### **7.7 Firewall Issabel – مستحكم کردن Firewall تان**

تا کنون تا حدی می توانید در سیستمتان تغییراتی را ایجاد نمایید. و شاید یکی از اولین قوانینی که می خواهید تغییر دهید محدود کردن آدرس های IP ای است که می توانند به SSH دسترسی داشته باشند بجای اینکه آن ها را باز رها کنید تا هر کسی بتواند به آن ها دسترسی داشته باشد.

بنابراین بیایید قانون شماره ی 11 را ویرایش نماییم

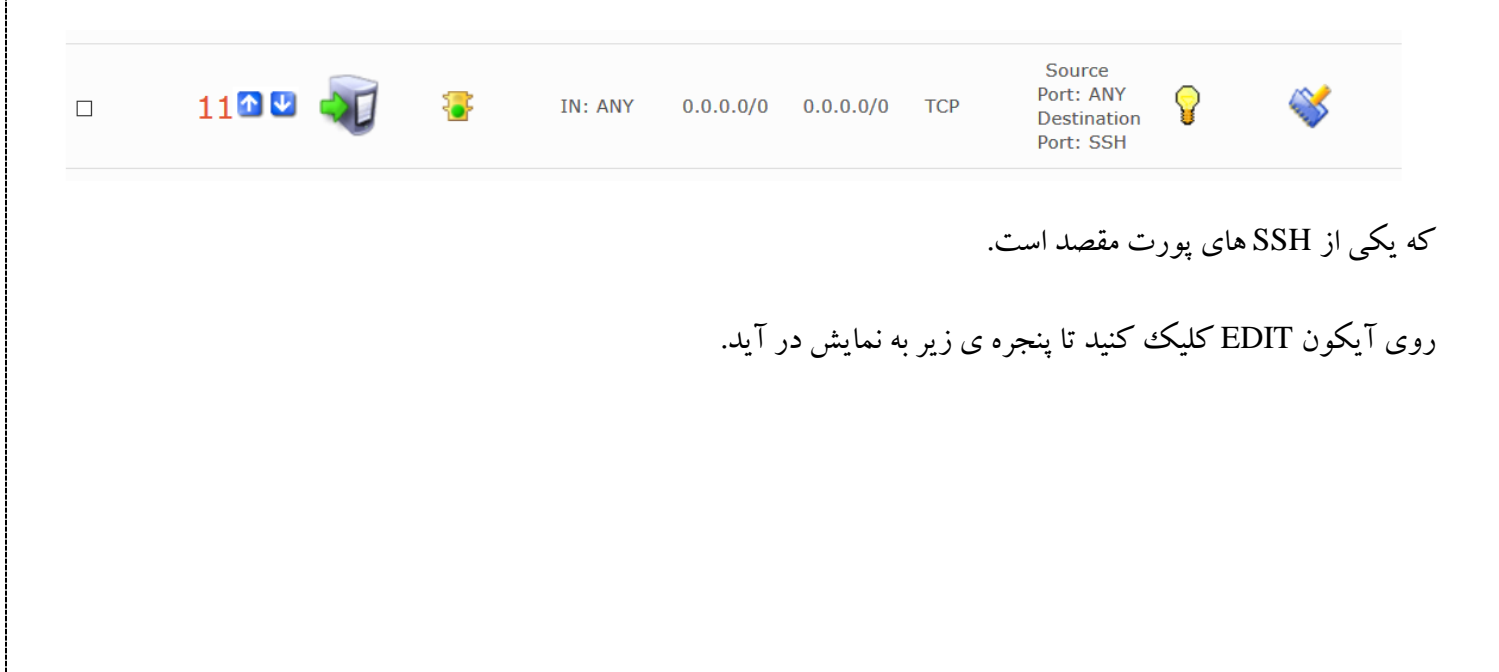

<sup>108</sup> آموزش سیستم تلفنی Issabel ، حامد کوه فالح com.iran-voip.www

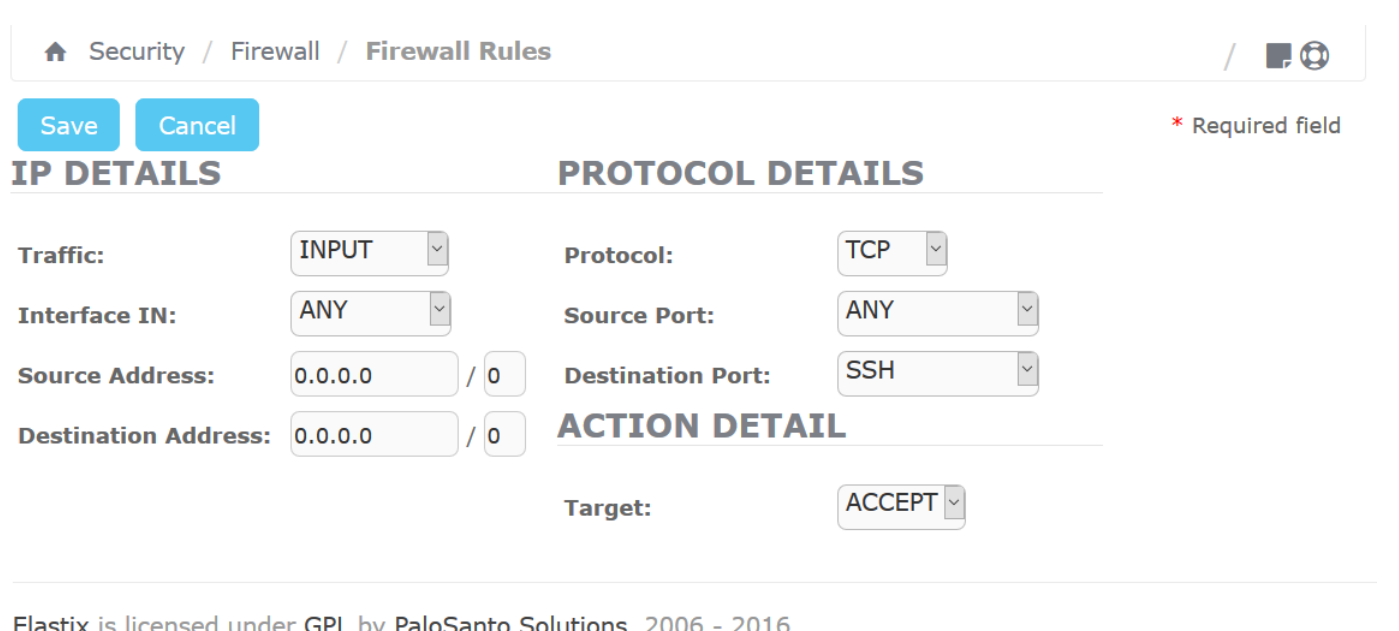

یکی از نکات مهمی که تا کنون به آن اشاره ای نشده است، کاربرد پورت های SOURCE و DESTINATION می باشد. موردی که باید در Rules Inbound نگران آن باشیم مسئله ی port Destination است. این پورتیست که به آن اجازه می دهید ترافیک از طریقش وارد سیستم Issabel تان گردد.

تالش برای قفل نمودن پورت منبع در Rules Inbound برای ترافیک خارجی ممکن نیست چرا که بنا به فاکتور های متعددی متفاوت خواهد بود. این کار در واقع هیچ گونه هدفی را دنبال نمی کند مگر پیچیده تر کردن قوانینتان.

بنابراین آنچه می خواهیم در ادامه به آن بپردازیم مثالیست در جهت محدود کردن دسترسی به SSH، به گونه ای که فقط از طریق آدرس 85.15.1.158 بتوان به آن دسترسی داشت. در نتیجه تنها تغییری که ایجاد می کنیم در قسمت Address Source است. سپس باید شکل زیر را مشاهده نمایید:

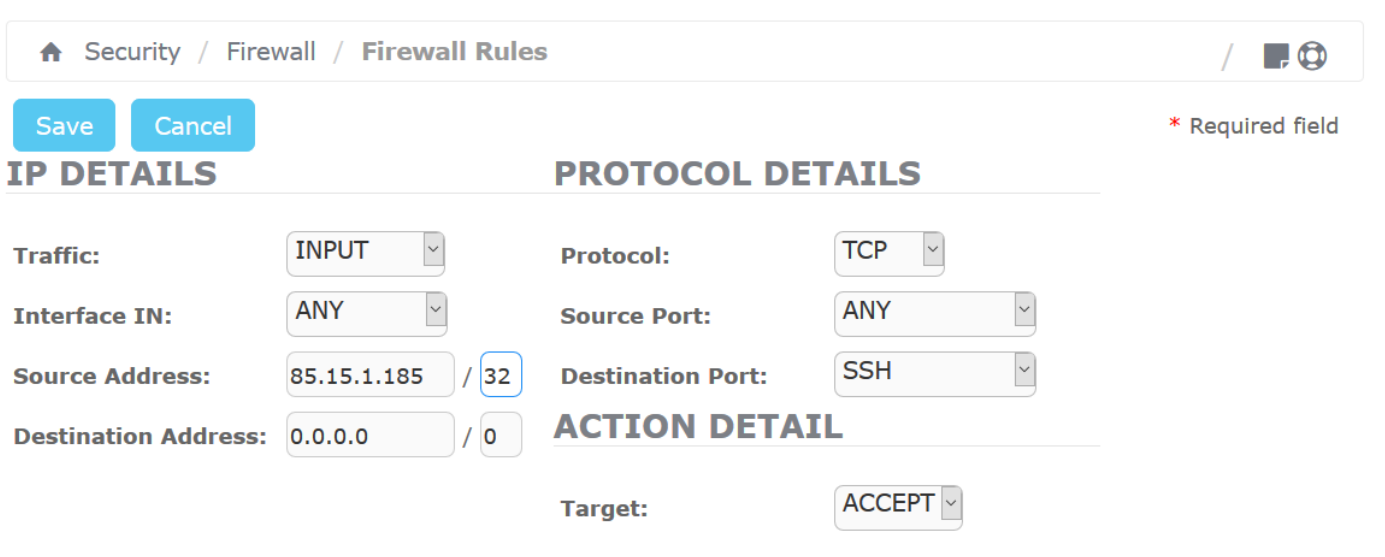

Elastix is licensed under GPL by PaloSanto Solutions. 2006 - 2016.

در انتها می توانید Subnet شماره ی /32 را مشاهده نمایید. در این مورد آدرس منبع را فقط به یک آدرس IP محدود می کند. اگر می توانستیم آن را به صورت دیگری بنویسیم به صورت 85.15.1.158/255.255.255.255 به نمایش در می آمد. بنابراین فقط یک اتصال از آن آدرس IP مشخص قادر خواهد بود که به SSH دسترسی داشته باشد.

اگر یک آدرس واحد نداشته باشید، اما می تواند آدرس IP از یک Subnetمشخص باشد، می توانید Subnet را محدود نمایید، بنابراین اگر از 85.15.1.158/24 استفاده نماییم که مشابه نوشتن 158.85.15.1/255.255.255.0 است، هر آدرس IP ای که منطبق با الگوی xxx85.15.1. باشد می تواند به SSH دسترسی داشته باشد. این کار ایده آل و امن نیست، خصوصا اگر کنترل کاملی بر کل Subnetmask آن آدرس IP نداشته باشید

مورد دیگری که ممکن است از این گزینه استفاده کنید لزوما در SSH نیست، اما در قوانین SIP و RTP، خصوصا جاییکه Provider Voice از robin round ی که از 4 یا 5 سرور تشکیل شده تا از Service SIP استفاده نماید. شما باید بفهمید که چه محدوده ایست و Subnet ای با آن تطبیق دارد، این موضوع اجازه می دهد که به صورتی امن افرادی را که به پورت SIP دسترسی دارند محدود نماییم.

حال قبل از اینکه شروع به محدود کردن آدرس های IP تان نمایید، نفس عمیقی بکشید و تامل نمایید. چیزی که فراموش شده است، خصوصا اگر واسط اترنت سیستم Issabel تان به شبکه ی محلی متصل باشد، این است که با بستن دسترسی از طریق SSH در فایروال دسترسی خود از طریق شبکه محلی LAN را نیز قطع کنید.

بنابراین باید یک قانون Firewall جدید ایجاد نمایید، که مورد کنونی را برای دسترسی های خارجی از اینترنت و دومی را برای دسترسی به LAN استفاده نماید. بنابراین یک قانون جدید می تواند به صورت زیر باشد Save Cancel \* Required field **IP DETAILS PROTOCOL DETAILS**  $\sim$ **INPUT**  $\sim$ **TCP Traffic: Protocol: ANY**  $\backsim$ **ANY**  $\backsim$ **Interface IN: Source Port:**  $\checkmark$ **SSH Source Address:** 172.22.22.1  $/24$ **Destination Port: ACTION DETAIL**  $\frac{1}{24}$ **Destination Address: 0.0.0.0**  $ACCEPT$ Target: Elastix is licensed under GPL by PaloSanto Solutions. 2006 - 2016. آدرس منبع، محدوده ی آدرس های IP شبکه ی محلی LAN است. حواستان باشد که از /24 استفاده کرده ایم، بنابراین هر Workstation ی در شبکه ام می تواند به SSH دسترسی داشته باشد.

من این قانون را ذخیره کرده و آن را در جای صحیح خود قرار می دهم.

در نتیجه قوانین به صورت زیر خواهند شد:

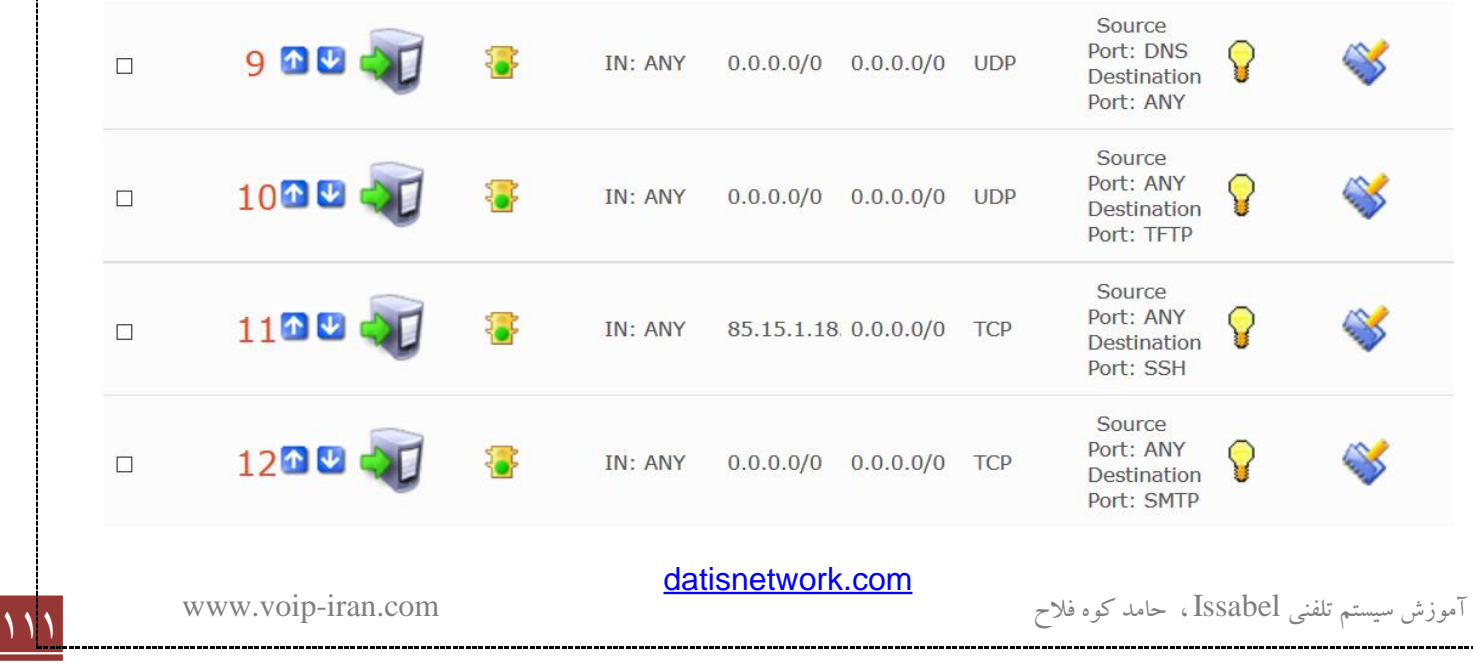

خواهید دید که دو قانون برای SSH وجود دارد، یکی برای Extenal Address و دیگری برای Internal Address. ممکن است فکر کنید که این شکل خیلی سنگین است و شما شکل ساده تر آن را در دیگر ابزارهای Firewall ی که تا کنون استفاده کرده ایددیده اید، اما این راهیست که جدول IP قوانین را handle می نماید.

به احتمال بسیار زیاد گام بعدی ای که باید طی کنید محدود کردن SIP به تعداد محدودی آدرس IP است. این نیز به روش مشابهی انجام می گیرد. اما مجددا به خاطر داشته باشید، اگر SIP تان را به یک آدرس خارجی محدود کنید، باید خودتان را آماده ی این اتفاق نمایید که همه ی گوشی های SIP سیستم Issabel از کار بیفتند. همچنین باید اطمینان حاصل نمایید که یک قانون internal را نیز تنظیم کرده اید و شامل RTP می باشد.

#### **8.7 قسمت هاي جا افتاده**

تا کنون ممکن است کمی در سیستم Issabel سرگردان شده باشید و Option های زیادی وجود داشته باشد که در این راهنما به آن ها اشاره ای نشده باشد. آنچه تا کنون پوشش داده شد، نحوه ی عملکرد اجرای GUI Firewall Issabel و نیز توضیح کاملی در مورد IPTable است که می توانید از طریق آن واقعا از Firewall Issabel استفاده نمایید.

زمانیکه در جدول IPTable به اطالعات موجود در این جدول نگاه می کنید، اصلی ترین چیزی که باید از آن آگاه باشید موارد زیرند:

نیازی به نصب IPTable نیست، چرا که پیش از این نصب شده است.

برای رفتن به line command و ذخیره و تراز نمودن جداولتان ، نیازی نیست که آن ها را Restart نمایید. این کاربه عنوان بخشی از عملیات ذخیره سازی خود به خود صورت می گیرد.

به هر حال می توانید، پس از اینکه به قوانین پایان دادید، به Commandline رفته و بررسی کنید که قوانینتان در IPTable به چه ترتیب است. برای لیست کردن قوانین IPTable کنونی تان کافیست در line Command سیستم لینوکس عبارت **L –iptables** را وارد نمایید.

نیازی نیست سرویس IPTable را به صورت دستی Start نمایید، این کار به صورت اتوماتیک توسط سیستم Issabel صورت می گیرد.

<sup>112</sup> آموزش سیستم تلفنی Issabel ، حامد کوه فالح com.iran-voip.www

### **9.7 سواالت متداول**

به صورت ناگهانی پورت HTTPS را بستم و حاال دیگر واسط گرافیکی Issabel سیستمم باال نمی آید، برای حل این مشکل باید چکار کنم؟

مشکل خیلی حادی پیش نیامده است، اگر هنوز دسترسی SSH را در اختیار دارید، متصل شوید و وارد سیستم گردید و در Prompt Linux عبارت زیر ار وارد نمایید.

/etc/init.d/iptables stop

حال به واسط کاربری Firewall Issabel دسترسی دارید و می توانید مشکل را حل کنید. وقتی عملیات ذخیره سازی کامل شد، باید سرویس IPTable به صورت آنالین باز گردد. به هر حال، برای احتیاط بیشتر، توصیه می کنم که Reboot انجام هید.

### **ماژول وب کنفرانس**

### ۱.۸ معرفی و نصب

ماژول وب کنفرانس نیز یکی دیگر از ماژول های رایگانی می باشد که شرکت Palosanto بر روی ایزابل ارائه می دهد، برای نصب آن در ابتدا باید سرور خود را به اینترنت وصل نموده و سپس به منوی Addons رفته و پس از لود شدن کامل صفحه ماژول وب کنفرانس را پیدا نموده و نصب نمایید، برای نصب کامل باید چند دقیقه تحمل نمایید.

بعد از اعالم نصب ماژول، یک بار از محیط وب ایزابل خارج شده )Logout )و دوباره ورود )Login )نمایید پس از آن می توانید منوی وب کنفرانس را مشاهده نمایید.

این ماژول به طور کلی برای معرفی یک محصول و یا سرویس، آموزش و یا ارئه یک گزارش از راه دور طراحی گردیده است، از این ماژول می توان برای برگزاری Webinar ها و یا دوره های آموزشی استفاده نمود.

#### ايجاد كنفرانس **Y.A**

برای ایجاد کنفرانس جدید بر روی دکمه conference new Create کلیک نمایید، در صفحه باز شده پارمتر های زیر را مشاهده خواهید کرد که توضیح هر کدام به شرح زیر است:

<sup>113</sup> آموزش سیستم تلفنی Issabel ، حامد کوه فالح com.iran-voip.www

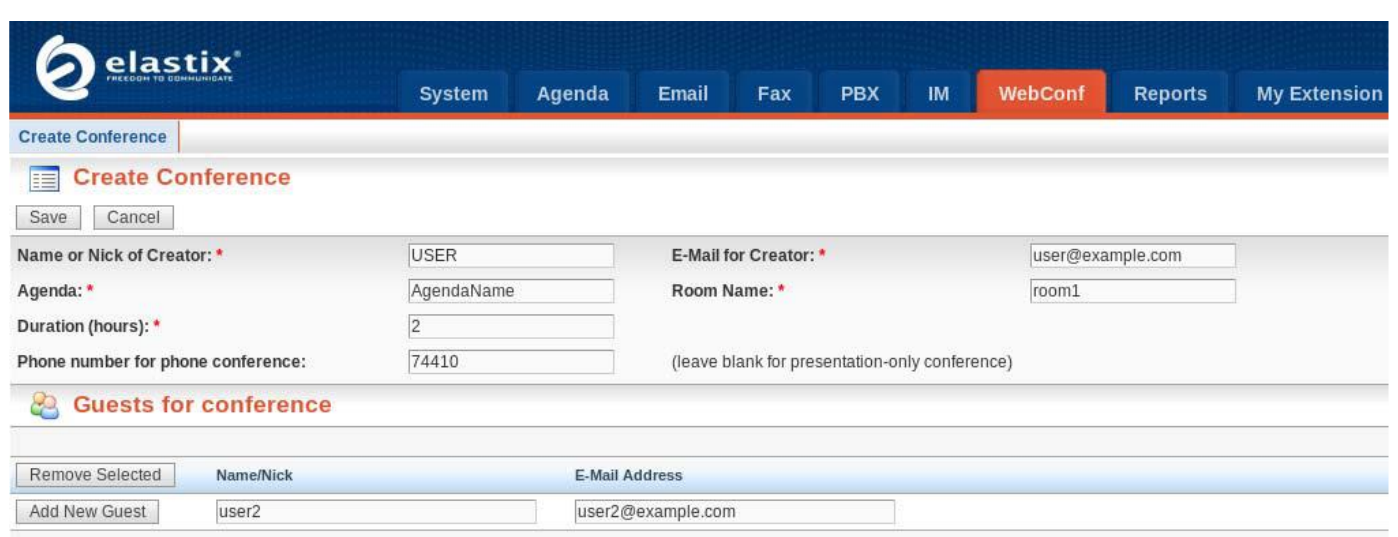

- :Name or Nick or Creator
	- :Agenda -
	- :Duration (hours) -
- :Phone number for phone conference
	- :E-Mail for Creator
		- :Room Name -

و همچنین یک بخش برای تعریف میهمانان کنفرانس وجود دارد:

- :Name/Nick -
- :E-Mail Address -

سپس دکمه Save را زده تا کنفرانس ایجاد شود.

هر کدام از میهمانان دعوت شده یک ایمیل حاوی لینک کنفرانس، رمز عبور و شماره تلفن برای کنفرانس صوتی دریافت می کنند، چیزی شبیه نمونه زیر:

"**Enter Conference**" : URL link to the conference. **"cf9d8e341e"** : Required password to access the conference. **"20051"** : Voice conference's phone number.

## ۳.۸ ورود به کنفرانس

پس از کلیک کردن بر روی لینک ارسالی از طریق ایمیل صفحه زیر برای شما نمایان خواهد شد، صفحه ای که همان محل ورود به کنفرانس ایجاد شده است.

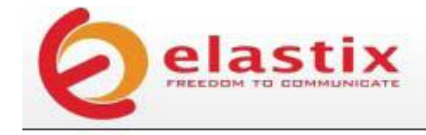

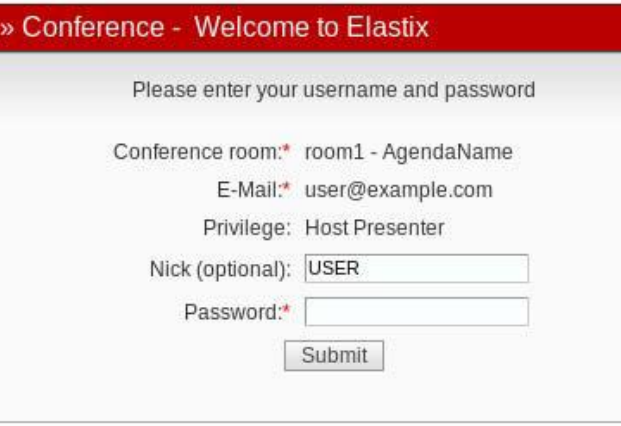

Copyright © 2006 by PaloSanto Solutions

2 فیلد زیر را می توانید پر نمایید:

- (optional (Nick: همانطور که ذکر شده، اختیاری است، شما می توانید نام خود را در انجمن اینجا به دلخواه انتخاب نمایید.
	- Password: رمز عبور خود را که در ایمیل دریافت نمودید اینجا وارد نمایید.

پس از زدن دکمه Submit صفحه زیر برای شما نمایان خواهد شد.

[datisnetwork.com](https://www.datisnetwork.com/)

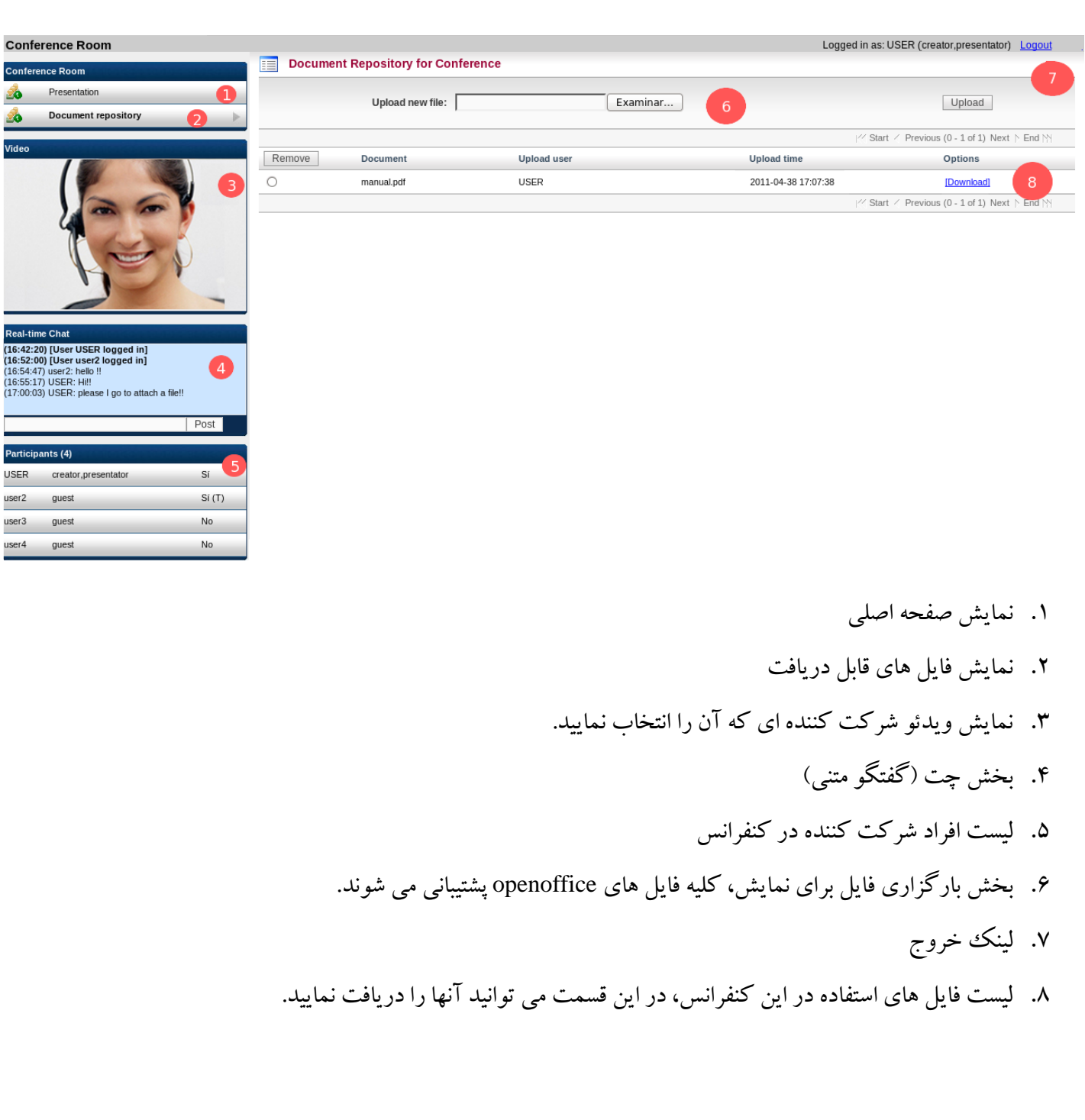

# ۴.۸ کنفرانس تصویری

حاال به بررسی جزئیات صفحه ای می رویم که وقتی از ویدئو استفاده می کنید خواهید دید.

<mark>uausn<del>etworn.com العامل العامل العامل العامل العامل العامل العامل ال</mark>ورثش سیستم تلفنی Issabel ، حامد کوه فلاح</mark></del>

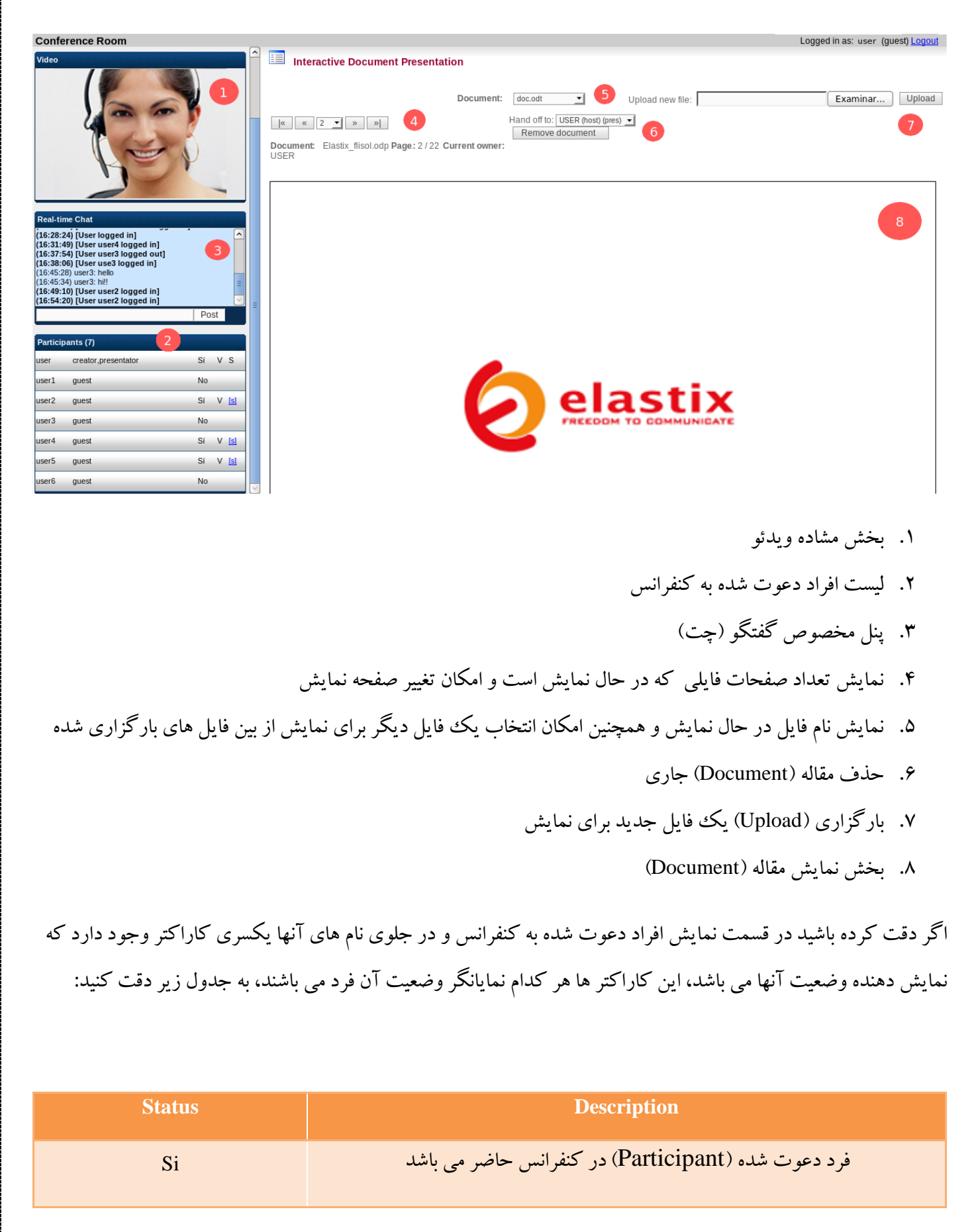

[datisnetwork.com](https://www.datisnetwork.com/)

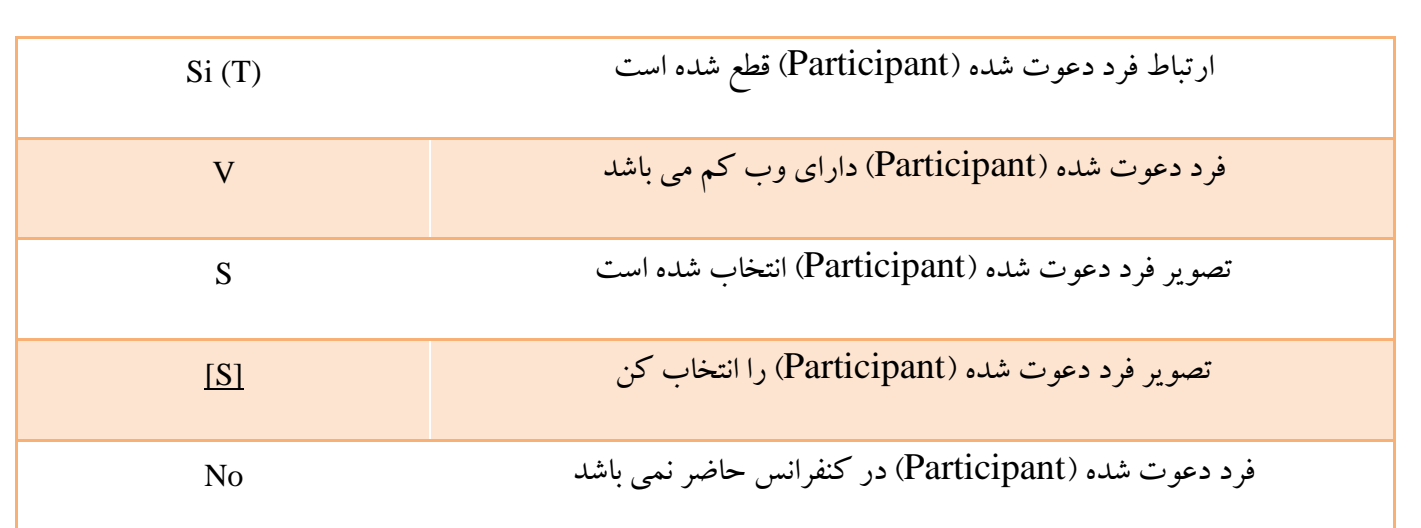

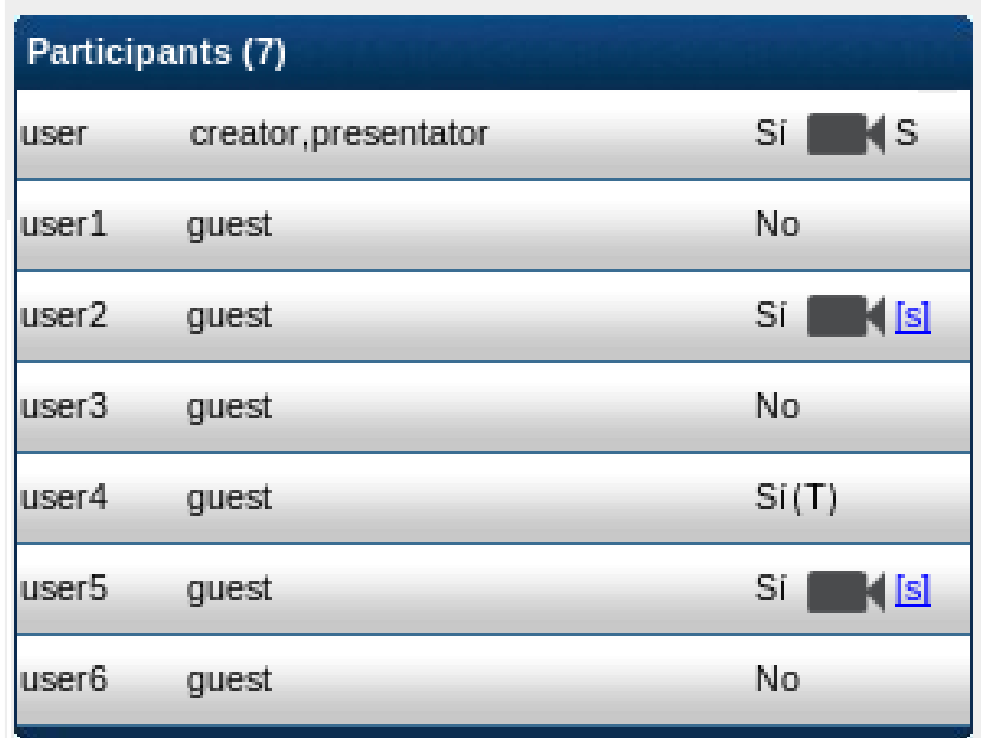

## ۵. ۸ کنفرانس در حال انجام

در شکل زیر مشاهده می نمایید وقتی یک فایل یا مطلب آموزشی در حال نمایش است چه امکانات وبا چه جزئیاتی در اختیار شما قرار می گیرید.

118 mww.voip-iran.com . موزش سیستم تلفنی Issabel ، حامد کوه فلاح

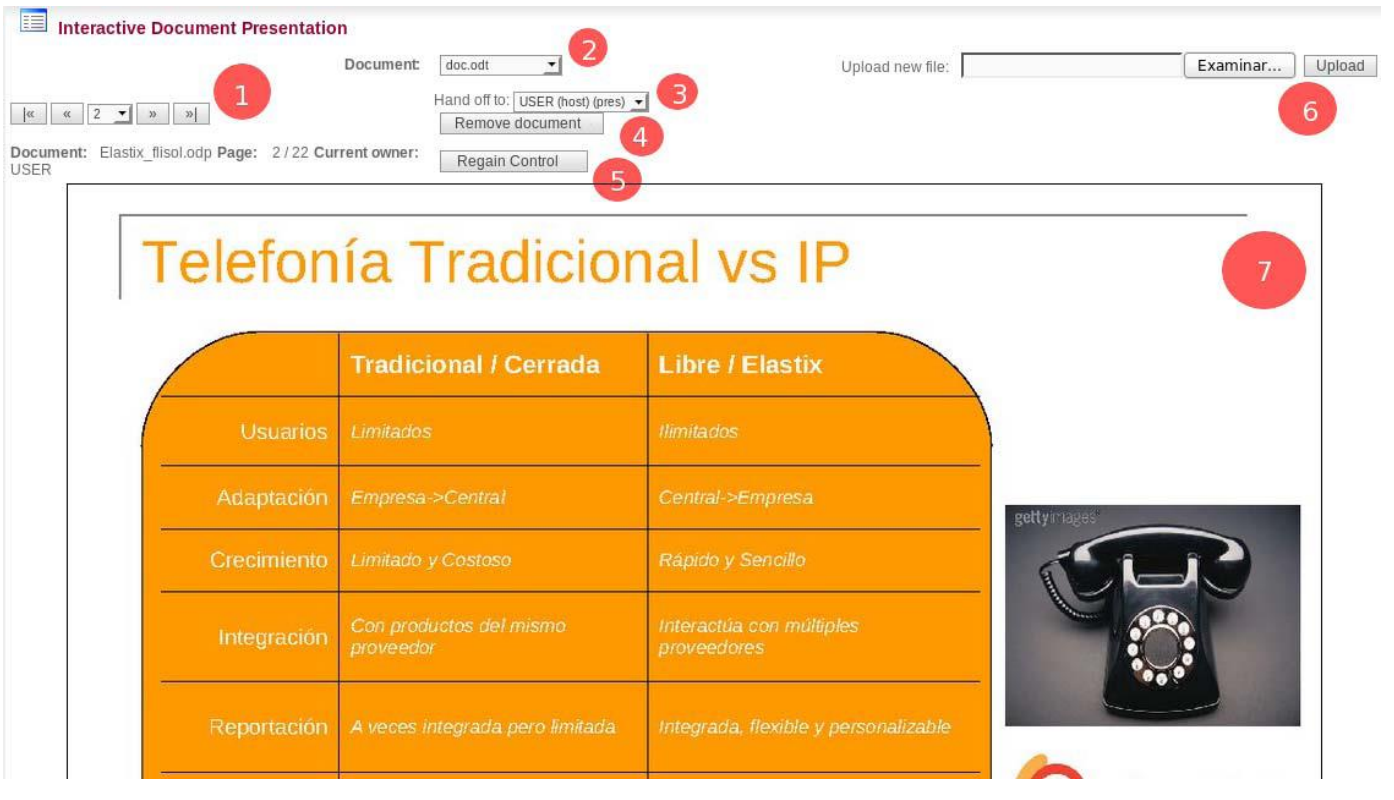

- .1 نمایش تعداد صفحات سند و همچنین امکان تغییر صفحه در حال نمایش
- .2 نمایش نام سند در حال نمایش و همچنین لیست تمامی فایل های بارگزاری )upload )شده
- .3 در اختیار قرار دادن کنترل کنفرانس به یک کاربر دیگر، البته اگر شما مدیر فعلی آن باشید
	- .4 حذف سند جاری
	- .5 در اختیار گرفتن کنترل و مدیریت نمایش سند
- ۶. بارگزاری (upload) یک سند جدید، البته توجه داشته باشید که فایل های با حجم بالا میزان زیادی از پردازنده را در اختیار می گیرند.
	- .7 نمایش سند

### **ماژول مرکز تماس CallCenter**

### **.9 1 معرفي**

ماژول مرکز تماس، یکی از افزونههای ایزابل است که پس از نصب آن میتوانید به دلخواه بر روی آن نصب نمایید، این ماژول این امکان را میدهد که بتوانید با تعریف Agent یک مرکز تماس با صفDynamic و پیشرفته داشتهباشید. این ماژول دارای بخشها و خدمات مختلفی است، مواردی همچون، صفحه مرور Agentها، انجام تماسهای تبلیغاتی خودکار (بازاریابی تلفنی) ، گزارشات بسیار دقیق از Agentها، میزان کارکرد و عملکرد آنها و بسیاری موارد مفید دیگر که در بخش های آینده در باره آنها توضیح خواهم داد.

### **.9 2 مفهوم مرکز تماس**

به طور کلی مفهوم مرکز تماس به سیستمهایی گفته می شود که بتوانند با تعداد محدودی منشی به تماس گیرندگانی تعداد آنها بسیار بیشتر از منشیهاست سرویس بدهند، با توجه به تعریف، سیستم های سانترال معمولی در این دسته جای نمی گیرند و مهمترین ویژگی که مرکز تماس را با سانترال های معمولی متمایز می کند، قابلیتی به نام صف Queue است، صف Queue این امکان را می دهد که سیستم به تماس گیرندگانی با تعداد بسیار بیشتر از منشی ها سرویس دهد.

### **.9 3 نصب ماژول مرکز تماس**

برای نصب این ماژول بعد از نصب ایزابل کافیست به منوی Addons (افزونهها) رفته و منتظر بمانید تا اتصال به مخازن ایزابل برقرار گردد. دقت داشته باشید اتصال ممکن است دقایق زیادی طول بکشد ولی به هر حال قبل از آن از دسترسی سرور خود به اینترنت اطمینان پیدا کنید، بعد از اتصال، دکمه Install ظاهر خواهد شد و سپس با زدن آن ایزابل شروع به نصب این ماژول می کند.

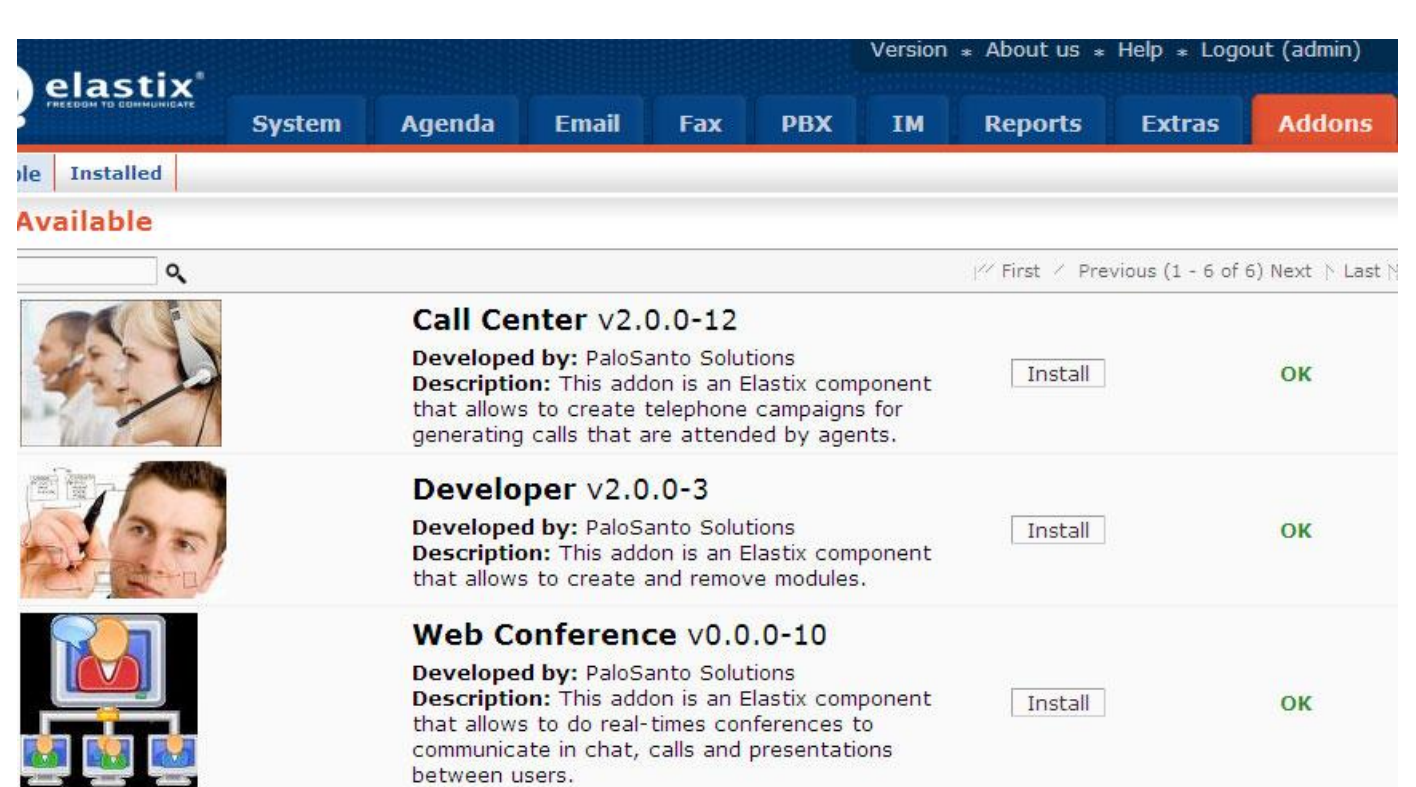

بعد از اتمام نصب شما منوی اظافه شده CallCenter را در منوهای اصلی خواهید دید.

### **.9 4 کاربرد مرکز تماس**

قبل از اینکه وارد بخش توضیح منوها و ساخت Agent بشوید، باید بدانید ماژول مرکز تماس ۲ کاربرد (عملکرد) اصلی دارد.

- مدیریت تماسهای ورودی)Calls Ingoing): همان دریافت تماس از صف و پاسخگویی به آن به Agent ها است، در این عملکرد امکاناتی نیز برای Agentها فراهم شده که در ادامه مفصل به آنها خواهیم پرداخت.
	- تماس خروجی)Calls Outgoing): در این بخش شما می توانید گروهی از شمارهها را تعیین کرده تا مرکز تماس به طور خودکار با آنها تماس گرفته و به Agent ها متصل کند، در مورد کاربرد و یا نحوه فعالسازی آن در ادامه بحث خواهیم کرد.

### **.9 5 ساخت Agent و تنظیمات مربوطه**

سعی میکنم منوها را بر اساس اولویت و کارکرد توضیح بدهم، در اولین قدم میبایست یک Agent بسازیم ، برای این منظور به منوی مرکزتماس و سپس Agents بروید، دکمه Agent New را زده تا صفحه زیر باز شود.

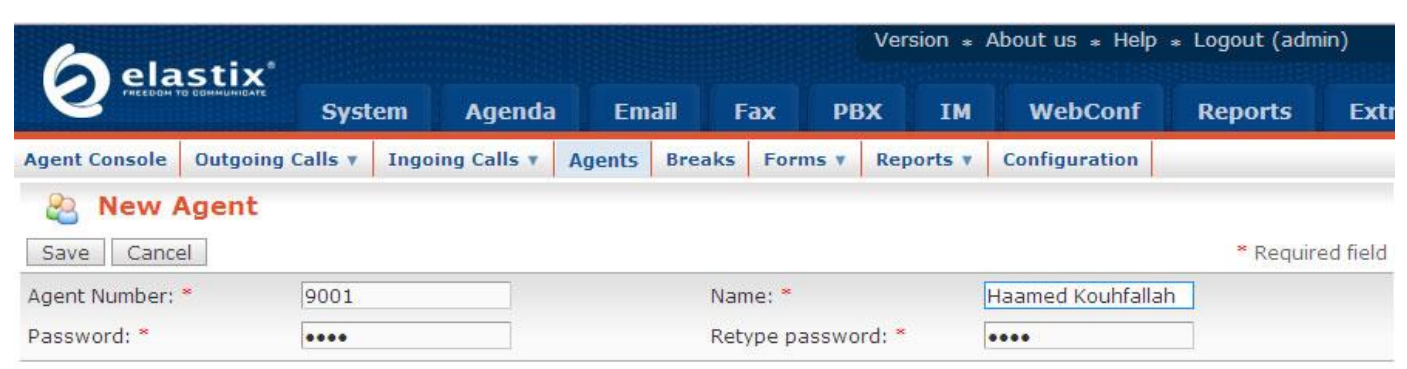

- Number Agent: شمارهای یکتا برای Agent که بوسیله آن میتواند به کنسول ورود Agentها وارد شود،
	- بهتر است شماره Agentهای شما بیش از 3 رقم باشد)البته الزامی نیست(.
		- Password: رمز عبور برای شماره Agentتعریف شده
	- Password Retype: رمز عبور را برای کم شدن احتمال اشتباه دوباره وارد کنید.
	- Name: یک نام برای Agent شما، نام و نام خوانوادگی Agent میتواند گزینه مناسبی باشد.

بعد از پر کردن مشخصات و زدن دکمه Save ، Agent خود را مشاهده خواهید کرد، که طبیعتا چون Agent از طریق کنسول وارد نشده، وضعیت آن Line Off خواهد بود.

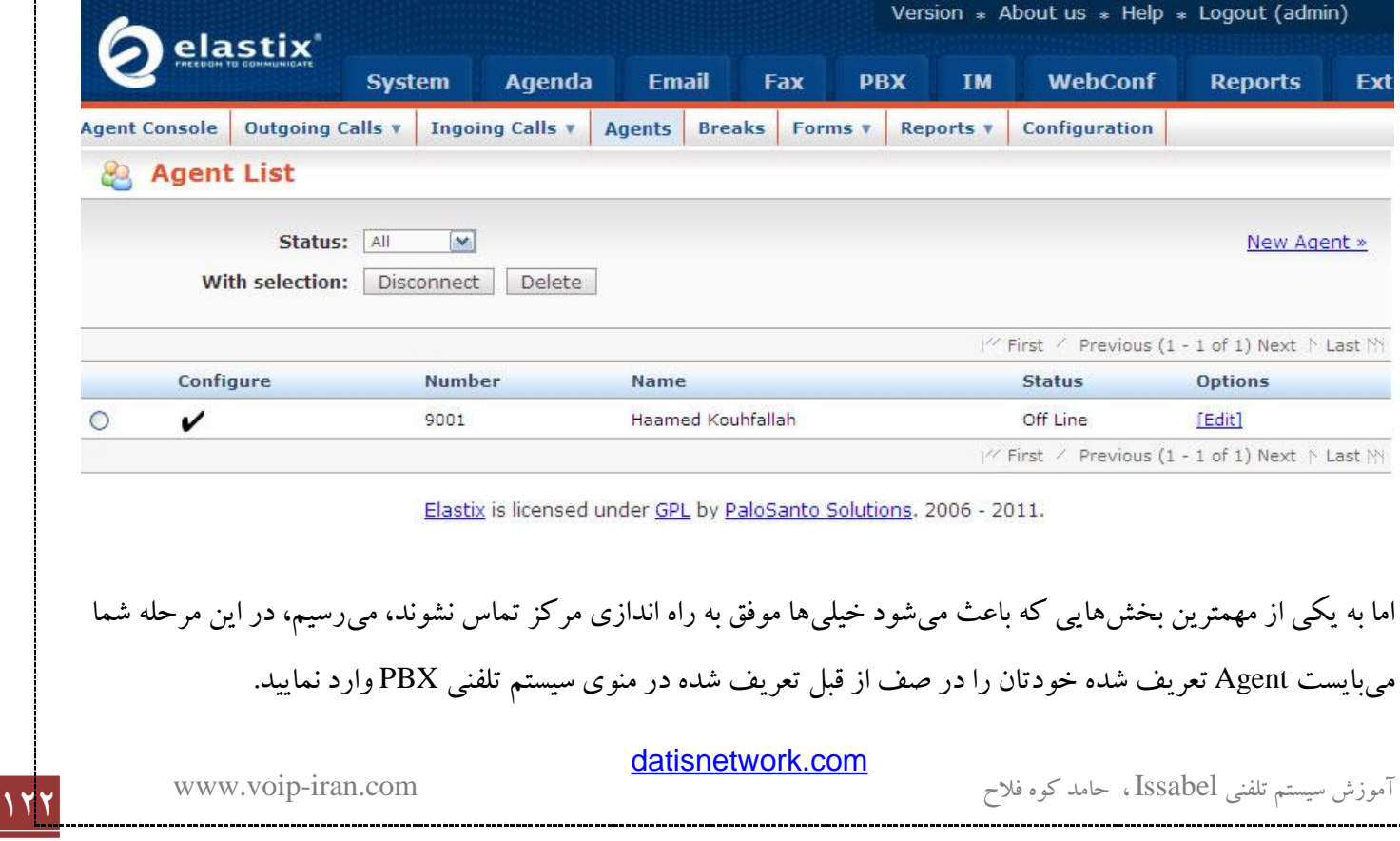

Elastix is licensed under GPL by PaloSanto Solutions. 2006 - 2011.

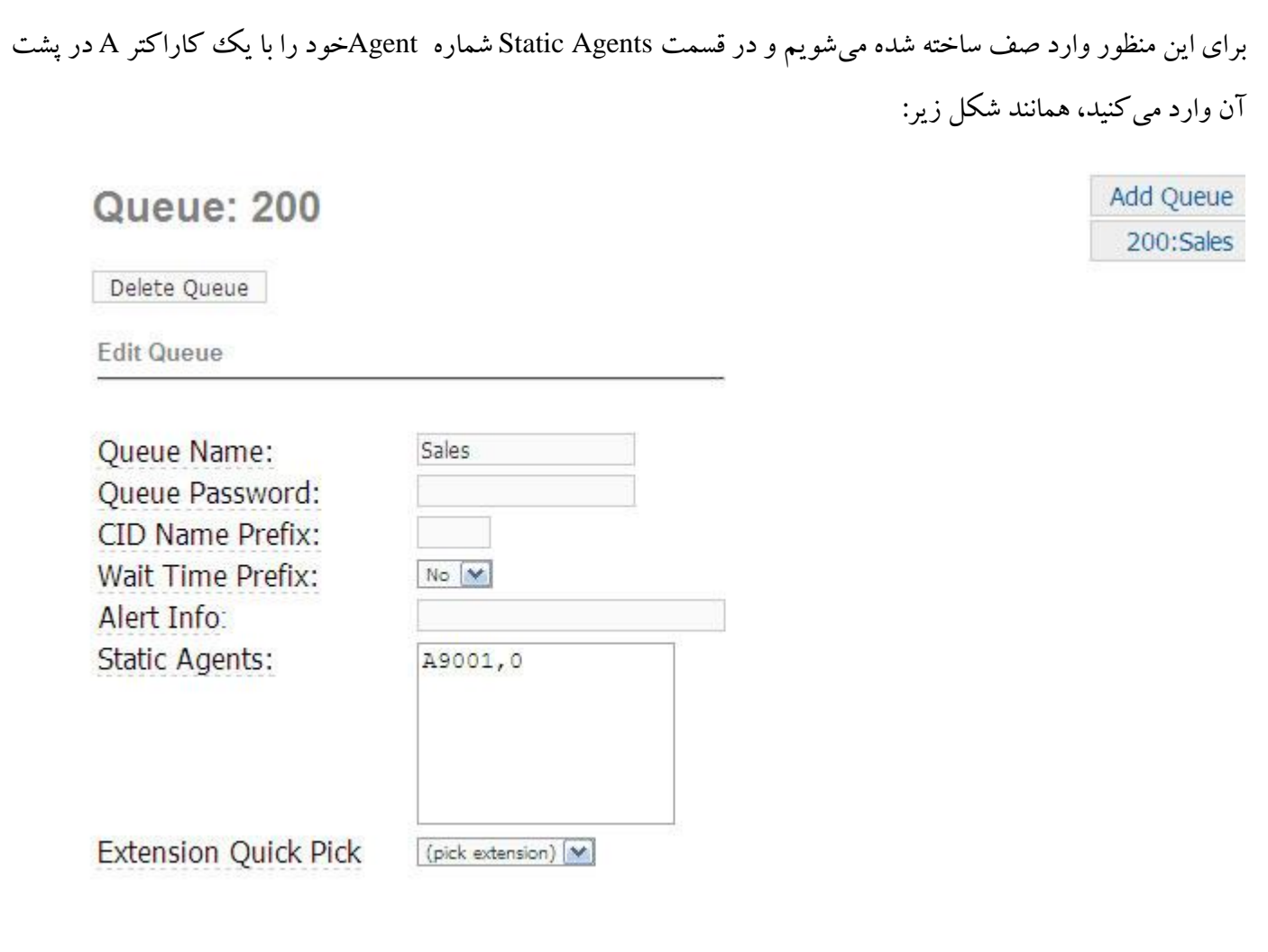

بعد از این کار، Agentهای شما به صف مربوطه معرفی شدند، البته هنوز یک کار کوچک برای راه اندازی مرکز تماس با حداقل تنظیمات باقی مانده و آن نیز اضافه کردن صف خود به ماژول مرکز تماس است که در بخش بعدی یعنی Ingoing Calls توضیح خواهم داد.

### **.9 6 تماسهاي ورودي Calls Ingoing**

این بخش شامل 2 زیر منو است که یکی برای تعریف صفها مورد استفاده در مرکز تماس و دیگری برای وارد کردن شماره و نام افرادی است که با آنها کار میکنید درواقع میتواند همان مشتریهای شما باشد.

<sup>123</sup> آموزش سیستم تلفنی Issabel ، حامد کوه فالح com.iran-voip.www

#### **1.6.9 صفها** *Queues*

صف قسمتی از سیستم است که تماسهای ورودی را مدیریت و به Agentها متصل میسازد، در این قسمت شما میتوانید صفهایی که قبال در منوی سیستم تلفنی )PBX )و صف )Queue )تعریف نمودید را اضافه کرده و هر کدام را فعال و یا غیر فعال نمایید.

#### **<sup>A</sup>. انتخاب صف**

- Select Queue: از داخل لیست، صفی را که قبلا در منوی صف (Queue) ساختهاید، انتخاب نمایید.
	- Script: پیام متنی که برای Agent پخش میشود.

#### **<sup>B</sup>. مشاهده صفها**

- List Queue: لیست صفهایی که تماسهای ورودی را منتقل میکنند.
	- Queue: نام صف
	- Status: وضعیت صف، فعال یا غیر فعال
- Options: 2 انتخاب وجود دارد، یکی View که برای مشاهده جزئیات صف و احتماال اعمال تغییرات در آن است و دیگری Activate که برای فعال کردن صفهای غیر فعال است.

#### **2.6.9 مشتريان** *Clients*

در این بخش می توانید لیست مشتریان و تلفن های آنها را ذخیره نمایید، در واقع یک دفترچه تلفن می سازید، ماژول مرکز تماس در هنگام دریافت تماس ها از این بخش استفاده می کند تا اطالعات شماره تماس گیرنده را نمایش دهد.

شما می توانید لیست خود را در یک فایل CSV و در قالب زیر بارگزاری نمایید.

"فاميل"،"نام"،"شركت"،"شماره تلفن"

#### **.9 7 زمان استراحت Breaks**

در بخش Breaks شما می توانیدبرای استراحت و یا خارج شدن Agentخود از سرویس دهی دلیلی مشخص نمایید، Agentها در بخش کنسول خود می توانند با انتخاب یک Breaks برای مدتی از سرویس دهی خارج شوند، به طور مثال ما یک Breaks برای زمان نهاری Agent تعریف می کنیم.

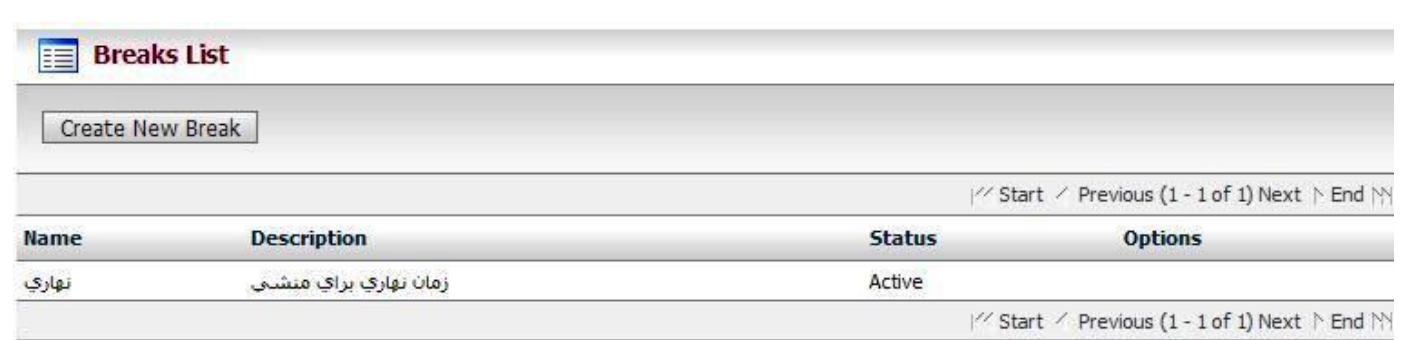

Elastix is licensed under GPL by PaloSanto Solutions. 2006 - 2009.

برای ساخت یک Breaks 2 پارامتر زیر پرسیده میشود.

- Name: نام Breaks شما، همانند زمان نهاری، استراحت کوتاه، کار ضروری !
	- Description: یک توضیح در خصوص Breaks

بعد از ساخت Breaks شما می توانید در قسمت Options آنرا فعال و یا غیر فعال نمایید، که به طور پیش فرض بعد از ساخت فعال می باشد.

### **.9 8 فرم Forms**

با آبجکت های مختلفی که در اختیار شما قرار می دهد می توانید فرم بسازید، کاربرد یک فرم وقتی است که تماسی به یک Agent متصل می شود، آنگاه وی در بخش کنسول Agent خود (که در بخش بهدی به آن اشاره می کنیم) می تواند در هنگام مکالمه با مشتری یک فرم را انتخاب کرده و اطالعاتی را در آن درج نماید. به طور مثال فرمی برای ثبت سفارش یک کاال میسازید و Agent می تواند در هنگام مکالمه آن فرم را با توجه به صحبت های خود را مشتری پر نماید.

#### **Form Designer فرم ساخت .<sup>A</sup>**

در این زیر منو با زدن دکمه ساخت فرم جدید Create new form میتوانید اطلاعات لازم برای ساخت یک فرم را وارد نمایید، جزئیات صفحه ساخت فرم به شرح زیر است:

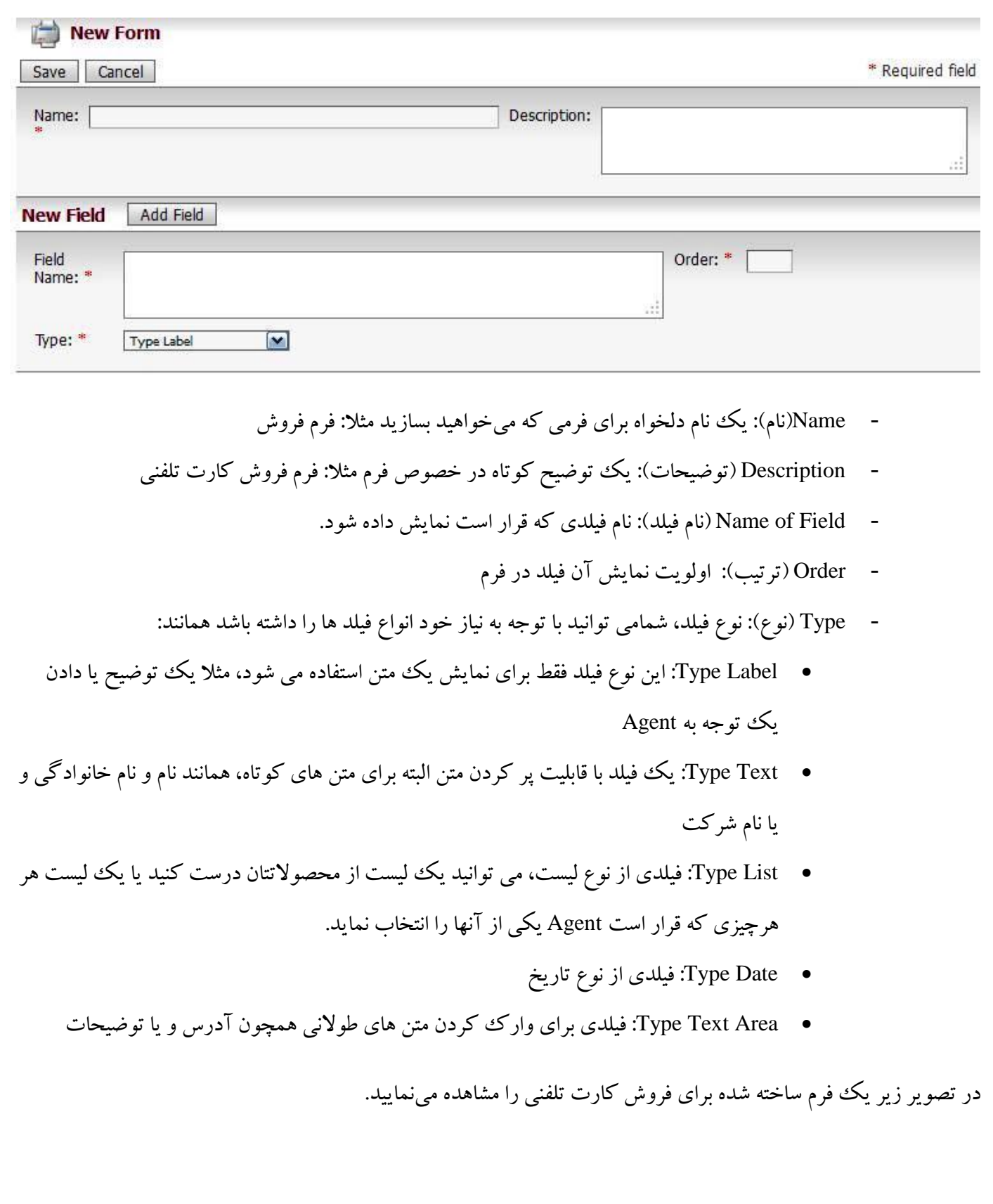

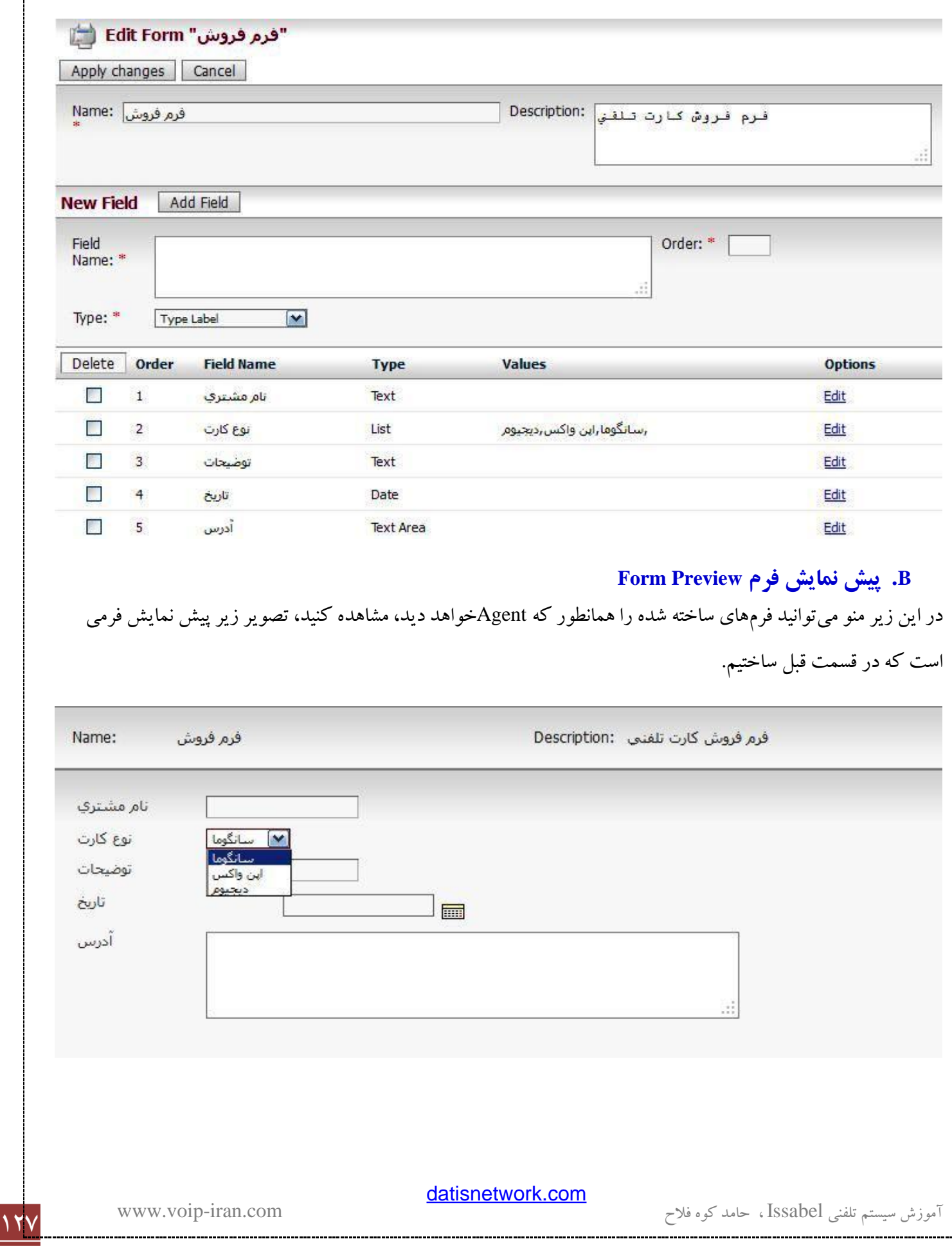

### **.9 9 تماس به بیرون Calls Outgoing**

#### **<sup>A</sup>. تماس تبلیغاتي Campaigns**

در این بخش سیستم به طور خودکار به لیست شماره تلفنهایی که شما به آن داده اید تماس گرفته و آن را به صف مورد نظر شما متصل میکند، شاید چون پر کاربرد ترین مورد استفاده از این ویژگی، تماس های تبلیغاتی و یا گروهی است، اینگونه نام گزاری شده است، از کاربرد های دیگر می توان این مثال را بیان کرد، شما می خواهید یک اطالعیه، اخطار و یا ارائه خدمات جدید خود را به مشتریان قبلی خود اعالم نمایید، این بخش به شما بسیار کمک خواهد کرد.

### **<sup>B</sup>. ايجاد تماس تبلیغاتي**

بعد از زدن دکمه Create New Campaign (ایجاد تماس تبلیغاتی جدید)، فرم شامل فیلد های لازم برای ساخت یک Campaign باز خواهد شد که به شکل زیر خواهد بود.

<sup>128</sup> آموزش سیستم تلفنی Issabel ، حامد کوه فالح com.iran-voip.www

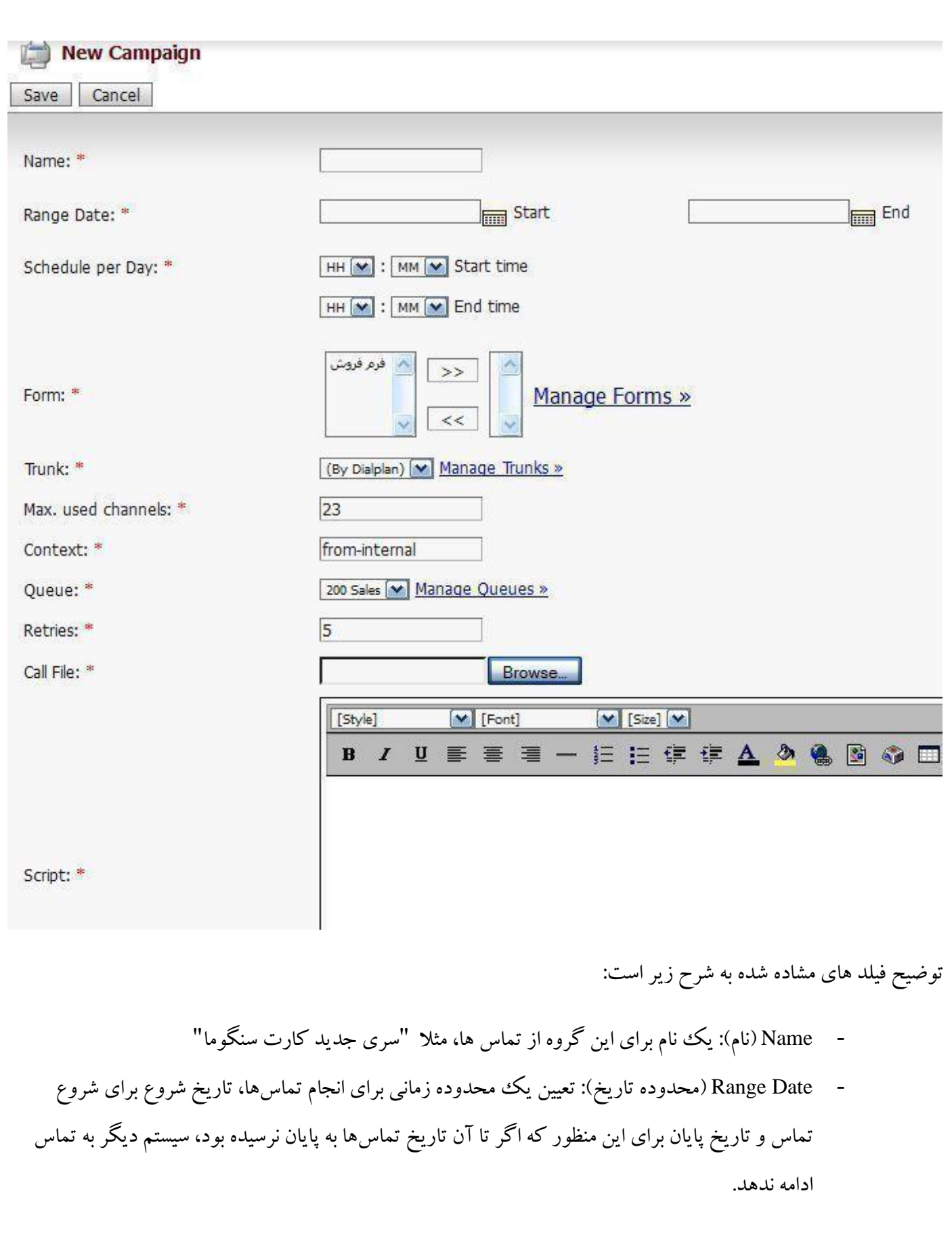

- Schedule Per Day (زمان بندی به ازاء هر روز): زمان بندی برای انجام روزانه تماسها
- Form( فرم(: میتوانید هر کدام از فرمهایی که د ر بخش Forms ساختهاید را برای جمع آوری اطالعات انتخاب نمایید، بعد از وصل شدن تماس به Agent فرم انتخاب شده در اینجا برای وی نمایش داده میشود تا اطلاعات لازم را در آن درج نماید.
	- Trunk(ترانک): انتخاب ترانکی که میخواهید سیستم از آن برای تماس به بیرون استفاده نماید.
- Max. Used Channels (بیشترین حد استفاده از کانالها): ممکن است بخواهید برای اینکه تماس تبلیغاتی بر روی کل خطوط شرکت تاثیر منفی نگذارد و تمامی آنها را مشغول نکند، محدودیتی برای آن قائل شوید، در این فیلد تعداد کانالهایی از ترانک را که سیستم حق دارد برای این منظور استفاده نماید، مشخص می کنید.
	- Context: نام Context برای این Campaign که پیشفرض Internal-From است و نیازی به تغییر آن نیز نیست.
	- Queue (صف): تعیین یک صف برای پاسخگویی، سیستم بعد از تماس با شمارههای آنها را در داخل این صف قرار می دهد.
- Retries (تلاش مجدد): تعداد دفعاتی که سیستم برای تماس با یک شماره تلاش کند (ممکن است سیستم به دالیل مختلف نتواند با شماره تماس بگیرد همانند: مشغول بودن شماره، مشغول بودن خطوط، اشتباه بودن شماره، پاسخ ندادن شماره و ...)
	- File Call: یک فایل متنی CSV که شامل شماره تلفنها میباشد.

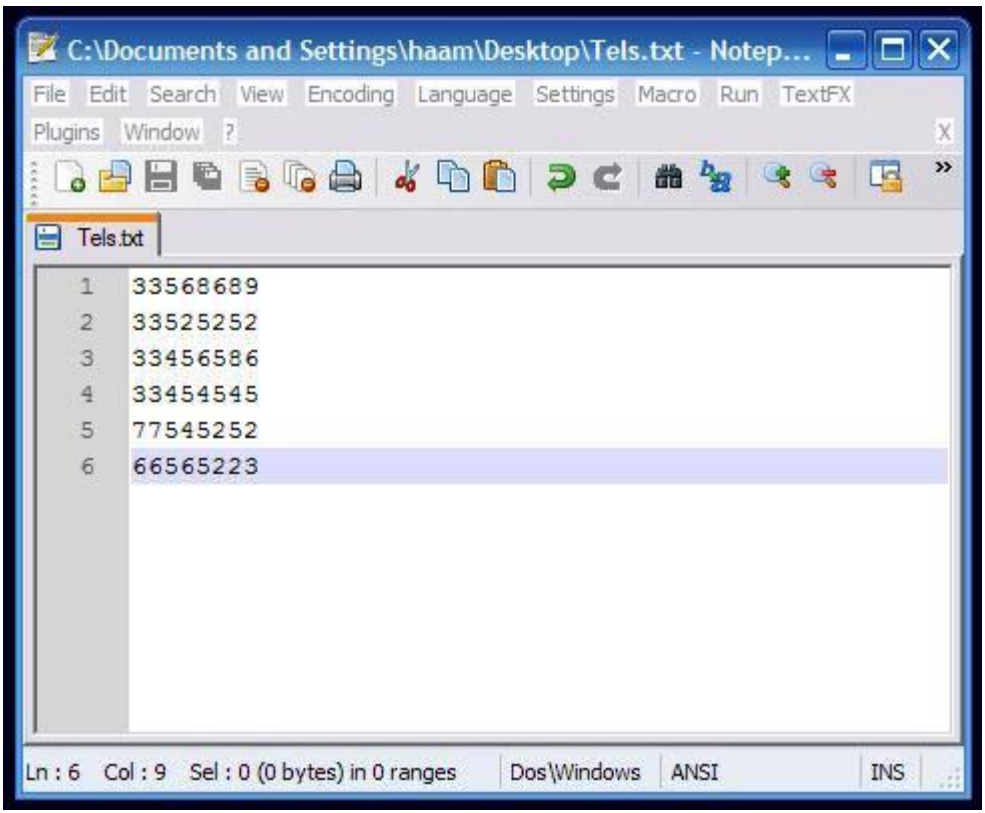

مثال یک فایل تلفن ساده

نکته: شماره تلفنها باید در یک ستون قرار بگیرند، اگر قرار است دارای عنوان باشند حتما باید سطر اول با "," شروع شود.

نکته: ستون اول همیشه می بایست شماره تلفن باشد، پس اگر چند ستون دارید نیازی به نوشتن عنوان شماره تلفن نیست.

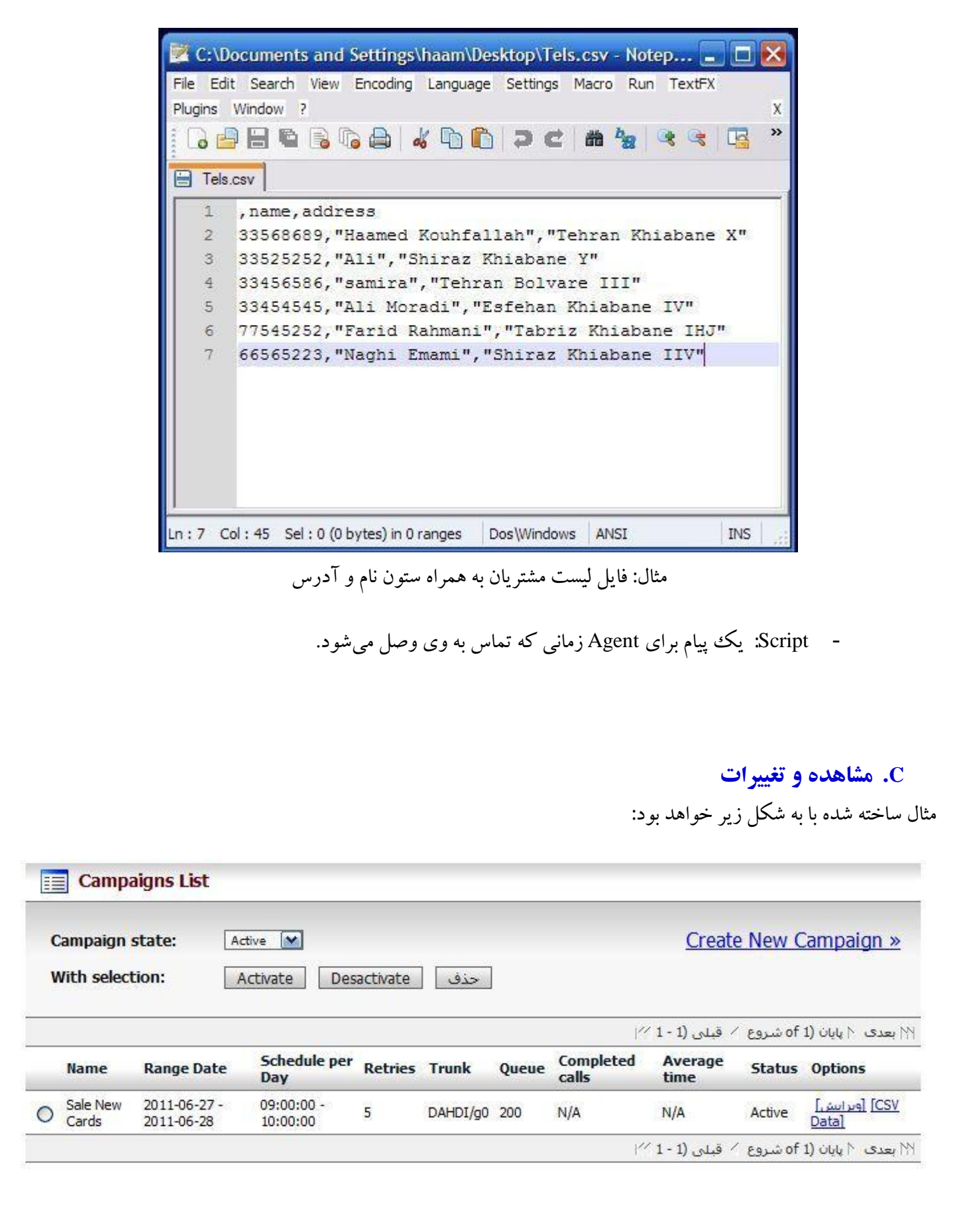

[datisnetwork.com](https://www.datisnetwork.com/)

همانطور که مشاهده می نمایید، می توانید این Campaign را فعال )Activate )و یا غیر فعال )Deactivate )نمایید.

**.9 10 کنسول Agent**

کنسول Agent محیطی است که یک Agent ساخته شده میتواند با شماره خود و تعیین یک داخلی دلخواه به آن وارد شود، به محض ورود Agent به آن مسئول، پاسخ گویی تماسهایی خواهد شد که از طرف صفی که در آن قرار دارد، به وی ارجاء می شود.

#### **<sup>A</sup>. ورودي**

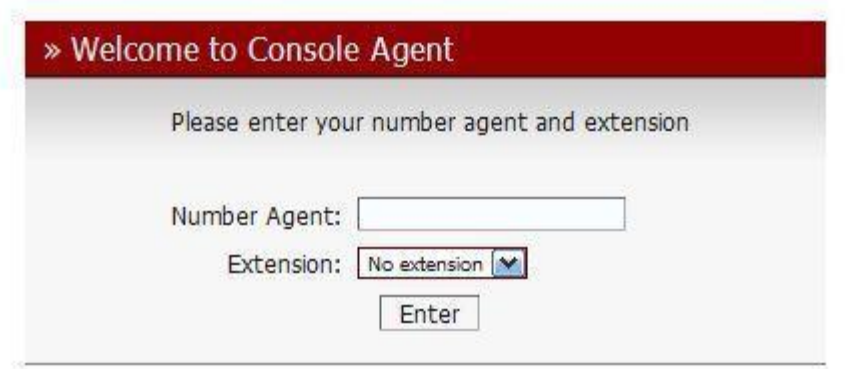

- Number Agent( شماره Agent): شماره Agent شما، همان شماره ای که در منوی Agent ساخته اید.
	- Extension( داخلی(: یک شماره داخلی دلخواه که Agent از طریق آن می خواهد پاسخگو باشد.

بعد از زدن دکمه Enter شماره داخلی وارد شده شروع به زنگ زدن میکند، بعد از برداشتن گوشی، سیستم از شما رمز Agent خود را که در قسمت Agent Number وارد کرده اید درخواست می کند، پس از وارد کردن رمز صفحه کنسول شما باز خواهد شد و در داخل گوشی نیز موزیک خواهید شنید تا اولین تماس به شما وصل گردد، در واقع یک Agent هیچگاه نباید گوشی را قطع کند ! برای همین برای Agentها از Headset استفاده میکنند.

> **<sup>B</sup>. محیط کنسول** پس از وارد کردن رمز از طریق تلفن کنسول منشی باز میشود که به صورت زیر خواهد بود.

)در نسخه بعدی کتاب تکمیل خواهد شد(

[datisnetwork.com](https://www.datisnetwork.com/)

### **Custom Context ماژول**

امکان مدیریت و تعیین قوانین بر و ضعیت تماس ها در بخش های مختلف اعم از داخلی ها، گروه ها، صف ها و...از کاربردی ترین ویژگی های سـیســتم تلفنی ایزابل می باشــد که به عنوان یکی از گزینه های پیش رو در پروژه ها مطرح و پیاده ســازی می شود. دسترسی به این امکان از طریق افزونه ای بنام Context Custom که می بایست بصورت مستقل دانلود و نصب نمود، میسر می گردد. این ماژول در لیســـت ســـرویس های پیش فرض ایزابل وجود ندارد، بنابراین با مراجعه به پایگاه ویپ ایران در لینک اشاره شده فایل اصلی را دانلود و نصب نمایید.

#### [http://www.voip-iran.com/issabel/custom-context](http://www.google.com/url?q=http%3A%2F%2Fwww.voip-iran.com%2Fissabel%2Fcustom-context&sa=D&sntz=1&usg=AFQjCNHjM66-e2yquFeZnKDAijCH_B1HqQ)

بوا سطه ن صب و تنظیم این ماژول لی ست کاملی از امکانات شامل د سته بندی داخلی ها، نظارت و مدیریت م ستقل بر تماس ها، محدود کردن د ستر سی گروهی از داخلی ها به برخی منابع سیستم همچون ترانکهها، سیستم فکس و ...در Freepbx اضافه می گردد. این ماژول بخ صوص برای ک سانی که می خواهند چند گروه کاری مجزا بر روی یک سرور ایزابل دا شته با شند، ب سیار مناسب است.

برای نـصب این ماژول در ابتدا آن را از لینک بالا دریافت کرده و سپس وارد برنامه Freepbx شوید، همچون قبل برای این کار می بایســت به منوی "مرکز تلفن"، "تنظیمات ســیســتم تلفنی"، "صــفحه کنترل جدا" (Unembedded Freepbx) بروید، برای ورود نیز از کاربر admin و رمزی که موقع نصب دادید استفاده نمایید (اگر از نسخه ایزابل ۱٫۶ و قدیمی تر استفاده می کنید رمز این بخش نیز admin است.)

برای نصههب ماژول در برنامه Freepbx، وارد بخش Admin Module از قسههمت Admin شههده و گزینه Module Upload را انتخاب نمایید.

<sup>134</sup> آموزش سیستم تلفنی Issabel ، حامد کوه فالح com.iran-voip.www

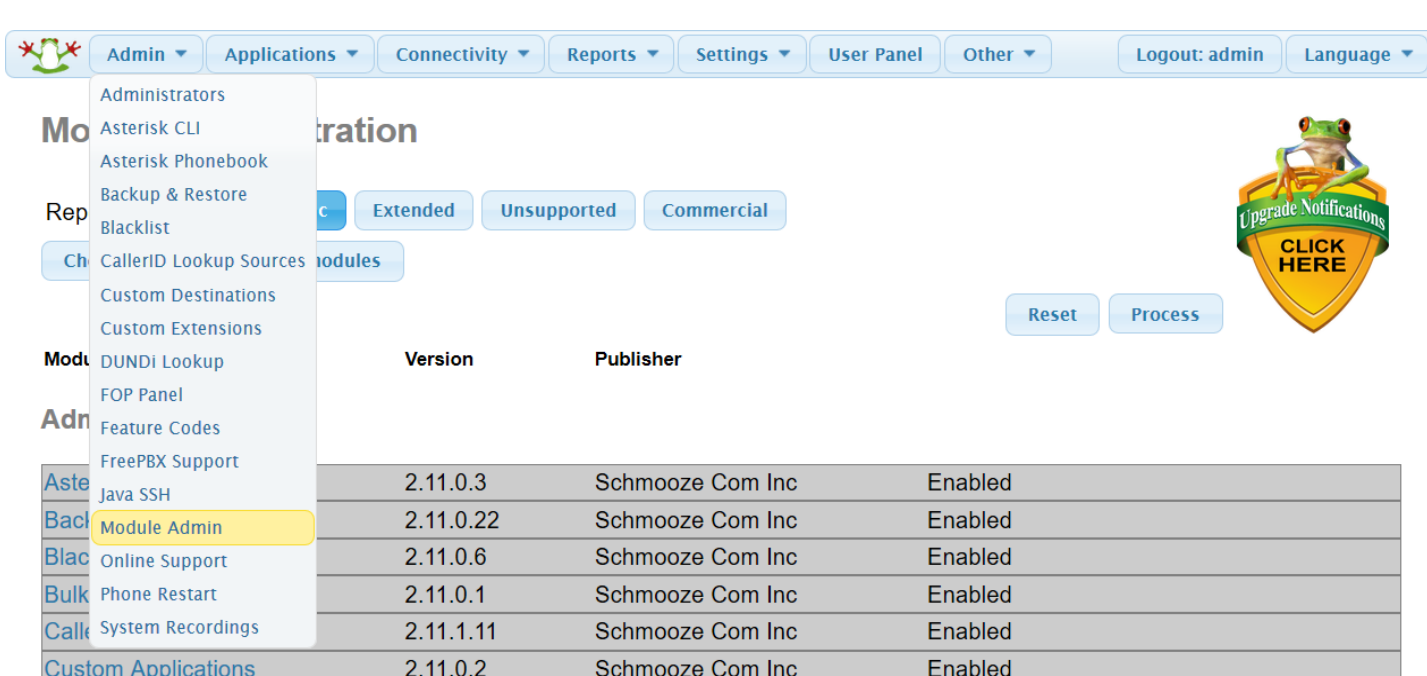

پس از زدن دکمه Upload Module می توانید فایل در یافت شده Custom Context را بارگذاری نمایید.

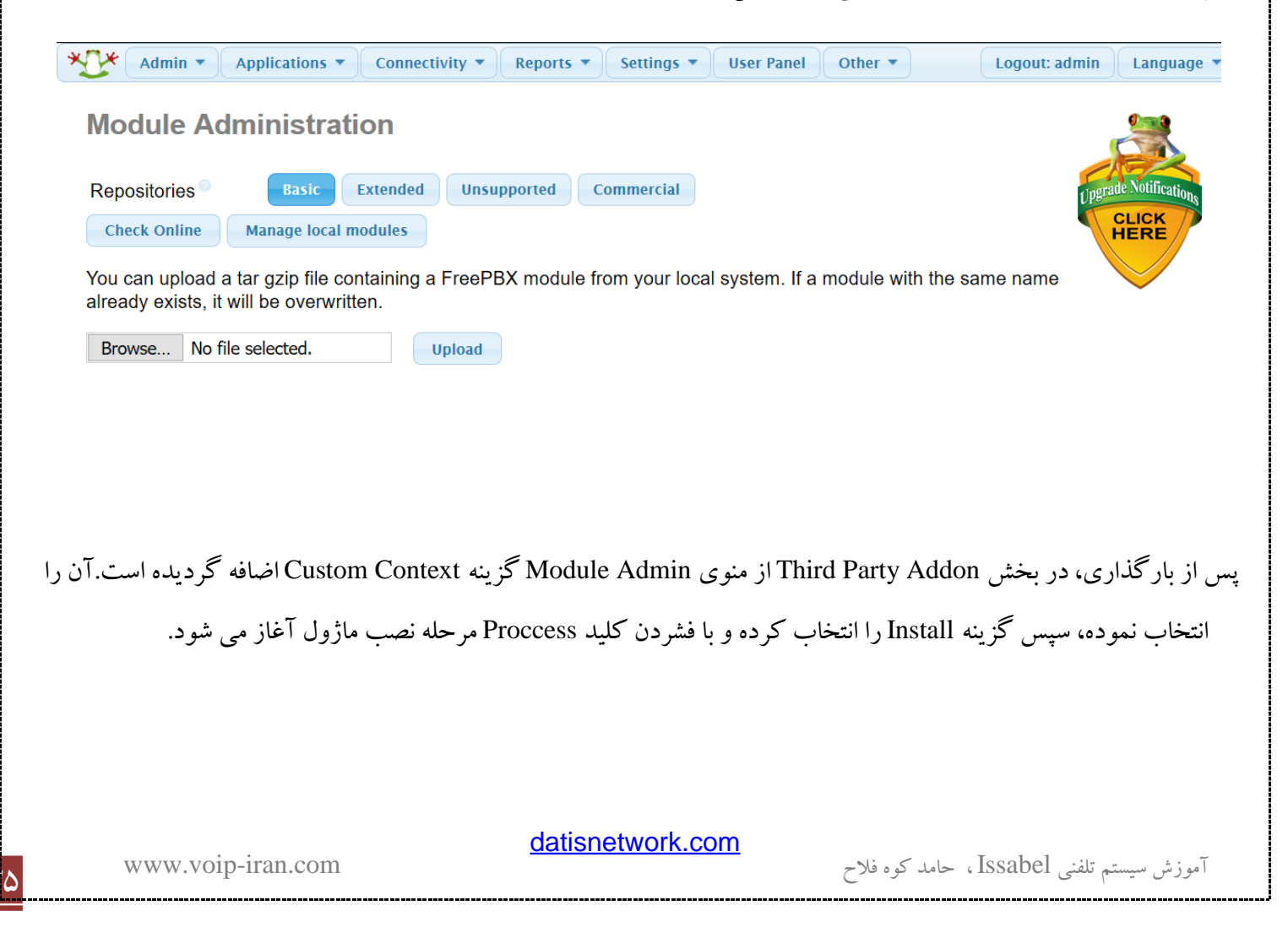

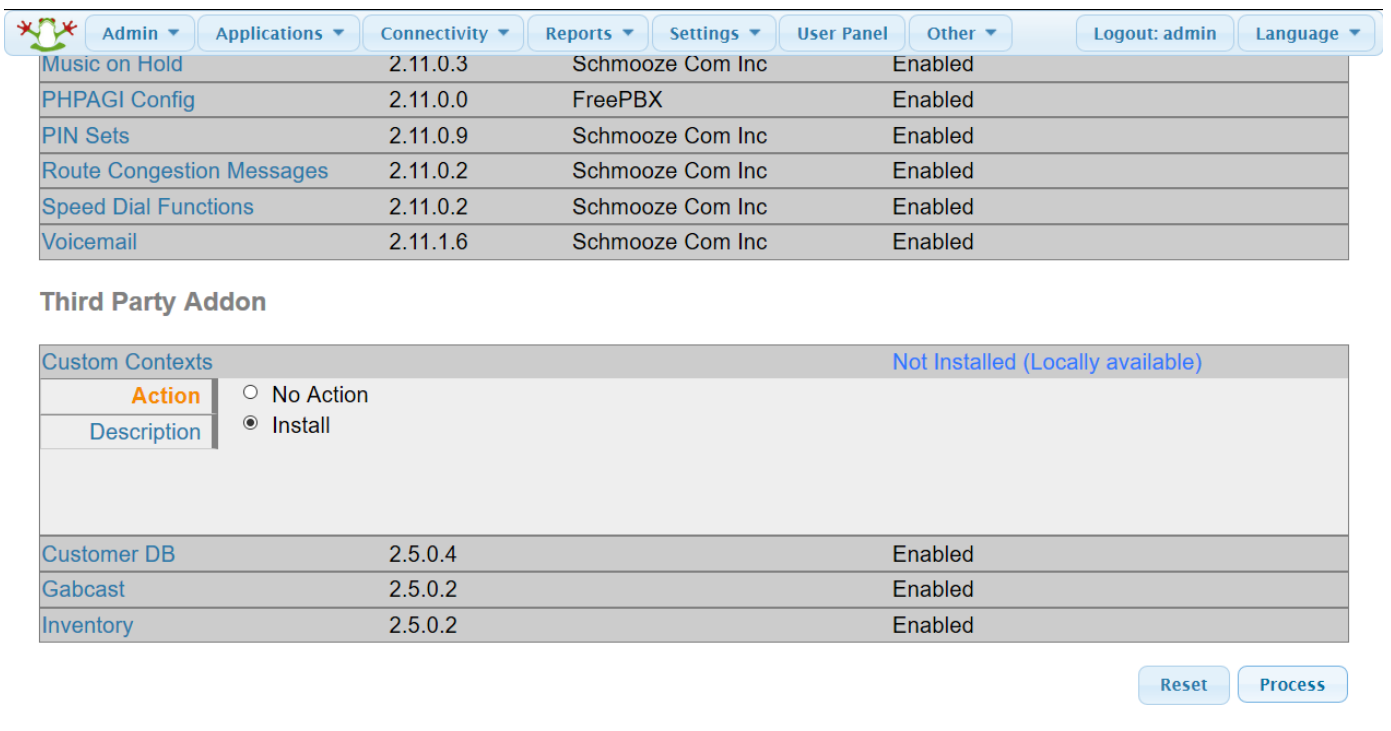

بعد از نصب کامل در منوی Connectivity گزینه Contexts Custom اضافه شده که می توانید در آنجا یک Contexts جدید تعریف کنید، در ابتدا برای تعریف یک Contexts Custom با پارامترهای زیر مواجه خواهید شد.

**Context:** نام Contexts خود را تعیین کنید، این نام در هنگام تعریف یک داخلی و تعیین Contexts برای آن کار برد دارد.

**Description:** یک توضیح برای این Contexts

**Rules Dial:** اگر تعریف شود، این امکان را خواهید داشت که برای یک سری Plan Dial( شماره گرفته شده( قوانین را اجرا نمایید. در این بخش می توانید از Dial Pattern ها نیز اســـتفاده نمایید، مثلا اگر 2xx قرار دهید یعنی تمامی شـــماره های گرفته شده که 3 رقمی هستند و با 2 شروع میشوند.

در ادامه لیستی از امکانات سیستم تلفنی را مشاهده میکنید که با Allowکردن هر کدام این اجازه را می دهید که داخلی ها با این Contexts از آنها استفاده نمایند.

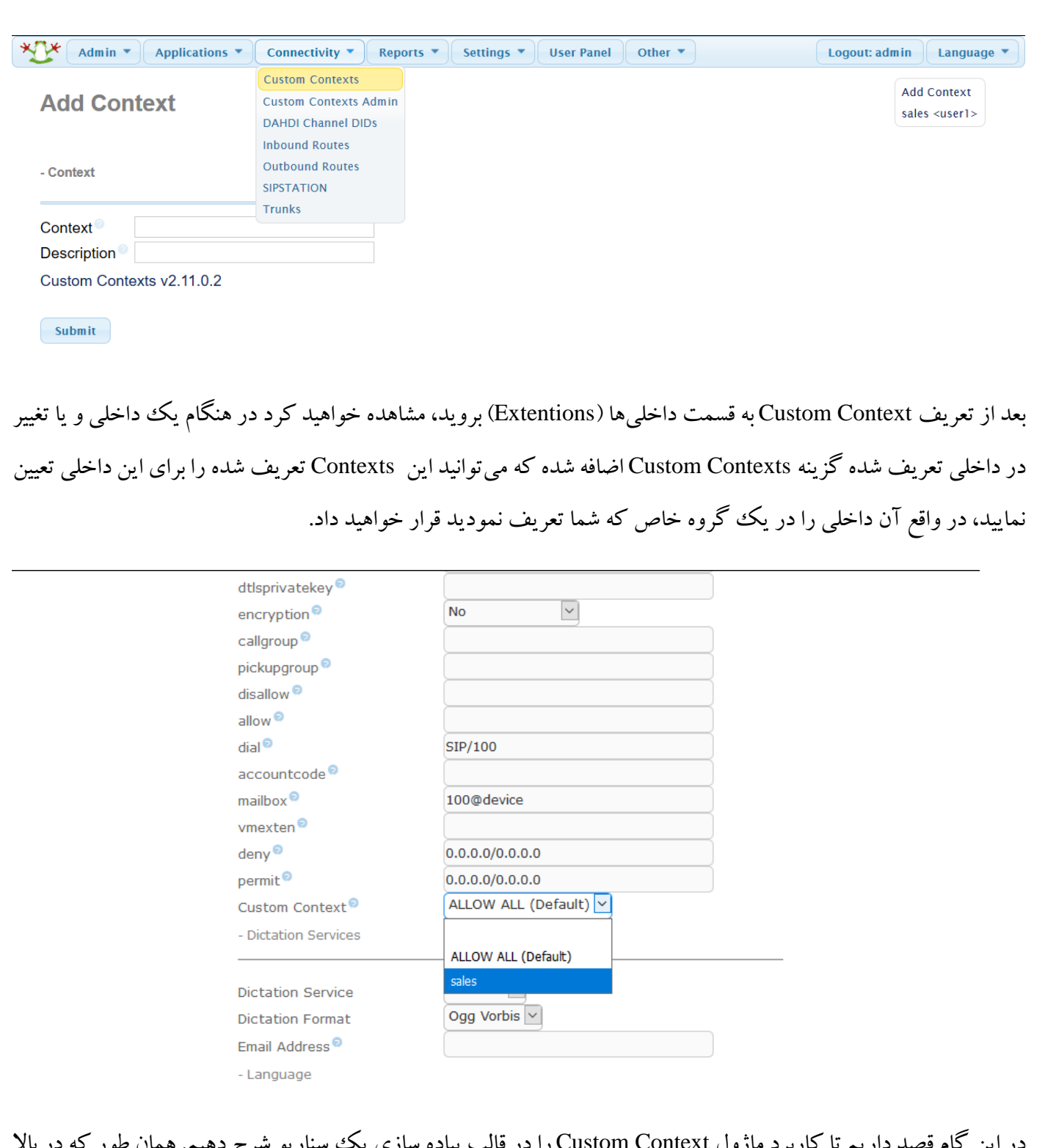

در این گام قصد داریم تا کاربرد ماژول Custom Context را در قالب پیاده سازی یک سناریو شرح دهیم. همان طور که در بالا توضیح داده شد، این ماژول امکان مدیریت بر سطوح مختلف ارتباطات را در انواع گروه های کاری فراهم می آورد. با تکیه بر این ویژگی، هدف در این سناریو صدور مجوز تماس تنها بین دو عدد داخلی با شماره های 101 از بخش فروش و داخلی 201 از بخش فنی تعیین گردیده است.
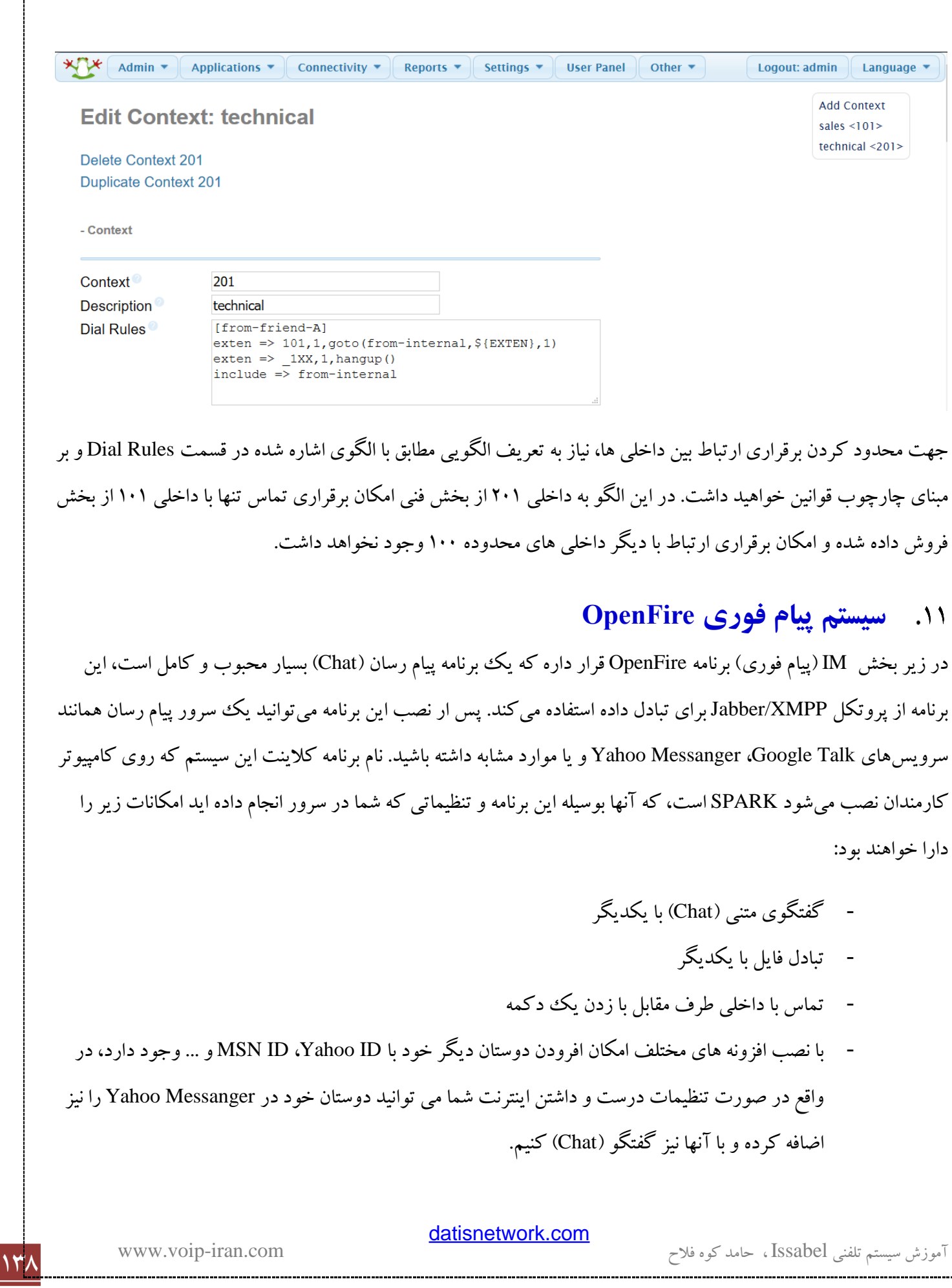

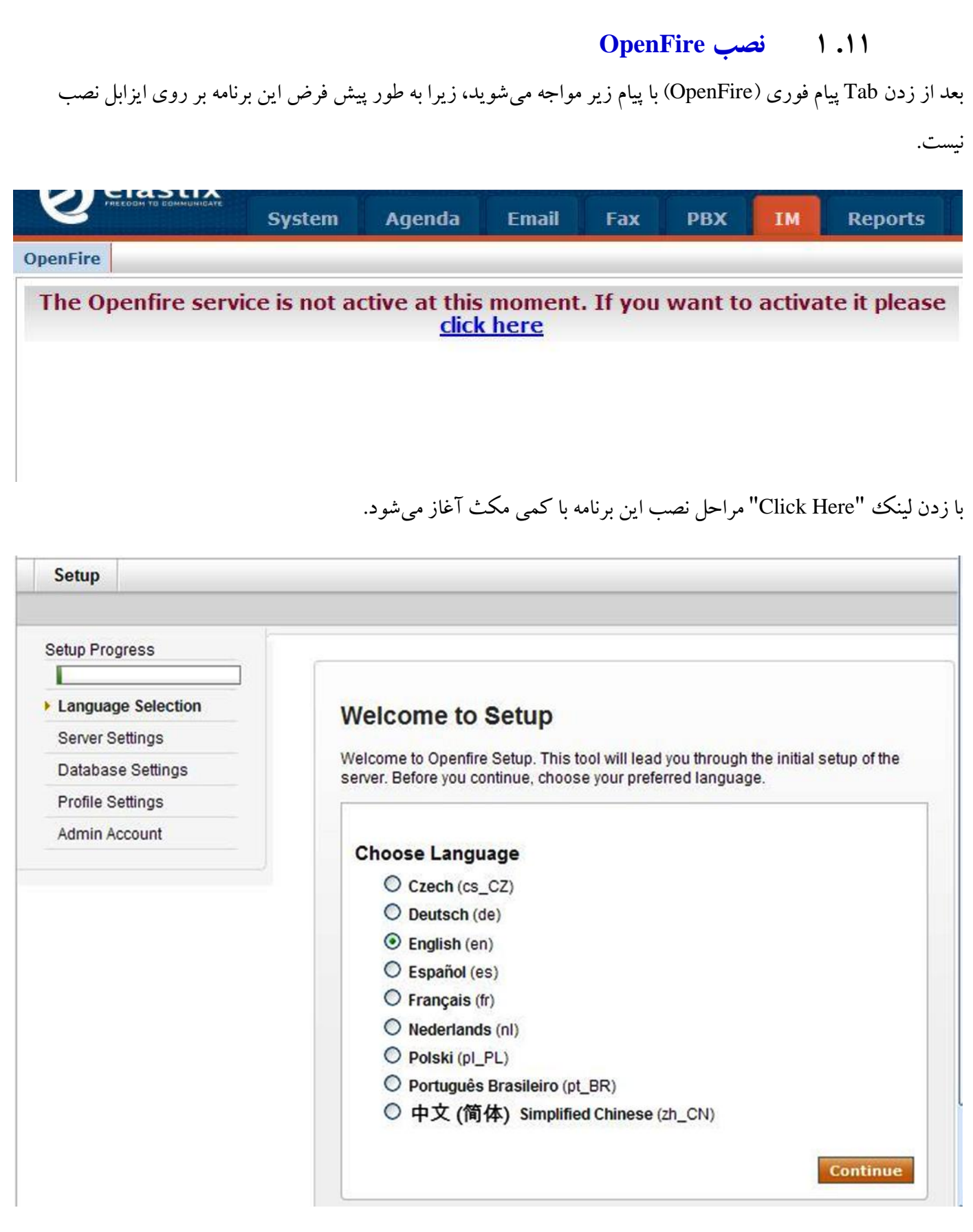

در مرحله اول انتخاب زبان برای محیط مدیریت سیستم سوال میشود.

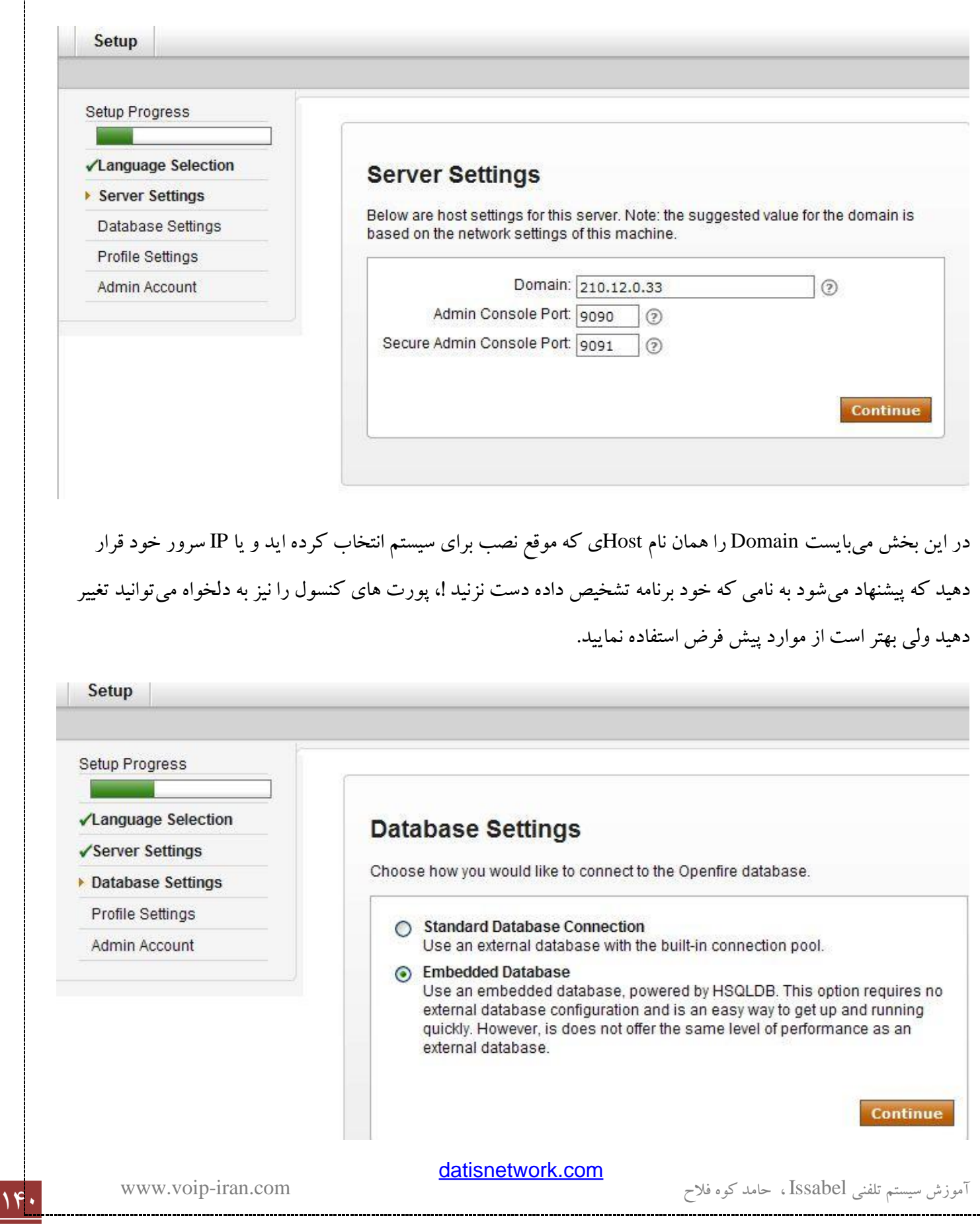

در بخس سوم نصب میبایست انتخاب کنید که چگونه میخواهید به دیتا بیس متصل شود. مورد اول روندی خواهد داشت که سواالت بسیاری از شما در مورد نحوه ارتباط با دیتابیس خواهد پرسید که جزء اتالف وقت و احتماال عدم نتیجه چیز دیگری نخواهد داشت ! مورد دوم را انتخاب کرده و ادامه دهید.

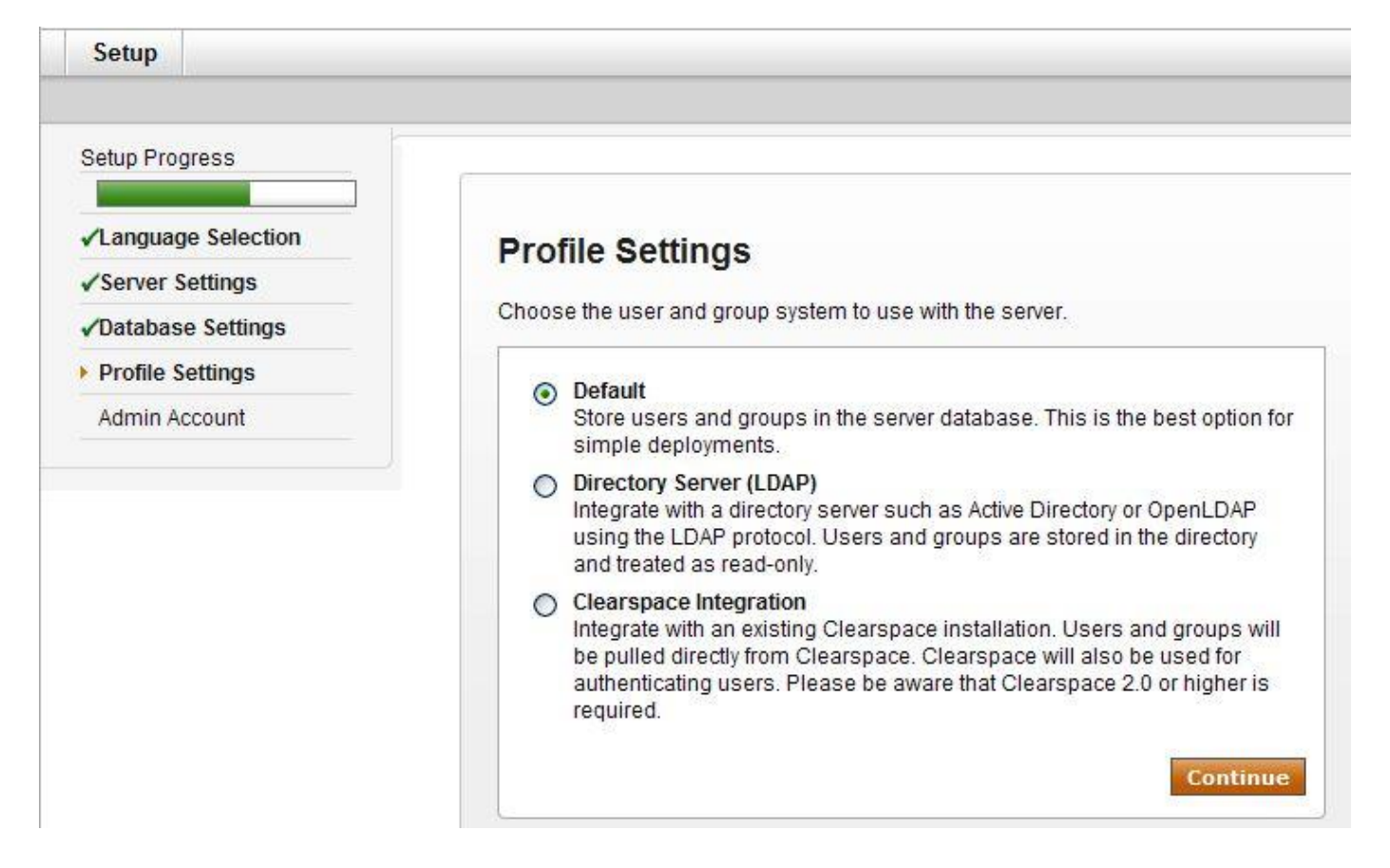

در این قسمت از شما محل قرار گیری و مدیریت کاربران سوال میشود، موارد 2 و 3 برای زمانی است که میخواهید مدیریت

کاربران را به یک Server Directory و یا Clearspace بدهید، در غیر این صورت مورد Default را انتخاب کنید.

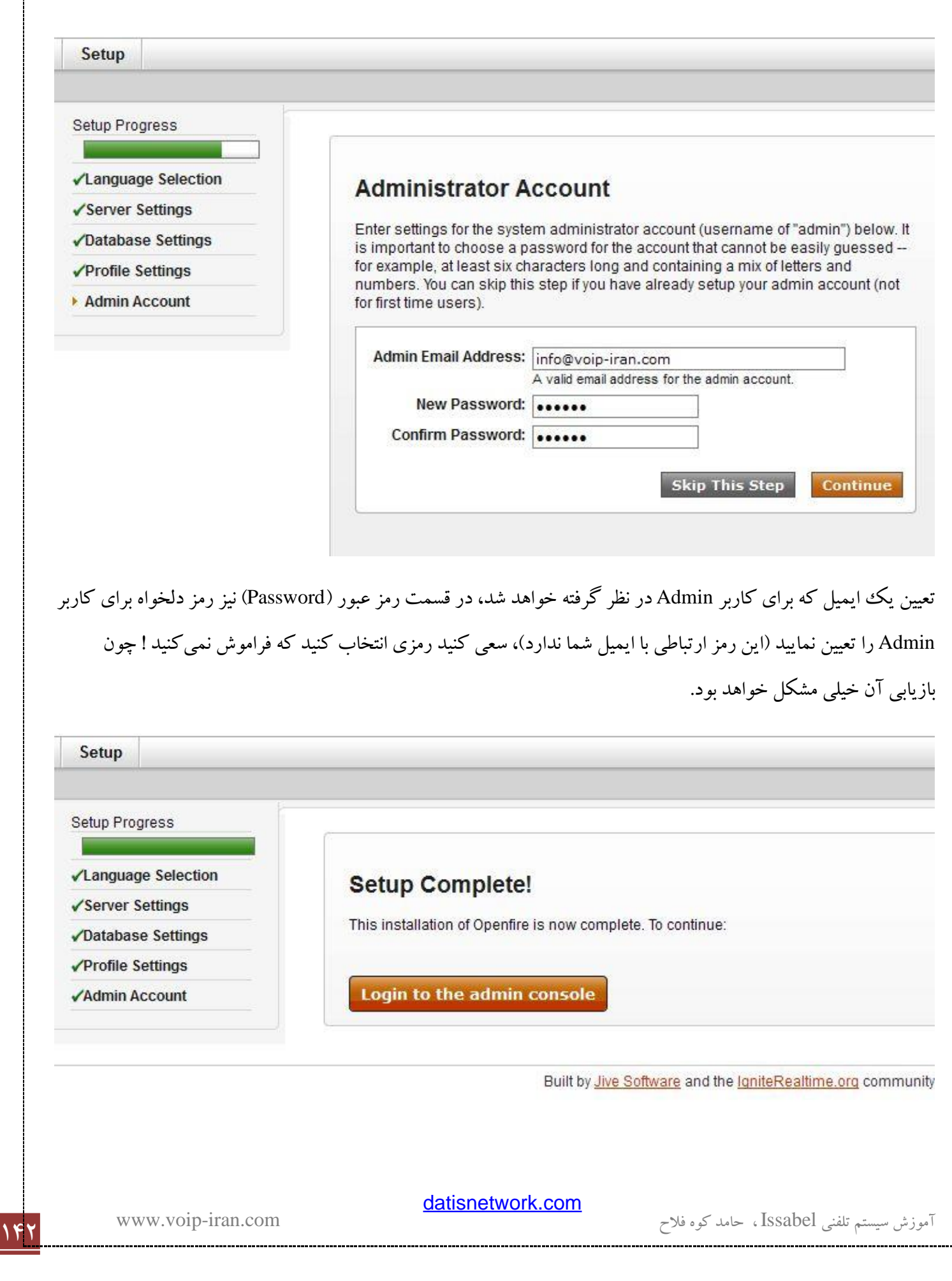

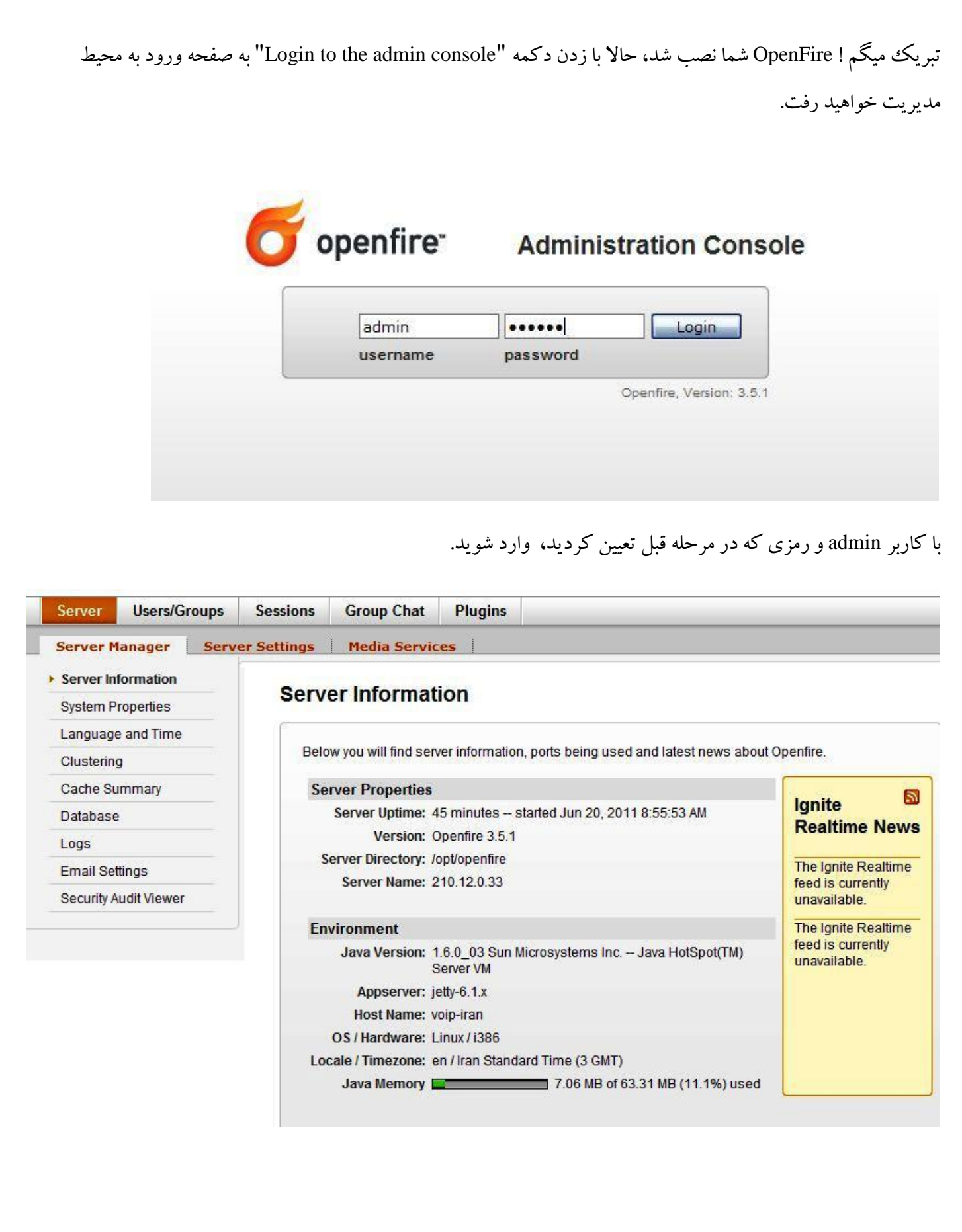

حالا به بخش Plugins میرویم تا چند افزونه مناسب را نصب کنیم (در این مرحله نیاز به اینترنت دارید، اگر دست رسی ندارید باید افزونه را دانلود کرده و اینجا Upload کنید(

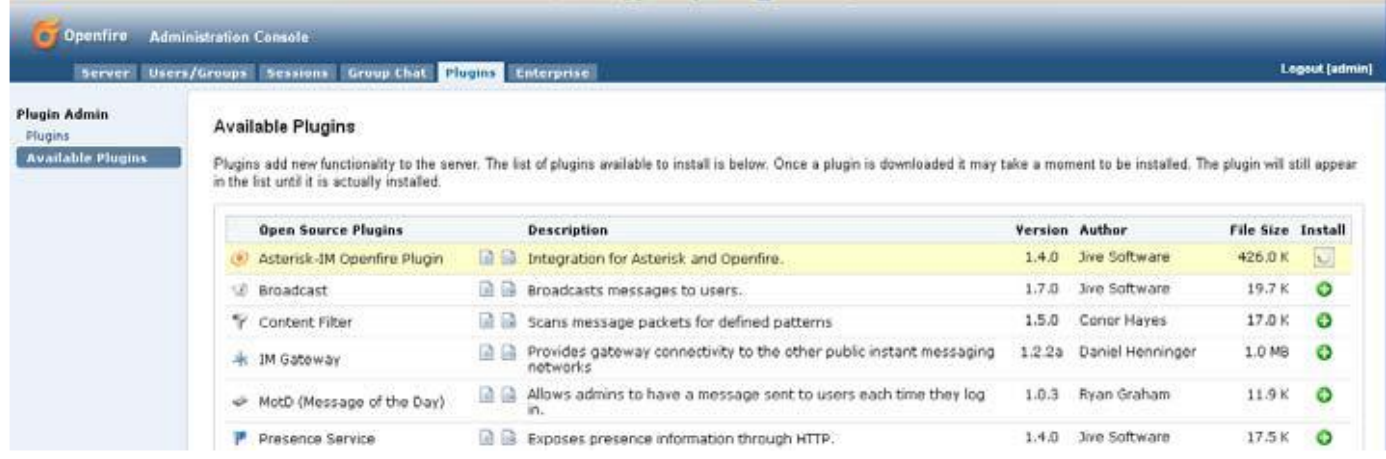

بعد از زدن Plugins Avalable لیست افزونه های موجود میآید برای نصب افزونه مورد نظر ما ) Openfire IM-Asterisk Plugin )بر روی عالمت سبز رنگ )+( کلیک کنید، بعد کلیک این عالمت به شکل گذر زمان در خواهد آمد، بعد از نصب این افزونه به لیست Plugins اضافه خواهد شد.

این کار را برای افزونه های زیر نیز انجام دهید تا نصب شوند.

SIP Phone Plugin ،Presence Servic ،IM gateway

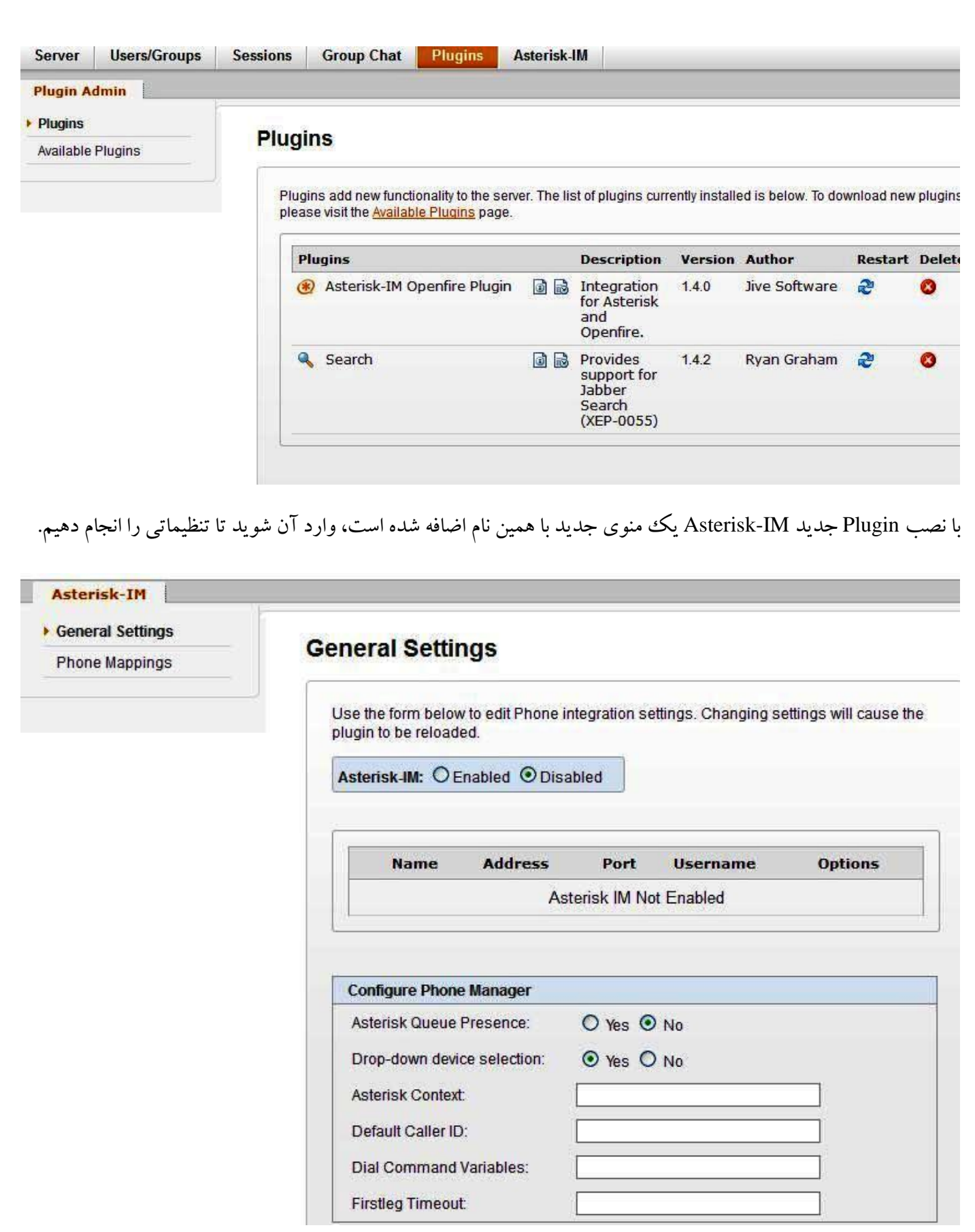

Drop-Down Device SelectionوAsterisk Queue Presence گزینه 2 پایین قسمت در و کنید Enable را Asterisk-IM را Yes کنید، حاال دکمه save را زده تا ذخیره شود. افزونه Asterisk-IM یک باگی دارد که قبل از استفاده از آن باید آن را رفع کنیم !، ما می بایست یک تغییر کوچک در یک فایل بدهیم پس برای راحتی کار می توانید از Wincps برای ویرایش فایل ها و یا از محیط کنسول و برنامه nano استفاده کنید، اما تغییر، فایل زیر را باز کنید: /opt/openfire/plugins/asterisk-im/database/asterisk-im\_hsqldb.sql

مطالبی مشابه زیر را خواهید داشت:

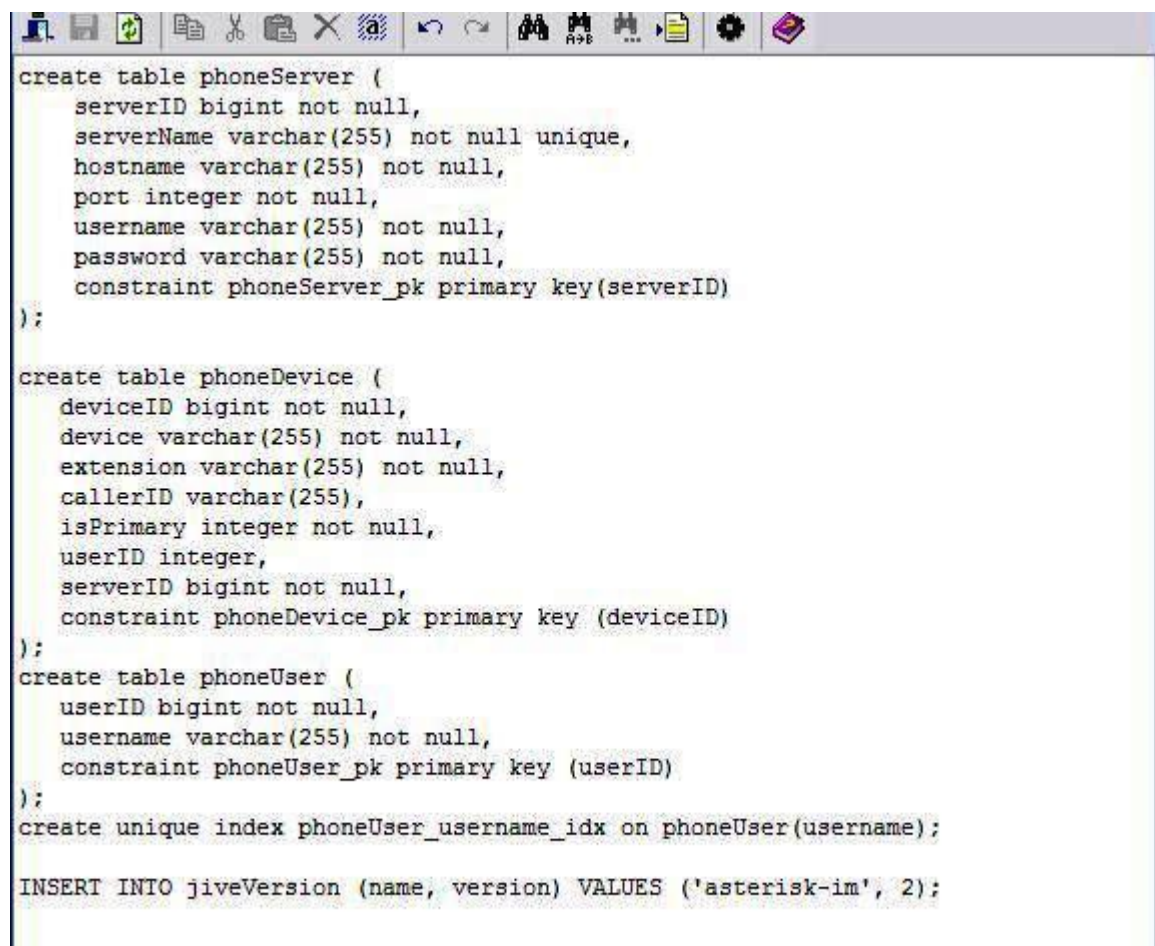

تنها کافی است کلمه unique در خط سوم را حذف نمایید.

بعد از تغییر باید فایل به صورت زیر باشد:

[datisnetwork.com](https://www.datisnetwork.com/)

1<sub>46 آ</sub>موزش سیستم تلفنی Issabel ، حامد کوه فلاح <mark>uausnetwork.com.</mark><br>آموزش سیستم تلفنی Issabel ، حامد کوه فلاح

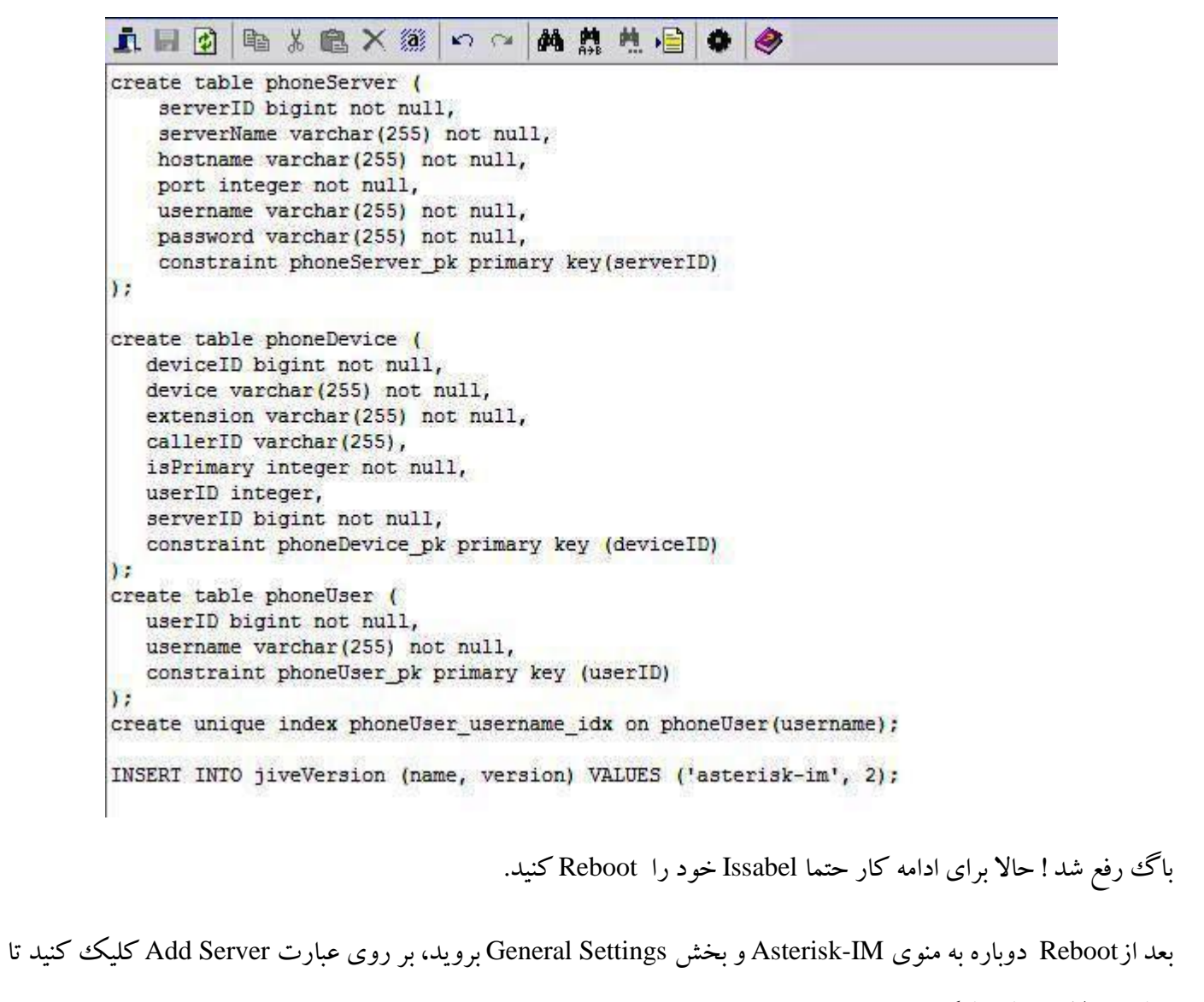

تنظیمات الزم را لحاظ کنیم.

- Name Server: نام سرور شما که همان HostName است، در این مثال برای ما iran-voip میباشد.
	- Address Server: آی پی 127.0.0.1
		- $\Delta$ . TA : Port -
		- admin :Username -
	- Password: رمز عبور پیش فرض "456Issabel "میباشد.

باید تظیمات به صورت زیر باشد.

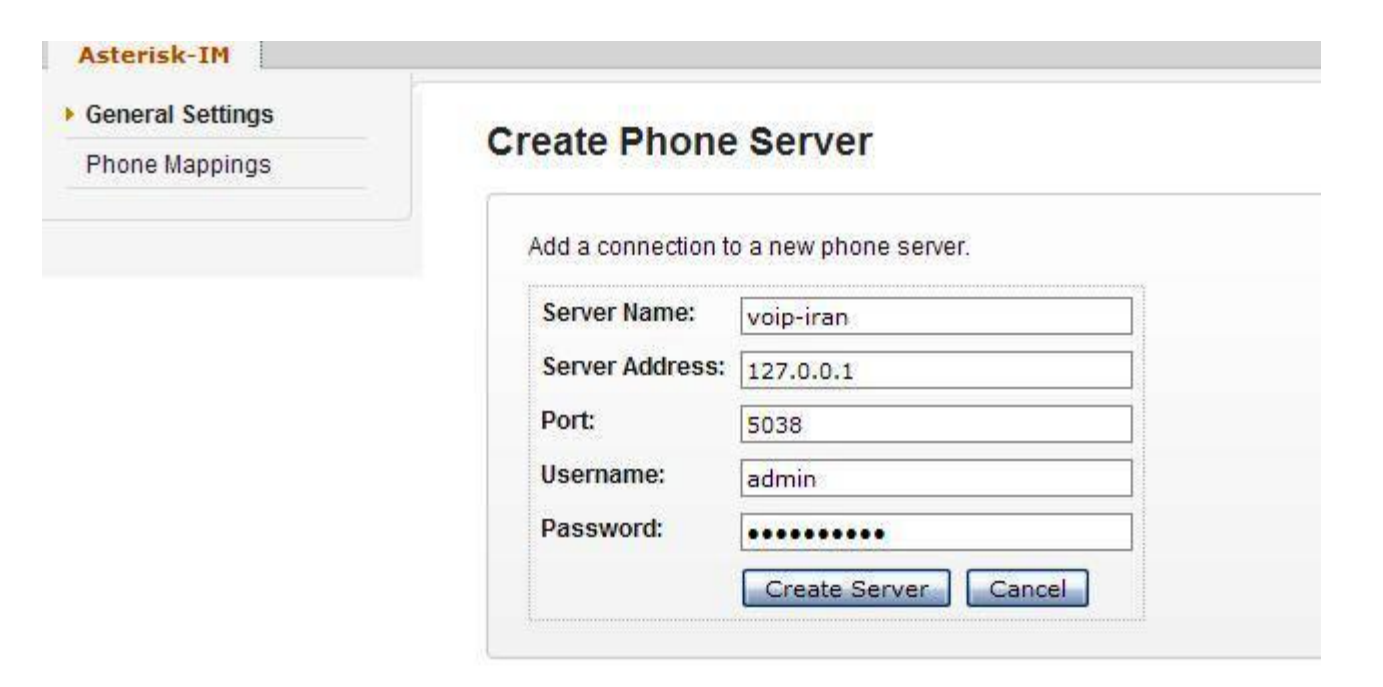

بعد از زدن دکمه Create Server می بایست سرور همانند شکل زیر ساخته شده و یک توپ سبز رنگ نمایش داده شود، اگر بعد از ساخت سرور دیدید چیزی ساخته نشده، بدانید مرحله رفع کردن باگ و Reboot سیستم را به درستی انجام نداده اید و اگر دیدید ساخته شده ولی یک توپ خاکستری رنگ ووجود دارد، به احتمال زیاد مشکل از رجیستر شدن بر روی استریک است، یک باردیگر تنظیمات سرور خود بخصوص رمز وارد شده را بررسی نمایید، برای اطمینان از اینکه رمز Issabel456 درست است می توانید در فایل زیر صحت آن را بررسی نمایید.

/etc/asterisk/manager.conf

[datisnetwork.com](https://www.datisnetwork.com/)

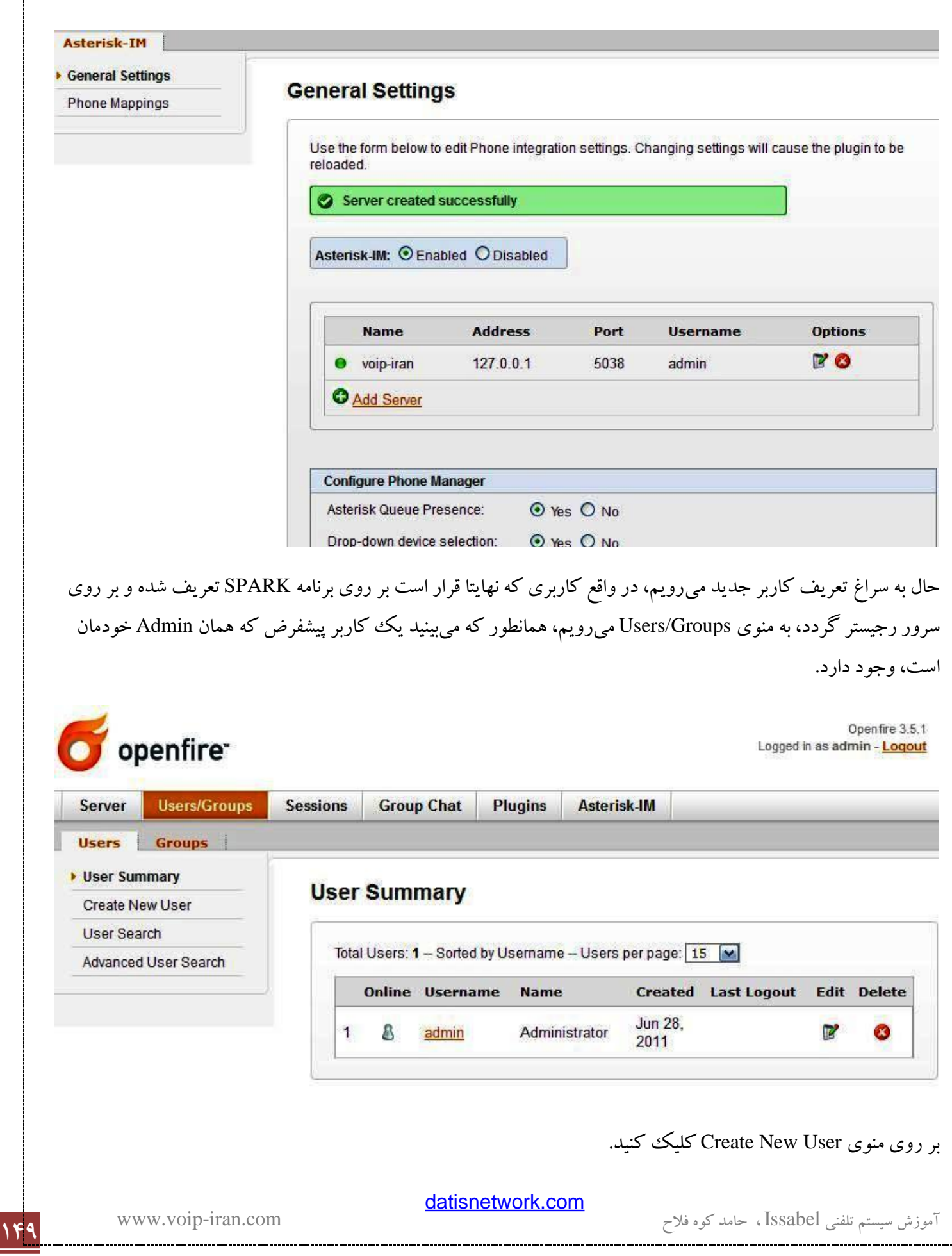

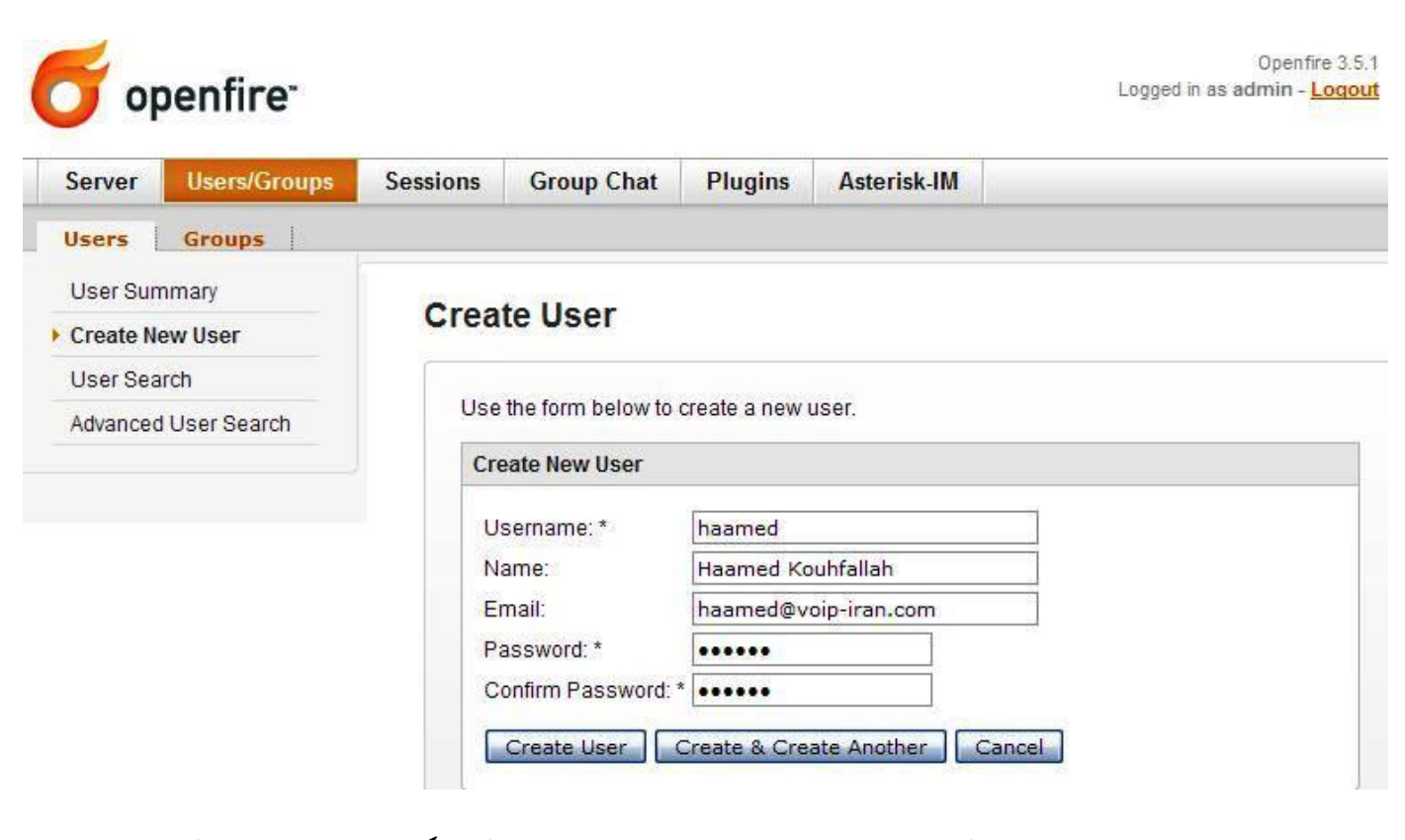

فیلدهای الزم را پر نمایید، برای راحتی کار بهتر است Username خود را با حروف کوچک بنویسید، بعد از پر کردن و زدن دکمه User Create صفحهای همانند زیر را خواهید دید.

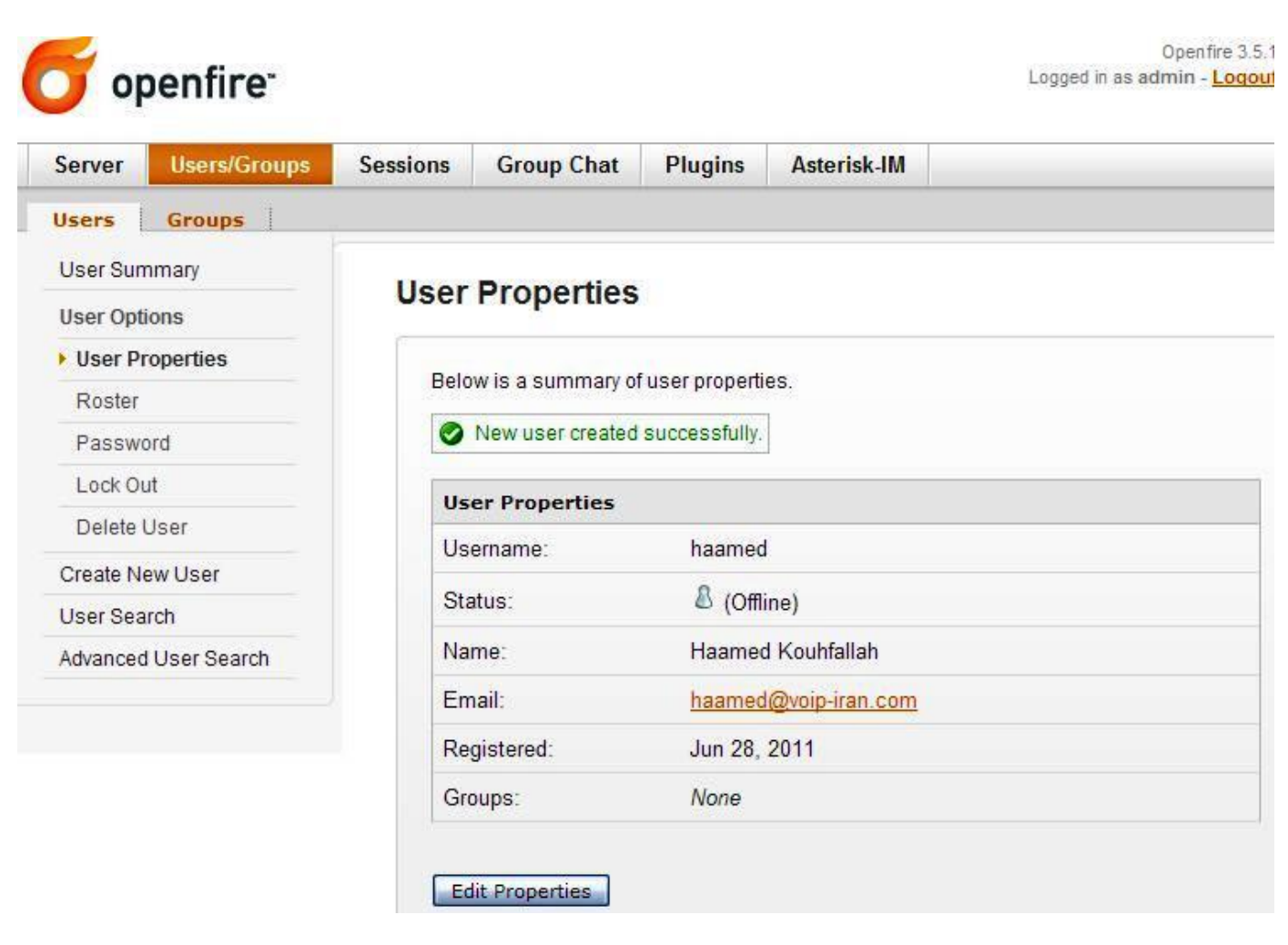

ما یک ککاربر ساختیم ولی برای اینکه این کار بر را با یکی از داخلی های سیستم تلفنی خودمان مرتبط کنیم باید در قسمت بعد یک Map بسازیم (در واقع میخواهیم یک داخلی سیستم را برای این کاربر در نظر بگیریم). به منوی Asteriks-IM و زیر منوی Mappings Phone بروید.

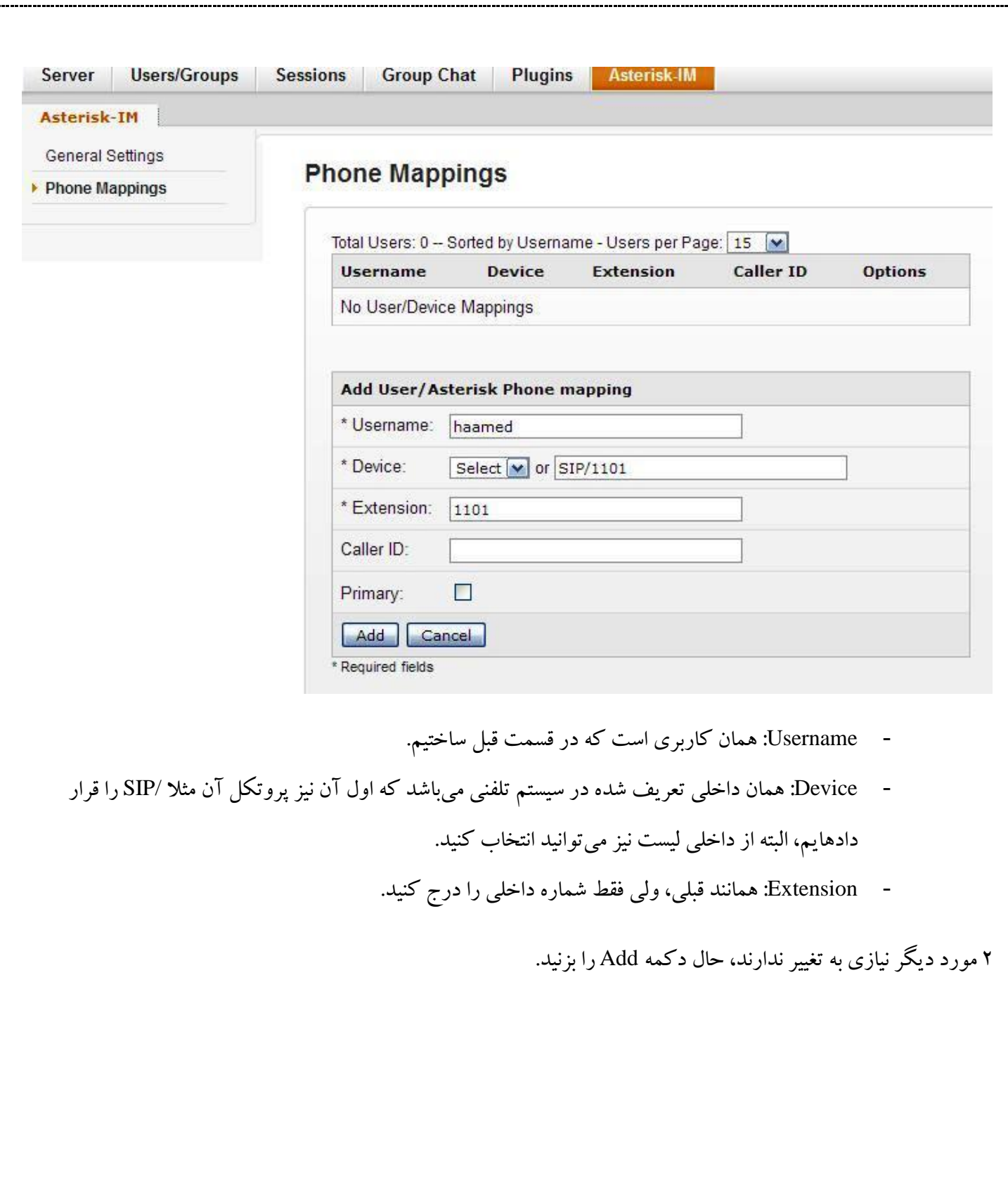

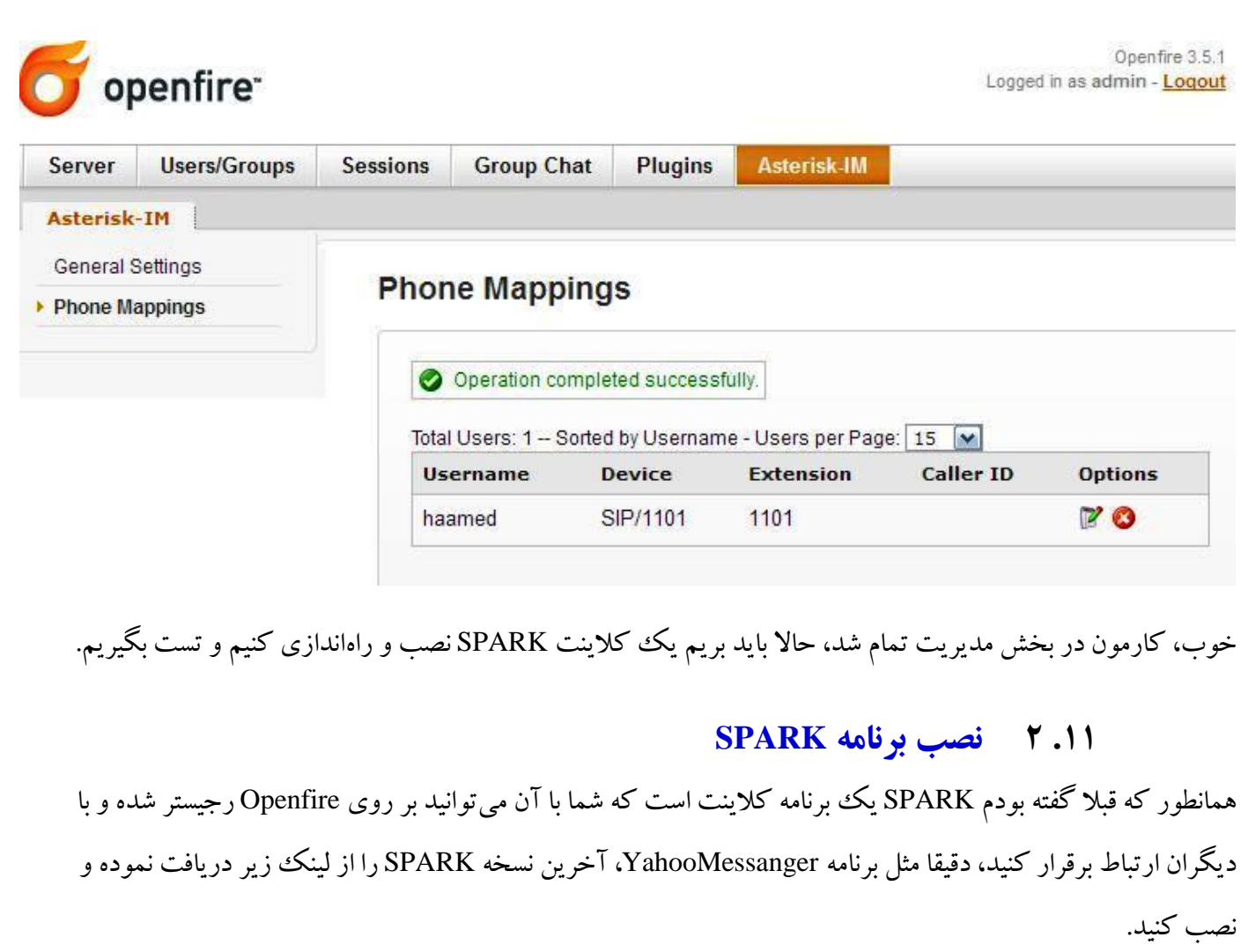

<http://www.igniterealtime.org/projects/spark/index.jsp>

بعد از اجرا، صفحه اولیه و ورودی را خواهید دید.

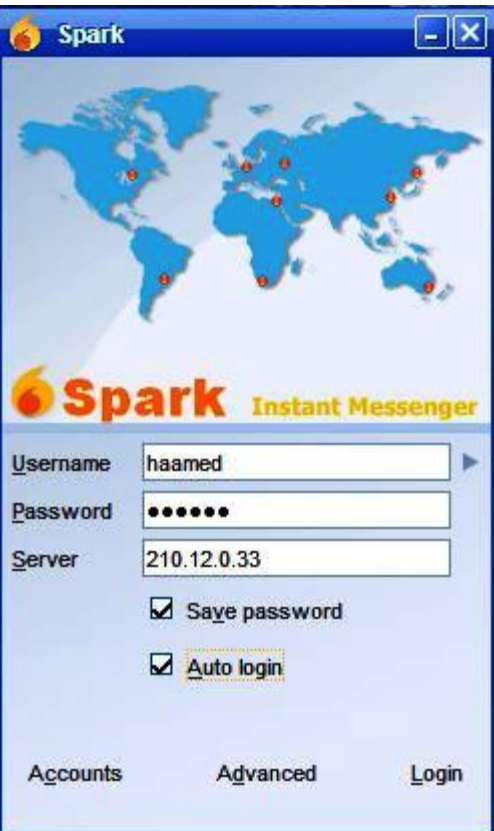

کاربر و رمزی که ساختید را وارد کنید، برای سرور نیز آی پی سیستم تلفنی خود را وارد کنید و سپس Login نمایید.

در ابتدا باید به منوی Contacts بروید و افراد دیگر را با user آنها اضافه نمایید، البته باید طرف مقابل اجازه Add شدن را بدهد، با این برنامه میتوانید کنفرانس داشته باشید، انتقال فایل کنید و کلی امکانات دیگر، Openfire یک سرویس بسیار مهیج و الزم برای هر شرکتی است، امید وارم از آن لذت ببرید.

1<sub>94</sub> آموزش سیستم تلفنی Issabel ، حامد کوه فلاح <mark>uanonotwom.com.</mark><br>آموزش سیستم تلفنی Issabel ، حامد کوه فلاح

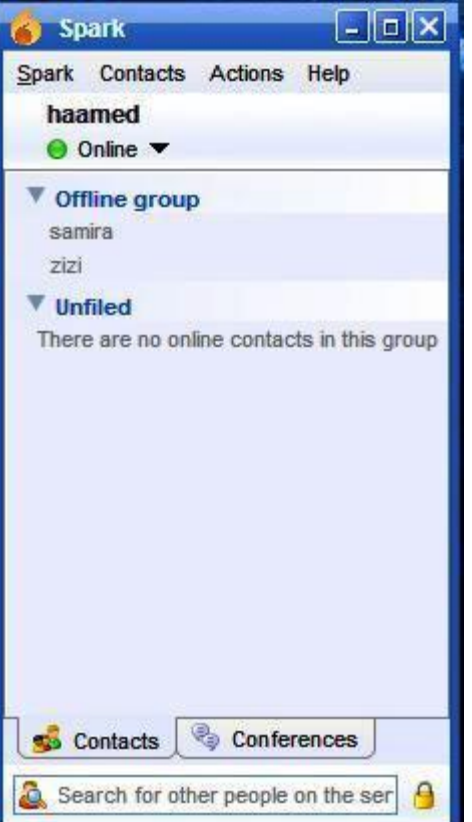

[datisnetwork.com](https://www.datisnetwork.com/)

**نكات و حقهها**

**1.12 ارتباط 2 سرور ايزابل با يكديگر**

اتصـال دو سـرور اسـتریسـک (Issabel) با راه های مختلفی امکانپذیر اسـت، راحتترین و مطمئن ترین آن ارتباط با پروتکل IAX اســت که در زیر نحوه تعریف این ارتباط را بیان خواهم کرد، اولین مرحله در تنظیم ترانک IAX2، کشـــیدن تصـویری از آنچه که نیاز دارید اسـت، در اینجا مثال ســاده ای از ارتباط دو PBX بیان می کنیم، برای راحتی کار دو PBX را 101 و 106 )بنابر IP دو PBX )نام گذاری میکنیم.

تمام extension های 101 PBX با xxx1 و تمام extension های 106 PBX با xxx3 شروع می شوند.

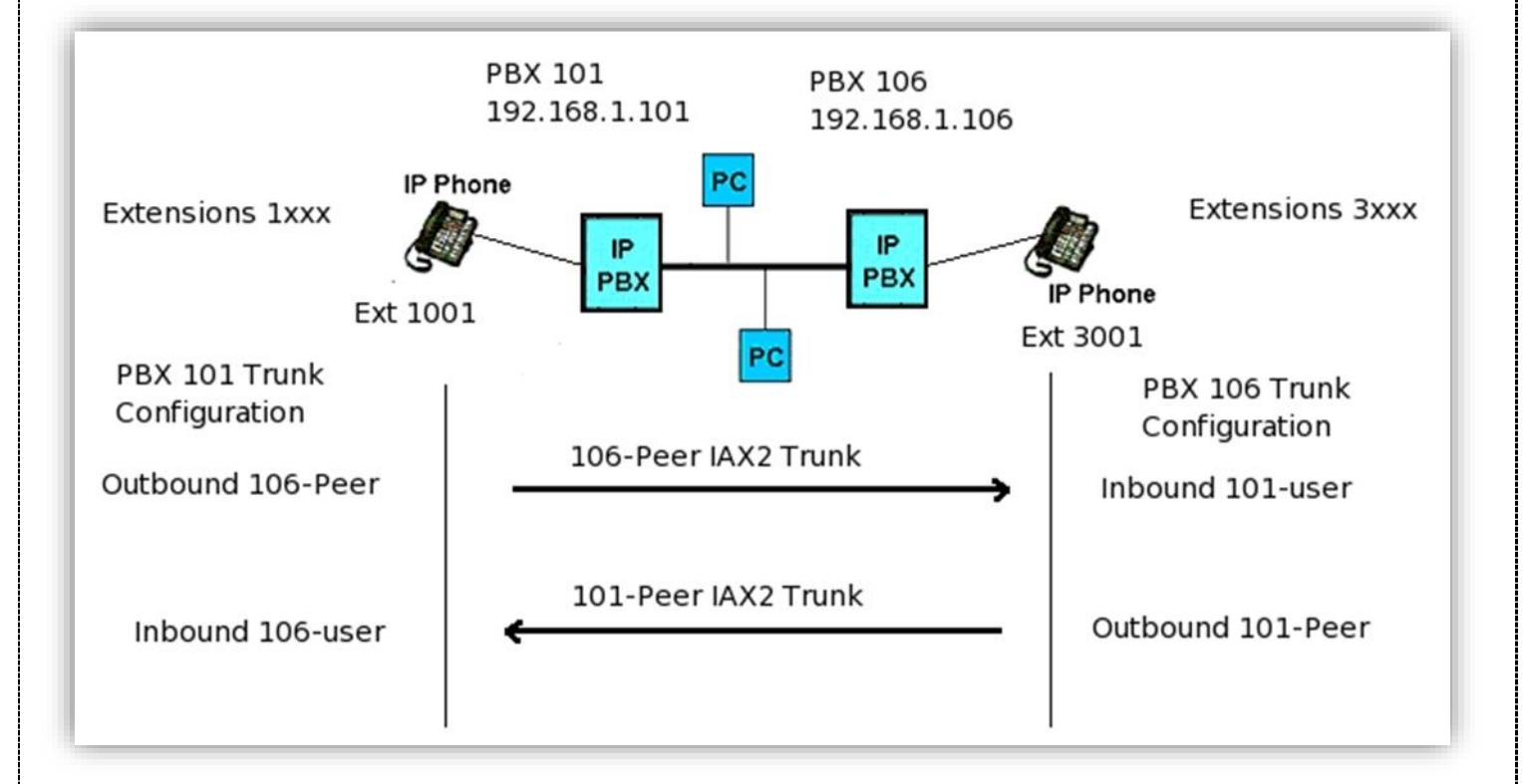

این برای راحتی کار در ساختن route outbound، بهتر است.

ترانک های 2IAX با توجه به مقصدشان نام گذاری و با پیکانهایی نشان داده شده اند.

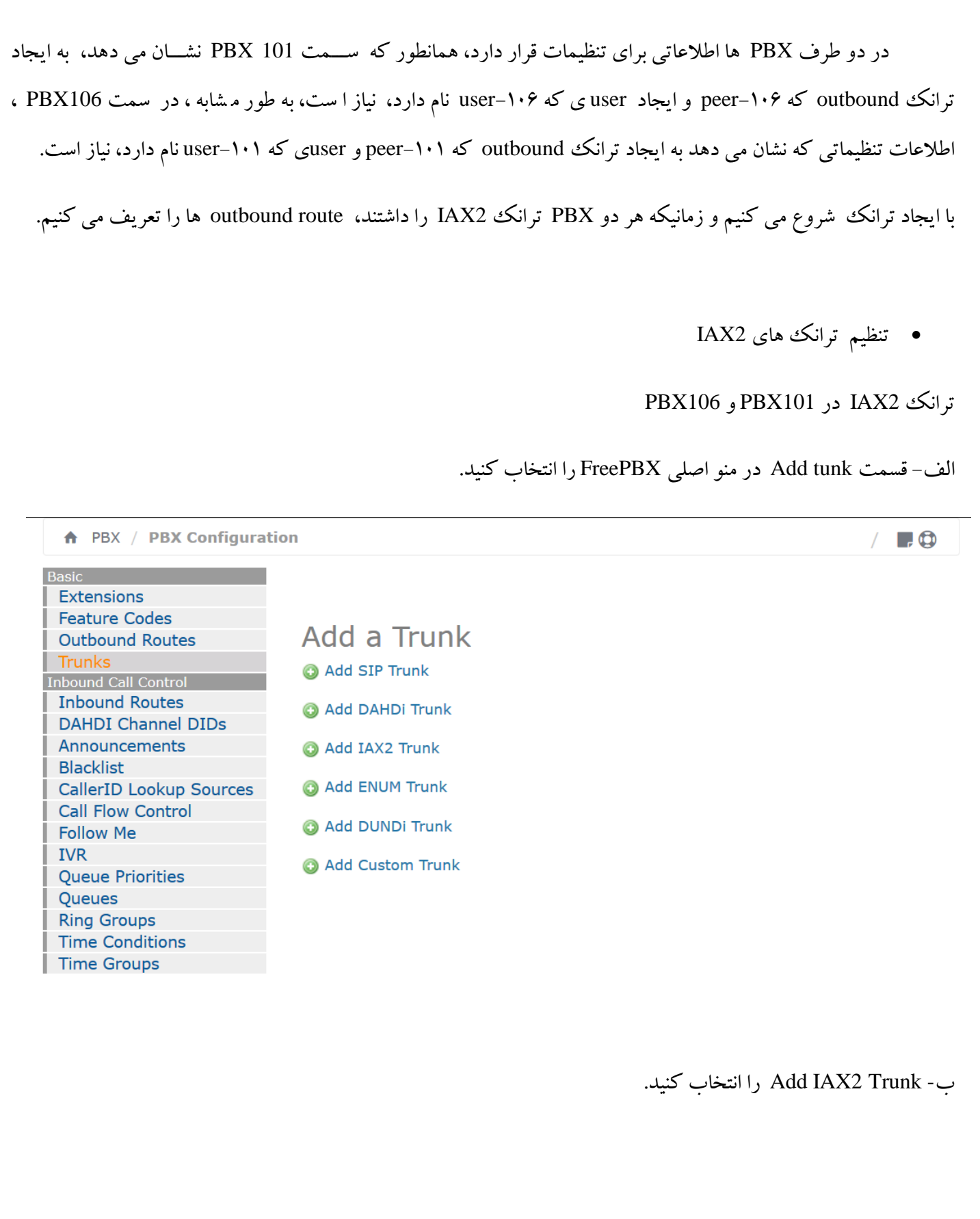

[datisnetwork.com](https://www.datisnetwork.com/)

# Add IAX2 Trunk

## **General Settings**

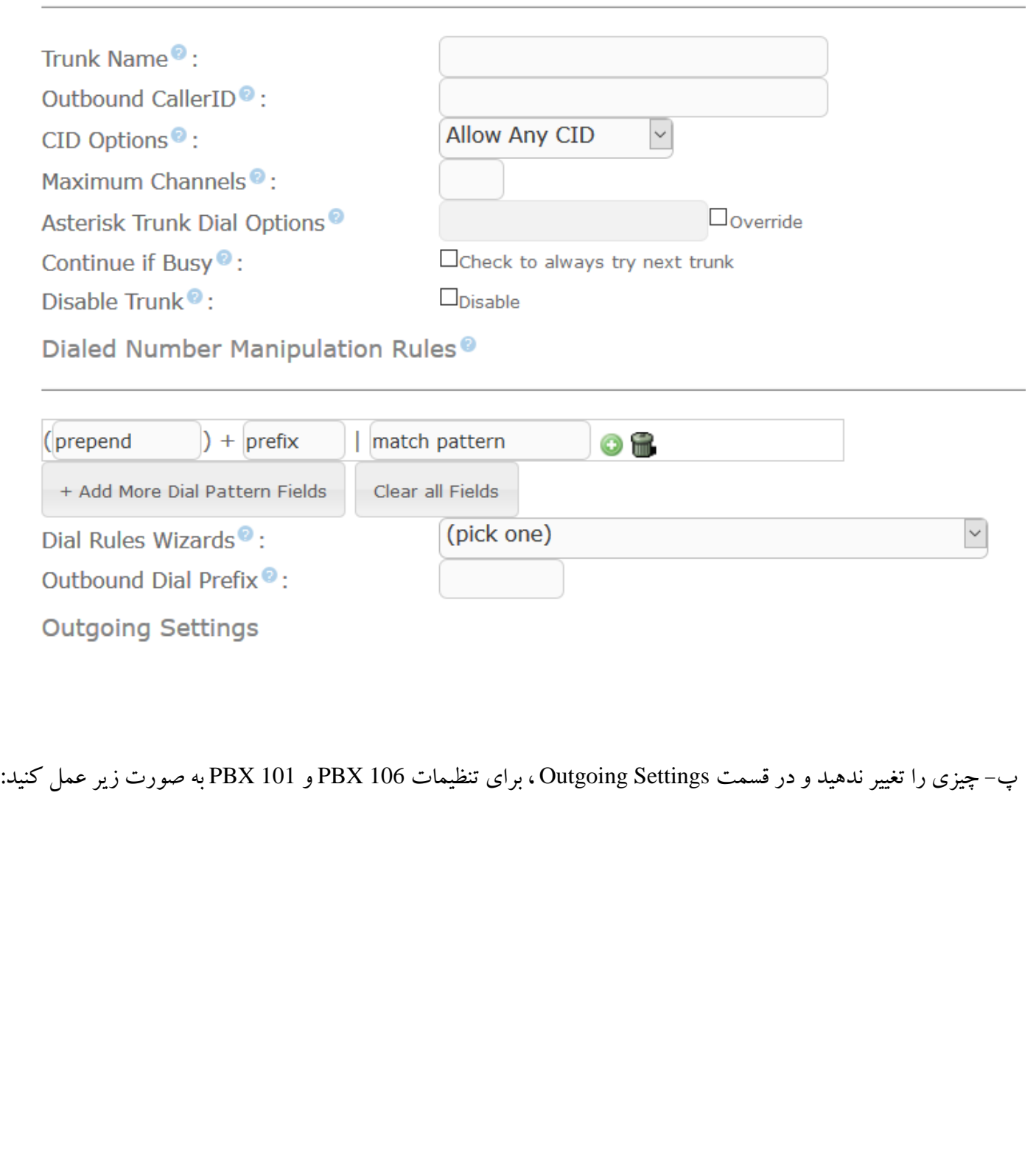

[datisnetwork.com](https://www.datisnetwork.com/)

1<sub>9</sub> آموزش سیستم تلفنی Issabel ، حامد کوه فلاح <mark>canshetwork.com</mark> و www.voip-iran.com

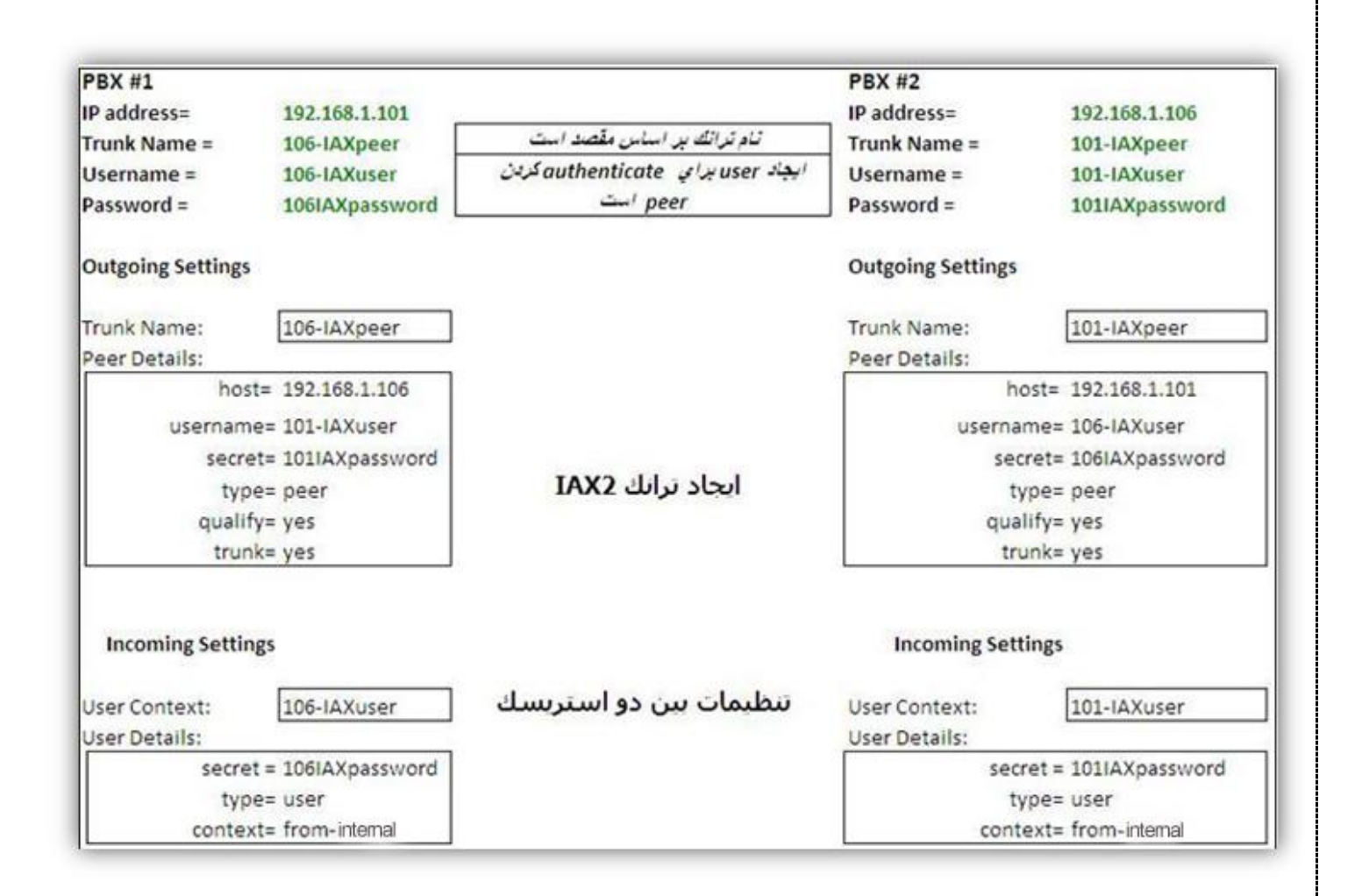

ت- Settings Outgoing با اطالعات پایه ای که مقصد user IAX است ،پیکربندی می شود.

Settings Outgoing و settings incoming را در 101 PBX مانند زیر پیکربندی کنید.

**Outgoing Settings:**

- \* peer106- : Name Trunk نام، هر چیزی می تواند باشد .
- \* host192.168.1.106: این نام دامین یا آدرس ترانک مقصد است.
- \* user101-=username این user 2IAX ی است که در PBX مقصد ایجاد شده.

[datisnetwork.com](https://www.datisnetwork.com/)

\* 1234=secret - پسوردی که برای تصدیق اتصال ترانک در PBX مقصد استفاده می شود.

\* peer=type - نوع اتصال 2IAX. این اتصال از یک PBX به PBX دیگر است.

\* yes=qualify - اتصال با مقصد را ثبت می کند.

 \* yes=trunk - داده channel را در یک بسهته به جای چندین بسهته channel ارسهال می کند، بنابراین پهنای باند کمتری می گیرد)اختیاری(

### **Incoming Settings:**

\* user106- :Context User - نام هر چیزی که بخواهید، می تواند باشد.

\* 1234=secret - پسورد برای تصدیق اتصال ترانک در PBX مقصد بکار می رود.

\* user=type - نوع اتصال 2IAX ، این account user است که peer توسط آن تایید می شود.

برای تنظیمات Settings Outgoing و settings incoming در 106PBX هم مانند تنظیمات شکل عمل کنید.

ث- submit را بزنید ، Update و reload کنید. و با اســـتفاده از webmin یا نرم افزارهای مدیریتی دیگر آن را چک کنید. فایل /etc/asterisk/iax-additional.conf در PBX101 باید به صورت زیر تنظیم شده باشد.

<sup>160</sup> آموزش سیستم تلفنی Issabel ، حامد کوه فالح com.iran-voip.www

; do not edit this file, this is an auto-generated file by freepbx ; all modifications must be done from the web gui  $[106 - peer]$ host=192.168.1.106 username=101-user  $secret=1234$ type=peer qualify=yes trunk=yes  $[106 - user]$ secret=1234 type=user context=from-trunk

و فایل etc/asterisk/iax-additional.conf/ در PBX106باید به صورت زیر تنظیم شده باشد.

; do not edit this file, this is an auto-generated file by freepbx ; all modifications must be done from the web gui  $[101 - peer]$ host=192.168.1.101 username=106-user secret=1234 type=peer qualify=yes trunk=yes  $[101 - user]$ secret=1234 type=user context=from-trunk

 $[3002]$ 

ج- به مرحله بعد ، یعنی تست ترانک های 2IAx بروید.

تست کردن ترانک های 2IAX

برای تست ترانک ها به کنسول استریسک بروید (CLI ) از چندین طریق می توانید این کار را انجام بدهید.

[datisnetwork.com](https://www.datisnetwork.com/)

از طریق کنسول PBX

از طریق SSH کردن با استفاده از SSh Putty

FreePBX/Webmin SSH طریق از

در هر صورت در لینوکس دستور زیر را وارد کنید.

root@pbx~\$ asterisk -rvv

)یک <sup>r</sup> و دو V)

در کنسول استریسک ،، کامند iax2 show peers برای دیدن اینکه آیا ترانک ها بخوبی اتصال یافته اند، بزنید.

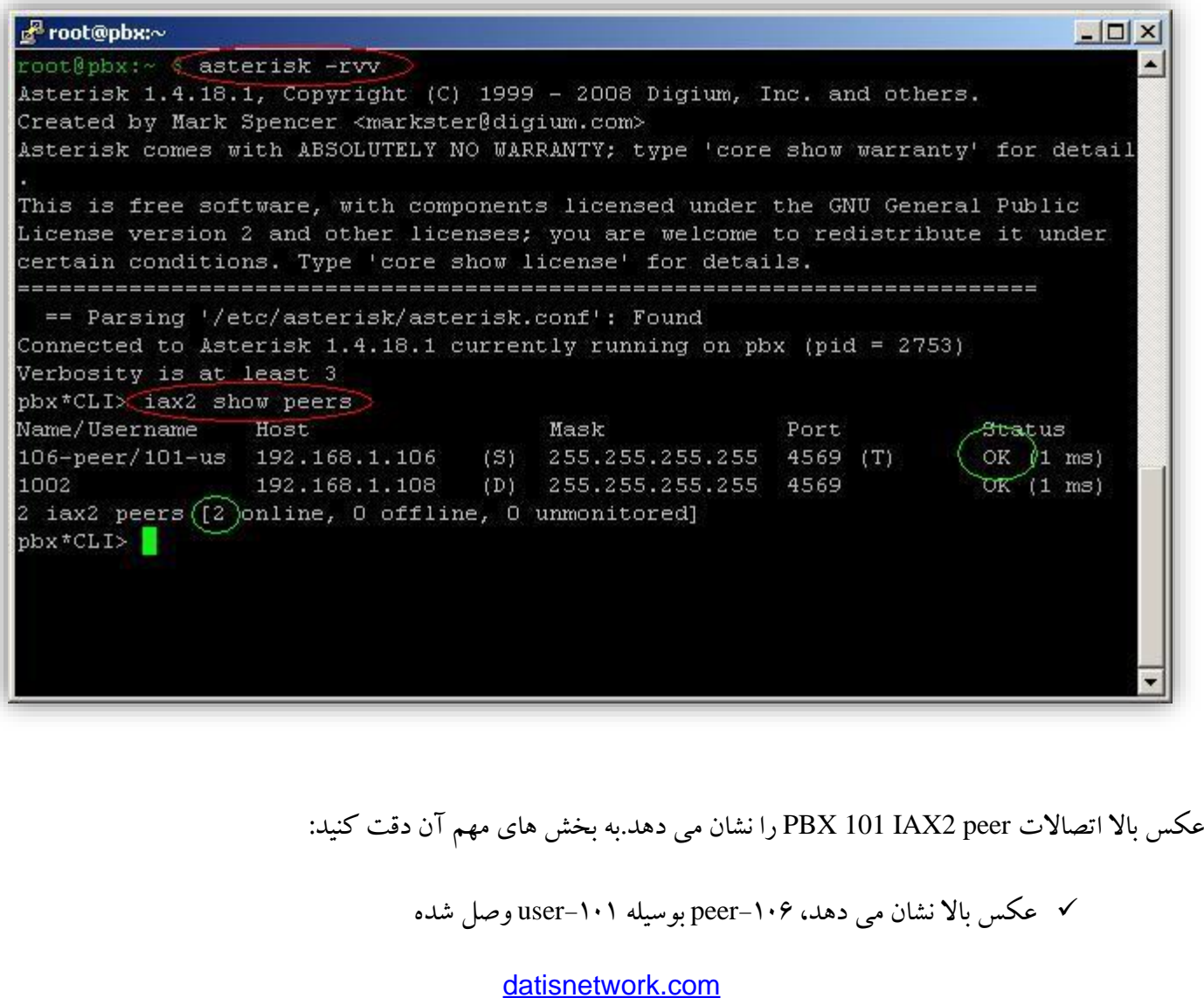

Status ok است، اگر چیزی غیر از این بود تنظیمات را چک کنید.

کالینت ،1002 2IAX وصل شده و دو peers باال هستند.

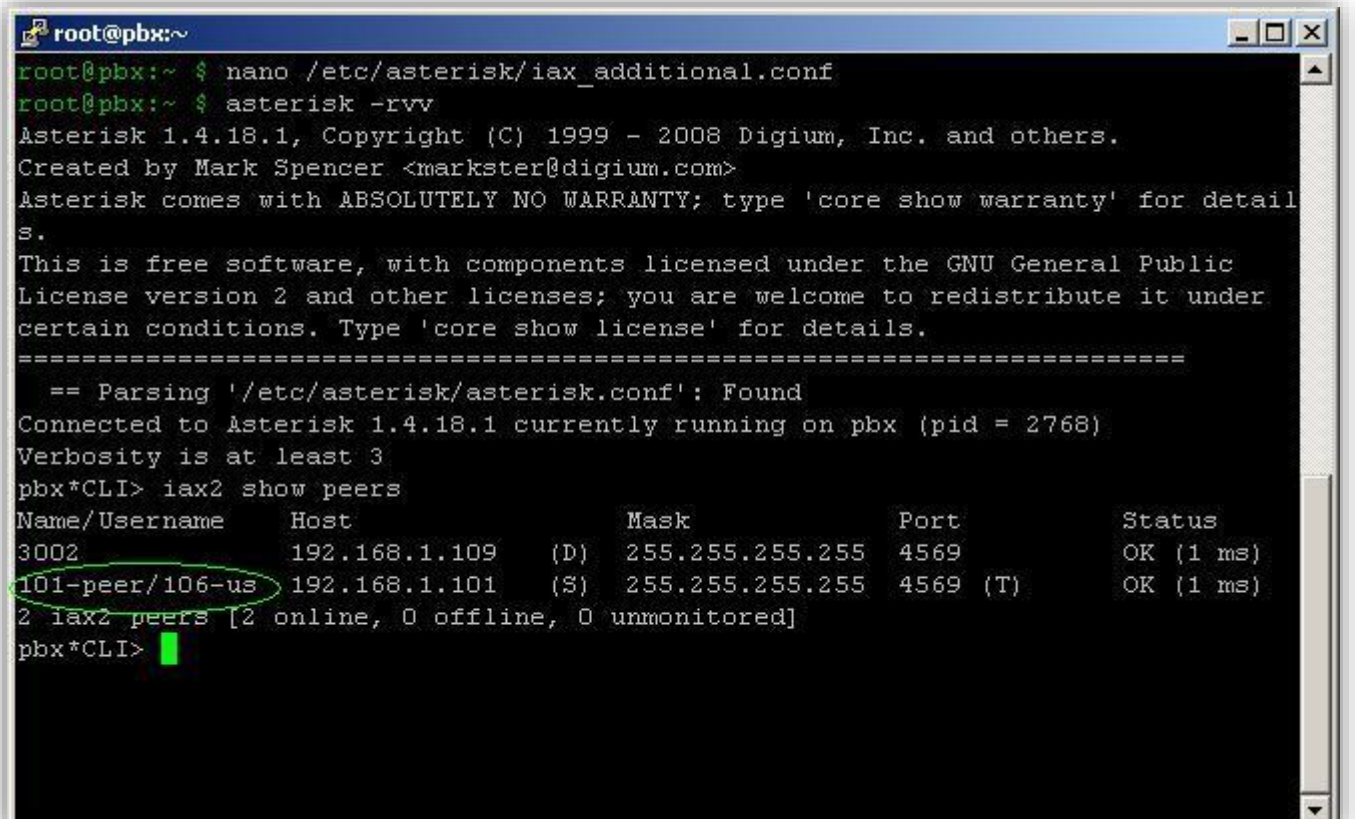

عکس باال اتصاالت 106 PBX، peer 2IAX را نشان می دهد.به بخش های مهم آن دقت کنید:

عکس باال نشان می دهد، -101peer بوسیله -106user وصل شده.

- Status، ok است، اگر چیزی غیر از این بود ، تنظیمات را چک کنید.
	- کالاینت ۲۰۰۲، IAX2 وصل شده
		- و دو peers آن الین هستند.

مرحله بعد تعریف route outbound برای 101 PBX و 106 PBX است.

[datisnetwork.com](https://www.datisnetwork.com/)

163 آموزش سیستم تلفنی Issabel ، حامد کوه فلاح www.voip-iran.com

ها outbound route تنظیم

دو گزینه برای تنظیم route outbound وجود دارد ، تماس م ستقیم به extension یا وارد کردن شماره 7 در ابتدا هر دو گزینه شرح داده می شوند.

PBX 101 در Outbound route

دو روش برای outbound route وجود دارد، شــما یکی از آن را انتخاب کنید. می توانید با انتخاب Outbound route شــروع کنید.

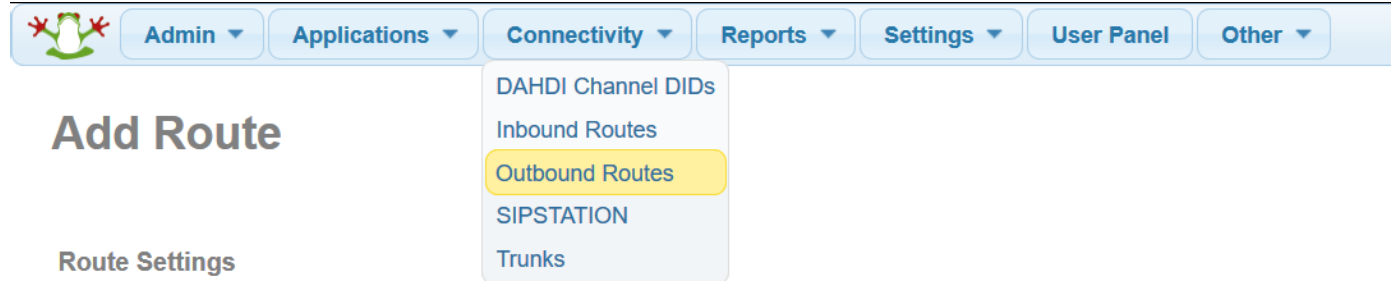

**راه اول** - تماس مستقیم به extension، 101 PBX106, PBX

قوانین Outbound به 101 pbx اجازه می دهد ، م ستقیماً به Extension های 106 PBX زنگ بزند. به عنوان مثال برای تماس با 3001 extension، 106 PBX3001، را بگیرید.

و همچنین قوانین OUTBOUND به 106 pbx اجازه می دهد ، مسههتقیماً به Extension های 101 PBX زنگ بزند. به عنوان مثال برای تماس با 1001 extension، 101 PBX1001، را بگیرید.

164 آموزش سیستم تلفنی Issabel ، حامد کوه فلاح <mark>cadionetwork.com.</mark><br>آموزش سیستم تلفنی Issabel ، حامد کوه فلاح

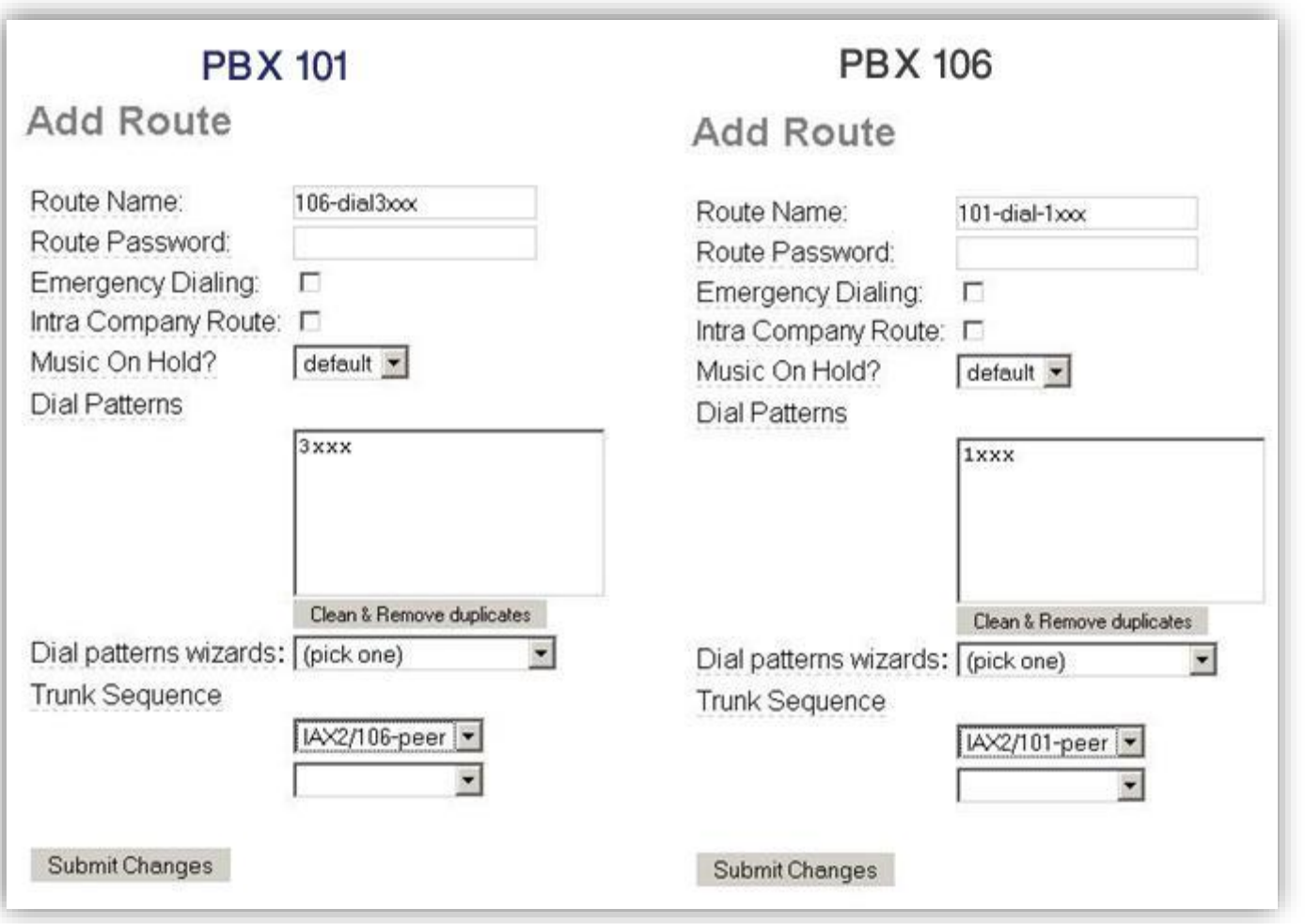

موارد زیر را در 101 PBX تنظیم کنید:

\* xxx3dial106- :Name Route - هر چیزی می تواند باشد.

\* xxx3 :Patterns Dial - نشان می دهد ، هر 4 رقمی که با 3 شروع بشود، به ترانک مقصد forward می شود.

\* peer2/106-IAX :Sequence Trunk - این ترانکی است که برای رفتن به سمت 106 PBX ایجاد شده.

موارد زیر را در 106 PBX تنظیم کنید:

\* xxx1dial101- :Name Route - هر چیزی می تواند باشد.

\* . xxx1 :Patterns Dial - نشان می دهد ، هر 4 رقمی که با 1 شروع بشود، به ترانک مقصد forward می شود.

\* peer2/101-IAX :Sequence Trunk - این ترانکی است که برای رفتن به سمت 101 PBX ایجاد شده.

**راه دوم** - برای رفتن به PBX ابتدا 7 را شماره گیری کنید.

برای این rule outbound ، برای اتصهال به 106 PBX باید ابتدا 7 را سهپس extension را شهماره گیری کنید .این روش قابلیتی را که می توانید داخلی های Local در 106 PBX از طریق ترانک 2IAX را شماره گیری کنید، و همچنین برای این rule outbound ، برای ات صال به 101 PBXباید ابتدا 7 را سپس extension را شماره گیری کنید .این روش قابلیتی را که می توانید داخلی های Local در 101 PBX از طریق ترانک 2IAX را شماره گیری کنید.

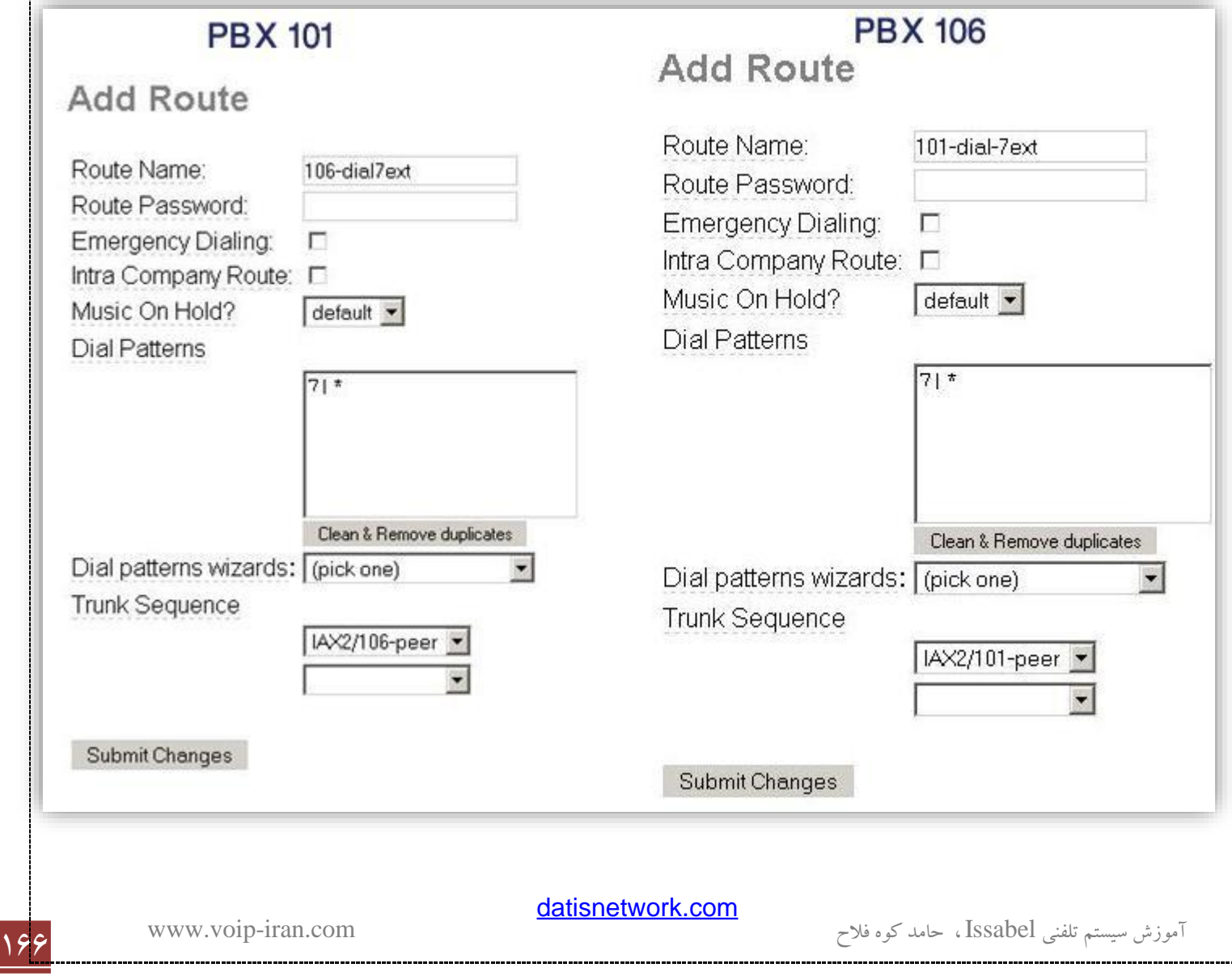

موارد زیر را در 101 PBX تنظیم کنید:

\* ext7dial106- :Name Route - هر چیزی می تواند باشد.

\* \*|7 - نشان می دهد ، هر چیزی که بعد از 7 باشد به ترانک مقصد ،forward می شود.

\* peer2/106-IAX :Sequence Trunk - این ترانکی است که برای رفتن به سمت 106 PBX ایجاد شده.

موارد زیر را در 106 PBX تنظیم کنید:

\* ext7dial101- :Name Route - هر چیزی می تواند باشد.

\* \*|7 - نشان می دهد ، هر چیزی که بعد از 7 باشد به ترانک مقصد ،forward می شود.

\* peer2/101-IAX :Sequence Trunk - این ترانکی است که برای رفتن به سمت 101 PBX ایجاد شده.

<sup>d</sup>- شما اکنون باید قادر باشید تا به peer هر PBX از طریق هر SIP extension2،IAX یا POST تماس بفرستید.

می توانیـد وضــــــــــــــــــــ تــــدفن هــای Online و ترانــک هــای online را از طر یق پنــجره FreePBX، چـک کنیـــد.

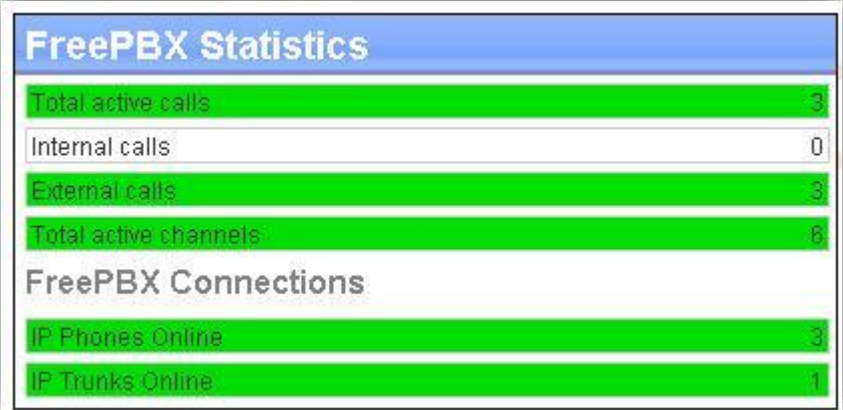

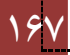

در ایجاد ترانک ، محدودیتی در تعداد channel هایی که می توانند از ترانک اســتفاده کنند، وجود ندارد.در پنجره بالا شـــش channel در ۳ کانکشــن از طریق یک ترانک IAX2 متصــل شــدند. ســه phon دو IAX2 S100i POTS به آداپتورهای FXS pots phone یک و IAX2

## **2.12 ارتباط تصويري بر روي ايزابل**

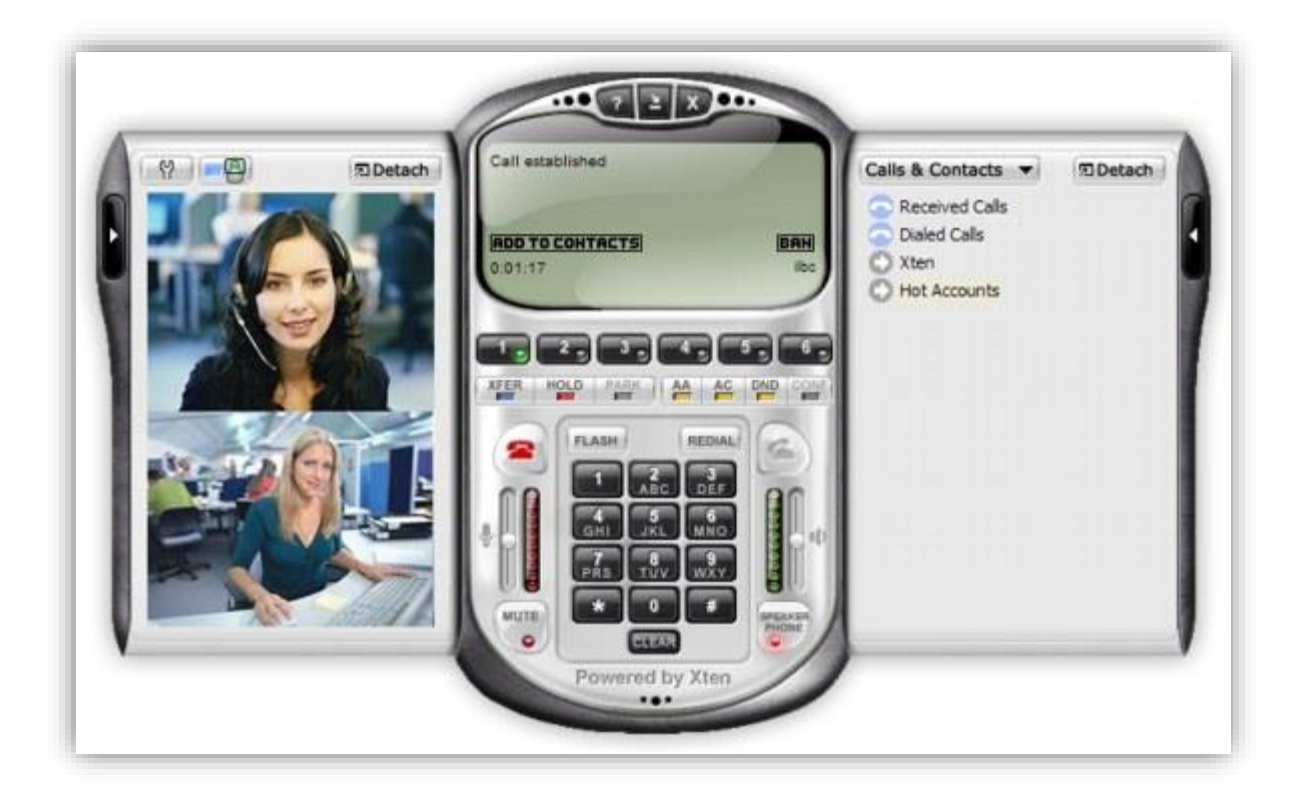

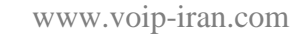

[datisnetwork.com](https://www.datisnetwork.com/)

168 آموزش سیستم تلفنی Issabel ، حامد کوه فلاح www.voip-iran.com

برای داشتن تماس تصویری بر روی سیستم تلفنی ایزابل و یا واك باید تنظیمات زیر را انجام دهید، به مسیر زیر رفته و فایل sip\_general\_additional.conf را برای edit باز کنید، در صورتی که چنین فایلی وجود نداشت آن را با این نام بسازید vi /etc/asterisk/sip\_general\_additional.conf

و تنظیمات زیر را به آن اضافه کنید:

videosupport=yes

maxcallbitrate=384

allow=h261

allow=h263

allow=h263p

allow=h264

سپس با دستور زیر تنظیمات را reload کنید :

asterisk -rx "module reload"

البته در FreePBX نسخه ۲٫۷ به موارد بالا را می توانید از محیط گرافیکی به راحتی انجام دهید، برای این منظور از منوهای ایزابل )Issabel )به Configuratin PBX رفته و بر روی زیر منوی FreePBX Unembedded کلیک کنید تا وارد برنامه FreePBX گردید، سپس به Tools و زیر منوی Settings SIP Asterisk و یا Settings IXA Asterisk بروید و در بخش زیر پشتیبانی از ویدئو )Support Video )را فعال نمایید.

[datisnetwork.com](https://www.datisnetwork.com/)

169 آموزش سیستم تلفنی Issabel ، حامد کوه فلاح <mark>udushotwom.com.</mark><br>آموزش سیستم تلفنی Issabel ، حامد کوه فلاح

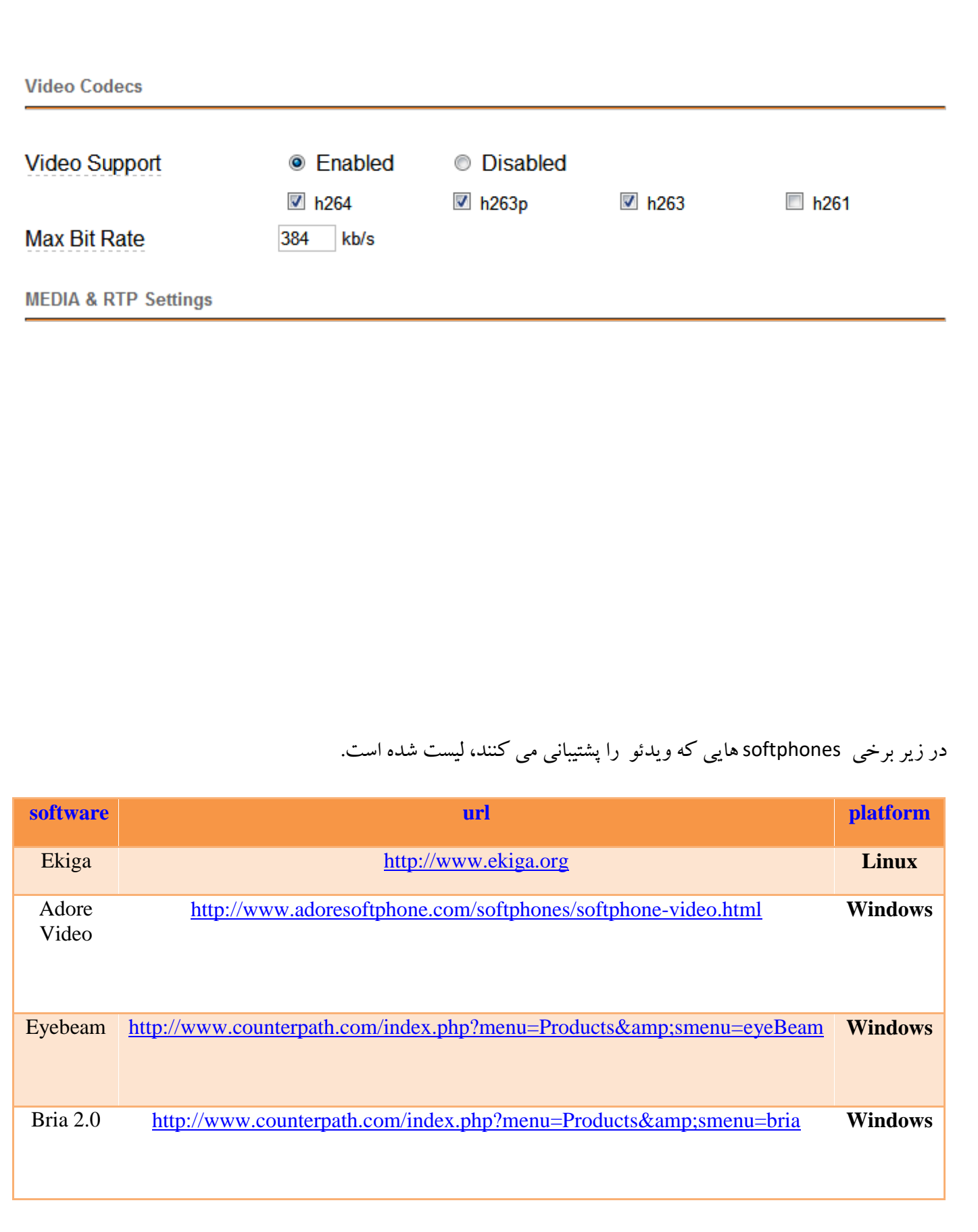

به خاطر داشته باشید که از هر کدام از این تلفنهای نرمافزاری که استفاده مینمایید باید انتقال Video را بر روی آن فعال نمایید.

## **3.12 محدود کردن مدت زمان مكالمه**

یک راه برای محدود کردن و دسته بندی داخلیها استفاده از ماژول Custom-Context است که در بخش مربوطه توضیح خواهم داد ولی اسـتفاده از این ماژول به دلیل پیچیدگی دردسـرهای خودش را دارد، حال اگر شـما فقط میخواهید مدت زمان مکالمه را برای تمامی کاربران محدود کنید میتوانید از ترفند زیر ا ستفاده نمایید، به بخش مرکز تلفن )PBX )، تنظیمات سی ستم تلفنی (PBX Configuration)، تنظیمـات عمومی(General Settings) رفتـه و در بخش Asterisk Outbound Dial options command مورد زیر را اضافه نمایید.

L(3600000:300000(

تنظیمات شما بعد از اضافه نمودن خط باال به این صورت خواهد بود.

trL(3600000:300000)

در واقع د ستور باال به این شکل ا ست، (y:x(L که در آن <sup>x</sup> مدت زمان مجاز برای مکالمه و به میلی ثانیه ا ست و تماس در این زمان قطع خواهد شهد و y مدت زمان مانده به پایان مکالمه به میلی ثانیه برای اعالم اخطار برای قطع تماس اسهت، در واقع مثال بیان شــده به این معنا اسـت که تماس در ۶۰ دقیقه قطع شــود و ۵ دقیقه مانده به پایان مکالمه اخطاری به طرفین مکالمه اعلام شود، برای اطالعات بیشتر برای دستورات این بخش به مرجع زیر مراجعه نمایید.

<http://www.voip-info.org/wiki/view/Asterisk+cmd+Dial>

### **4.12 سرور استريسک خود را پشت NAT قرار دهید**

 راه دسههتی: ممکن اسههت بخواهید داخلی های خود را روی اینترنت قرار دهید و از طریق آن روی سههرور خود رجیسههتر شوید و ممکن ا ست IP Valid نیز ندارید و سرور خود را پ شت NAT قرار دادهاید و می بایب ست از طریق آن سرور به اینترنت دسترسی داشته باشد، در این حالت باید تنظیماتی روی استریسک خود انجام دهید تا به درستی پشت NAT و با IP Invalid کار کند، داخلی های روی اینترنت روی آن رجیستر شده و تماس به درستی برقرار شود.

در ابتدا در فایل sip\_nat.conf در شاخه etc/asterisk موارد زیر را قرار دهید:

nat=yes externip=<your fixed external IP> or externhost=< myasterisk.freedns.com> localnet=192.168.1.0/255.255.255.0 externrefresh=10

ip extern همان آی پی Valid شما ست که از اینترنت با آن دیده می شود و به شما MAP شده ا ست، اگر از ADSL ا ستفاده میکنید همان IP گرفته شده تو سط مودم شما ست، عالوه بر این باید بر روی مودم ADSL یا روتر خود این پورت ها رو هم به آی پی داخلی سرور Forward کنید.

tcp: 5060

udp: 10000-20000

 راه گرافیکی: همین کار ها را می توان از طریق منوی Setting SIP در داخلی بر نا مه FreePBX ان جام داد، الب ته این ویژگی از نســـخه ۲٫۷ بر روی FreePBX قرار گرفته اســـت، برای این منظور از منو های ایزابل (Issabel) به PBX Configuration رفته و بر روی زیر منوی FreePBX Unembedded کلیک کنید تا وارد برنامه FreePBX گردید، سپس به Tools و زیر منوی Settings SIP Asterisk بروید، تصویر زیر را خواهید دید.

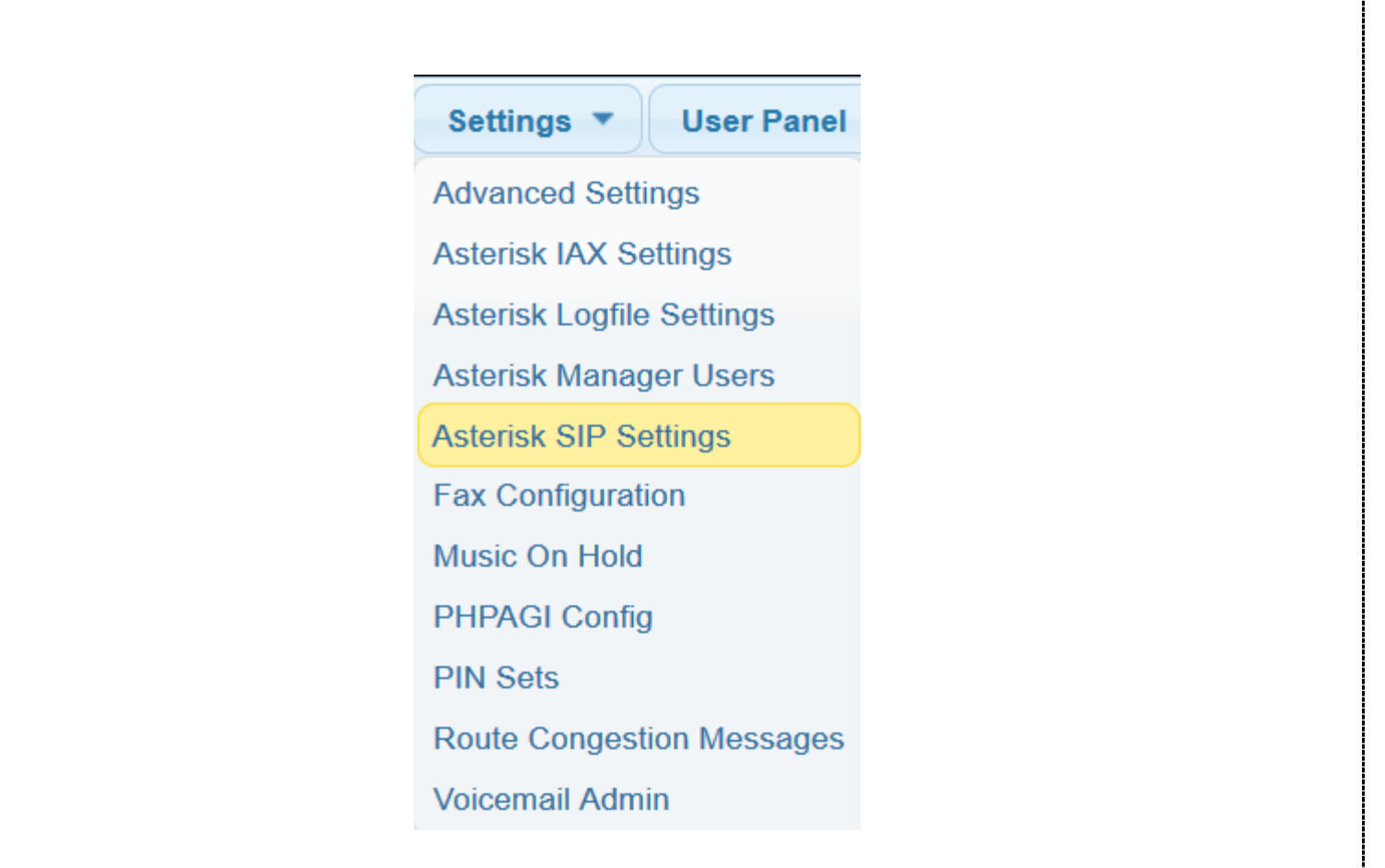

همان پارامتر هایی که در فایل نوشتیم را می توانید راحتر در این بخش وارد نمایید. فراموش نکنید همیشه یک راه راحت تر وجود دارد !

## **5.12 نصب کدكهاي 729g و 723g**

هر مکالمهای که برقرار می شود جدای از پروتکلی که با آن صحبت می کند از یک کدلک فشرده ساز برای فشرده کردن بستههای صوتی استفاده مینماید، هرچه این کدك بستههای را فشرده تر کند، پهنای باند کمتری استفاده خواهد شد ولی اوال بار پردازشی بیشتری را روی پردازنده خواهید داشت دوما کیفیت صدا به نسبت کمتر میشود.

cd /usr/src service asterisk restart [wget http://asterisk.hosting.lv/bin/codec\\_g723-ast14-icc-glibc-](http://asterisk.hosting.lv/bin/codec_g723-ast14-icc-glibc-pentium4.so)

[datisnetwork.com](https://www.datisnetwork.com/)
```
pentium4.so
mv codec_g723-ast14-icc-glibc-pentium4.so /usr/lib/asterisk/modules
chmod +x /usr/lib/asterisk/modules/codec_g723-ast14-icc-glibc-
pentium4.so
wget http://asterisk.hosting.lv/bin/codec_g729-ast14-icc-glibc-
pentium4.so
mv codec_g729-ast14-icc-glibc-pentium4.so /usr/lib/asterisk/modules
chmod +x /usr/lib/asterisk/modules/codec_g729-ast14-icc-glibc-
pentium4.so
asterisk -rx "module load codec_g729-ast14-icc-glibc-pentium4.so"
asterisk -rx "module load codec_g723-ast14-icc-glibc-pentium4.so"
service asterisk restart
sleep 2
asterisk -rx "core show codecs
```
برای هر سی پی یو یک ماژول خاص طراحی شده، چیزی که در مثال باال دریافت کردیم برای سی پی یو های پنتیوم 4 می باشد، بهتر است همیشه برای دریافت بهترین بسته خودتان به سایت زیر سر بزنید و فایل را دانلود و بر روی سرور بریزید.

[http://asterisk.hosting.lv](http://asterisk.hosting.lv/)/

بعد از نصب بستهها میبایست به پروتکلهای VoIP اجازه استفاده از این کدكها را بدهید، خطوط زیر را در 2 فایل .نمایید اضافه /etc/asterisk/sip\_custom.conf و /etc/asterisk/sip\_custom.conf

```
\text{Allow} = q729
```

```
\text{Allow} = q723
```
این بخش آخر یعنی اضافه کردن 2 خط به فایل های گفته شده را می توانید از محیط گرافیکی نیز انجام دهید، برای این منظور از منوهای ایزابل )Issabel )به Configuratin PBX رفته و بر روی زیر منوی FreePBX Unembedded کلیک کنید تا وارد برنامه FreePBX گردید، سپس به Tools و زیر منوی Settings SIP Asterisk و یا Settings IXA Asterisk بروید، تصویر زیر را خواهید دید.

[datisnetwork.com](https://www.datisnetwork.com/)

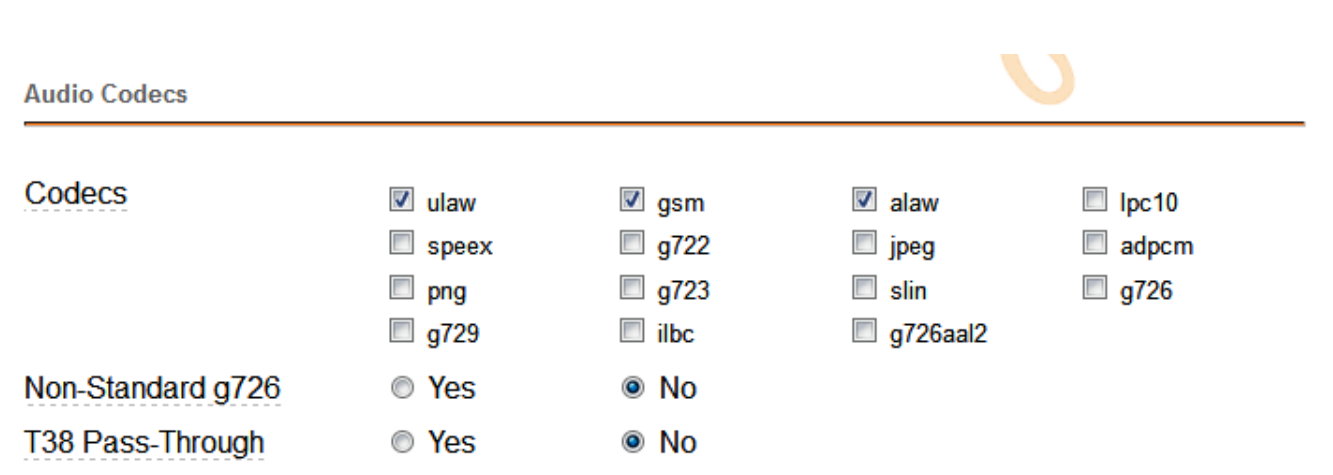

# **6.12 دستورات استريسک )CLI Asterisk)**

سیستم تلفنی استریسک Asterisk محیطی دارد که در آن می توان با یکسری دستورات تعریف شده تغییراتی در استریسک اعمال کرد و یا ابزار بسیار مناسبی برای نظارت و کنترل استریسک میباشد. برای دسترسی به این محیط که به آن CLI گفته میشود میبایست پس از ورود به محیط لینوکس دستور زیر را وارد نمایید.

Asterisk –rvvv

حرف <sup>r</sup> به معنای اجرای این محیط و حرف <sup>v</sup> به معنای میزان نمایش جزئیات سیستم است، هرچه تعداد vها بیشتر باشد جزئیات بیشتری از Log استریسک خواهید دید، البته برای امورعادی 3 تا <sup>v</sup> کا فی است.

در این محیط شما هر اتفاق یا عملی که استریسک انجام دهد را به صورت Log مشاهده می نمایید، عالوه بر آن می توانید با استفاده از دستورات تعریف شده یکسری تنظیمات انجام داده و یا جزئیات بیشتری را مشاهده نمایید، برای دیدن لیست این دستورات کلمه زیر را در داخل محیط CLI وارد نمایید.

Help

با این دستور لیست بلندی از دستورات ممکن نمایان خواهد شد. دستوراتی نظیر:

<sup>175</sup> آموزش سیستم تلفنی Issabel ، حامد کوه فالح com.iran-voip.www

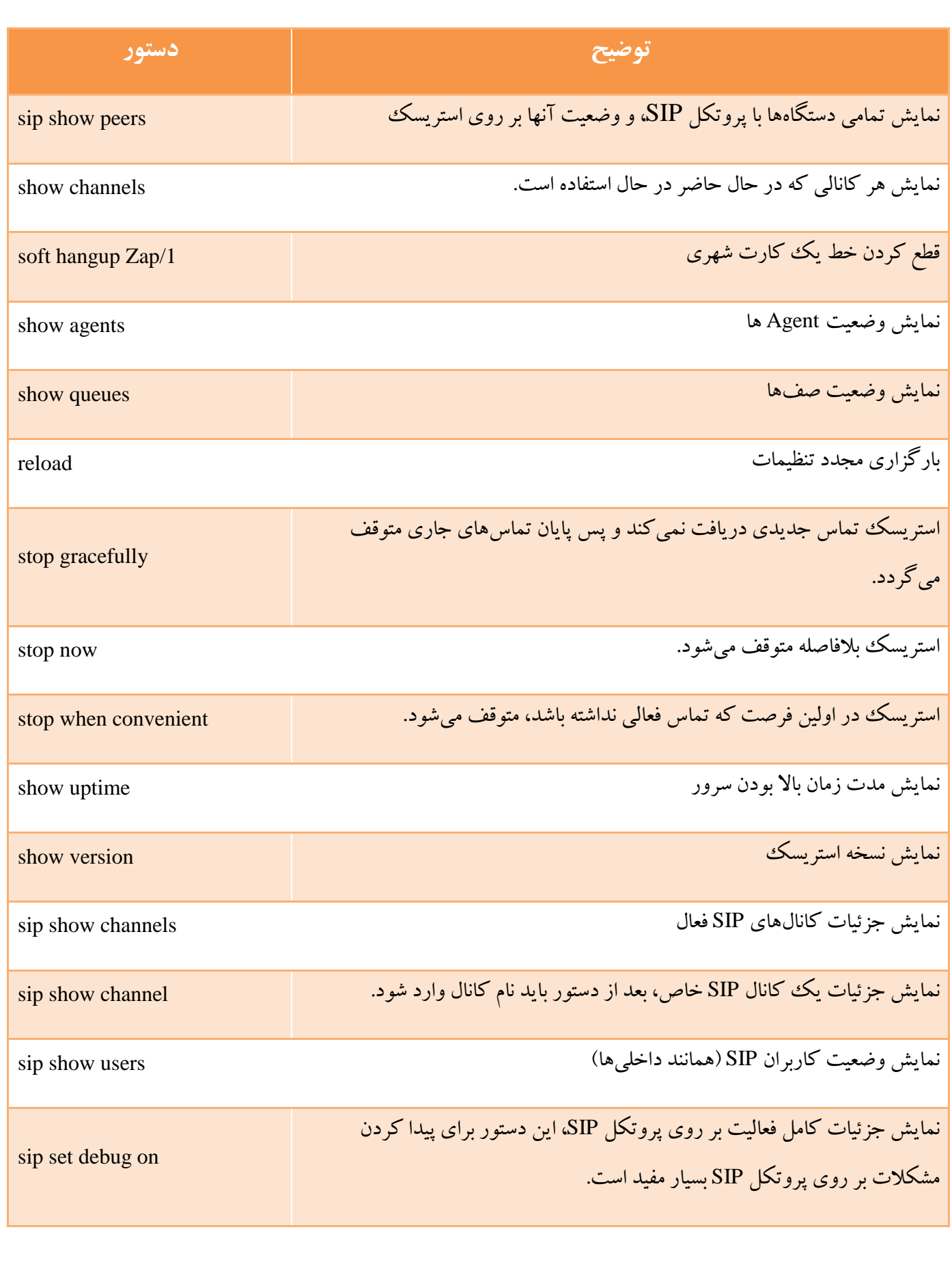

- برای جزئیات بیشتر به لینک زیر مراجعه نمایید:

<http://www.voip-info.org/wiki/view/Asterisk+CLI>

## **7.12 کدهاي ويژه استريسک )Codes Feature)**

بر روی سیستم تلفنی استریسک یکسری کدهای ویژه به طور پیشفرض تعریف شده که هرکدام یک وویژگی و عملکرد دارند، این کدها را می توانید همانند داخلی ها شماره گیری نمایید.

- (در هنگام مکالمه) Transfer ##
- 70 Park Extension
- \*30 Blacklist a Number
- \*32 Blacklist the Last Caller
- \*31 Remove a Blacklisted Number
- \*72 Call Forward All Activate
- \*73 Call Forward All Deactivate
- \*74 Call Forward All Prompting Deactivate
- \*90 Call Forward Busy Activate
- \*91 Call Forward Busy Deactivate
- \*92 Call Forward Busy Prompting Deactivate
- \*52 Call Forward No Answer/Unavailable Activate
- \*53 Call Forward No Answer/Unavailable Deactivate
- \*70 Call Waiting Activate
- \*71 Call Waiting Deactivate
- (گرفتن تماس یک داخلی دیگر) Pickup Call -\*\*
- $555 \text{ChanSpy}$  (شنود کلیه کانالها)
- 7777 Simulate Incoming Call
- 666 Simulate Incoming FAX Call
- \*12 User Logoff
- \*11 User Logon

[datisnetwork.com](https://www.datisnetwork.com/)

 $(388 - ZapBarge)$ شنود خطوط شهری)

- \*35 Email completed dictation
- \*34 Perfom Dictation
- \*78 Do Not Disturb Activate
- \*79 Do Not Disturb Deactivate
- \*422 Connect to Gabcast
- \*69 Call Trace
- # Directory
- \*43 Echo Test
- \*65 Get Your Extension
- \*60 Get the Time
- \*80 Intercom Prefix
- \*54 User Intercom Allow
- \*55 User Intercom Disallow
- 411 Phonebook dial-by-name directory
- \*99 Check Recording
- \*77 Save Recording
- \*75 Set user speed dial
- \*0 Speeddial prefix
- \*98 [Dial Voicemail](http://www.thephonedudes.com/?page_id=11)
- \*97 [My Voicemail](http://www.thephonedudes.com/?page_id=11)

# **8.12 کد هاي پاسخ پروتكل SIP**

دانستن این کد ها الزامی نیست ! اما اگر می خواهید یک متخصص ویپ باشید باید با برخی از آنها آشنایی داشته باشید، ارگ تا به حال با سیستم های ویپ کار کرده اید پس مطمئنا در هنگام ریجیستر کردن یک داخلی بر روی سرور ویپ با کد های مختلفی مواجه شده اید، این کد ها وقتی مشاهده می شوند که داخلی شما به درستی روی سرور رجیستر نشوند و یا وقتی که می خواهید یک سرویس دهنده ویپ Service Provider را بر روی سرور خود رجیستر کنید ممکن است به این کد ها برخورد بکنید، دانستن آنها شما را در حل مشکل خود بسیار کمک می کند، در زیر لیست نسبتا کاملی از این کد ها را مشاهده می کنیم.

### **1xx—Informational Responses**

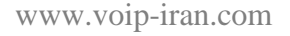

Trying

Ringing

Call Is Being Forwarded

Queued

Session Progress

### **2xx—Successful Responses**

OK

accepted: It indicates that the request has been understood but actually can't be processed

### **3xx—Redirection Responses**

Multiple Choices

Moved Permanently

Moved Temporarily

Use Proxy

Alternative Service

#### **4xx—Client Failure Responses**

Bad Request

Unauthorized (Used only by registrars or user agents. Proxies should use proxy authorization 407)

Payment Required (Reserved for future use)

Forbidden

Not Found (User not found)

Method Not Allowed

Not Acceptable

Proxy Authentication Required

Request Timeout (Couldn't find the user in time)

Conflict

Gone (The user existed once, but is not available here any more.)

[datisnetwork.com](https://www.datisnetwork.com/)

179 آموزش سیستم تلفنی Issabel ، حامد کوه فلاح <mark>منتخص می استان است www.voip-iran.com</mark>

- Conditional Request Failed
- Request Entity Too Large
- Request-URI Too Long
- Unsupported Media Type
- Unsupported URI Scheme
- Unknown Resource-Priority
- Bad Extension (Bad SIP Protocol Extension used, not understood by the server)
- Extension Required
- Session Interval Too Small
- Interval Too Brief
- Bad Location Information
- Use Identity Header
- Provide Referrer Identity
- Anonymity Disallowed
- Bad Identity-Info
- Unsupported Certificate
- Invalid Identity Header
- Temporarily Unavailable
- Call/Transaction Does Not Exist
- Loop Detected
- Too Many Hops
- Address Incomplete
- Ambiguous
- Busy Here
- Request Terminated
- Not Acceptable Here

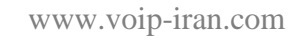

[datisnetwork.com](https://www.datisnetwork.com/)

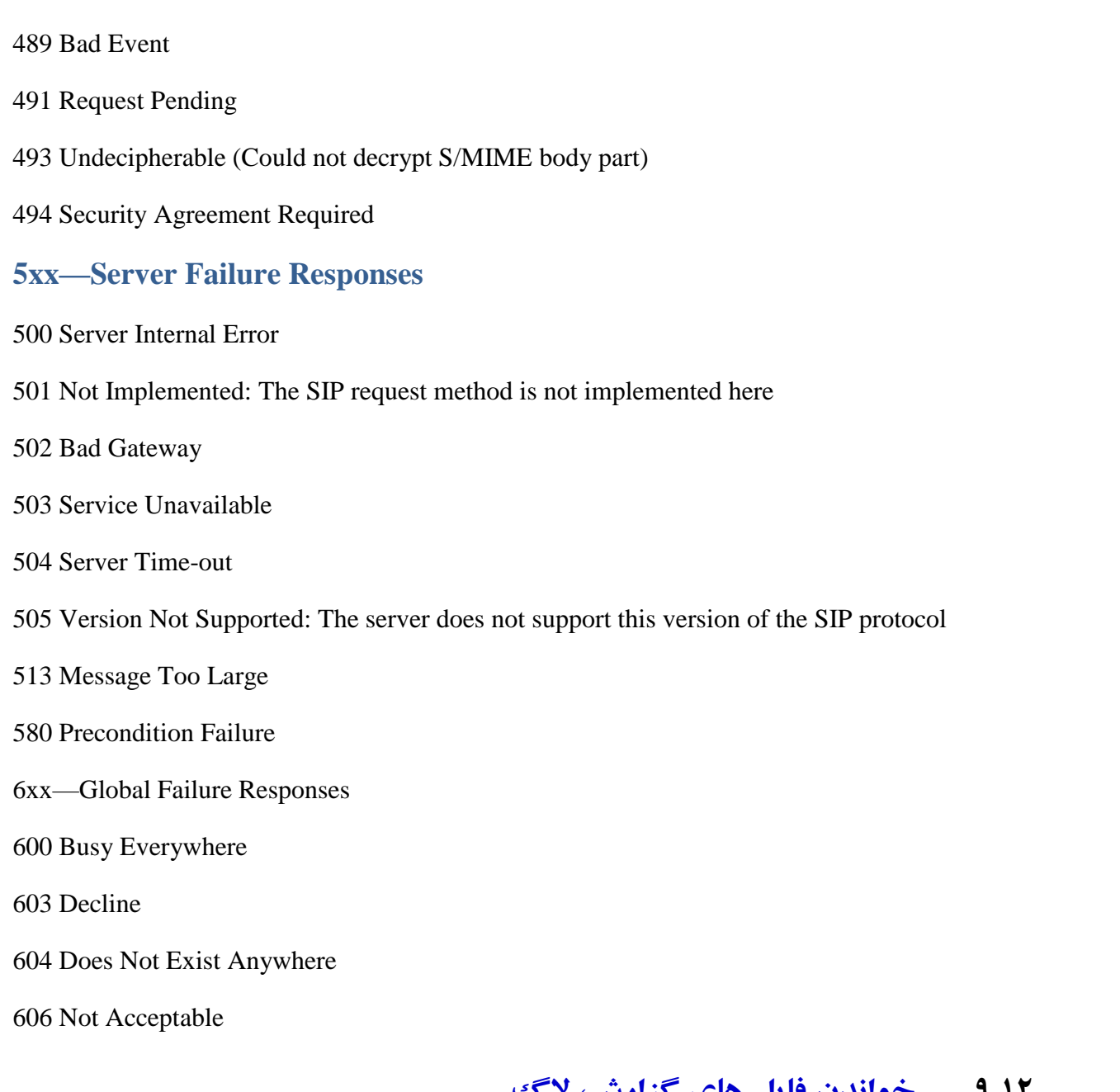

# **9.12 خواندن فايل هاي گزارش، الگ**

بدون شک یکی از مهمترین مهارت ها برای پیدا کردن خطا در سیستم، خواندن درست و صحیح Log فایل ها است، این یکی از مهارت های یک لینوکس کار حرفه ای است، باید بدانید Asterisk فایل های لاگ خود را در مسیر زیر ذخیره می کند.

/var/log/asterisk

برای تعیین اینکه Asterisk چه میزان جزئیات را در لاگ ففایل ها درج کند می بایست این فایل را تغییر دهید.

/etc/asterisk/logger.conf

[datisnetwork.com](https://www.datisnetwork.com/)

181 آموزش سیستم تلفنی Issabel ، حامد کوه فلاح <mark>caalonotwom.com.</mark><br>آموزش سیستم تلفنی Issabel ، حامد کوه فلاح

مثلا برای داشتن یک گزارش کامل ار عملکرد سیستم تلفنی باید خط زیر را از حالت Comment خارج نمایید.

full => notice,warning,error,debug,verbose

اما برگردیم به خواندن فایل های لاگ، از دستورت لینوکسی زیر می توانید برای بهتر خواند فایل ها کمک بگیرید.

cat /var/log/asterisk/full | grep ERROR

cat /var/log/asterisk/full.1 | grep 9878 | grep "some text"

cat /var/log/asterisk/full|grep "user-callerid: "|grep 9899 > /var/log/asterisk/9899.log

cat /var/log/asterisk/full.1| grep "[22435]" > 9864.log

tail /var/log/asterisk/full | tee log\_exmpl.txt

# **10.12 زمانبندي يک کار در لینوکس بوسیله Crontab**

اگر می خواهید ایزابل کار حرفه ای باشید باید برخی قابلیت های سیستم عامل لینوکس را نیز بلد باشید، یکی از آن ویژگی های جالب و بسیار پر کاربرد لینوکس Crontab می باشد.

Crontab به شما این امکان را می دهد تا یک کار شامل اجرای یک یا چندین دستور را زمانبندی کرده تا در موقع خاصی اجرا شود، مثال شما می خواهید در یک زمان خاص سیستم شما به روز رسانی شود، پشتیبان گرفته شود و یا برنامه خاصی اجرا گردد، این موارد را با Crontab می توانید انجام دهید.

برای ساخت آن دستور زیر را اجرا نمایید:

crontab -e

پس از زدن دستور یک ویرایشگر فایل باز می شود و شما می توانید دستور خود را در قالب زیر در آن بنویسید:

\* \* \* \* \* /bin/execute/this/script.sh

همانطور که می بینید قبل از مسیر فایل اجرایی ما 5 ستاره وجود دارد، این ستاره ها به این معنا می باشند:

 $(09, 11)$  دقیقه ( $11$ 

[datisnetwork.com](https://www.datisnetwork.com/)

- ساعت )0 الی 23(
- روز از ماه )1 الی 31(
	- ماه )1 الی 12(
- روز از هفته )0 الی 6( که 0 نشاندهنده یکشنبه می باشد.

مثال یک: برای اجرا کردن اسکریپت خود در هر روز جمعه ساعت 1 صبح مورد زیر باید نوشته شود.

0 1 \* \* 5 /bin/execute/this/script.sh

مثال دو:

برای اجرای اسکریپت در روزهای دوشنبه تا جمعه ساعت 1 صبح مورد زیر باید نوشته شود.

0 1 \* \* 1-5 /bin/execute/this/script.sh

مثال سه:

برای اجرای اسکریپت در ۱۰ دقیقه بعد از هر ساعت در اولین روز ماه (میلادی) مورد زیر باید نوشته شود.

10 \* 1 \* \* /bin/execute/this/script.sh

مثال چهار:

برای اجرای اسکریپت در هر 10 دقیقه مورد زیر باید نوشته شود.

 $0, 10, 20, 30, 40, 50 * * * * /bin/$ execute/this/script.sh

همچنین به این شکل نیز می توانید بنویسید:

\*/10 \* \* \* \* /bin/execute/this/script.sh

مثال پنج:

ریبوت کردن سیستم هر روز ساعت 3 صبح

 $0 \t3 \t\t* \t\t* /$ sbin/reboot

مثال ششم:

استفاده از کلمه کلیدی reboot @برای اجرای دستورات شما در هر بار باال آمدن سیستم.

@reboot CMD

**نكات ايمني**

## **.13 1 11 نكته طاليي براي امنیت ايزابل )Issabel)**

احتماال تا به حال به بسیاری از افراد برخورده اید که سیستم تلفنی استریسکی آنها هک شده است و مجبور به پرداخت میلیون ها تومان به مخابرات شده اند و یا حتی شاید خودتان قربانی این حمالت بوده اید، یک سرور ویپ همانند هر سرور دیگری نیاز به امن شدن دارد با این تفاوت که سرور های ویپ با توجه به ارزش بسیار باالی ترافیک تلفنی بین الملل دارای جذابیت بسیار زیادی برای هکر ها هستند.

بسیاری از هک های سیستم های تلفنی توسط روبات ها صورت می گیرند و آنها با سیستم های کد بار کامال آشنا هستند، در صورتی که سیستم استریسک خود را بر روی اینترنت قرار بدهید نیازی به بد شانسی برای هک نیست ! قطعا در یک بازه زمانی هک خواهید شد، پس فراموش نکنید سرور تلفنی خود را هرگز به اینترنت بدون محافظ و درنظر گرفتن نکات ایمنی متصل نکنید.

عالوه بر زیان بسیار مالی که خواهید کرد، این تلفن ها ممکن است شما یا شرکت شما را نیز بواسطه تماس هایی که گرفته می شود، در گیر موارد امنیتی، پلیسی کند که متاسفانه این اتفاق بسیار زیاد رخ می دهد فقط به این خاطر که نصب این سیستم ها توسط افراد غیر حرفه ای صورت می پذیرد.

اگر خود، متخصص ایزابل هستید حتما موارد و نکات زیر را در نظر بگیرید و اگر به عنوان یک کارفرما و یا عالقه مند این مطلب را میخوانید هرگز راه اندازی سیستم تلفنی خود را به اشخاص یا شرکت های غیر تخصصی ویپ نسپارید و حتما در مورد امنیت سرور جویا شوید.

<sup>184</sup> آموزش سیستم تلفنی Issabel ، حامد کوه فالح com.iran-voip.www

# **راهنماي برنامه Ban2Fail برروي ايزابل**

اگر شما هم از طرفداران سیستم های متن باز هستید قطعا تا امروز از ارایه جدیدترین نسخه سیستم تلفنی رایگان ایزابل آگاه هستید،. توسعه دهندگان این سیستم تغییرات متعددی را نسبت به محصول قبلی خود ( الستیکس ۴ ) ایجاد کردهاند که یکی از ارزشمندترین آنها افزودن ماژول ban2Fail در محیط گرافیکی ایزابل است، امروز در این مقاله سعی خواهم کرد به صورت کامل این ماژول را مورد بررسی قرار دهم.

چیست؟Fail2ban

هر سرویسی که به نحوی دسترسی از اینترنت برروی آن امکان پذیر باشد به صورت بالقوه در برابر حمالت هکرها قرار گرفته است، اگر سرویسی را که شما از آن استفاده می کنید دارای مراحل احراز هویت باشد رباتها یا هکرها از راههای مختلف با وارد کردن اطالعات هویتی مختلف، سعی در عبور از این مرحله را خواهند داشت.

وقتی از سیستم تلفنی ویپ بر پایه استریسک صحبت میکنیم این احتمال برروی سرویس های ,ssh, cyrus و apache, postfix وجود دارد که از طریق حملات بروت فورس یا دیکشنری اتک برای نفوذ به این سیستم ها اقدام شود.

ابزار fail2ban دقیقا برای مقابله با چنین حملاتی پی ریزی شده و در واقع به عنوان یک نوع ابزار پیشگیری از نفوذ عمل میکند. روال کاری fail2ban با زبان ساده به این شکل است که اگر تعدا درخواست ها برای ورود به سرویس در یک زمان مشخص بیشتر از حد تعیین شده باشد، این ماژول آی پی درخواست کننده را جزو آی پی های مخرب قلمداد کرده و در لیست سیاه قرار خواهد داد، به این ترتیب کلیه دسترسی ها از طریق آن آی پی برروی سرویس های موجود بسته خواهد شد.

برای استفاده از ماژول ban2fail ایزابل، پس از نصب این سیستم مطابق شکل زیر به منو Security رفته و برروی گزینه fail2ban کلیک کرده و سپس وارد محیط admin شوید. پس از ورد به محیط ادمین برروی دکمه fail2ban Enable کلیک کنید تا این ماژول فعال گردد.

185abel ، حامد کوه فلاح سیستم تلفنی Issabel ، حامد کوه فلاح صد <u>مستمر تلفنی ای</u> www.voip-iran.com

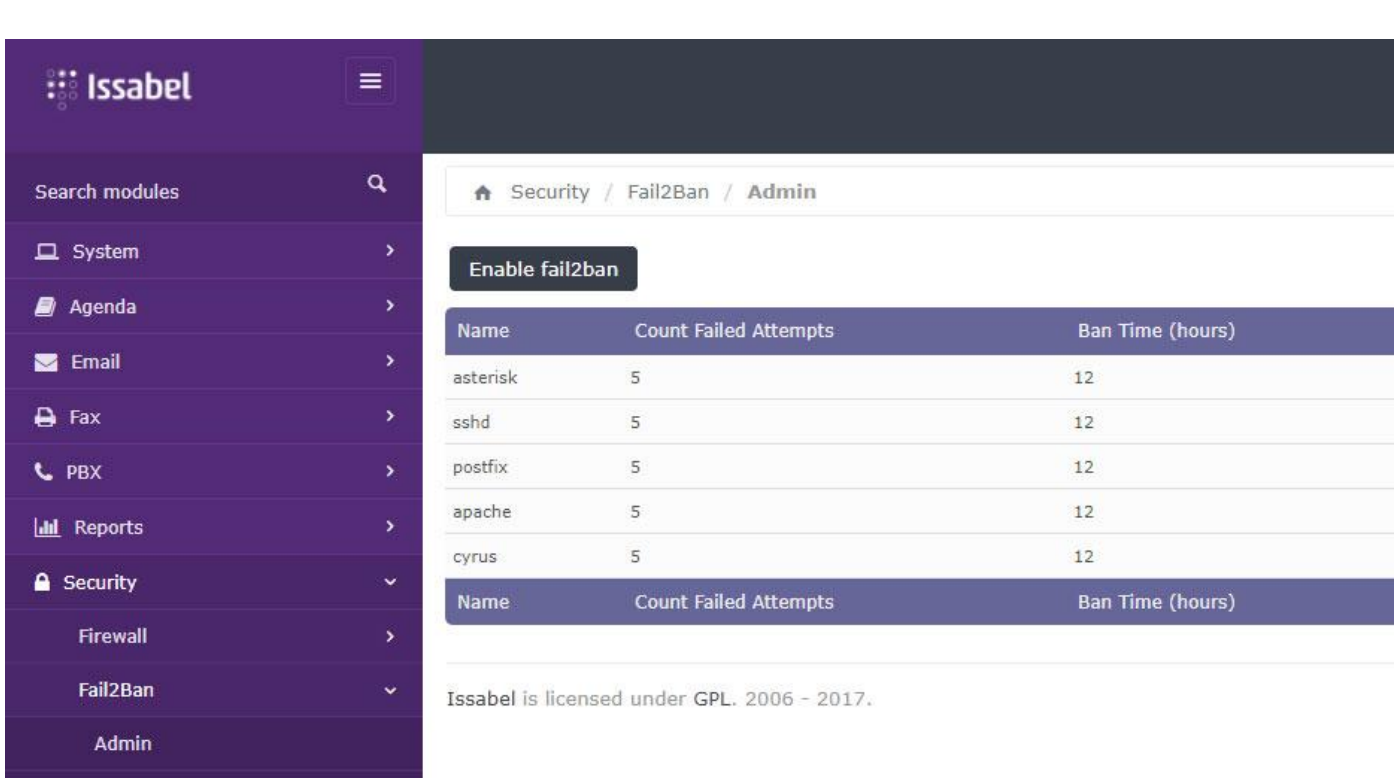

در این صفحه پنج ردیف مطابق شکل باال مشاهده خواهید کرد :

**Name :** نام سرویسی که ماژول ban2fail برروی آن نظارت دارد.

**attempts failed Count :** تعداد درخواستی که پس از آن ماژول آی پی را به لیست سیاه خواهد گذاشت.

**Time Ban :** تعداد ساعاتی که ماژول آی پی مسدود شده را در لیست سیاه نگه خواهد داشت.

**Whitelist :** لیست سفید یا آی پی های مورد اعتماد ما، که پیشنهاد میکنم آی پی رایانه خود را در این لیست وارد کنید.

**Enabled :** دارای دو مقدار 0 و 1 است که عدد 1 نشان از فعال بودن ماژول برای نظارت بر آن بخش و عدد 0 نشان از غیرفعال بودن است.

**View :** با کلیک برروی دکمه view می توانید وارد محیط مدیریتی آن سرویس شده و هریک از مقادیر باال را به دلخواه تغییر دهید.

<sup>186</sup> آموزش سیستم تلفنی Issabel ، حامد کوه فالح com.iran-voip.www

[datisnetwork.com](https://www.datisnetwork.com/)

**Banned IPs** 

Audit

و اما نکات کلیدی زیر که می بایست همه این موارد را بر روی سرور استریسکی خود از قبیل ایزابل)Issabel)، واك)Vaak)، ایزو استریسک (AsteriskNow) و یا فری پی بی اکس(Freepbx) اعمال نمایید از این قرار است:

# **نکته اول:** استفاده از IPTables لینوکس

اگر از ایزو استریسکی استفاده کنید به طور حتم روی لینوکس هستید ! فایروال لینوکس که به نام IPTables شناخته می شود بر روی اکثر لینوکس ها به صورت پیشفرض وجود دارد، وظیفه این سرویس حیاتی بستن پورت های شبکه برای همه آی پی های بیرونی و یا دسترسی دادن فقط به یک گروه آی پی خاص است، اگر ایزابل دارید منوی security درواقع همین IPTables لینوکس است پس کار شما برای تغییر rule ها ساده است، اما اگر ایزو های دیگر را دارید با نصب برنامه webmin کار با این سرویس را به صورت گرافیکی انجام دهید و اگر لینوکس کار حرفه ای هستید می توانید با کامند برای IPTables قانون بنویسید.

نکته مهم این است که بدانید چه پورت هایی را سیستم شما نیاز دارد تا از کار نیافتد.

الزامی:

- پروتکل SIP: پورت 5060 بر روی tcp و udp- پروتکل RTP: پورت 10000 تا 20000 بر روی udp - پروتکل 2IAX: پورت 4569 بر روی udp

اختیاری:

- دسترسی محیط وب: پورت 443 بر روی tcp - دسترسی SSH: پورت 22 بر روی tcp

**نکته دوم:** تغییر پورتهای شبکه رایج

پورت های برنامه های معروف را تغییر دهید، این کار می تواند تا حد بسیاری شما را از دست سیستم های هک اتوماتیک خالص کند، از پورت های معروف و مورد استفاده می توانید به موارد زیر اشاره کرد.

http:80 -

 $ssl:443 -$ 

 $\text{ssh}:22$  –

فراموش نکنید وقتی آنها را تغییر می دهید بهتر است یک پورت ۴ رقمی و غیر آشنا انتخاب کنید، مثلا پورت ۲۲ را به ۲۲۲۲ تغییر ندهید !

**نکته سوم:** استفاده از NAT

NAT دوست شماست ! از آن حتما استفاده کنید، یعنی سرور خود را برای دسترسی به اینترنت، پشت NAT قرار دهید یا به عبارتی دسترسی از روی اینترنت به سرور شما مستقیم نباشد و از یک واسط استفاده شود، البته فراموش نکتید وقتی سرور پشت NAT قرار می گیرد باید مراقب مالحظات پروتکل SIP نیز باشید.

**نکته چهارم:** استفاده از Ban2Fail

برنامه Ban2Fail برای جلوگیری از هک کاربر و رمز یک سیستم بواسطه تست صحیح و خطا تولید شده است، با سرویس ها و برنامه های مختلفی کار می کند، لاگ آنها را خوانده و در صورتی که ببینید کسی در حال سعی برای یافتن رمز یک کاربر است آی پی آدرس فرد را تا مدت زمان دلخواه شما بواسطه IPTables مسدود می کنید. در دل این برنامه الگوریتم خواندن الگ های استریسک 11 نیز وجود دارد و نیاز زیادی به تغییرات نیست، Ban2Fail خیال شما را از این بابت راحت می کند، این برنامه را از <u>[این سایت](http://www.fail2ban.org/)</u> بگیرید.

**نکته پنجم:** اجازه ندهید داخلی شما از روی هر آی پی آدرسی رجیستر شود

<sup>188</sup> آموزش سیستم تلفنی Issabel ، حامد کوه فالح com.iran-voip.www

با این کار اگر داخلی و رمز آن به سرقت برود دیگر کسی از آی پی آدرس های غیر مجاز، نمی تواند با آن داخلی رجیستر شود، فرمت وارد کردن آی پی آدرس ها به شکل زیر است:

permit=<ipaddress>/<network mask>

deny=<ipaddress>/<network mask>

 $\left( \frac{1}{2} \right)$ 

**نکته ششم:** از Outbound های خود محافظت کنید.

می دانید Outbound ها در واقع راه های خروج از سیستم به سمت یک مخابرات و یا سرویس دهند های اینترنتی هستند، مقاصدی که برای ارسال تمای آنها هزینه زیادی پرداخت می کنید، در واقع بخش نگران کننده هک شدن سرور شما همین قسمت است، تمام تالش را می کنیم تا یک هکر به مسیر های رو به بیرون سیستم تلفنی ما درسترسی پیدا نکند.

در یک سیستم استریسکی بخصوص سیستم هایی که از Freepbx استفاده می کنند، شما در حین تعریف یک Outbound Route می توانید مواردی را درنظر بگیرید که کار یک هکر را سخت تر کند به عنوان مثال:

.1 برای Route Outbound های خود رمز بگذارید.

.2 Route Outbound های خود را فقط برای افراد محدودی قابل استفاده کنید، این کار بواسطه کاراکتر / در Pattern Dial نویسی امکان پذیر است.

.3 Route Outbound های خود را فقط برای یک بازه زمانی خاص فعال کنید، این امکان بواسطه Group Time استریسک امکان پذیر است. نیازی نیست مسیر تماس های بین الملل (١٠) شرکت شما در شب نیز که کسی در محل کار نیست فعال باشد!

**نکته هفتم:**استفاده از رمز های عبور خفن !

[datisnetwork.com](https://www.datisnetwork.com/)

[datisnetwork.com](https://www.datisnetwork.com/)

خوشبختانه روی استریسک 11 که ایزابل ۲٫۵ نیز از همین نسخه استفاده می کند، یک نوع لاگ ببرای امنیت Security در نظر

گرفته شده است که در صورت بروز مشکلات امنیتی در استریسک و لاگ فایل جزئیات آن با تگ Security درج می گردد.

بابت کلمه خفن ببخشید ! می خواستم از کلمه قوی استفاده کنم ولی دیدم معموال کسی به این نکته دقت نمی کنه خواستم تاکید بیشتری کرده باشم، شما با همین نکته بسیار ساده جلوی بسیاری از هکر های Bot (اتوماتیک) را می گیرید، به همین سادگی، فقط هنگام تعریف رمز روی اعصاب خود مسلط باشید !

یک رمز قوی تا این لحظه یعنی سال ۲۰۱۵ یک کلمه ترکیبی از عدد، حروف (کوچک و بزرگ)، نشانه و با طول حداقل ۱۲ کاراکتر است، اگر فکر می کنید سخت است کافی است آن را با کلماتی بسازید که در ذهن شما می ماند و برای انتخاب رمز بعدی از همین الگوریتم استفاده نمایید، مثال من می خواهم برای داخلی های استریسک خود رمز بگذارم.

داخلی 1101 رمز: 1101!@GoRbEYeChAgH

داخلی 1102 رمز: 1102!@GoRbEYeChAgH

داخلی 1103 رمز: 1103!@GoRbEYeChAgH

می بینید، حفظ کردن همه رمز ها ساده است حتی اگر 1000 تا داخلی بسازم درحالی که رمز من بسیار پیچیده است.

**نکته هشتم:** تعداد مکالمات همزمان امکان پذیر را کاهش دهید.

در ایزابل 2.5 یا بهتره بگویم روی استریسک 11 این امکان وجود دارد که شما به راحتی تعداد مکالماتی که یک داخلی به طور همزمان می تواند انجام دهد را محدود نمایید، شاید یک داخلی اگر روی یک گوشی 4 خطه هم باشد باز به بیش از 4 امکان تماس به بیرون در آن واحد نیاز نداشته باشد خود هنگام تعریف داخلی کافی است گزینه Concurrency Outbound Limit را باعدد دلخواه پر کنید.

همین طور در بحث ترانک های نیز می توانید در گزینه Maximum Channels تعدا مکالمات همزمان امکان پذیر روی ترانک را محدود کنید که این گزینه هم کمک می کند در صورتی که هک می شوید ضرر زیادی نکنید.

**نکته نهم:** الگ های خود را همیشه بررسی کنید.

خوب حتما می دانید مسیر لاگ های استریسک در پوشه : /var/log/asterisk است.

اما نکته این جاست که این نوع لاگ به طور پیش فرض در ایزابل غیر فعال است و ما باید آن را فعال کنید، برای این منظور راه کار زیر را پیروی کنید:

.1 فایل /conf.custom\_logfiles\_logger/asterisk/etc را جهت ویرایش باز کنید )می توانید از Winscp استفاده کنید(

.2 خط زیر را به فایل اضافه نمایید.

security  $\leq$  security

.3 حال شما در پوشه /asterisk/log/var یک فایل جدید خواهید داشت به نام security که الگ های امنیتی شما را نگهداری می کند.

**نکته دهم:**استفاده از فایر وال

همیشه سرور ویپ خود را پشت یک فایروال قوی و حرفه ای بگذارید، تمام نکات بالا را انجام دادیم اما یک فایروال خارج از سیستم می تواند امنیت ما را تضمین کند، این فایروال باید برای ترافیک ویپ، حمالت ویپ و نکات مهم در این تکنولوژی تنظیم شود، پس عالوه بر فایروال به یک متخصص امنیت و آشنا به ویپ نیاز دارید تا این محصول را برای شما به درستی تنظیم کند.

**نکته یازدهم:** امن کردن مکالمه با SRTP/TLS

10 نکته قبلی برای مقابله با هکر ها بود، کسانی که دنبال نفوذ به سیستم و دزدیدن ترافیک هستند، اما هنوز صحبت های شما قابل شنود است و حتی اطالعات مکالمه ممکن است به راحتی در اختیار افراد قرار گیرد، خوب پروتکل SIP همانند HTTP کامال آشکار )Clear )است، شما بر روی استریسک با امکان TLS پیام های کنترلی را رمز گزاری می کنید و همچنین با استفاده از SRTP پیام های صوتی یا همان صوت را رمز گزاری می کنید که دیگر کسی امکان شنود مکالمه را نیز نداشته باشد.

[datisnetwork.com](https://www.datisnetwork.com/)

کار شما برای راه اندازی TLS کمی زیاد خواهد بود، می توانید با مقاله داخل wiki استریسک این کار را انجام دهید، برای این مورد نیاز به Certification Signed Self است دقیقا مثل سایت های HTTPS.

اما راه اندازی SRTP راحت است، کافی است شما پس از ساخت داخلی دوباره وارد تنظیمات آن روی سرور بروید و گزینه Encryption را برابر Yes قرار دهید، البته از این لحظه به بعد IPPhone یا Softphone شما نیزباید با SRTP فعال شده اقدام به برقراری تماس کند.

## **.13 2 5 نكته براي امن کردن برنامه OpenSSH**

Secure Shell یا همان SSH راهی بسیار متداول برای مدیریت، نظارت و انجام دستورات روی سرور لینوکس برای مدیران IT و یا کاربران لینوکس است، بسیاری از برنامه های مدیریتی لینوکس هم از این پروتکل برای ارتباط با لینوکس از راه دور استفاده می کنند.

SSH فقط برای دیدن کنسول لینوکس از راه دور نیست، بواسطه آن می توان انتقال فایل انجام داد، تانلی بین لینوکس با کامپیوتر خود برقرار کرد و یا می توانید از راه دور فایل سیستم لینوکس خود را mount کنید. امکاناتی که از طرفی بسیار جذاب و کارا و از طرفی در صورت نبود و یا ضعف امنیت، بسیار خطرناك هستند. SSH به نوبه خود پروتکل امنی است اما بواسطه تنضیمات، نحوه پیاده سازی و یا نسخه مورد استفاده ممکن است باگ های امنیتی نیز داشته باشد.

OpenSSH یک پیاده سازی رایگاه و کدباز از SSH است که بسیاری از لینوکس ها از این برنامه برای برقرار ارتباط SSH استفاده می کنند، در ادامه 5 نکته مهم برای امن نگهداشتن این برنامه را بررسی خواهیم کرد.

\*\* ایزوهای استریسک همچون IcrediblePBX ,Freepbx ,AsteriskNow ,Issabel نیزدر درون خود از OpenSSH برای پیاده سازی SSH استفاده می کنند و به طور پیش فرض این نسخه پیاده سازی شده می تواند دارای حفره های امنیتی باشد و رعاین نکات امنیتی برای شما که از این ایزوها برای پیاده سازی سیستم تلفنی ویپ خود استفاده می کنید، الزامی است.

نکته اول: پورت پیش فرض SSH را تغییردهید.

 برای این منظور کافی است شماره پورت را در فایل /config\_sshd/ssh/etc به پورت دیگری تغییردهید، برای ویرایش فایل می توانید از برنامه Winscp استفاده نمایید و یا بر روی کنسول لینوکس از ویرایش گر vi بهره ببرید، در مرحله بعد کافی است در putty یا winscp برای اتصال پورت جدید را تعیین کنید.

/etc/ssh/sshd\_config

#port=22

port=7070

نکته دوم: دسترسی به SSH با کاربر root را مسدود کنید.

 از هر کاربری به غیراز root برای کار با SSH استفاده کنید و بعد از اتصال با دستور su کاربر خود را به root تغییردهید، برای بستن دسترسی root از طریق SSH می بایست فایل زیر را ویرایش و دستور زیررا قرا دهید.

/etc/ssh/sshd\_config

PermitRootLogin no

نکته سوم: احراز هویت بواسطه رمز را غیرفعال کنید.

[datisnetwork.com](https://www.datisnetwork.com/)

 به جای رمز از کلید های private/public برای احراز هویت استفاده کنید. )برای این منظرو این کلید ها باید بر روی سرور ایجاد شوند و نسخه کالینت به برنامه سمت کاربر داده شود، کمی پر دردسر است اما برای جاهای با امنیت بسیار باال می تواند بسیار مفید باشد). برای فعال سازی فایل زیر را ویرایش و دستور زیر را وارد نمایید.

/etc/ssh/sshd\_config

PasswordAuthentication no

نکته چهارم: دسترسی به سرور را برای کاربران خاص باز و برخی کاربران محدود کنید.

 تعیین نمایید که چه کاربری بتواند با SSH دسترسی داشته باشد و مجوز های دسترسی چه باشد، همچنین تعیین کنید چه کاربرانی دسترسی نداشته باشند. این امر برای گروه های کاربری لینوکس نیز صادق است.

-Allow specific User :

/etc/ssh/sshd\_config

AllowUsers haamed xyz

-Deny Specific User:

/ etc/ssh/sshd\_config

DenyUsers haamed xyz

-Allow Specific Groups:

/etc/ssh/sshd\_config

AllowGroups voipiran xyz

-Deny Specific Groups:

/etc/ssh/sshd\_config

DenyGroups voipiran xyz

نکته پنجم: دسترسی SSH را برای یک درگاه شبکه خاص ببندید.

 به طور خاص مناسب سرور هایی است که دارای چندین کارت شبکه هستند، می توانید دسترسی SSH را فقط برای برخی درگاه ها و از طریق محدوده Address IP آنها باز کنید.

/etc/ssh/sshd\_config

ListenAddress 192.168.10.100

ListenAddress 127.0.0.1

**از يک متخصص بپرسید**

اگر برای نصب، راه اندازی، انجام تغییرات و یا حتی خصوصی سازی سیستم ایزابل Issabel نیاز به یک مهندس ایزابل )Engineer Certified Issabel )دارید، این سرویس گروه IRAN-VoIP مشکل شما را حل خواهد کرد.